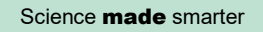

 $\mathfrak{h}$ 

## Naudojimo instrukcijos - LT

Eclipse

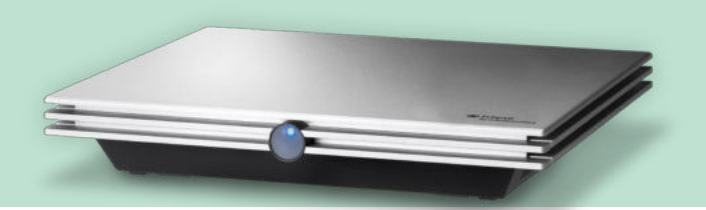

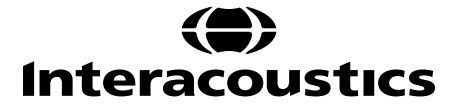

**Copyright© Interacoustics A/S:** Visos teisės saugomos. Šiame dokumente esanti informacija priklauso Interacoustics A/S įmonei. Šiame dokumente pateikta informacija gali būti keičiama be išankstinio įspėjimo. Be aiškaus išankstinio raštiško Interacoustics A/S sutikimo draudžiama atkurti arba perduoti bet kokia forma ar būdu bet kokią šio dokumento dalį.

## **TURINYS**

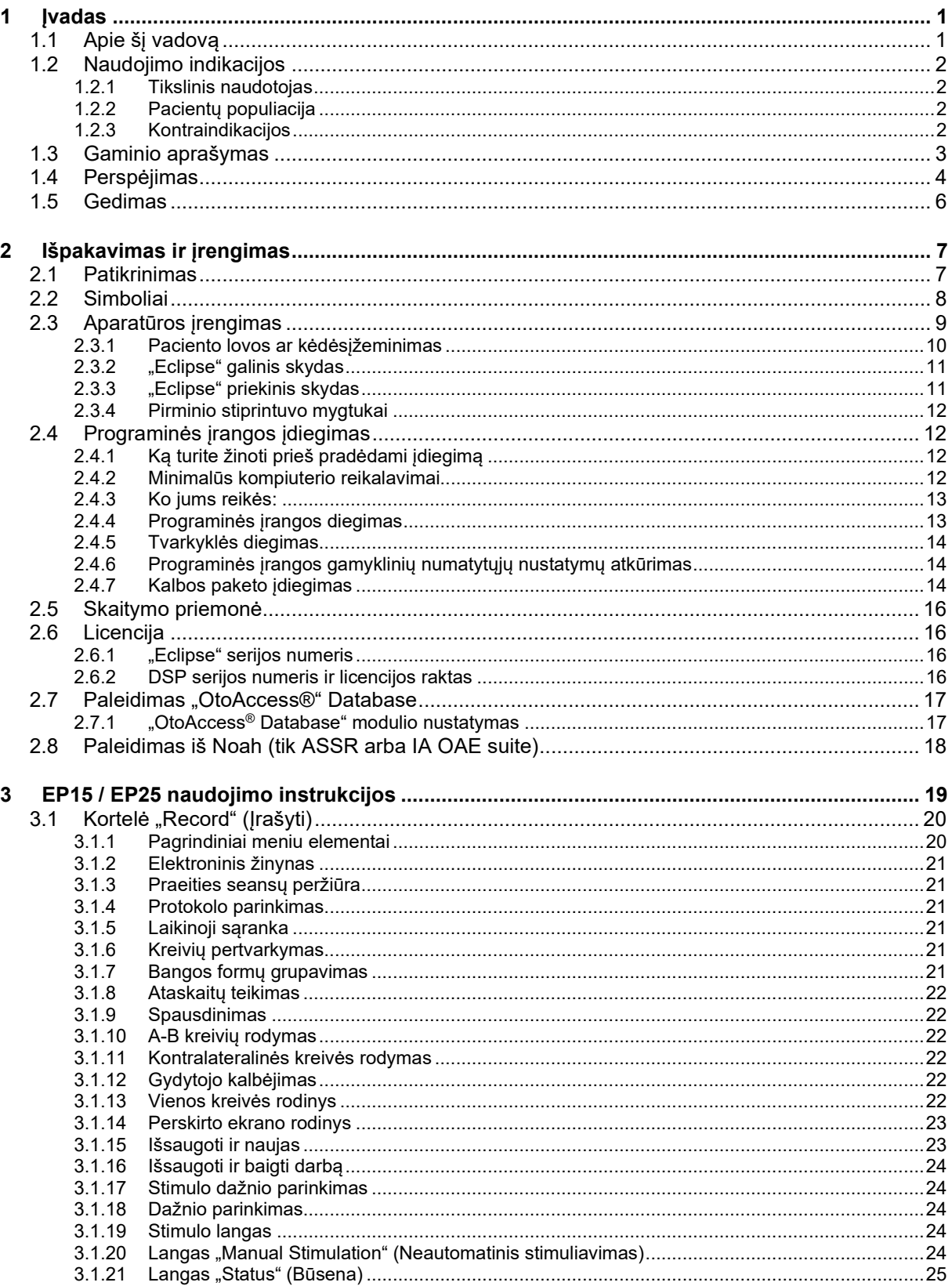

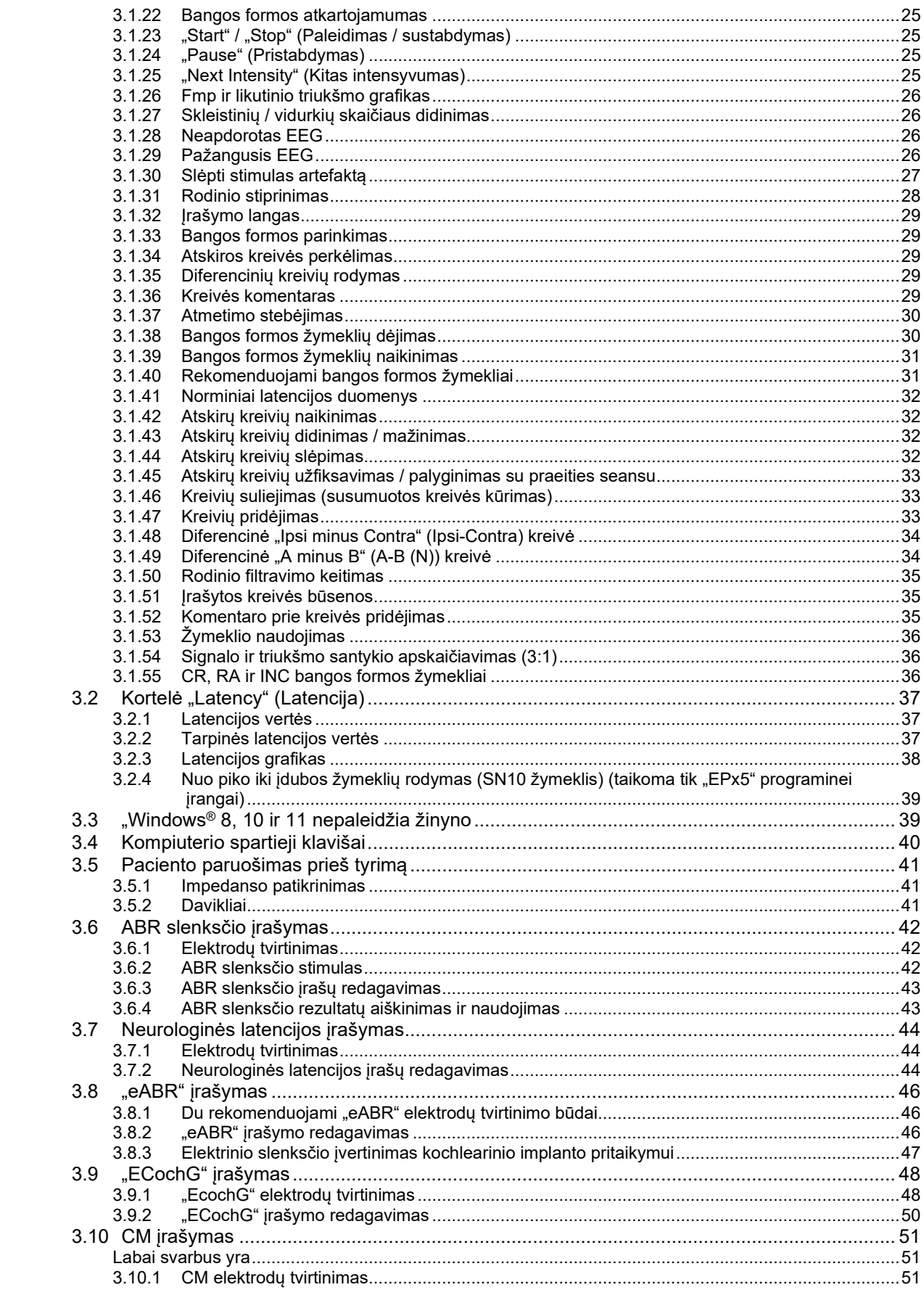

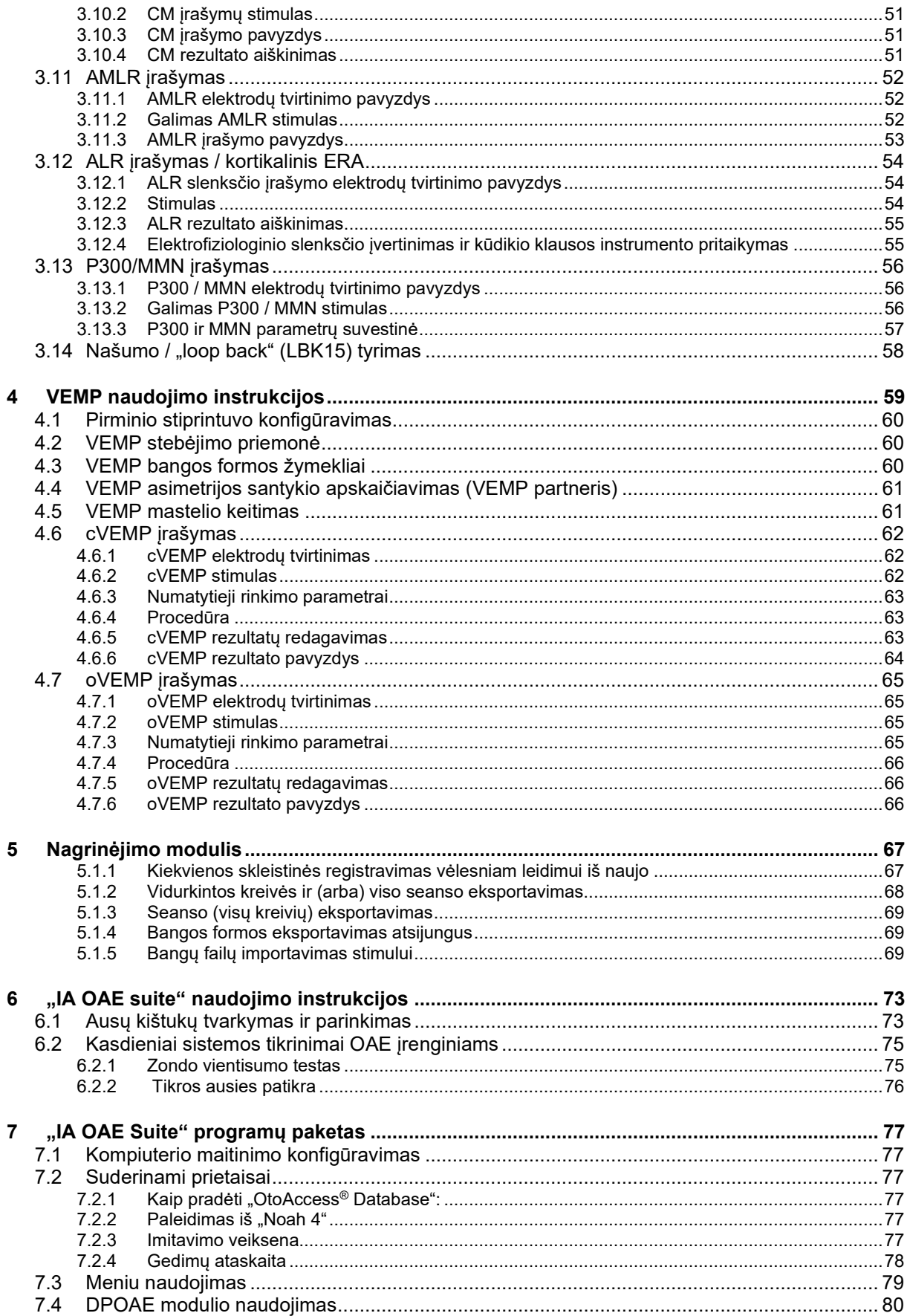

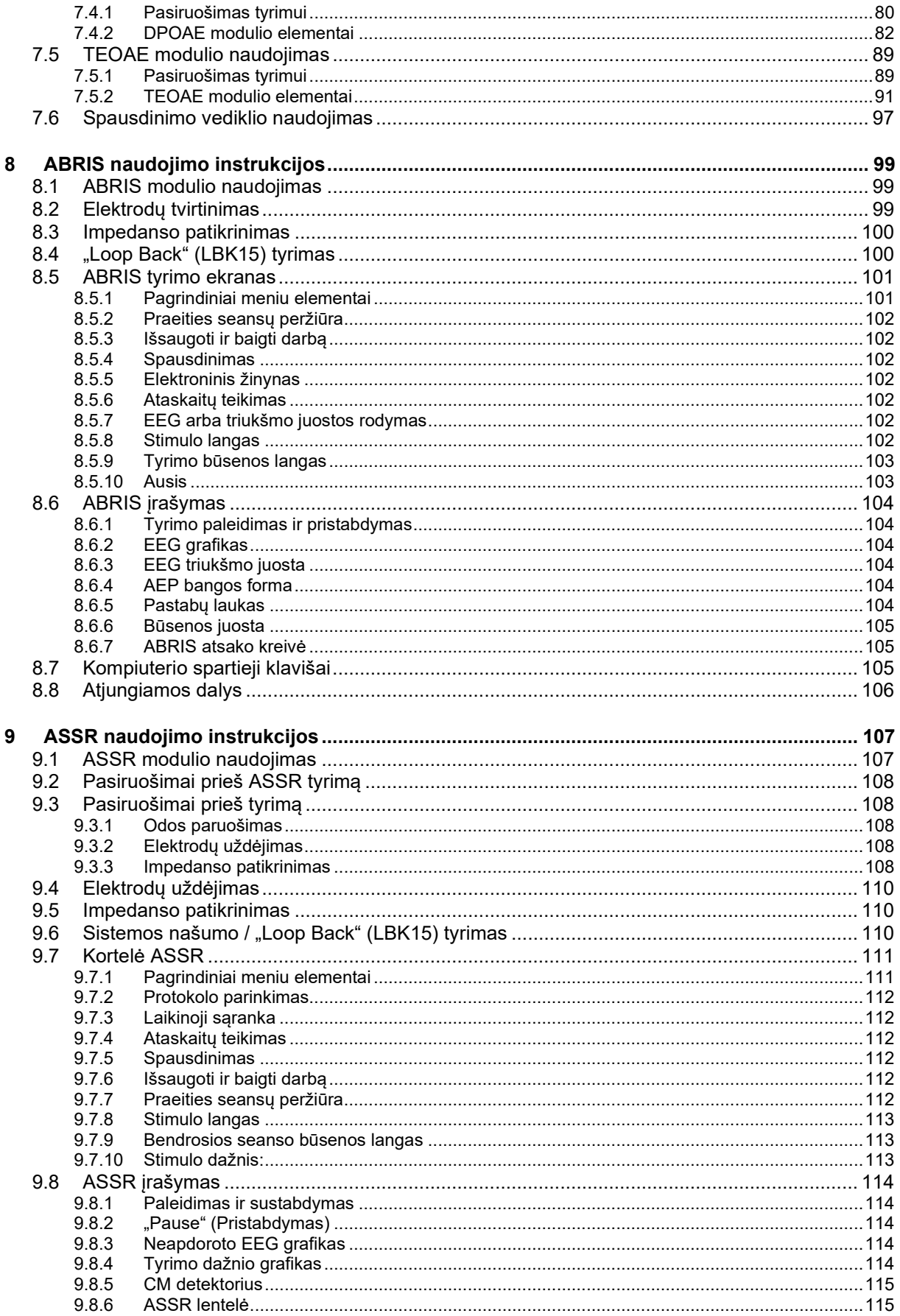

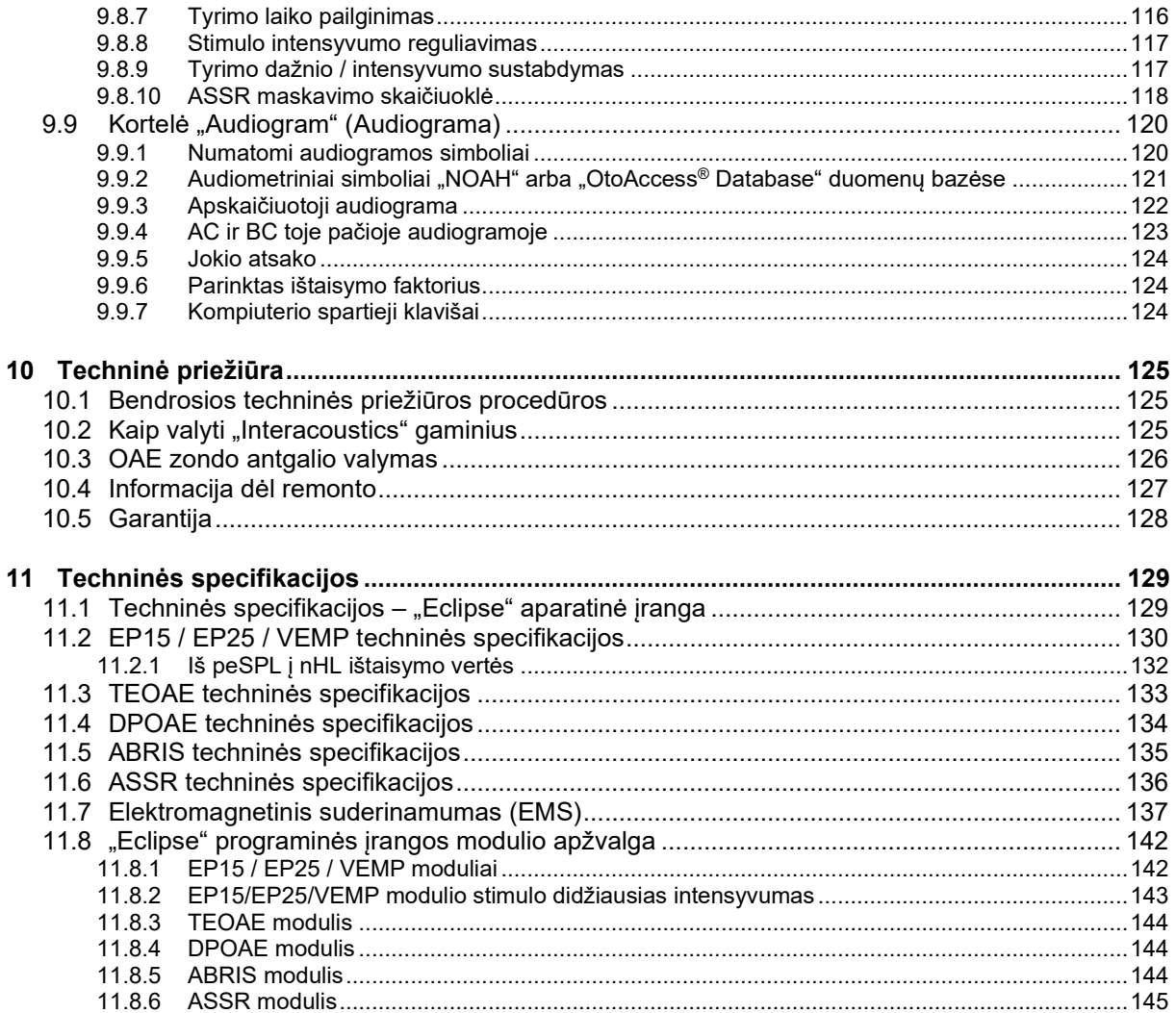

## <span id="page-7-0"></span>1 Įvadas

## <span id="page-7-1"></span>**1.1 Apie šį vadovą**

Šis vadovas galioja EP15/25 v4.6, "IA OAE Suite" 1.2, ABRIS v1.6.3, VEMP v4.6 ir ASSR v 1.3 bei vėlesnėms versijoms.

Šį gaminį pagamino:

**Interacoustics A/S** Audiometer Allé 1 5500 Middelfart Danija<br>Tel.: Tel.: +45 6371 3555<br>Faksas: +45 6371 3522 Faksas: +45 6371 3522<br>El. paštas: info@interacou El. paštas: info@interacoustics.com<br>Svetainė: www.interacoustics.com [www.interacoustics.com](http://www.interacoustics.com/)

Šios instrukcijos tikslas yra suteikti naudotojams atitinkamą informaciją, siekiant nuosekliai ir veiksmingai atlikti bandymo procedūras naudojant Eclipse prietaisą, kuriame yra EP15, EP25, TEOAE, DPOAE, ABRIS, VEMP ir ASSR moduliai. Kai kurie čia aprašyti programinės įrangos moduliai gali būti neįtraukti į jūsų licenciją. Jei norite naujovinti savo licenciją, kad būtų įtraukti kiti moduliai, kreipkitės į vietos platintoją.

## <span id="page-8-0"></span>**1.2 Naudojimo indikacijos**

#### **EP15 ir EP25 paskirtis**

"Eclipse EP15<sup>"</sup> ir EP25 skirti žmonių ausies sutrikimų elektrofiziologiniam įvertinimui, dokumentavimui ir diagnozei. EP15 / EP25 – tai 2 kanalų sukeltų potencialų sistema, naudojama įrašyti bangų formas, kurias galima naudoti atrankai ir diagnostikai.

EP15 naudojamas įrašyti ABR (klausos smegenų kamieno reakcijas), o EP25 – ABR, vidutinės ir vėlesnės latencijos potencialus. EP15 ir EP25 skirti naudoti visų amžiaus grupių žmonėms.

#### **cVEMP ir oVEMP**

"Eclipse" su VEMP (vestibuliarinės sistemos sukeltas miogeninis potencialas) skirtas vestibuliarinės sistemos sukelto miogeninio potencialo tyrimui vertinant vestibiuliarinę funkciją. "Eclipse" VEMP tikslinę populiaciją sudaro vaikai nuo 8 m.

#### **TEOAE paskirtis**

"Eclipse TEOAE" skirtas naudoti ausies sutrikimų audiologiniams įvertinimui ir dokumentavimui naudojant trumpo signalo sukeltas otoakustines emisijas. "Eclipse TEOAE" skirtas naudoti visų amžiaus grupių žmonėms.

#### **DPOAE sistemos paskirtis**

"Eclipse DPOAE" sistema skirta naudoti ausies sutrikimų audiologiniams įvertinimui ir dokumentavimui naudojant iškraipymo rezultato sukeltas otoakustines emisijas. "Eclipse DPOAE" skirtas naudoti visų amžiaus grupių žmonėms.

#### **ABRIS paskirtis**

"Eclipse ABRIS" skirtas naudoti ausies ir nervo sutrikimų audiologiniam įvertinimui ir dokumentavimui naudojant klausos sukeltus potencialus iš vidinės ausies, klausos nervo ir smegenų kamieno. "Eclipse ABRIS" skirtas naudoti naujagimiams.

#### **ASSR paskirtis**

"Eclipse ASSR" (klausos sukeltas pastovus atsakas) skirtas naudoti žmogaus fiziologinių duomenų įrašymui ir analizavimui diagnozuojant su klausa ir girdėjimu susijusias funkcijas. "Eclipse ASSR" skirtas naudoti visų amžiaus grupių žmonėms.

### <span id="page-8-1"></span>**1.2.1 Tikslinis naudotojas**

"Eclipse" sistemą gali naudoti tik išmokyti darbuotojai, pavyzdžiui, audiologai, gydytojai otorinolaringologai, gydytojai, klausos sveikatos priežiūros specialistai ir darbuotojai, turintys panašaus lygio išsilavinimą. Prietaiso neleidžiama naudoti asmenims, neturintiems būtinų žinių ir nebaigusiems mokymų, kuriuose mokoma naudotis prietaisu ir interpretuoti tyrimo rezultatus.

### <span id="page-8-2"></span>**1.2.2 Pacientų populiacija**

Tikslinė pacientų populiacija visiems moduliams apima visas amžiaus grupes, išskyrus VEMP tyrimus, kurie skirti vaikams nuo 8 m.

### <span id="page-8-3"></span>**1.2.3 Kontraindikacijos**

Kontraindikacijos apima įkišamųjų ausinių sukeltą skysčių tekėjimą iš ausies, ūmią išorinio klausos kanalo traumą, išorinio ausies kanalo skausmą (pvz., ūmų išorinės ausies uždegimą) arba okliuziją. Pacientų, kuriems reiškiasi tokie simptomai, negalima tirti negavus gydytojo patvirtinimo.

VEMP tyrimo negali atlikti pacientams, kuriems pažeistas kaklas, raumenys ar stuburo slanksteliai. Šis apribojimas taip pat taikomas pacientams, turintiems kondukcinį prikurtimą bei tiems, kurių galvos sukamąjį raumenį sunku apčiuopti. oVEMP tyrimo negali atlikti pacientams, kurie yra visiškai akli bei tiems, kuriems atlikta eksenteracija (pašalinta akis ir akies judinamieji raumenys).

## <span id="page-9-0"></span>**1.3 Gaminio aprašymas**

"Eclipse" – tai daugiafunkcis atrankos ir (arba) diagnostikos prietaisas, kuris atlieka sąsajos su integruotais audiologijos programinės įrangos moduliais kompiuteryje funkciją. Priklausomai nuo įdiegtų programinės įrangos modulių, naudojant "OtoAccess®" Database su juo galima atlikti:

"Eclipse"

USB

USB

**TEOAE** "Eclipse"

kištukais

USB

USB

Valomasis įrankis Zondo antgalis

Maitinimo kabelis USB kabelis

Valomasis įrankis Zondo antgalis

**defined.**Maitinimo kabelis Konkrečiai šaliai pritaikytas USB prijungimo kabelis

IA OAE suite programinė įranga

"OtoAccess®" programinė įranga

OAE zondo visas komplektas<sup>[1](#page-9-1)</sup>

IA OAE suite programinė įranga BET25 ausų kištukų rinkinio dėžutė

"OtoAccess®" programinė įranga

Naudojimo vadovo instrukcijos kompaktiniame

OAE zondo visas komplektas**Error! Bookmark not** 

BET25 rinkinio dėžutė su OAE skirtais ausų

Naudojimo vadovo instrukcijos kompaktiniame

Papildomas informacinis vadovas kompaktiniame

Papildomas informacinis vadovas kompaktiniame

- ankstyvos, vidurinės ir vėlyvos latencijos sukeltų potencialų tyrimas (EP15/25);
- vestibuliarinės sistemos sukeltų miogeninių potencialų tyrimas (VEMP);
- trumpo signalo sukeltų otoakustinių emisijų (TEOAE);
- iškraipymų rezultato otoakustinės emisijos (DPOAE);
- kūdikių klausos smegenų kamieno atsako atranka (ABRIS);
- klausos sukeltas pastovus atsako tyrimas (ASSR).

Šią sistemą sudaro toliau išvardytos pridedamos dalys:

#### **EP15 / EP25 / VEMP/ASSR/ABRIS DPOAE**

**Eclipse** EPA pirminis stiprintuvas **Error! Bookmark not defined.** EPA4 kabelių rinktuvas USB kabelis Maitinimo kabelis LBK15 (tik EP15,EP25, VEMP) IP30 įkišamosios ausinės su ausų kištukais 3A, 3B Kūdikių įkišami ausų kištukai 4,0 mm, 3,5 mm Pediatrinis bazinis rinkinys ("EarTips") Ausu kištukų adapteris ir "Tubekit". ETB standartiniai elektrodų kabeliai su mygtukais ETSE kortelių tipo paviršiaus elektrodo rinkinys. Sujungimo kabelis (125 mm) "NuPrep" želė, 4 oz / 114 g tūbelė (SPG15) Marlės tamponai "PEG15 Pregel" poroloniniai prispaudžiamieji elektrodai (25 vnt.)<sup>1</sup> Vienkartiniai prispaudžiamieji elektrodai**Error! Bookmark not defined.** . Vienkartiniai kortelių tipo elektrodai**Error! Bookmark not defined.** . Tiltelio ir implanto valymo priemonės ("Proxysoft") Alkoholiu suvilgyti tamponai EP15/25/VEMP programinė įranga "OtoAccess®" programinė įranga Naudojimo vadovo instrukcijos kompaktiniame USB

Papildomas informacinis vadovas kompaktiniame USB

#### **EP25:**

"ECochG Starter Kit" įskaitant kabelį, želė ir 2 elektrodus

#### **Papildomai pasirenkamos dalys**

"OtoAccess® Database"

Taip pat siūlomi keitikliai kaip uždedamosios ausinės DD45s ir kaulo laidininkas B81. Skaitykite naujausią brošiūrą "Sanibel" vienkartinės medžiagos ir priedai" [\(www.interacoustics.com\)](http://www.interacoustics.com/) arba kreipkitės į vietinį platintoją.

<span id="page-9-1"></span><sup>1</sup> Darbinė dalis pagal IEC60601-1

## <span id="page-10-0"></span>**1.4 Perspėjimas**

Šiame vadove naudojamų perspėjimų, įspėjimų ir pastabų reikšmės:

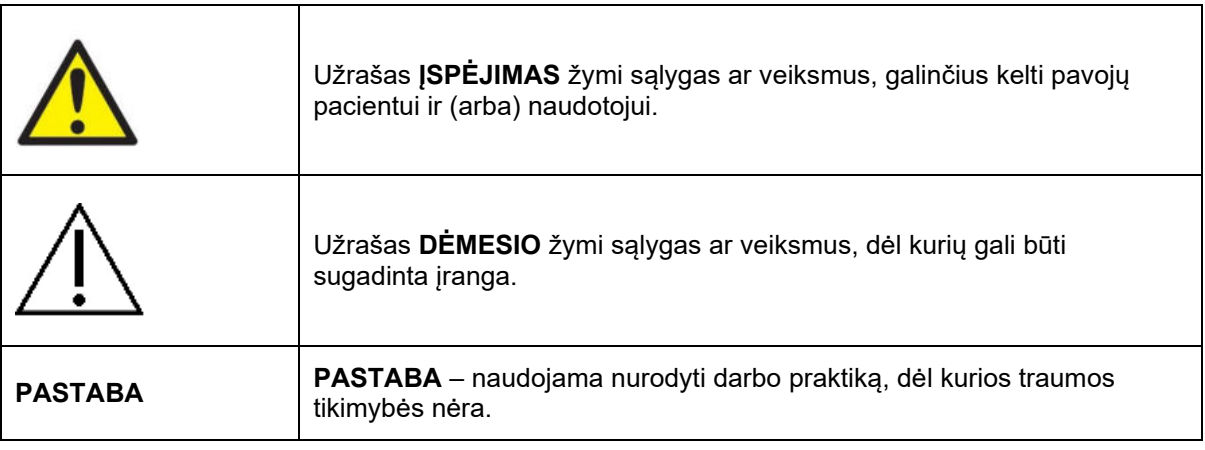

**Federalinis įstatymas riboja šio prietaiso pardavimą, platinimą arba naudojimą – tai gali daryti tik licencijuotam (-as) praktikuojančiam (-tis) gydytojui (-as) savarankiškai arba pagal jo užsakymą.**

Prieš naudodami gaminį, atidžiai perskaitykite šias instrukcijas.

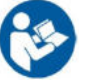

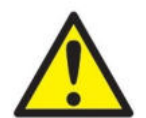

- 1. Iranga skirta jungti su kitais įrenginiais taip sukuriant elektrinę medicinos sistemą. Išorinė įrangą, kuri bus jungiama prie signalo įvesties, signalo išvesties ir kitų jungčių, turi atitikti atitinkamą gaminio standarta (pvz., IEC 60950-1 "IT iranga" ir IEC 60601 "Elektrinė medicinos įranga"). Be to, visi šie deriniai – elektrinės medicinos sistemos – turi atitikti saugos reikalavimus, išdėstytus bendrojo standarto IEC 60601-1 (3.1 redakcija) 16 punkte. Siekiant sumažinti srovių nuotėkius, visi įrenginiai, kurie neatitinka IEC 60601-1 standarto srovės nuotėkio reikalavimų, turi būti laikomi už paciento aplinkos ribų, t. y. mažiausiai 1,5 m atstumu nuo paciento atramos, arba turi būti maitinami per atskyrimo transformatorių. Asmuo, kuris išorinę įrangą jungia prie signalo įvesties, signalo išvesties arba kitų jungčių, sukuria elektrinę medicinos sistemą, todėl yra atsakingas už sistemos atitiktį reikalavimams. Jei kyla abejonių, kreipkitės į kvalifikuotą medicinos įrangos techniką arba vietos atstovą. Jei prietaisas jungiamas prie kompiuterio ar kitokios panašios įrangos, vienu metu nelieskite kompiuterio ir paciento.
- 2. Atskyrimo (izoliavimo) prietaisas reikalingas izoliuoti įrangą, esančią už paciento aplinkos ribų, nuo įrenginių, esančių paciento aplinkos ribose. Ypatingai toks atskyrimo prietaisas reikalingas jungiant tinklą. Atskyrimo prietaiso reikalavimai apibrėžti IEC 60601-1 standarto 16 punkte.
- 3. Kad nekiltų elektros smūgio pavojus, šį prietaisą leidžiama jungti tik į elektros tinklą su apsauginiu įžeminimu.
- 4. Nenaudokite jokių papildomų įvadų su keliais lizdais ar ilginamojo laido. Apie saugią sąranką skaitykite 2.3 skyriuje.
- 5. Be "Interacoustics" leidimo draudžiama modifikuoti įrangą. Gavus prašymą "Interacoustics" pateiks elektros schemą, komponentų sąrašus, aprašymus, kalibravimo instrukcijas bei kitą informaciją. Tai padės įrangos technikams pataisyti tas audiometro dalis, kurios "Interacoustics" technikų sprendimu gali būti taisomos.
- 6. Siekiant užtikrinti didžiausią elektros saugą, nenaudojamą instrumentą būtina išjungti iš maitinimo tinklo.
- 7. Prietaisas nėra apsaugotas nuo vandens ar kitų skysčių patekimo į vidų. Jei ant prietaiso išsilieja skysčio, prieš naudodami arba siųsdami prietaisą remontuoti atidžiai jį patikrinkite.

- 8. Kai įranga naudojama su pacientu, draudžiama vykdyti jo dalių remontą arba techninę priežiūrą.
- 9. Nenaudokite įrangos, jeigu ji akivaizdžiai pažeista.

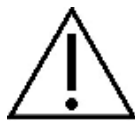

- 1. Įkišamąsias ausines leidžiama įkišti arba kitaip naudoti tik su nauju, švariu ir nepažeistu tyrimo antgaliu. Porolonas arba ausų kištukai turi būti tinkamai uždėti. Ausų kištukai ir porolonas yra vienkartinės dalys.
- 2. Prietaisas nėra skirtas naudoti aplinkoje, kur gali išsilieti skysčiai.
- 3. Prietaisas nėra skirtas naudoti aplinkoje, kurioje yra daug deguonies arba kartu su degiomis medžiagomis.
- 4. Jei kurią nors įrangos dalį paveikė smūgis arba su ja buvo neatsargiai elgiamasi, patikrinkite kalibravimą.
- 5. Ženklu "Vienkartiniam naudojimui" pažymėti komponentai yra skirti tik vienam pacientui ir vienai procedūrai; pakartotinas jų naudojimas gali kelti pacientui pavojų užsikrėsti.
- 6. "Eclipse" prietaiso maitinimo neįjunkite / neišjunkite, kai prietaisas prijungtas prie paciento.
- 7. Šio prietaiso specifikacijos galioja tuo atveju, jei prietaisas naudojamas esant numatytoms aplinkos sąlygų ribinėms vertėms.
- 8. Kai prietaisą jungiate prie jo priedų, naudokite tik paskirtąjį lizdą, kaip aprašyta skyriuje "Eclipse" galinis skydas". Jei davikliui parenkamas netinkamas lizdas, stimulo garso slėgio lygis (SPL) neatitiks sukalibruoto lygio, kuris nustatytas naudotojo sąsajoje, todėl diagnozė gali būti neteisinga.
- 9. Kad būtų užtikrintas saugus veikimas ir teisingi matavimo rezultatai, "Eclipse" prietaisą ir jo priedus būtina tikrinti bei kalibruoti ne rečiau kaip kartą per metus arba dažniau, jei to reikalauja vietos taisyklės arba jei kyla abejonių dėl tinkamo "Eclipse" prietaiso veikimo.
- 10. Naudokite tik pacientui priimtiną garso stimuliavimo intensyvumą.
- 11. Rekomenduojama, kad dalims, kurios liečiasi su pacientu tiesiogiai (pvz., zondas), po kiekvieno paciento tyrimo būtų atliekamos standartinės infekcijos valdymo procedūros. Išsamiau skaitykite skyriuje apie valymą
- 12. Užtikrinkite, kad dešinysis / kairysis davikliai būtų prijungti prie atitinkamos paciento ausies ir kad naudotojo sąsajoje būtų parenkama tinkama tyrimo ausis.

## **PASTABA**

- 1. Kad sistema veiktų be trikčių, imkitės tinkamų priemonių apsisaugoti nuo kompiuterių virusų ir panašių pavojų.
- 2. Naudokite tik tokius daviklius, kurie sukalibruoti naudoti su konkrečiu prietaisu. Jei ant daviklio nurodytas prietaiso serijos numeris, tai reiškia, kad kalibravimas yra tinkamas.
- 3. Nors šis instrumentas tenkina atitinkamus EMS reikalavimus, reikia imtis atsargumo priemonių, kad nesant būtinybei jo neveiktų elektromagnetinis laukas, pavyzdžiui, kurį skleidžia mobilieji telefonai ir pan. Jei prietaisas naudojamas arti kitos įrangos, būtina stebėti, ar neatsiranda tarpusavio trikdžių. Papildomai apie EMS skaitykite 11.7 skyriuje.
- 4. Jei naudosite kitus nei nurodyta priedus, daviklius ir laidus, išskyrus daviklius ir laidus, kuriuos parduoda "Interacoustics" arba įmonės atstovai, gali padidėti spinduliuotė arba sumažėti prietaiso atsparumas. Šiuos reikalavimus atitinkančių priedų, daviklių ir laidų sąrašas pateiktas 1.3 skyriuje
- 5. Europos Sąjungoje draudžiama išmesti elektros ir elektroninės įrangos atliekas kartu su nerūšiuotomis buitinėmis atliekomis. Elektros ir elektroninės įrangos atliekose gali būti pavojingų medžiagų, todėl jos

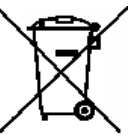

turi būti surinktos atskirai. Tokie produktai žymimi šalia nurodytu perbrauktos šiukšlių dėžės su ratais simboliu. Siekiant užtikrinti aukštą elektros ir elektroninės įrangos atliekų pakartotinio naudojimo ir perdirbimo lygį, svarbu, kad tuo rūpintųsi ir vartotojai. Vengimas tvarkyti tokias atliekas tinkamu būdu gali kelti grėsmę aplinkai ir kartu žmonių sveikatai.

- 6. Ne Europos Sąjungos šalims: pasibaigus gaminio naudojimo laikotarpiui, jį išmetant būtina laikytis vietos reikalavimų.
- 7. Dėl ASSR algoritmų pobūdžio, LBK15 įtaisas nėra pritaikytas naudoti funkciniam ASSR ir ABRIS patikrinimui atlikti. Norint atlikti funkcinį tyrimą (klaidingų patvirtinimų aptikimą), pacientą būtina prijungti naudojant elektrodus, jei nėra stimulo (daviklis atjungtas).

## <span id="page-12-0"></span>**1.5 Gedimas**

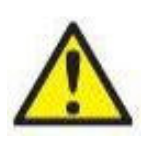

Sugedus gaminiui, svarbu apsaugoti pacientus, vartotojus ir kitus asmenis nuo žalos padarymo. Todėl, jei dėl šio gaminio buvo padaryta arba galimai galėjo būti padaryta žala, šis gaminys turi būti nedelsiant izoliuotas.

Apie žalą sukeliančius ir nekenksmingus gedimus, susijusius su pačiu gaminiu ar jo naudojimu, reikia nedelsiant pranešti jo platintojui, pas kurį šis produktas buvo įsigytas. Nepamirškite pateikti kuo daugiau informacijos tokios kaip, pvz., žalos rūšis, gaminio serijos numeris, programinės įrangos versija, prijungti priedai ir kita svarbi informacija.

Mirties ar rimto incidento, susijusio su prietaiso naudojimu, atveju apie įvykį reikia nedelsiant pranešti "Interacoustics" ir valstybinei kompetentingai vietos institucijai.

## <span id="page-13-0"></span>2 Išpakavimas ir įrengimas

## <span id="page-13-1"></span>**2.1 Patikrinimas**

#### **Patikrinkite ar nėra pažeidimų**

Kai gausite prietaisą, pagal siuntos dokumentus patikrinkite, ar gavote visas dalis. Prieš naudojimą apžiūrėkite visas gautas dalis, ar jos nesubraižytos ir ar nieko netrūksta. Patikrinkite, ar visos mechaninės ir elektrinės dalys veikia tinkamai. Jei įranga yra sugedusi, iš karto kreipkitės į vietos platintoją. Išsaugokite siuntimo pakuotę, kad ją galėtų patikrinti vežėjas ir draudikas.

#### **Išsaugokite dėžę vėlesniam siuntimui**

Prietaisas atsiunčiamas transportavimo dėžėse, specialiai pritaikytose dalims. Rekomenduojame išsaugoti jas ateičiai, jei kada nors reikėtų sistemą grąžinti arba siųsti techninei priežiūrai.

#### **Pranešimas apie defektus ir grąžinimo tvarka**

Jeigu trūksta kokios nors dalies arba prietaisas veikia netinkamai (dėl gabenimo), apie tai reikia nedelsiant pranešti prietaiso tiekėjui arba vietos platintojui, kartu pateikiant sąskaitą faktūrą, serijos numerį bei išsamų defektų aktą. Jeigu reikia informacijos dėl prietaiso aptarnavimo vietoje, kreipkitės į vietos platintoją. Jeigu sistemą ar jos dalis reikia siųsti aptarnavimui, visą susijusią informaciją pateikite **Grąžinimo akte**, kurio forma pridėta prie šio naudojimo vadovo. Grąžinimo akte labai svarbu nurodyti visą žinomą informaciją apie problemą, nes tuomet mūsų technikai galės greičiau suprasti problemą ir ją tinkamai išspręsti. Už siuntimo aptarnavimui arba grąžinimui koordinavimą ir susijusius formalumus atsako jūsų vietos platintojas.

#### **Saugojimas**

Jei prietaisą reikia kurį laiką sandėliuoti, tai reikia daryti techninių specifikacijų skyriuje nurodytomis sąlygomis.

## whenhave

## <span id="page-14-0"></span>**2.2 Simboliai**

Ant prietaiso esančių simbolių paaiškinimas:

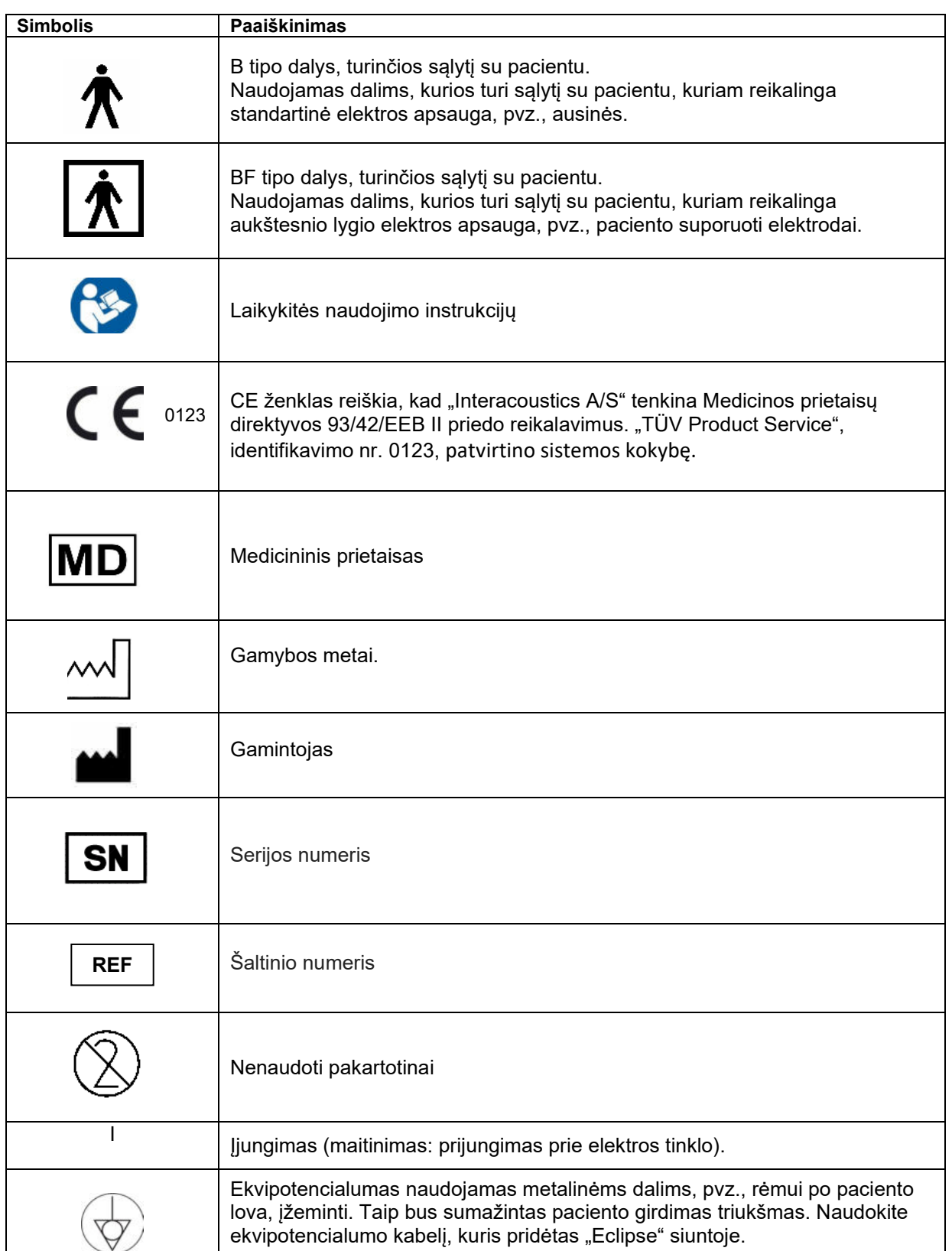

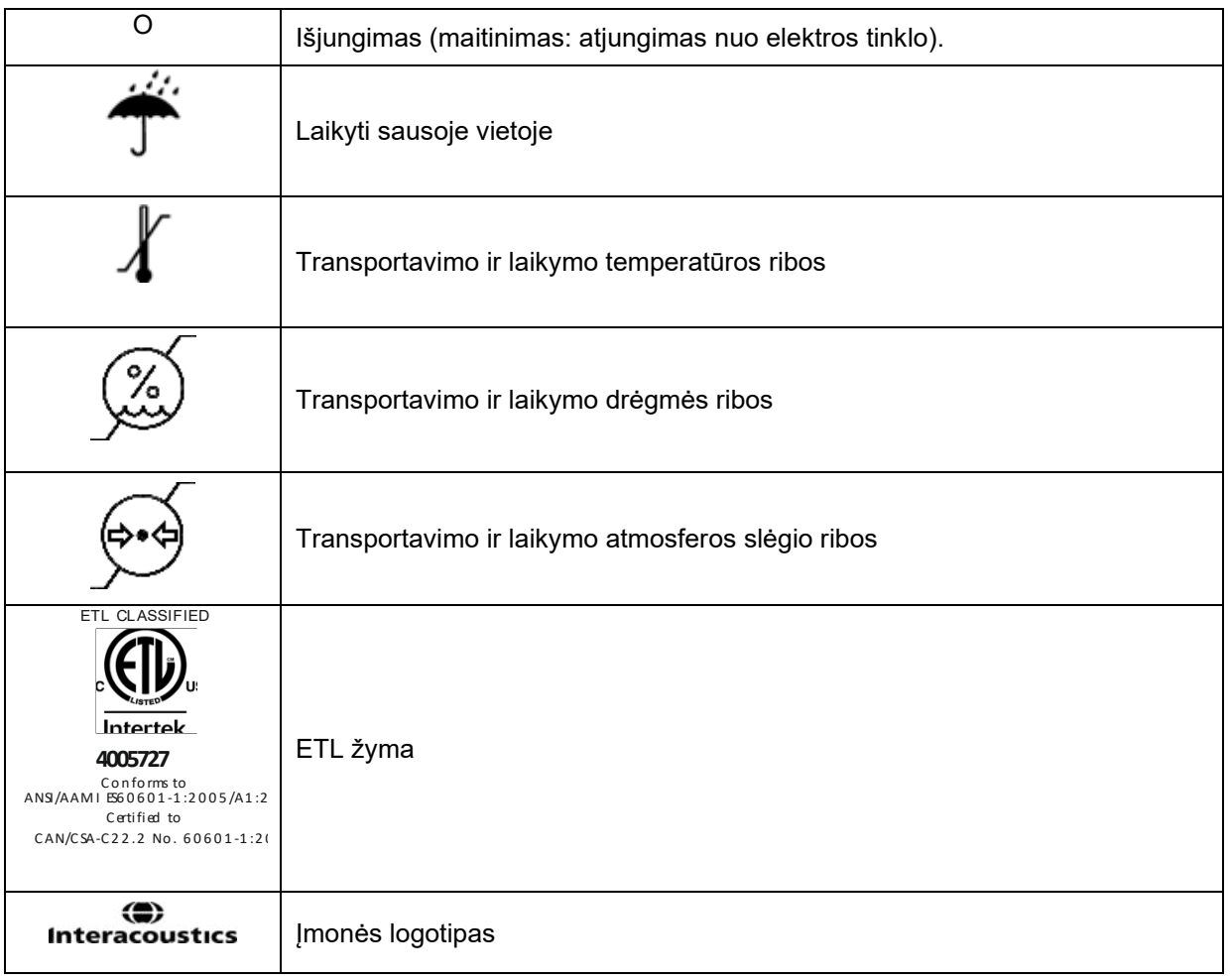

Ši etiketė yra "Eclipse" aparatinės įrangos nugarinėje pusėje.

## <span id="page-15-0"></span>**2.3 Aparatūros įrengimas**

"Eclipse" prietaisą prijungiant prie elektros tinklo ir kompiuterio, būtina paisyti toliau pateiktų perspėjimų:

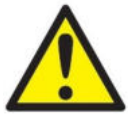

1. Būtina pasirūpinti, kad tarp elektrodų laidžių dalių arba jų jungčių, įskaitant neutralų elektrodą ir kitas laidžias dalis, nebūtų kontakto.

Prireikus susisiekite su vietiniu platintoju, kad įsigytumėte optinį USB izoliatorių.

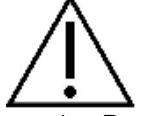

- 1. Pasistenkite nesumaišyti kabelių, pvz., USB kabelių / maitinimo kabelių, su elektrodo / pirminio stiprintuvo kabeliu, naudojamu EP sistemai.
- 2. Toliau pateiktose schemose pavaizduota, kaip užtikrinti tinkamą "Eclipse" įrengimą ir paciento saugumą.

Toliau pateiktose schemose pavaizduota, kaip užtikrinti tinkamą "Eclipse" įrengimą ir paciento saugumą.

*"Eclipse" prietaiso, kurio serijos nr. yra 8507420 ar didesnis, maitinimo laido lizde, USB lizde ir "Trigger in/out" lizde yra integruota medicinos prietaiso saugos sistema. Siekiant apsaugoti pacientą nebūtina prijungti papildomo saugaus transformatoriaus. "Eclipse" atitinka IEC 60601-1:2012 saugos reikalavimus*

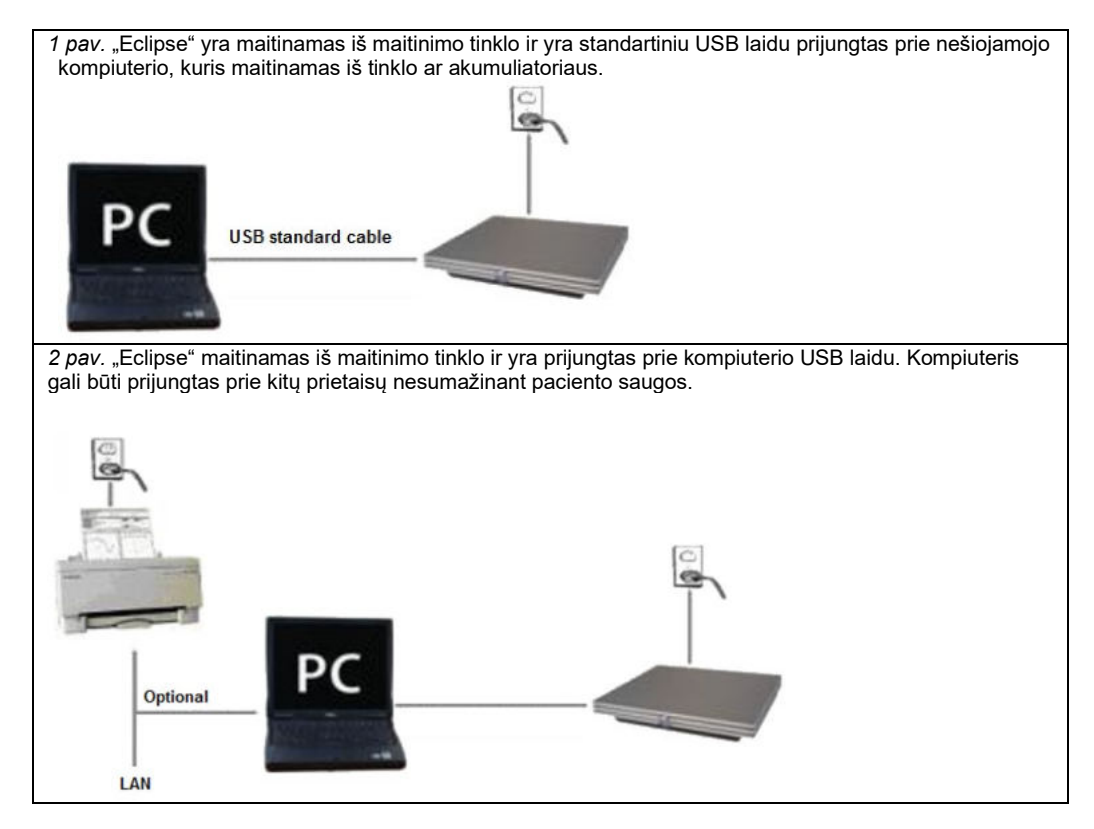

Jei kyla abejonių, pasikonsultuokite su medicininių prietaisų saugos specialistu.

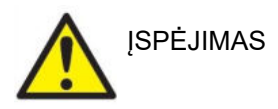

Kad prietaisas būtų saugiai atjungiamas nuo elektros tinklo, naudojamas atskiras elektros tinklo kištukas. Nedėkite prietaiso tokioje padėtyje, dėl kurios būtų sunku ištraukti elektros tinklo kištuką.

## <span id="page-16-0"></span>**2.3.1 Paciento lovos ar kėdėsįžeminimas**

Norint per sukeltų potencialų tyrimą dar labiau sumažinti triukšmą tyrimo aplinkoje, galima naudoti "Eclipse" galinėje dalyje esantį įžeminimo lizdą.

- 1. Iš "Eclipse" galinės dalies išsukite įžeminimo lizdo varžtą.
- 2. Įžeminimo laido galą su kilpa pritvirtinkite prie metalinio varžto ir varžtą vėl įsukite.<br>3. Kitame laido gale esanti veržikli pritvirtinkite prie paciento lovos arba kėdės, naudo
- 3. Kitame laido gale esantį veržiklį pritvirtinkite prie paciento lovos arba kėdės, naudojamos per sukeltų potencialų tyrimą. Pasirūpinkite, kad jis būtų prijungtas prie laidžios metalinės dalies (nenudažytos), pavyzdžiui, varžto ar sraigto lovoje / kėdėje.

Jei kyla abejonių, pasikonsultuokite su medicininių prietaisų saugos specialistu.

## whenhave

<span id="page-17-0"></span>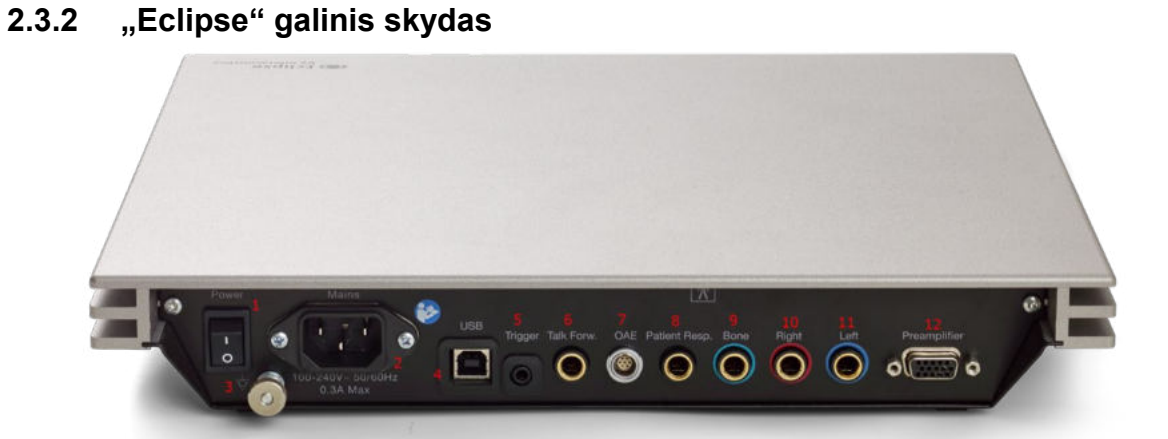

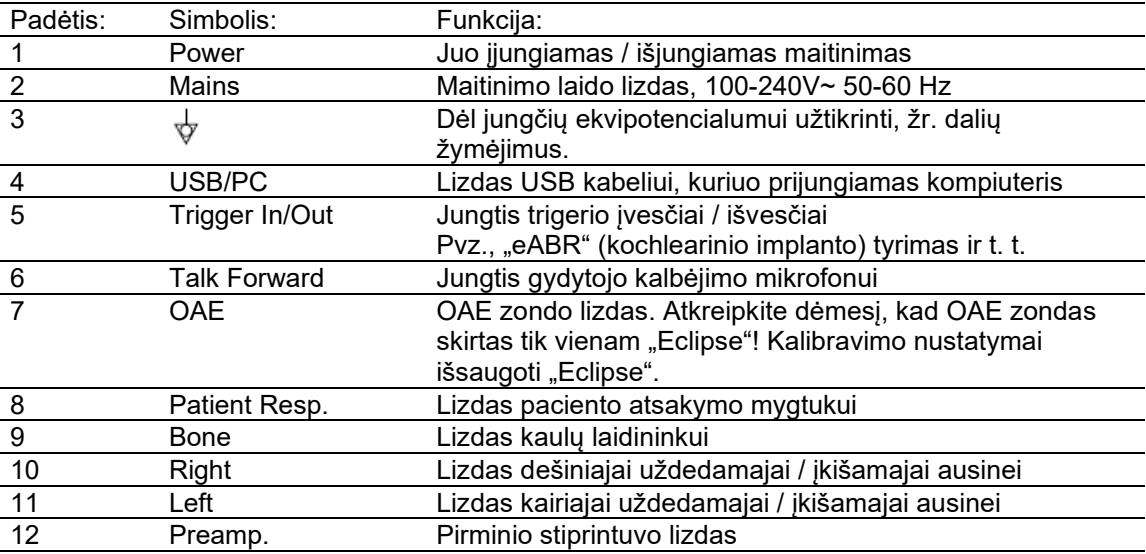

## <span id="page-17-1"></span>**2.3.3 "Eclipse" priekinis skydas**

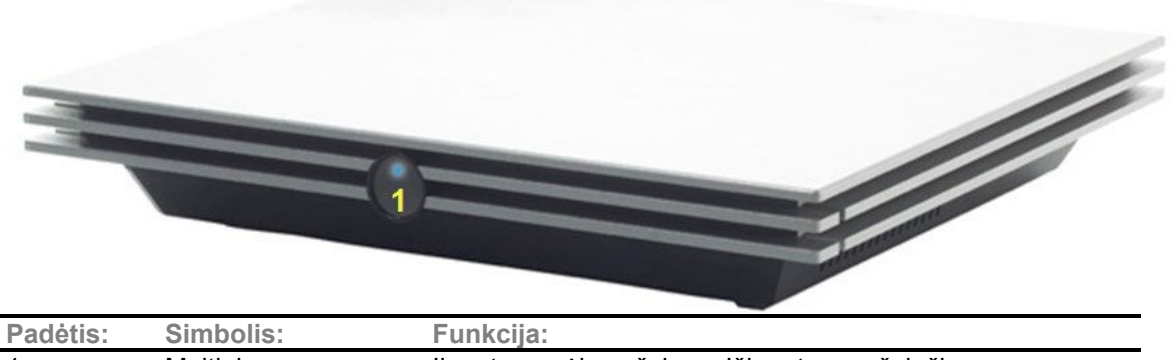

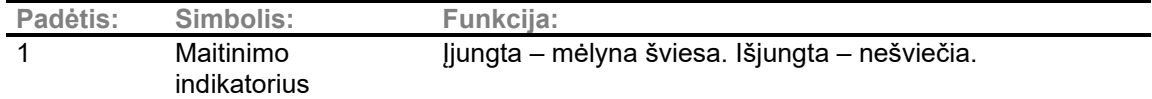

## <span id="page-18-0"></span>**2.3.4 Pirminio stiprintuvo mygtukai**

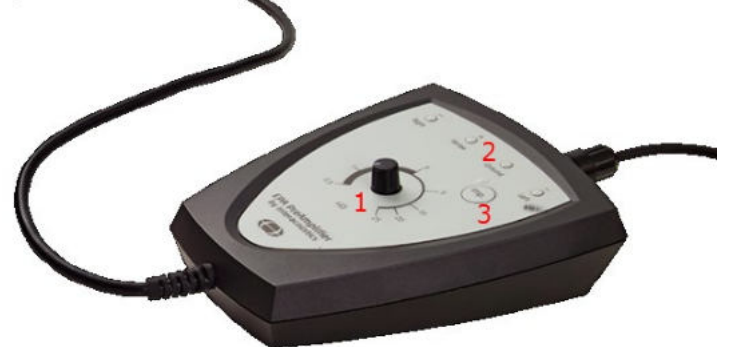

Pirminis stiprintuvas, naudojamas ABRIS, EP15, EP25, VEMP ir ASSR moduliams. Išsamesnė informacija apie naudojimą pateikta konkrečiam moduliui skirtoje dalyje.

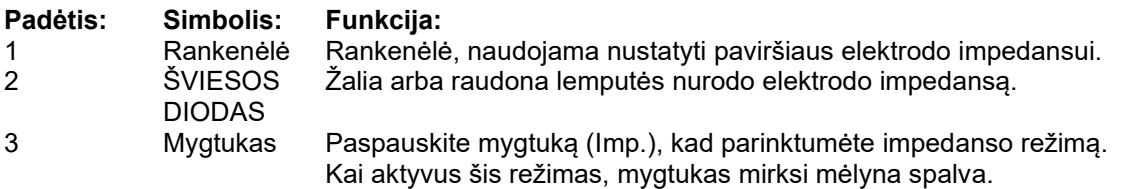

## <span id="page-18-1"></span>**2.4 Programinės įrangos įdiegimas**

### <span id="page-18-2"></span>**2.4.1 Ką turite žinoti prieš pradėdami įdiegimą**

1. Turite turėti administratoriaus prieigos prie kompiuterio, kuriame idiegsite "Eclipse" modulio programinę įrangą, teises.

### **NOTICE**

1. Interacoustics" nesuteiks jokios garantijos dėl sistemos funkcionalumo, jei yra įdiegta bet kokia kita trečiosios šalies programinė įranga, išskyrus "OtoAccess®" Database arba "Noah 4.10." arba naujesnė versija.

### <span id="page-18-3"></span>**2.4.2 Minimalūs kompiuterio reikalavimai**

"Eclipse" yra medicininis prietaisas, su kuriuo naudojamas kompiuteris turi pasižymėti tam tikromis minimaliomis specifikacijomis.

- "Core i5" 8 kartos ar naujesnė versija
- 16 GB RAM (arba didesnė)
- Standusis diskas su mažiausiai 10 GB laisvos vietos (patartina netrinusis loginis diskas (SSD))
- Minimali rekomenduojama ekrano skiriamoji geba 1280 x 1024 pikselių arba didesnė
- Su "DirectX 11. $x^{\mu}$  suderinama grafika (rekomenduojama naudoti "Intel" / "NVidia")
- Vienas USB prievadas, 1.1 arba vėlesnės versijos

**PASTABA.** Pagal duomenų apsaugos reikalavimus užtikrinkite, kad būtų laikomasi visų šių punktų:

- 1. Naudokite "Microsoft" palaikomas operacines sistemas
- 2. Įsitikinkite, kad operacinės sistemos yra pataisytos
- 3. ljunkite duomenų bazės šifravima
- 4. Naudokite individualias vartotojo paskyras ir slaptažodžius
- 5. Apsaugokite fizinę (ir per tinklą) prieigą prie kompiuterių pasinaudodami vietine duomenų saugykla
- 6. Naudokite atnaujintą antivirusinę ir užkardą bei apsaugos nuo kenkėjiškų programų programinę įrangą
- 7. Įgyvendinkite tinkamą atsarginio kopijavimo politiką
- 8. Jdiekite tinkamą registro išsaugojimo politiką

## wllwww

#### **Palaikomos operacinės sistemos**

- "Microsoft Windows® 8", 32 ir 64 bitu
- .Microsoft Windows<sup>®</sup> 10", 32 ir 64 bitu
- .Microsoft Windows<sup>®</sup> 11", 32 ir 64 bitu

**Svarbu:** pasirūpinkite, kad būtų įdiegti jūsų naudojamos "Windows®" versijos pataisų paketai ir svarbūs naujiniai.

**PASTABA** Naudojant operacines sistemas, kurių programinės įrangos ir saugumo palaikymą Microsoft nutraukė, padidėja virusų ir kenkėjiškų kodų pavojus, dėl to sistemos veikimas gali sutrikti, galima prarasti duomenis, jie gali būti pavogti arba neteisėtai panaudoti.

Interacoustics A/S neatsako už jūsų duomenis. Kai kurie Interacoustics A/S gaminiai palaiko arba gali veikti su Microsoft nepalaikomomis operacinėmis sistemomis. Interacoustics A/S rekomenduoja visuomet naudoti Microsoft palaikomas operacines sistemas, kurių saugumas yra nuolat atnaujinamas.

#### <span id="page-19-0"></span>**2.4.3 Ko jums reikės:**

- 1. "OtoAccess®" Database programinės įrangos kompaktinio disko
- 2. "Eclipse" modulio programinės įrangos kompaktinio USB
- 3. USB kabelio
- 4. "Eclipse" aparatinės įrangos

Iš pridėto kompaktinio disko idiekite programa "OtoAccess®" Database. "Eclipse" modulio programinė įranga veikia su "OtoAccess™" Database (ir (arba) "Noah 4", jei naudojamas "Eclipse" ASSR programinės irangos arba IA OAE programinės irangos ). Duomenų bazę įdiekite prieš įdiegdami "Eclipse" programinę įrangą. Atitinkamai duomenų bazei įdiegti vadovaukitės gamintojo pateiktomis įdiegimo instrukcijomis.

### <span id="page-19-1"></span>**2.4.4 Programinės įrangos diegimas**

- 1. Idėkite įdiegimo kompaktinį USB ir vykdykite ekrane pateikiamus veiksmus "Eclipse" modulio programinei įrangai įdiegti. Spustelėkite **Start**, po to – **Mano kompiuteris** ir dukart spustelėkite USB diskų įtaiso piktogramą, kad pamatytumėte įdiegimo kompaktinio USB turinį. Norėdami pradėti įdiegimą, du kartus spustelėkite failą **setup.exe**.
- 2. Diegimo metu matysite nurodymus. Vykdykite nurodymus dialogo lange.
- 3. Diegimo metu jūsų gali būti paprašyta įdiegti standartinius protokolus, taisymo veiksnius, normatyvinius duomenis, ataskaitų ir spausdinimo šablonus ar bendros sąrankos elementus. Priimkite visus šiuos pasiūlymus, kad būtų pritaikyti visi naujausi standartiniai nustatymai.
- 4. Diegimo metu perskaitykite ir sutikite su rodomais atsakomybės apribojimo pranešimais.
- 5. Pranešimą apie diegimo baigimą pamatysite diegimo dialogo langelyje. Norėdami baigti diegimą spustelėkite **Close**.
- 6. Apie įdiegto "Eclipse" modulio sąranką naudojimui "OtoAcces® Database" ar "Noah 4" aplinkoje skaitykite "Eclipse" naudojimo instrukcijose.

### <span id="page-20-0"></span>**2.4.5 Tvarkyklės diegimas**

Idiegus "Eclipse" modulio programinę įrangą reikia įdiegti "Eclipse" tvarkyklę.

- 1. USB laidu prijunkite "Eclipse" prie kompiuterio laikydamiesi saugos reikalavimų, išdėstytų ankstesniuose skyriuose, ir įjunkite "Eclipse".
- 2. Sistema automatiškai aptiks naują aparatinę įrangą ir prie laikrodžio esančioje užduočių juostoje pasirodys rėmelis, kuriame nurodoma, kad tvarkyklė įdiegta ir aparatinė įranga paruošta naudoti.
- 3. Patikrinkite, ar tvarkyklė įdiegta tinkamai eikite į **Device Manager** (Įrenginių tvarkytuvė) ir patikrinkite, ar skiltyje "Medical devices" ("Medicinos prietaisai") atsirado antraštė "Eclipse".

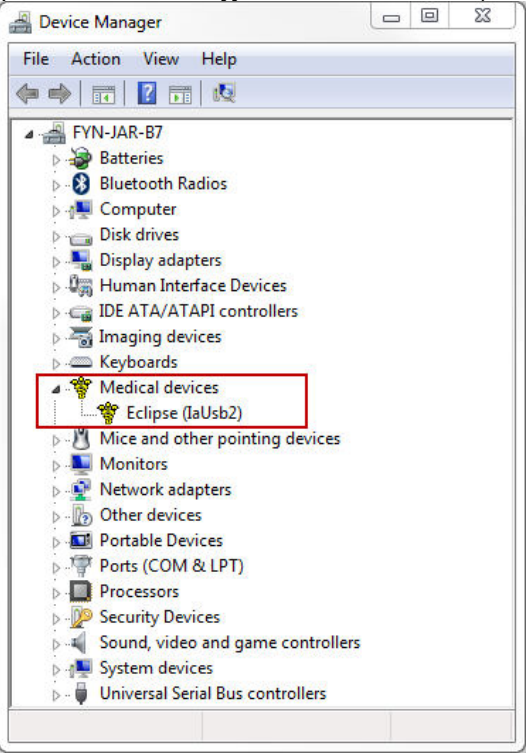

### <span id="page-20-1"></span>**2.4.6 Programinės įrangos gamyklinių numatytųjų nustatymų atkūrimas**

Norėdami atkurti numatytuosius gamyklinius protokolus, naudokite atitinkamo "Eclipse" modulio įdiegimo kompaktinį USB ir vykdykite programinės įrangos įdiegimo instrukcijas. Prieš tai atliekant, programinės įrangos pašalinti nereikia.

### <span id="page-20-2"></span>**2.4.7 Kalbos paketo įdiegimas**

Įdiegus "Eclipse" programinės įrangos modulį, galima įdiegti kalbos paketą, kad vietoj anglų kalbos būtų naudojama kita kalba.

Įdėkite įdiegimo kompaktinį USB ir vykdykite ekrane pateikiamus veiksmus "Eclipse" modulio programinei irangai įdiegti. Jei įdiegimo procesas neprasideda automatiškai, spustelėkite "Pradžia", po to – "Mano kompiuteris" ir su kartus spustelėkite USB diskų įtaisą, kad pamatytumėte įdiegimo kompaktinio USB turinį. Du kartus spustelėkite failą "setup.exe" įdiegimui pradėti.

## whenhout

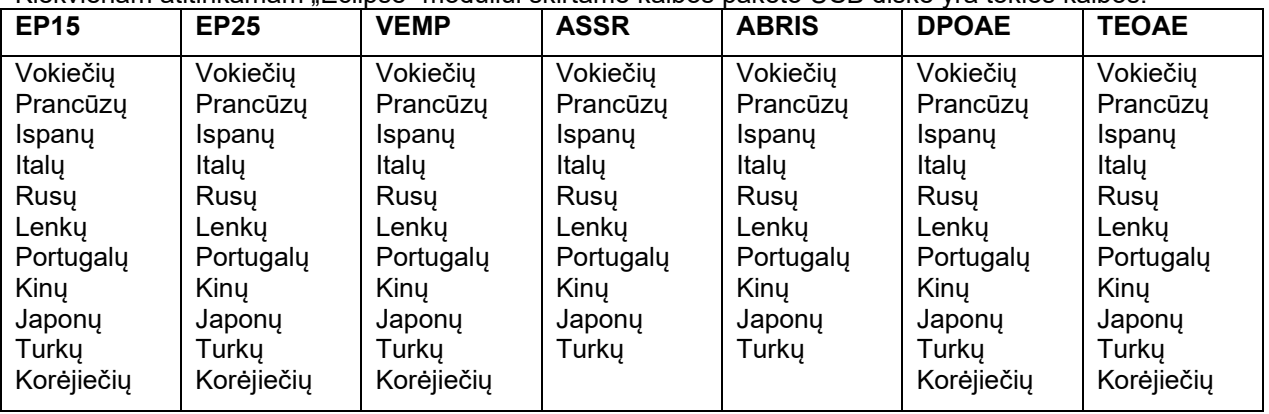

Kiekvienam atitinkamam "Eclipse" moduliui skirtame kalbos paketo USB diske yra tokios kalbos:

## <span id="page-22-0"></span>**2.5 Skaitymo priemonė**

Jei programa paleidžiama nenaudojant galiojančios licencijos rakto arba neprijungta jokia aparatinė įranga, "Eclipse" programinės įrangos moduliai automatiškai tampa skaitymo priemone. Kai sistema veikia skaitymo priemonės režimu, neįmanoma daryti įrašų. Tačiau galima peržiūrėti ir redaguoti išsaugotus įrašus.

## <span id="page-22-1"></span>**2.6 Licencija**

Kiekvienam "Eclipse" programinės įrangos moduliui ir, kai kuriais atvejais, tyrimams modulyje taikoma licencija. Jei prie savo sistemos norite pridėti papildomų modulių arba tyrimų, susisiekite su platintoju ir jam pateikite "Eclipse" serijos numerį, DSP serijos numerį ir jūsų dabartinį šio prietaiso licencijos raktą.

### <span id="page-22-2"></span>**2.6.1 "Eclipse" serijos numeris**

"Eclipse" aparatinės įrangos serijos numeris yra prietaiso apačioje.

### <span id="page-22-3"></span>**2.6.2 DSP serijos numeris ir licencijos raktas**

DSP serijos numerį ir atitinkamo modulio licencijos raktą galima pasiekti iš programinės įrangos.

- 1. Paleiskite atitinkamą programinės įrangos modulį ir pagrindiniame meniu spustelėkite **Help** (Žinynas) | **About** (Apie).
- 2. Pasirodžius dialogo langui, spustelėkite mygtuką **License** (Licencija).

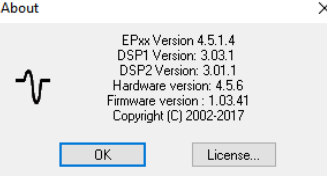

3. Licencijos dialogo lange pateikiamas DSP serijos numeris antraštėje, anksčiau išsaugotas licencijos raktas ir laukas, kuriame galite įvesti naują platintojo pateiktą licencijos raktą.

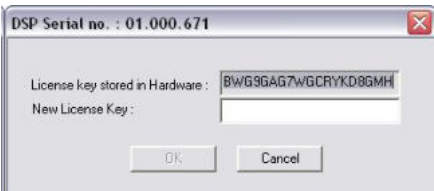

Užpildžius licencijos rakto lauką, mygtukas **OK** (Gerai) tampa aktyvus.

## <span id="page-23-0"></span>**2.7 Paleidimas "OtoAccess®" Database**

Pasirūpinkite, kad "Eclipse" prietaisas būtų jjungtas ir prijungtas prieš paleidžiant programinės įrangos modulį. Jei aparatinė įranga neaptinkama, parinktą "Eclipse" modulį vis tiek galima atidaryti, bet tyrimą bus galima vykdyti tik tada, kai aparatinė įranga bus aptikta.

Kaip pradėti "OtoAccess® Database":

- 1. Atidarykite "OtoAccess® Database"
- 2. Parinkite pacientą, su kuriuo dirbsite, jį pažymėdami mėlynai.
- 3. Jei šio paciento sąraše dar nėra:
	- paspauskite piktogramą **Add a New Patient** (Pridėti naują pacientą);
	- užpildykite būtinus laukus, pažymėtus raudona rodykle.
	- paciento išsamią informaciją išsaugokite paspausdami mygtuką **Save client** (išsaugoti pacientą).
- 4. Dukart spustelėkite norimą modulį tyrimui pradėti.

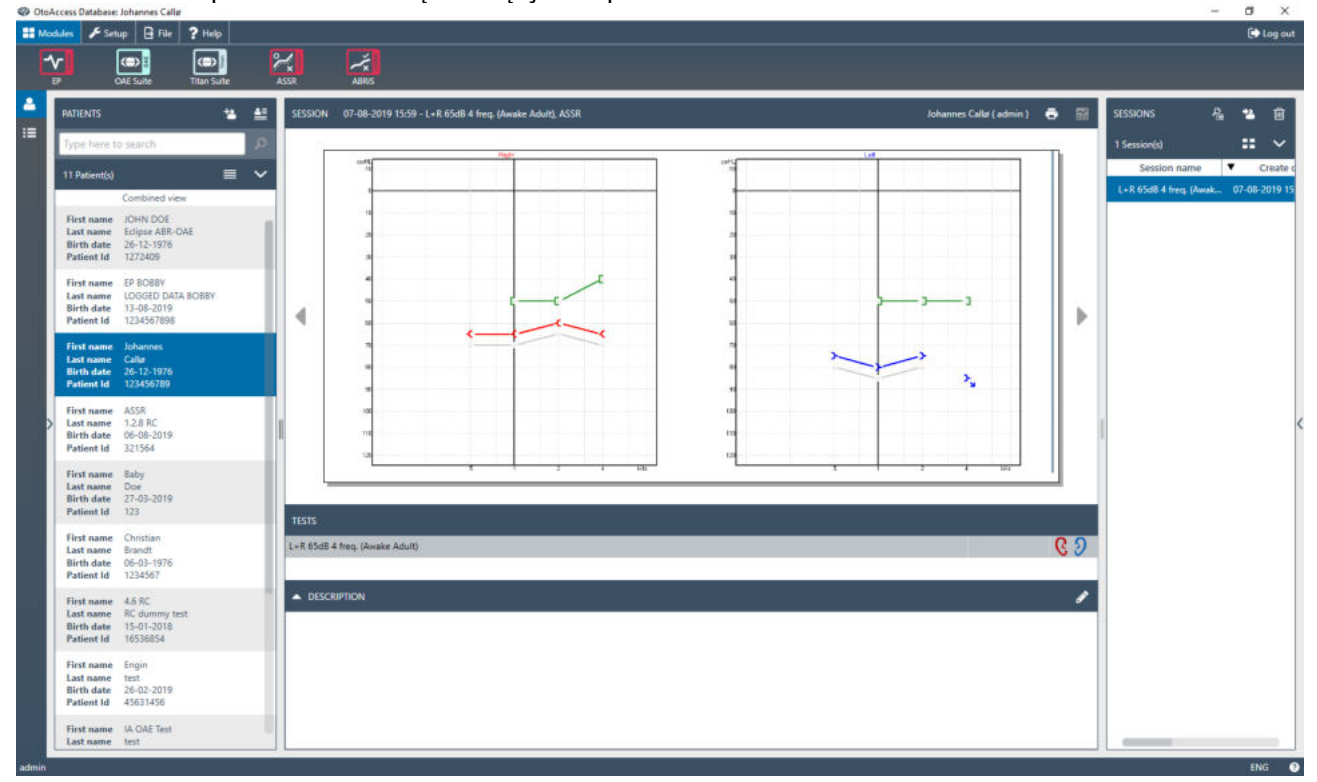

### <span id="page-23-1"></span>**2.7.1 "OtoAccess® Database" modulio nustatymas**

Dirbdami su "Interacoustics OtoAccess® Database" duomenų baze, skaitykite duomenų bazės naudojimo instrukcijas.

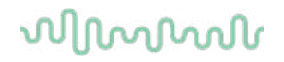

## <span id="page-24-0"></span>**2.8 Paleidimas iš Noah (tik ASSR arba IA OAE suite)**

- 1. Atverkite NOAH.
- 2. Parinkite pacientą, su kuriuo dirbsite, jį pažymėdami oranžine spalva.
- 3. Jei šio paciento sąraše dar nėra:
	- paspauskite mygtuką **Add a New Patient** (Pridėti naują pacientą);
	- užpildykite būtinus laukus;
	- kliento duomenis išsaugokite paspausdami mygtuką **OK** (Gerai).
- 4. Du kartus spustelėkite **ASSR arba IA OAE** modulį.

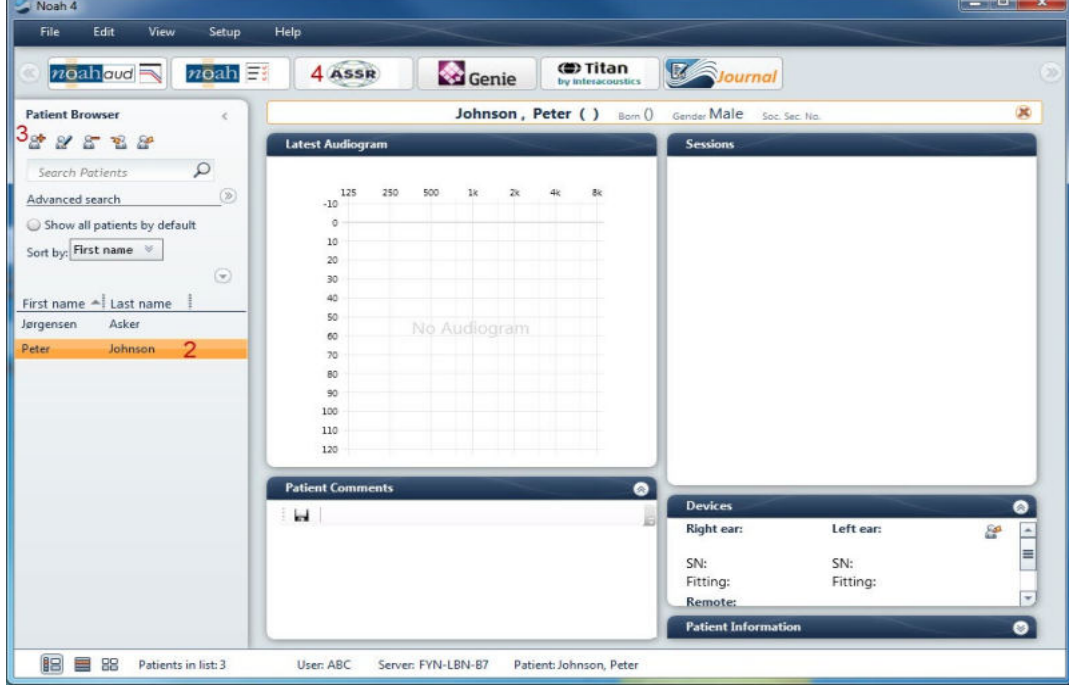

Daugiau informacijos apie darbą su duomenų baze Noah rasite Noah" naudojimo vadove.

## <span id="page-25-0"></span>3 EP15 / EP25 naudojimo instrukcijos

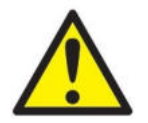

- 1. Būtina pasirūpinti, kad tarp elektrodų laidžių dalių arba jų jungčių, įskaitant neutralų elektrodą ir kitas laidžias dalis, nebūtų kontakto.
- 2. Prieš pradėdami įrašyti, patikrinkite sąranką ir įsitikinkite, kad bus naudojamas tinkamas garso stimulo tipas, lygis, filtravimas ir įrašymo langas, nes kitas operatorius / asmuo galėjo pakeisti / panaikinti protokolo nustatymą. Per įrašymą stimulo parametrai matomi naudotojo sąsajoje.
- 3. Jei sistema nebuvo kurį laiką naudojama, operatorius turi patikrinti daviklius (pvz., patikrinkite, ar neįskilę silikoniniai įkišamųjų ausinių vamzdeliai) ir elektrodus (pvz., patikrinkite vienkartinių elektrodų galiojimo pabaigos datą, patikrinkite, ar nepažeisti kabeliai), kad įsitikintų, jog sistema paruošta tyrimui ir pateikti tikslius rezultatus.
- 4. Galima naudoti tik elektroencefalografijai skirta elektrodų želė. Vadovaukitės gamintojo pateiktomis želė naudojimo instrukcijomis.
- 5. Tyrimui, kai naudojamas didelio intensyvumo stimulas, kontraindikacijas gali sukelti spengimas, padidėjęs jautrumas triukšmui ar kitoks jautrumas stipriems garsams.

## **NOTICE**

- 1. "Eclipse" sistemą sudaro 2 kanalų įvedimo schema, todėl naudotojas nekeisdamas elektrodų vietos gali atlikti abiejų ausų matavimus.
- 2. Jei paciento raumenys įsitempę, ypač kaklo, sprando ir pečių srityje, įrašymo kokybė gali būti prasta arba visiškai nepriimtina. Gali tekti pacientui pakartotinai nurodyti atsipalaiduoti ir atnaujinti tyrimo vykdymą raumenims atsipalaidavus. Šis patarimas negalioja VEMP (vestibuliarinės sistemos sukeltų miogeninių potencialų) tyrimams, nes per juos paciento prašoma įtempti konkrečius raumenis.
- 3. Dėl EP sistemos skaitmeninių filtrų operatoriui gali būti lengviau tam tikru lygiu išfiltruoti nepageidaujamą signalą.
- 4. Operatoriui būtų naudinga stebėti "Raw EEG" juostą ir modifikuoti pirminio stiprintuvo filtrus automatinių protokolų sąrankoje, kad būtų padidinta matavimo kokybė. Filtrus galima modifikuoti prieš įrašymą ir po jo.

## <span id="page-26-0"></span>**3.1 Kortelė "Record" (Įrašyti)**

Tolesniame skyriuje aprašomi kortelės **Record** (Įrašyti) elementai. Kai kurios funkcijos taip pat bus pateiktos kortelėje **Edit** (Redaguoti).

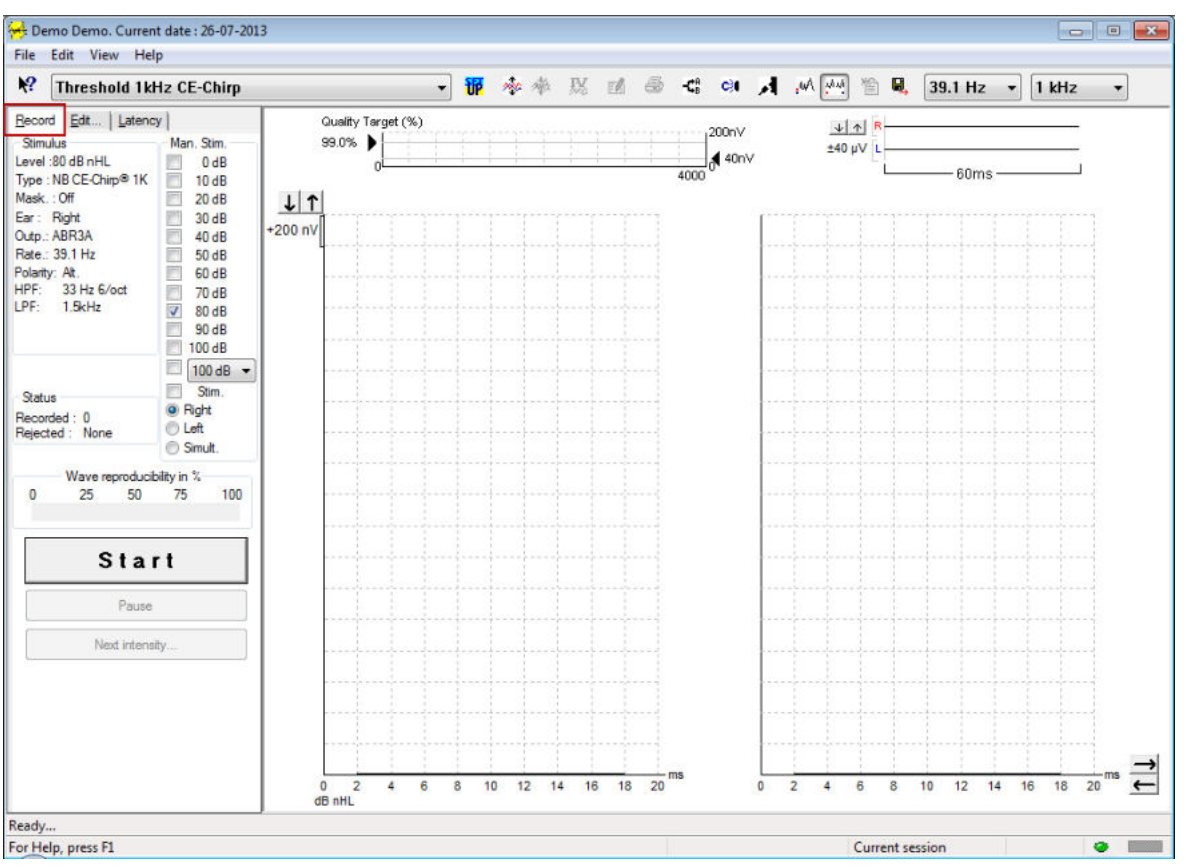

# <span id="page-26-1"></span>**3.1.1 Pagrindiniai meniu elementai**

Per File (Failas) galima pasiekti "System setup" (Sistemos sąranka), "Print all pages" (Spausdinti **visus puslapius, "Print preview" (Spausdinimo peržiūra), "Print setup" (spausdinimo sąranka) (** ir **Exit** (Išeiti).

Per **Edit** (Redaguoti) galima pasiekti **Delete waveform marker** (Naikinti bangos formos žymeklį) ir **Delete waveform markers on all curves** (Naikinti bangos formos žymeklius visose kreivėse).

- 1. Pasirinkite **Delete waveform marker** (Naikinti bangos formos žymeklį), kad naikintumėte konkretų bangos formos žymeklį parinktoje kreivėje.
- 2. Pasirinkite **Delete waveform markers on all curves** (Naikinti bangos formos žymeklius visose kreivėse), kad naikintumėte visus bangos formos žymeklius parinktoje kreivėje.

Per**View** (Rodinys) galima pasiekti bangos formos rodinio parinktis.

- 1. Pasirinkite **Left** (Kairė), kad ekrane būtų rodomos tik įrašytos kairės ausies kreivės (Alt+V + L).
- 2. Pasirinkite **Right** (Dešinė), kad ekrane būtų rodomos tik įrašytos dešinės ausies kreivės (Alt+V + R).
- 3. Pasirinkite **Both L & R** (Ir kairė, ir dešinė), kad ekrane būtų rodomos tik įrašytos kairės ir dešinės ausies kreivės (Alt+V + B).
- 4. Pasirinkite **Show cursor** (Rodyti žymeklį), kad aktyvintumėte žymeklio funkciją.

## wllwww

Per **Help** (Žinynas) galima pasiekti **Help topics** (Žinyno temos) ir **About...** (Apie...).

- 1. Pasirinkite **Help Topics** (Žinyno temos), kad pamatytumėte išsamų žinyno temų sąrašą iš naudojimo vadovo.
- 2. Pasirinkite **About...** (Apie...), kad sužinotumėte programinės įrangos versijos numerį, DSP1, DSP2, aparatinės įrangos versiją ir programinės-aparatinės įrangos versiją.

### <span id="page-27-0"></span>**3.1.2 Elektroninis žinynas**

#### $\mathbf{P}$

Spustelėkite elektroninio žinyno piktogramą, po to spustelėkite elementą, apie kuri norite gauti daugiau informacijos. Jei galimas kontekstinis žinynas, pasirodys langas su atitinkama informacija.

Naudokite **primata interventual piktogramą** dialogo languose.

#### <span id="page-27-1"></span>**3.1.3 Praeities seansų peržiūra**

Naudodamiesi ankstesnio puslapio ir tolesnio puslapio klavišais galite eiti per praeities seansus.

Kai iš duomenų bazės žurnalo atidaromas konkretus seansas, tolesnio puslapio ir ankstesnio puslapio klavišų funkcijos neveikia.

#### <span id="page-27-2"></span>**3.1.4 Protokolo parinkimas**

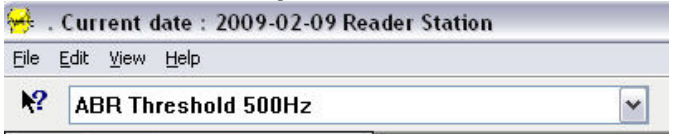

Išskleidžiamajame meniu pasirinkite "Test Protocol" (Tyrimo protokolas).

### <span id="page-27-3"></span>**3.1.5 Laikinoji sąranka**

#### 秜

Naudodami laikinosios sąrankos piktogramą, galite atlikti parinkto protokolo laikinus pakeitimus. Pakeitimai bus taikomi tik dabartiniam tyrimo seansui. Modifikuoti protokolai bus rodomi su žvaigždute (\*) greta protokolo pavadinimo.

### <span id="page-27-4"></span>**3.1.6 Kreivių pertvarkymas**

### m

Spustelėkite kreivių pertvarkymo piktogramą, kad būtų parodytos kreivės, tarp kurių yra vienodas atstumas.

### <span id="page-27-5"></span>**3.1.7 Bangos formų grupavimas**

### ma

Naudojant bangos formų grupavimo piktogramą, automatiškai viena virš kitos sugrupuojamos identiškus parametrus (pvz., stimuliavimo lygius) turinčios bangos formos. Kad bangos formos galėtų būti sugrupuotos, jų parametrai turi būti identiški.

## <span id="page-28-0"></span>**3.1.8 Ataskaitų teikimas**

ГØ

Naudojant ataskaitos piktogramą, atveriamas ataskaitų redaktorius, kuriame galima parinkti iš anksto parašytą ataskaitos šabloną arba redaguoti ar rašyti parinkto seanso naują ataskaitą.

### <span id="page-28-1"></span>**3.1.9 Spausdinimas**

e

Naudojant spausdinimo piktogramą, išspausdinama parinkto seanso ataskaita. Išspausdinamų puslapių skaičius priklauso nuo pasirinkimo skiltyje **Printer layout setup** (Spausdintuvo maketo sąranka).

## <span id="page-28-2"></span>**3.1.10 A-B kreivių rodymas**

础

Naudojant A-B kreivių piktogramą, parodomos parinktos bangos formos A ir B kreivės. Esant kaitaliojamo poliškumo stimuliacijai, A kreivė atitinka visas praretėjimo skleistines, o B kreivė atitinka visas sutankėjimo skleistines.

### <span id="page-28-3"></span>**3.1.11 Kontralateralinės kreivės rodymas**

### c31

Naudojant kontralateralinės kreivės piktogramą, parodoma parinktos bangos formos kontralateralinė bangos forma.

## <span id="page-28-4"></span>**3.1.12 Gydytojo kalbėjimas**

## И

Gydytojo kalbėjimo piktograma aktyvinama gydytojo kalbėjimo funkcija. Kai ši funkcija aktyvinama, tyrimas pristabdomas. Gydytojo kalbėjimo parinkties nėra esant kortelėje "Edit" (Redaguoti).

### <span id="page-28-5"></span>**3.1.13 Vienos kreivės rodinys**

.W.

Naudojant vienos kreivės piktogramą, galima ekrane aktyvinti parinktos kreivės vieno ekrano rodinį, kad ją būtų lengviau įvertinti apžiūrint. Kitas įrašytas kreives peržiūrėkite naudodami tabuliavimo klavišą arba pele du kartus spustelėdami nerodomos kreivės rankenėlę. Spustelėkite piktogramą antrą kartą, kad vieno ekrano rodinyje matytumėte visas įrašytas kreives.

Esant aktyviam vienos kreivės režimui, taip pat galima matyti parinktos kreivės latencijos diapazoną, jei tokia parinktis parinkta sąrankoje.

## wwwww

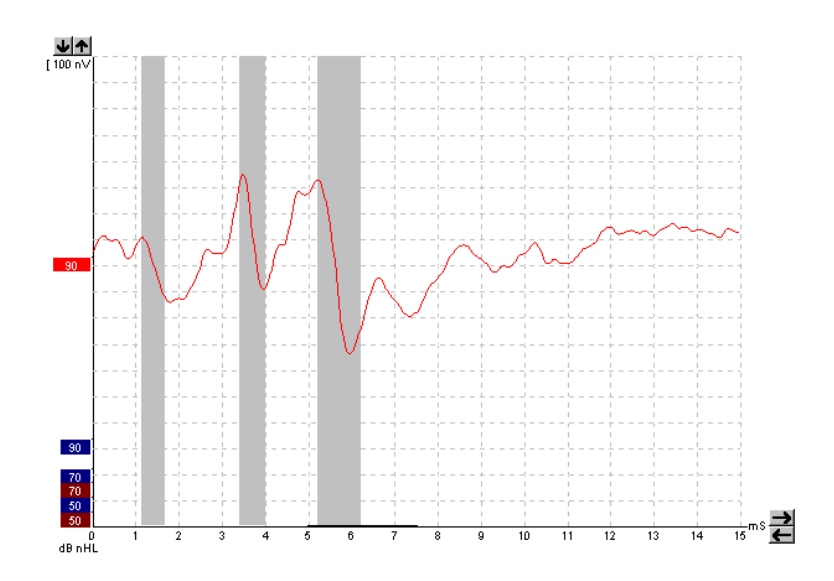

## <span id="page-29-0"></span>**3.1.14 Perskirto ekrano rodinys**

动动

Naudojant perskirto ekrano funkciją, dešinė ir kairė bangos formos bus rodomos skirtingose ekrano pusėse.

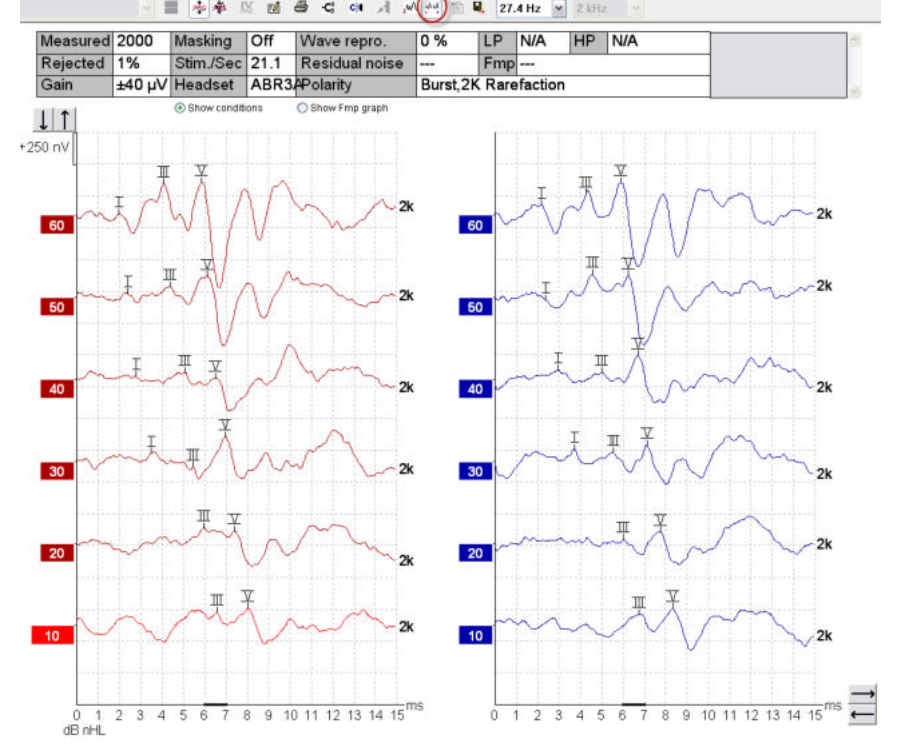

## <span id="page-29-1"></span>**3.1.15 Išsaugoti ir naujas**

徾

Naudojant "išsaugoti ir naujas" piktogramą, galima išsaugoti dabartinį tyrimo seansą ir pradėti naują seansą neuždarant programinės įrangos. Jei nebuvo įrašyta jokių duomenų, seansas nebus išsaugotas. Redaguojant praeities seansą, seanso data duomenų bazėje nepakinta, nes ji nurodo duomenų įrašymo datą.

## <span id="page-30-0"></span>**3.1.16 Išsaugoti ir baigti darbą**

Naudojant "išsaugoti ir baigti darbą" piktogramą, galima išsaugoti dabartinį tyrimo seansą ir baigti programinės įrangos darbą. Jei nebuvo įrašyta jokių duomenų, seansas nebus išsaugotas.

Redaguojant praeities seansą, seanso data duomenų bazėje nepakinta, nes ji nurodo duomenų įrašymo datą.

Norėdami darbą baigti neišsaugodami, spustelėkite ekrano viršuje, dešinėje pusėje esantį raudoną simbolį  $X^{\mu}$ .

## <span id="page-30-1"></span>**3.1.17 Stimulo dažnio parinkimas**

39.1 Hz

В.

Išskleidžiamajame meniu parinkite norimą stimulo dažnį.

## <span id="page-30-2"></span>**3.1.18 Dažnio parinkimas**

 $1$  kHz  $\overline{\phantom{0}}$ 

Išskleidžiamajame meniu parinkite norimą stimulo dažnį.

## <span id="page-30-3"></span>**3.1.19 Stimulo langas**

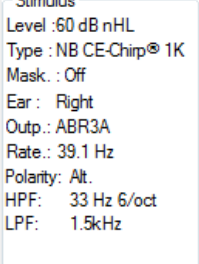

Lange "Stimulus" (Stimulas) rodomi šiuo metu įrašomos kreivės stimulo parametrai – stimulo lygis, stimulo tipas, įjungtas arba išjungtas maskavimas, tiriama ausis, daviklis, stimulo dažnis, stimulo poliškumas, aukštos praeigos filtro nustatymas ir žemos praeigos filtro nustatymas.

### <span id="page-30-4"></span>**3.1.20 Langas "Manual Stimulation" (Neautomatinis stimuliavimas)**

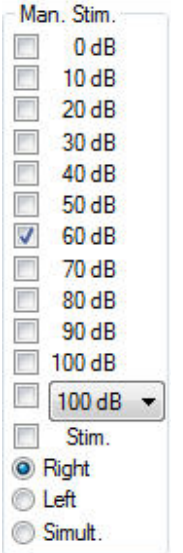

- Lange "Manual Stimulus" (Neautomatinis stimulas) yra tokios parinktys: 1. Stimulo intensyvumas: prieš pradedant tyrimą, būtina parinkti stimulo intensyvumą, nebent parinktas protokolas yra automatinis protokolas su iš anksto nustatytu stimulu. Paleidimo mygtukas taps aktyvus tik tada, kai bus parinktas stimulo intensyvumas. Prieš įrašymą ir įrašant galima parinkti daugiau nei vieną intensyvumą. Pirmiausia bus rodomas didžiausias intensyvumas. Naudokite mygtuką "Next Intensity" (Kitas intensyvumas), norėdami pereiti prie kitos intensyvumo vertės nestabdydami tyrimo.
	- 2. Stimuliuoti (Stim.): "Stim." (Stimuliuoti) nurodo stimulą, kuris yra esant prieš pradedant tyrimą pacientui parinktam intensyvumui. Ši parinktis naudinga naudojant pažangųjį EEG.
	- 3. Tyrimo ausis: pasirinkite "Right" (Dešinė), "Left" (Kairė) arba "Simult." (Abi vienu metu). Jei pasirenkama "Abi vienu metu", ekrane rodoma juodos spalvos viena bendra bangos forma.

## <span id="page-31-0"></span>3.1.21 Langas "Status" (Būsena)

Status Recorded: 0 Rejected: None

Lange "Status" (Būsena) rodomas įrašytų (priimtų) skleistinių skaičius ir atmestų skleistinių skaičius (procentine verte).

## <span id="page-31-1"></span>**3.1.22 Bangos formos atkartojamumas**

 $\overline{0}$ 25 50 100 75

Per tyrimą atsakai pakaitomis paskirstomi A buferiui ir B buferiui (žr. "A-B kreivių rodymas"). Bangos formos atkartojamumo indikatorius rodo automatinį koreliacijos (panašumo) tarp dviejų kreivių per konkretų laiko intervalą, kurį nurodo ryški juoda linija laiko skalėje, apskaičiavimą.

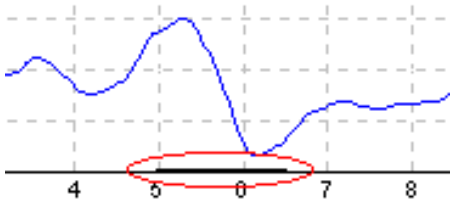

Bangos formos atkartojamumo apskaičiavimo laiko intervalą galima nustatyti (padėtį / laiko intervalą) protokolo sąrankoje arba tiesiog tempiant ryškia juodą liniją jos galuose arba ją paimant pele ir slenkant ją atgal bei pirmyn išilgai laiko skalės. Bangos atkartojamumas bus iš karto perskaičiuotas atsižvelgiant į naują laiko intervalą / padėtį.

### <span id="page-31-2"></span>**3.1.23 "Start" / "Stop" (Paleidimas / sustabdymas)**

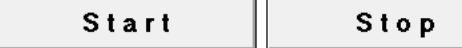

Mygtukais "Start" (Paleidimas) ir "Stop" (Sustabdymas) pradedamas ir sustabdomas matavimas. Mygtukas "Start" (Paleidimas) tampa mygtuku "Stop", kai pradedamas įrašymas.

### <span id="page-31-3"></span>**3.1.24 "Pause" (Pristabdymas)**

Pause

Mygtukas "Pause" (Pristabdymas) tampa aktyvus pradėjus tyrimą. Juo galima pristabdyti tyrimą. Stimulas bus toliau pateikiamas, bet matavimas nevyks.

### <span id="page-31-4"></span>**3.1.25 "Next Intensity" (Kitas intensyvumas)**

Next intensity...

Naudokite mygtuką "Next Intensity" (Kitas intensyvumas), norėdami tirti kitą intensyvumą, parinkta lange "Manual Stimulus" (Neautomatinis stimulas).

## այրարար

## <span id="page-32-0"></span>**3.1.26 Fmp ir likutinio triukšmo grafikas**

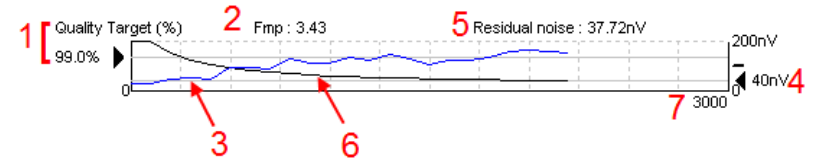

Fmp ir likutinio triukšmo grafike pateikiama informacija apie parinktos kreivės kokybę.

- 1. "Quality Target" (Kokybės tikslas) (%) (pvz., 99,0 %) ir horizontali pilka linija, einanti nuo juodos rodyklės, nurodo tikslinę atsako kokybę ir yra susijusi su Fmp verte. Siekiama, kad Fmp kreivė paliestų horizontalią pilką liniją.
- 2. Fmp vertė apskaičiuojama ir rodoma vykstant tyrimui; tyrimą baigus, ji pateikiama su sugeneruotomis kreivėmis.
- 3. Fmp kreivė (raudona arba mėlyna tai priklauso nuo tiriamos ausies) nurodo atsako patikimumo vystymąsi tyrimo eigoje.
- 4. Juoda rodyklė ir vertė nV vienetais (pvz., 40 nV)nurodo likutinio triukšmo tikslą.
- 5. Likutinio triukšmo vertė apskaičiuojama ir rodoma vykstant tyrimui; tyrimą baigus, ji pateikiama su sugeneruotomis kreivėmis.
- 6. Likutinio triukšmo kreivė (juoda) nurodo likutinio triukšmo lygio pokytį tyrimo eigoje.
- 7. Pateikiamas tyrimui parinktų skleistinių skaičius.

Metodo, naudojamo likutinio triukšmo lygiui nustatyti, efektyvumas aprašomas šiame straipsnyje: Elberling, C., & Don, M. (1984). "Quality estimation of average auditory brainstem responses." *Scand Audiol, 13*, 187–197.

### <span id="page-32-1"></span>**3.1.27 Skleistinių / vidurkių skaičiaus didinimas**

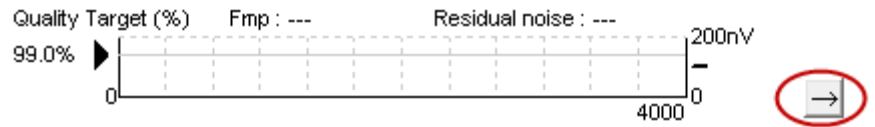

Spustelėkite šalia Fmp ir likutinio triukšmo grafiko esančią rodyklę, kad vykstant tyrimui padidintumėte skleistinių skaičių.

## <span id="page-32-2"></span>**3.1.28 Neapdorotas EEG**

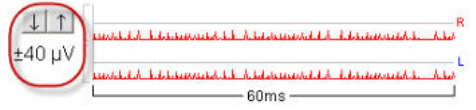

Neapdoroto EEG grafikas nurodo vykstantį neapdorotą EEG. Kai kreivės yra juodos, neapdorotas EEG yra nustatyto atmetimo lygio ribose. Kai kreivės tampa raudonos, įrašytas atsakas bus atmestas, nes neapdorotas EEG viršija nustatyto atmetimo lygio ribas.

Atmetimo lygį galima reguliuoti spustelėjant rodykles neapdorotos EEB kreivės kairėje pusėje. Per tyrimą šios rodyklės yra paslėptos, todėl čia negalima keisti atmetimo lygio.

## <span id="page-32-3"></span>**3.1.29 Pažangusis EEG**

Du kartus spustelėkite nepadoroto EEG grafiką, kad atvertumėte pažangiojo EEG grafiką.

- 1. Rodyklėmis nustatykite atmetimo lygio ekraną.
- 2. Pilka sritis nurodo sritį, kurioje atmetimas yra deaktyvintas.
- 3. Balta sritis nurodo sritį, kurioje atmetimas yra būti vykdomas.
- 4. Nutempkite punktyrines linijas taip, kad jomis pažymėtumėte EEG signalo smailes prieš įvykstant atmetimui.
- 5. Nurodo diapazoną, virš kurio apskaičiuojamas Fmp. Šiame apskaičiavimo diapazone atmetimo deaktyvinti negalima.

## wllwww

- 6. Spustelėkite **Close** (Uždaryti), kad uždarytumėte pažangiojo EEG langą.
- 7. Norėdami aktyvuoti stimulą, spustelėkite **Stim @ 0 dB nHL** arba valdymo skydelio kairėje paspauskite kitą lygį.
- 8. Norėdami visiškai atmesti atmetimą
- 9. Paslėpkite stimulo artefaktą; paspaudus stora juoda linija pasirodo kaip kreivės pradžia. Pakeiskite laiką pele vilkdami linijų kraštą. Slepiant stimulo artefaktą rodoma tiesi linija, todėl galima paslėpti didelį artefaktą.
- 10. Išcentruoti EEG 0uV pradiniame lygyje.
- 11. Rodyti normalų EEG ekraną.

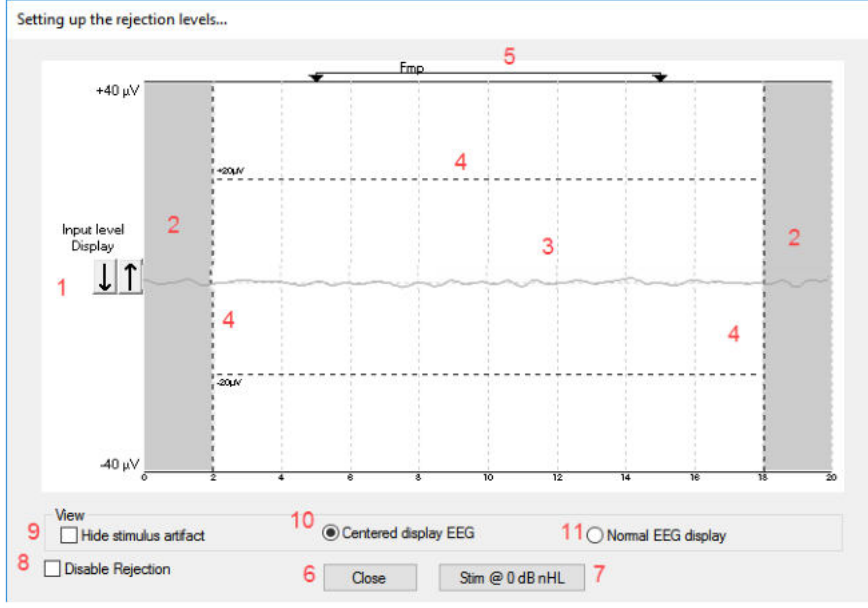

### <span id="page-33-0"></span>**3.1.30 Slėpti stimulas artefaktą**

Naudoti parinktį "Hide stimulus artifact" gautoje kreivėje:

1. Dešiniu klavišu spustelėkite diagrama ir pasirinkite "Hide stimulus artifact".

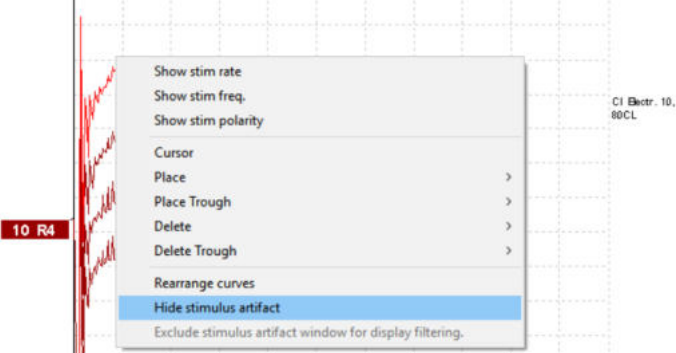

- 2. Diagramos viršuje (žr. pav.) pasirodo maža juoda linija, kurioje nurodytas artefakto slėpimo laikas (visos kreivės kartu).
- 3. Užveskite pelės žymeklį ant juodos linijos galo, žymeklis pasikeis naudojimui spustelėkite ir vilkite liniją didesniam ar mažesniam stimulo artefaktų slėpimui. Taip pat veikia ir ankstesniuose seansuose.

## whwhwh

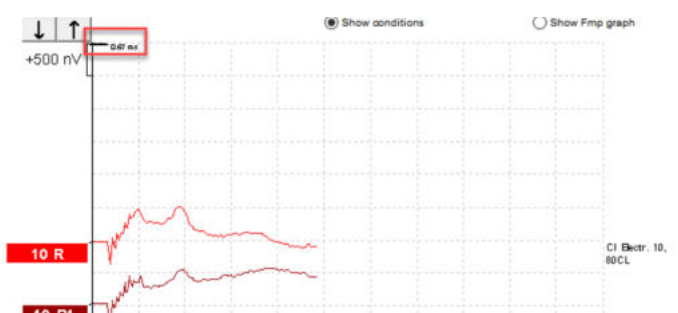

- 4. Taip galima pašalinti nepageidaujamus didelius artefaktus iš CI ar BC stimuliatorių.
- 5. Tai naudinga, pvz., atliekant eABR įrašus, nes patogiau viską matyti, kad paslėptas didelis artefaktas

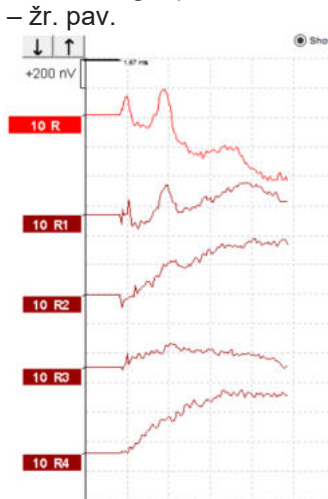

Dešiniu klavišu spustelėkite ir pasirinkite "Hide stimulus artifact", kad, jei reikia, išjungtumėte šią funkciją.

### <span id="page-34-0"></span>**3.1.31 Rodinio stiprinimas**

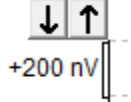

.

Kairėje įrašymo srities pusėje esančiais rodyklių mygtukais keiskite visų kreivių rodinio stiprinimą. Tam taip pat galite naudoti rodyklės aukštyn ir žemyn mygtukus klaviatūroje.

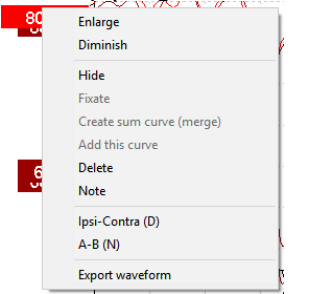

Vienos kreivės rodinio stiprinimą pakeisite dešiniuoju klavišu spustelėję parinktos bangos formos rankenėlę ir pasirinkdami parinkti "Enlarge" (Didinti) arba "Diminish" (Mažinti). Tam taip pat galite parinktai bangos formai naudoti "Ctrl" ir rodyklės aukštyn arba žemyn mygtukus klaviatūroje.

## ՠՠՠՠ

## <span id="page-35-0"></span>**3.1.32 Įrašymo langas**

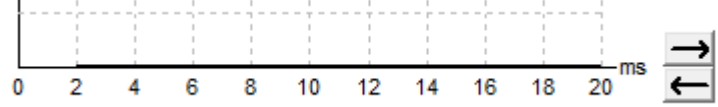

Įrašymo langą redaguokite dešinėje grafiko pusėje esančiais rodyklių mygtukais.

## <span id="page-35-1"></span>**3.1.33 Bangos formos parinkimas**

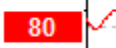

Du kartus spustelėkite bangos formos rankenėlę, kad ją parinktumėte. Taip pat galite naudoti tabuliavimo klavišą arba "Shift" ir tabuliavimo klavišą, kad vieną bangos formą perjungtumėte į kitą.

### <span id="page-35-2"></span>**3.1.34 Atskiros kreivės perkėlimas**

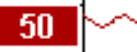

Spustelėkite bangos formos rankenėlę, kad kreivę nuvilktumėte aukštyn ir žemyn.

### <span id="page-35-3"></span>**3.1.35 Diferencinių kreivių rodymas**

Dešiniuoju klavišu spustelėkite parinktos bangos formos rankenėlę, kad būtų parodytos "A minus B" (A-B) arba "Ipsi minus Contra" (Ipsi-Contra) diferencinės bangos formos.

### <span id="page-35-4"></span>**3.1.36 Kreivės komentaras**

Dešiniu klavišu spustelėkite kreivės rankenėlę ir spustelėkite **Note**

Įveskite kreivės komentarą.

Komentaro ilgis negali viršyti 20 ženklų, kad liktų vietos kairiosioms intensyvumo rankenėlėms padalytame ekrane.

Pvz., eABR atveju CI elektrodo numeris 10 stimuliuojamas srove, kurios lygis 80.

Jis matomas šalia kreivės ir atspausdinus.

Jei reikia, vėliau galima pataisyti ankstesnių seansų komentarus.

Kiti komentarai gali būti pritvirtinti (Clamped), pvz., atliekant kochlearinį mikrofoninį

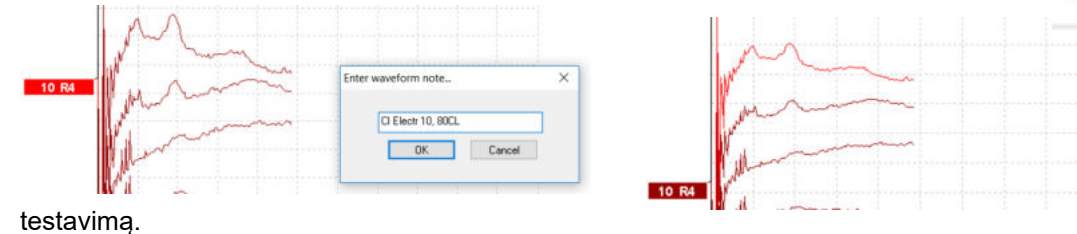

ipsi-Cor<br>A-B (N)

CI Electr. 10.<br>ancl
# whenhal

#### Kortelė "Edit" (Redaguoti)

Tolesniame skyriuje aprašomi kortelės **Edit** (Redaguoti) elementai.

Užbaigtas bangos formas galima redaguoti vykdant kitą matavimą arba baigus visą tyrimą. Abiejose – **Record** (Įrašyti) ir **Edit** (Redaguoti) – kortelėse esančios funkcijos aprašytos ankstesniame skyriuje.<br>*La Demo Demo Current date : 26-07-2013* 

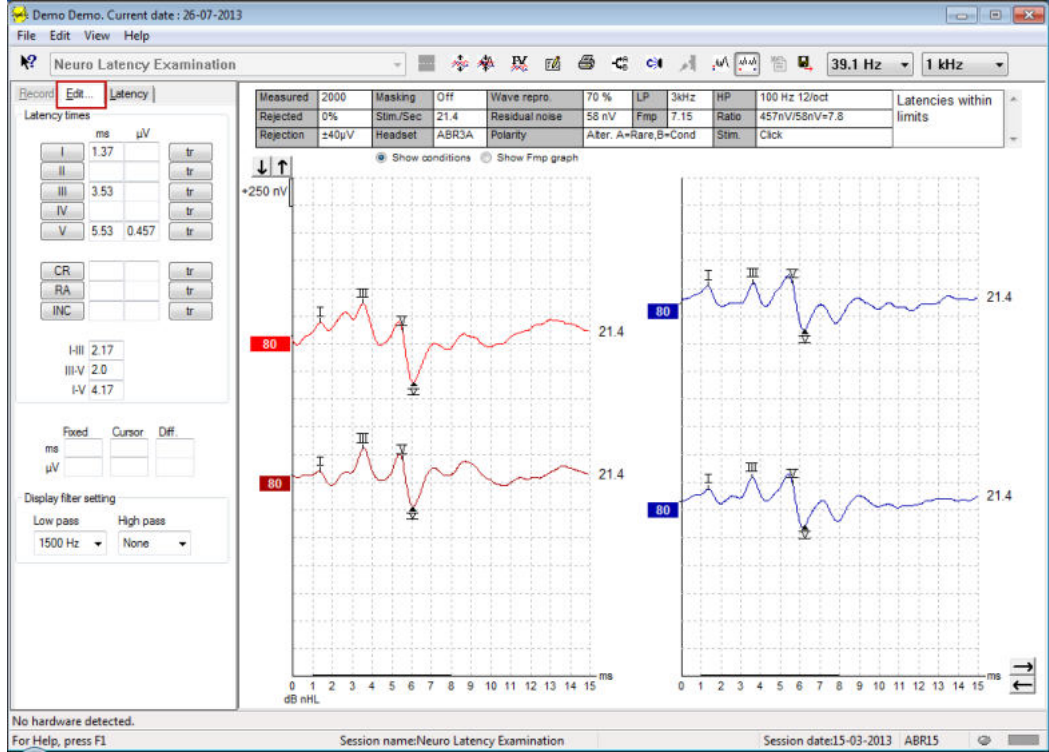

### **3.1.37 Atmetimo stebėjimas**

Atmetimo situaciją nepertraukiamai stebėkite žiūrėdami į mažą ovalo formos lemputę ekrano apačioje. Žalia spalva nurodo, kad atmetimo nėra, o raudona spalva nurodo, kad atmetimas yra.

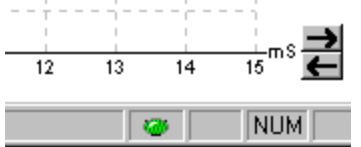

### **3.1.38 Bangos formos žymeklių dėjimas**

Žymeklių mygtukais parodomi atitinkami parinkto tyrimo tipo žymekliai. Žymėti galima tik užbaigtas bangos formas. Prieš dedant bangos formos žymeklius, bangos formą būtina parinkti (du kartus spustelėkite bangos

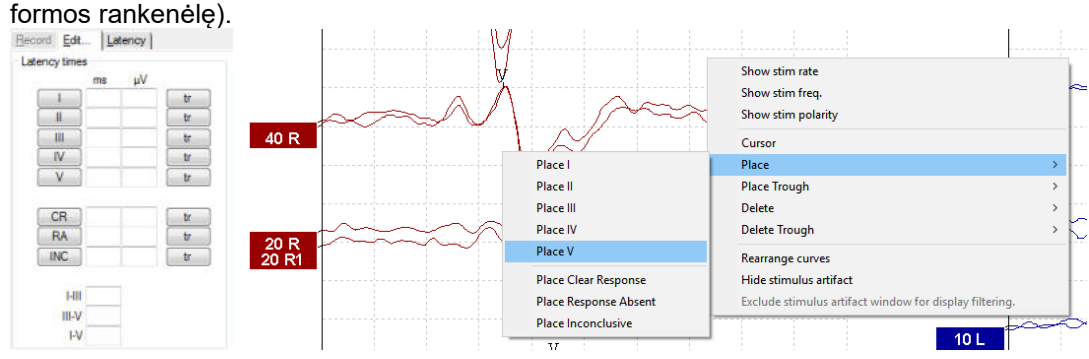

# whenhand

Bangos formas galima žymėti trimis būdais:

- 1. Spustelėkite žymeklio mygtuką (pvz., I, II, III, IV, V) ir tada spustelėkite kreivės vietoje, kurioje norite dėti žymeklį.
- 2. Paspauskite žymeklio numerį (pvz., 1, 2, 3, 4, 5) klaviatūroje, po to rodyklių klavišais, Ctrl ir rodyklių klavišais arba pele perkelkite žymeklį į norimą padėtį. Paspauskite įvedimo klavišą arba spustelėkite kairįjį pelės klavišą, kad žymeklį padėtumėte. Naudodami "Ctrl" ir rodyklių klavišus galite žymeklį perkelti nuo vieno piko iki kito piko.
- 3. Dešiniuoju pelės klavišu spustelėkite ant bangos formos, kad parinktumėte ir padėtumėte žymeklius.

Greta bangos formos žymeklių esančiuose laukeliuose pasirodys atitinkamos ms ir µV vertės. Padėjus reikiamus žymeklius, taip pat bus apskaičiuotos tarpinės latencijos vertės.

Kad būtų apskaičiuotas bangos formos signalo ir triukšmo santykis, rodomas įrašytų kreivių būsenų lentelėje, būtina padėti SN10 (bangos V įdubos žymeklį).

### **3.1.39 Bangos formos žymeklių naikinimas**

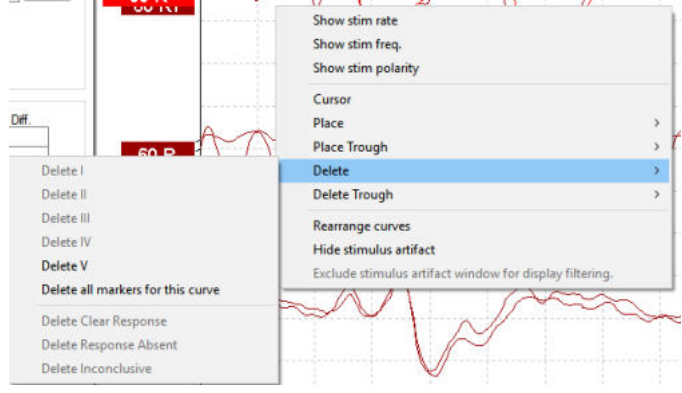

Bangos formos žymeklius panaikinsite dešiniuoju pelės klavišu spustelėdami parinktą bangos formą ir spustelėdami naikinimo parinktis.

### **3.1.40 Rekomenduojami bangos formos žymekliai**

# 恳

Ši parinktis galima tik tada, kai nevyksta joks aktyvus įrašymas.

Spustelėkite rekomenduojamų bangos formos žymeklių piktogramą, kad bangos formos žymeklius automatiškai padėtumėte labiausiai dominuojančiame pike norminių latencijos diapazonų, turinčių norminių latencijos duomenų, ribose.

**Atkreipkite dėmesį, kad tai yra tik rekomendacinė priemonė, todėl bangos formos žymekliai gali būti padėti toli nuo teisingos padėties (pvz., kur faktinis pikas yra už norminio latencijos diapazono arba kur faktiškai nėra atsako)! Remiantis vien tik rekomenduojamais bangos formos žymekliais negalima priimti jokių klinikinių sprendimų.**

# whenhal

### **3.1.41 Norminiai latencijos duomenys**

Padedant bangos formos žymeklius, ekrane bus rodomi kiekvienos parinktos kreivės norminiai duomenys (jei tai aktyvinta sąrankoje ir jei norminių latencijos duomenų yra).

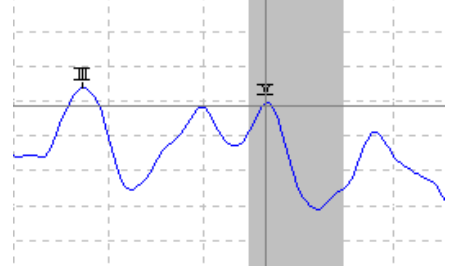

Kad būtų gaunamas atitinkamų norminių latencijos duomenų rinkinys, iš duomenų bazės paimami lyties ir amžiaus duomenys.

## **3.1.42 Atskirų kreivių naikinimas**

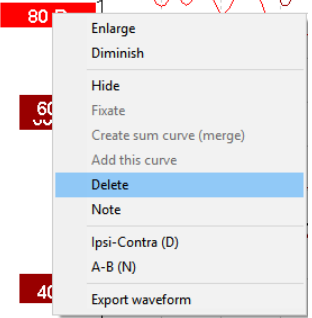

Norėdami kreivę panaikinti, dešiniuoju pelės klavišu spustelėkite kreivės rankenėlę. **Ši kreivė bus panaikina visam laikui!**

#### **3.1.43 Atskirų kreivių didinimas / mažinimas**

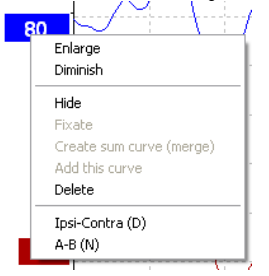

Vienos kreivės rodinio stiprinimą pakeisite dešiniuoju klavišu spustelėję parinktos kreivės rankenėlę ir pasirinkdami parinkti "Enlarge" (Didinti) arba "Diminish" (Mažinti). Tam taip pat galite parinktai bangos formai naudoti "Ctrl" ir rodyklės aukštyn arba žemyn mygtukus klaviatūroje.

#### **3.1.44 Atskirų kreivių slėpimas**

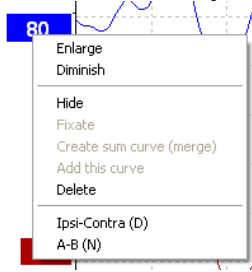

# whenhal

Norėdami pasirinkti "Hide" (Slėpti), dešiniuoju pelės klavišu spustelėkite kreivės rankenėlę. Kreivė bus laikinai paslėpta.

Rankenėlė liks matoma, kad nurodytų, jog yra paslėpta kreivė. Norėdami kreivę pamatyti, dešiniuoju pelės klavišu spustelėkite kreivės rankenėlę.

## **3.1.45 Atskirų kreivių užfiksavimas / palyginimas su praeities seansu**

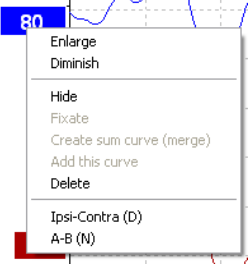

Norėdami kreivę užfiksuoti ekrane, dešiniuoju pelės klavišu spustelėkite kreivės rankenėlę. Užfiksuotą (-as) kreivę (-es) galima palyginti su ankstesniais seansais, kurie iškviečiami paspaudžiant tolesnio puslapio arba ankstesnio puslapio klavišus klaviatūroje.

Ši funkcija galima tik tuo atveju, jei ką tik įrašėte tyrimą arba jei programinėje įrangoje aktyvinate naujo tyrimo režimą. Jei redagavimo režimą aktyvinote tiesiai iš duomenų bazės, ši funkcija negalima.

#### **3.1.46 Kreivių suliejimas (susumuotos kreivės kūrimas)**

Vienodo intensyvumo, stimulo tipo ir ausies kreives galima sulieti ir taip sukurti susumuotą kreivę, pagrįstą dviejų parinktų kreivių atskirų skleistinių bendruoju vidurkiu.

- 1. Vieną kreivę parinkite du kartus spustelėdami kreivės rankenėlę.<br>2. Dešiniuoju pelės klavišu spustelėkite antra kreive ir parinkite "Cre
- Dešiniuoju pelės klavišu spustelėkite antra kreive ir parinkite "Create sum curve (merge)" (Sukurti susumuotą kreivę (sulieti)).

Sulietą / susumuotą kreivę galima vėl perskirti į dvi pirmines kreives dešiniuoju pelės klavišu spustelėjant rankenėlę ir pasirenkant "Undo Sum Curve" (Anuliuoti kreivės susumavimą).

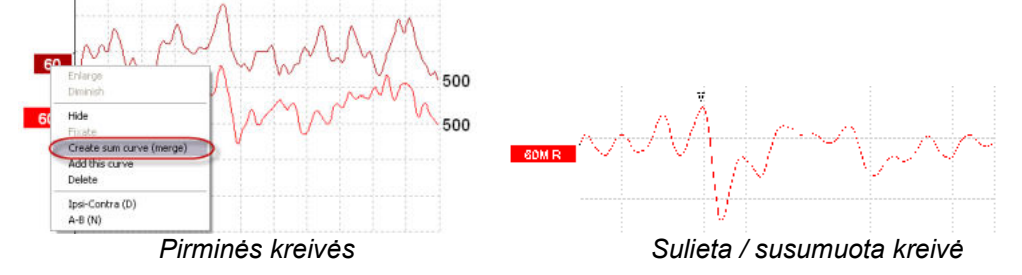

Apskaičiuojamos sulietos / susumuotos kreivės naujos Fmp ir likutinio triukšmo vertės, bet Fmp ir likutinio triukšmo kreivės nebus galimos.

Prie intensyvumo rankenėlės pridedama raidė "M" – taip žymima sulieta (Merged) kreivė.

#### **3.1.47 Kreivių pridėjimas**

Vienodo intensyvumo, stimulo tipo ir ausies kreives galima sudėti kartu ir sugeneruoti trečią kreivę, pagrįstą dviejų parinktų kreivių atskirų skleistinių bendruoju vidurkiu.

- 
- 1. Vieną kreivę parinkite du kartus spustelėdami kreivės rankenėlę.<br>2. Dešiniuoju pelės klavišu spustelėkite antra kreive ir narinkite Ad 2. Dešiniuoju pelės klavišu spustelėkite antrą kreivę ir parinkite "Add this curve" (Pridėti šią kreivę). Pridėta kreive nurodys ant rankenėlės greta intensyvumo vertės esanti raidė "a" (pvz., 60a).

## whenhout

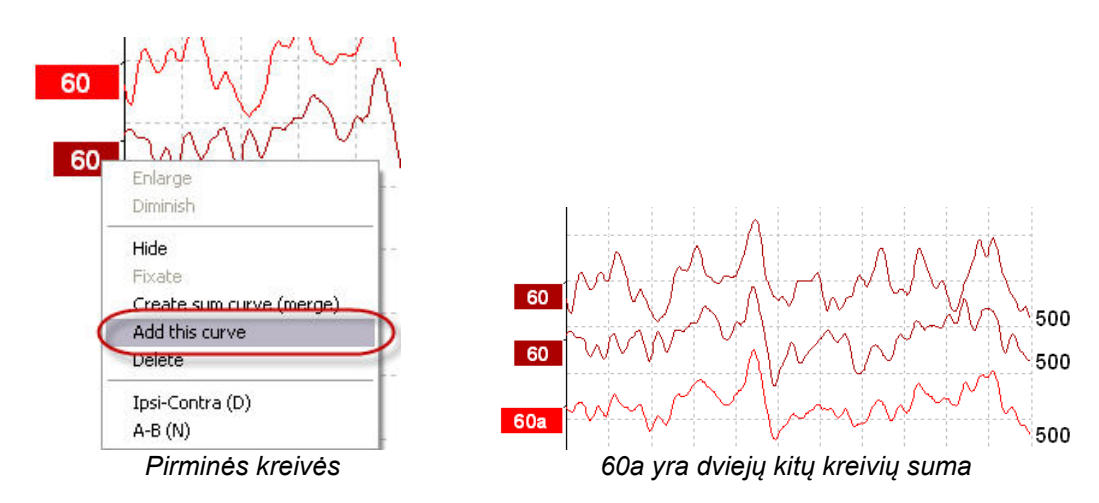

Pridėtą kreivę galima pašalinti / panaikinti dešiniuoju pelės klavišu spustelėjant ant kreivės ir pasirenkant .Delete" (Naikinti).

Apskaičiuojamos pridėtos kreivės naujos Fmp ir likutinio triukšmo vertės, bet Fmp ir likutinio triukšmo kreivės nebus galimos.

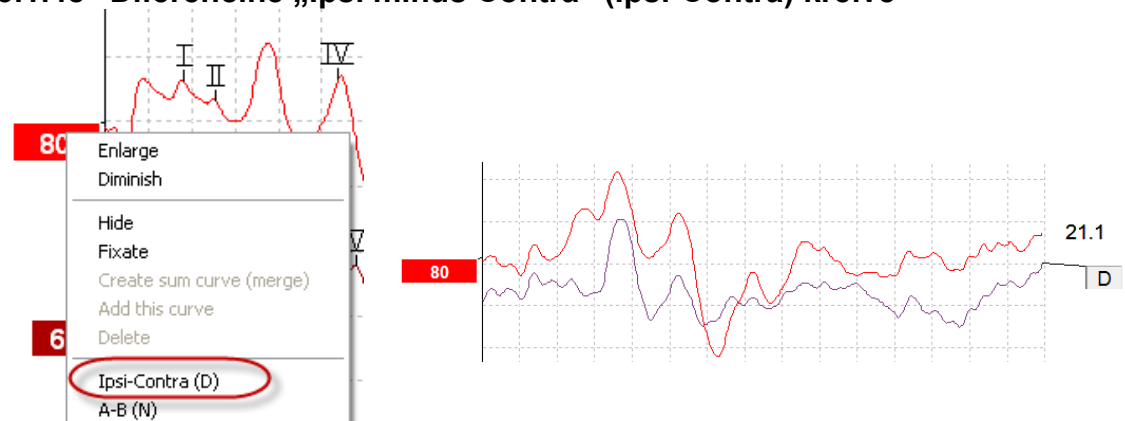

## **3.1.48 Diferencinė "Ipsi minus Contra" (Ipsi-Contra) kreivė**

Norėdami, kad būtų parodyta diferencinė "Ipsi minus Contra" kreivė, dešiniuoju pelės klavišu spustelėkite kreivės rankenėlę.

## **3.1.49 Diferencinė "A minus B" (A-B (N)) kreivė**

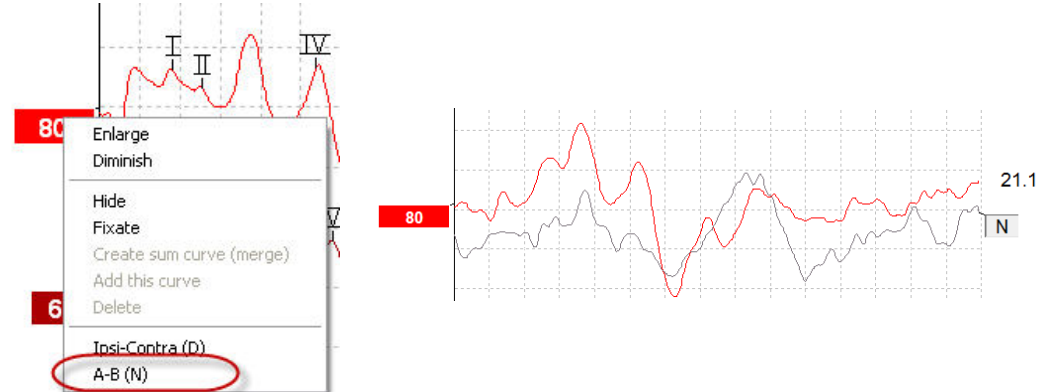

Norėdami, kad būtų parodyta diferencinė "A minus B" kreivė, dešiniuoju pelės klavišu spustelėkite kreivės rankenėlę.

# wllwww

### **3.1.50 Rodinio filtravimo keitimas**

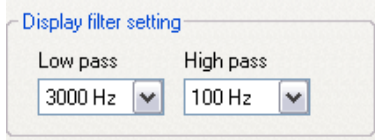

Norėdami iš įrašo pašalinti nepageidaujamą triukšmą, bet kuriuo metu per tyrimą arba vėliau redaguojant modifikuokite rodinio filtrus.

#### **Atkreipkite dėmesį, kad tai nepaveiks neapdorotų duomenų įrašymo (aparatinės įrangos filtrų), o rodinio filtrus bet kuriuo metu bus galima keisti / išjungti!**

### **3.1.51 Įrašytos kreivės būsenos**

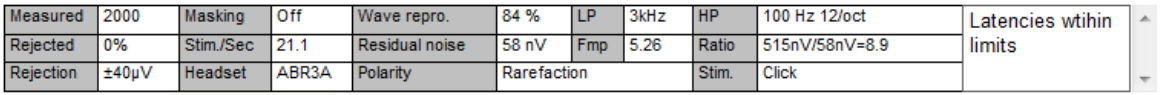

Show conditions Show Fmp graph

Norėdami, kad būtų parodyti kreivės įrašyti parametrai, du kartus spustelėkite kreivės rankenėlę ir žiūrėkite, kad būtų parinkta parinktis "Show conditions" (Rodyti būsenas). Rodoma tokia informacija:

- 1. "Measured" (Išmatuota) įrašytų skleistinių skaičius.
- 2. "Rejected" (Atmesta) atmestų skleistinių skaičius.
- 3. "Rejection" (Atmetimas) tyrime naudotas atmetimo lygis.
- 4. "Masking" (Maskavimas) nurodo maskavimo lygį (dBSPL) arba yra išiungtas, jei nenaudojamas.
- 5. Stim./Sec tyrime naudojamas stimulo dažnis.
- 6. "Headset" (Ausinės) įrašymui naudojamas daviklis.
- 7. "Wave repro." (Bangos atkūr.) bangos formos atkartojamumo procentinė vertė.
- 8. "Residual noise" (Likutinis triukšmas) likutinio triukšmo lygis (nV).
- 9. "Polarity" (Poliškumas) tyrime naudoto stimulo poliškumas.
- 10. LP žemos praeigos filtro dažnis.
- 11. Fmp Fmp vertė.
- 12. HP aukštos praeigos filtro dažnis.
- 13. "Ratio" (Santykis) signalo ir triukšmo santykis. Kad būtų apskaičiuotas santykis, ant kreivės būtina padėti SN10 (bangos V įdubos žymeklis).
- 14. Stim. tyrimo stimulo tipas (pvz., spragtelėjimas, tonų papliūpa, "CE-Chirp® LS").
- 15. Komentarų laukas komentarai apie kreivę.

#### **3.1.52 Komentaro prie kreivės pridėjimas**

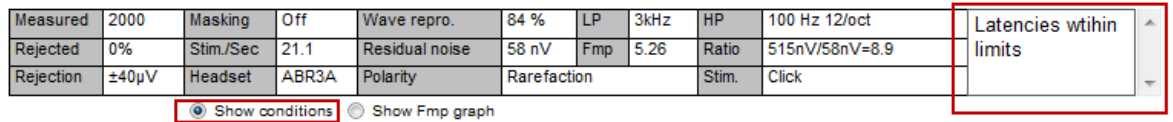

Komentarus apie parinktą kreivę galima įvesti viršuje, dešinėje esančiame komentarų lauke spustelėjant ir įvedant tekstą.

Šie komentarai bus rodomi tik tada, kai parenkama atitinkama kreivė. Visi kreivės komentarai bus išspausdinti ataskaitos "Kreivės būsenos" puslapyje.

Taip pat galite naudoti "Waveform Note" (kreivės komentaras) funkciją. Tokiu atveju komentarą galima įrašyti ir rodyti šalia kreivės (tam dešiniu klavišu spustelėkite intensyvumo rankenėlę).

# whenhal

## **3.1.53 Žymeklio naudojimas**

Norėdami aktyvinti dvigubą žymeklį, dešiniuoju pelės klavišu spustelėkite parinktą kreivę (ne jos rankenėlę). Žymeklį taip pat galite aktyvinti meniu "View" (Rodyti).

- 1. Judinkite pelę ir spustelėkite norimoje vietoje. Pirmas žymeklis dabar užfiksuotas šioje padėtyje.
- 2. Judinkite pelę, kad antrą žymeklį nuvilktumėte į norimą vietą. Lango "Cursor" (Žymeklis) laukuose dabar bus rodoma padėtis, kurioje buvo užfiksuotas pirmas žymeklis, dabartinė antro žymeklio padėtis ir skirtumas tarp šių dviejų padėčių.
- 3. Dvigubą žymeklį pašalinkite spustelėdami kairįjį pelės klavišą.

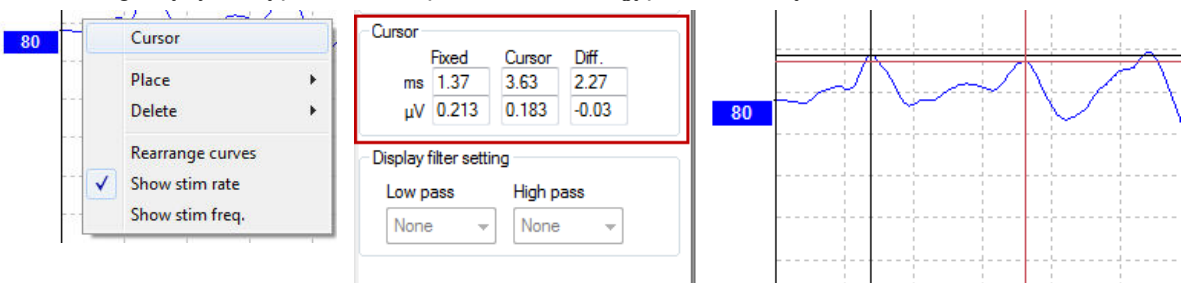

### **3.1.54 Signalo ir triukšmo santykio apskaičiavimas (3:1)**

Bangos formos signalo ir triukšmo santykį (SNR) apskaičiuokite ant parinktos kreivės padėdami bangos V žymeklį ir SN10 (bangos V įdubos žymeklis). Santykis yra nuo bangos V piko iki SN10 įdubos amplitudė. Triukšmas automatiškai apskaičiuojamas remiantis likutinio triukšmo verte.

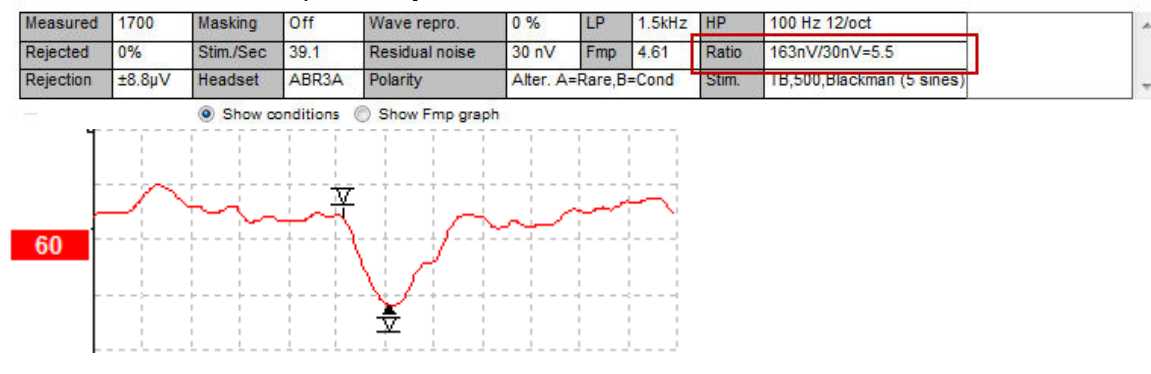

## **3.1.55 CR, RA ir INC bangos formos žymekliai**

CR, RA ir INC bangos formos žymekliai buvo sukurti Jungtinėje Karalystėje, jie naudojami bangų formas priskirti kategorijoms.

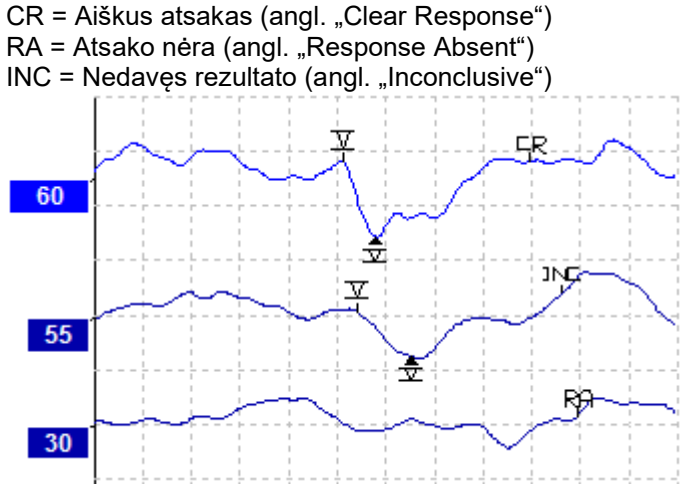

Daugiau apie šių žymeklių naudojimą skaitykite dokumente "**[Auditory Brainstem Response testing](http://hearing.screening.nhs.uk/getdata.php?id=19345) in babies - [Guidance v2.1 March 2013](http://hearing.screening.nhs.uk/getdata.php?id=19345)**", kurį rasite svetainėje: http://abrpeerreview.co.uk/resources.html

# whenhout

## **3.2 Kortelė "Latency" (Latencija)**

Tolesniame skyriuje aprašomi kortelės **Latency** (Latencija) elementai.

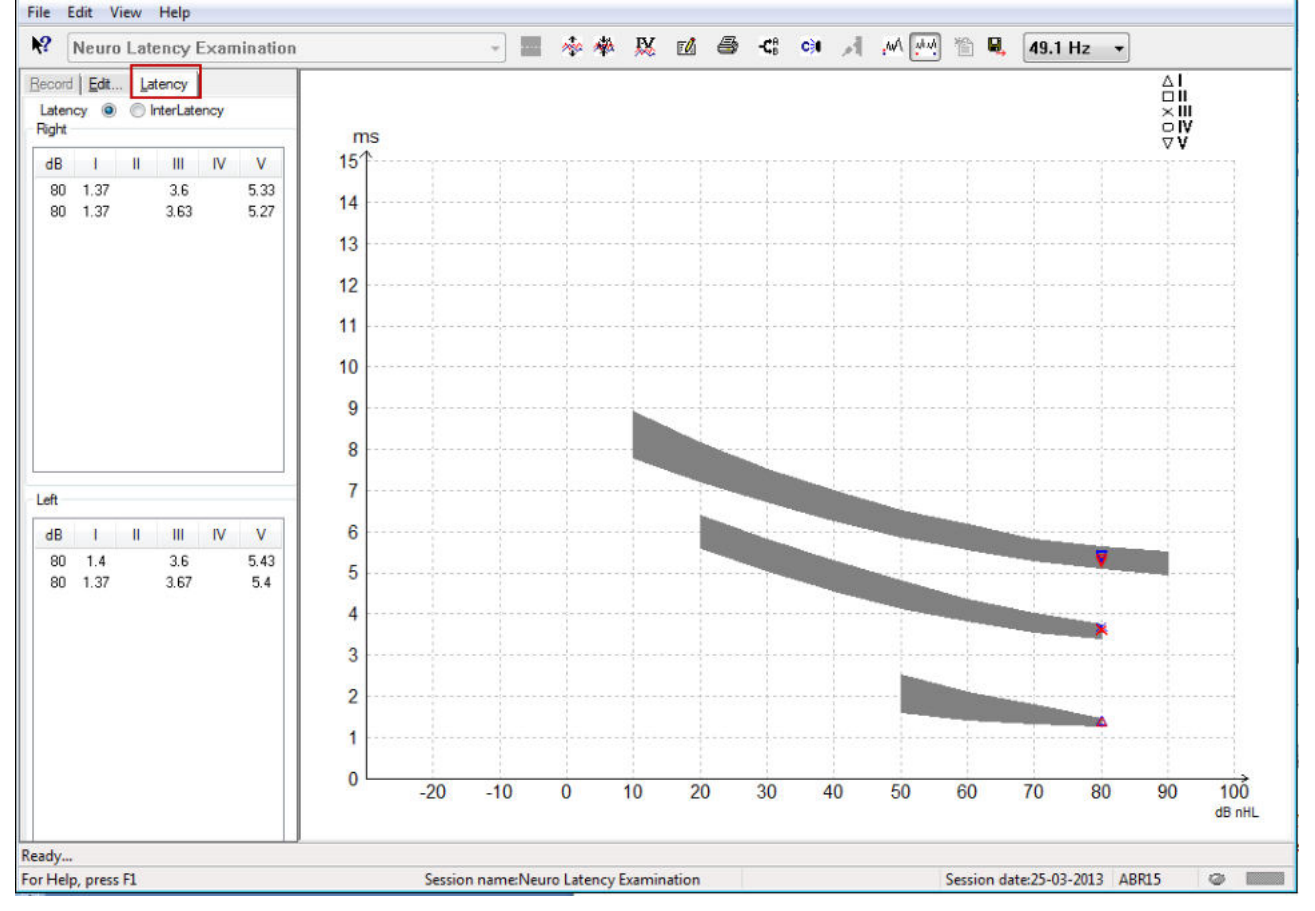

### **3.2.1 Latencijos vertės**

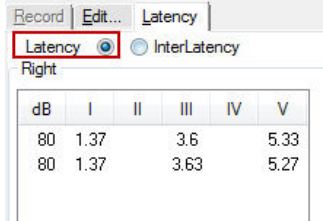

Pasirinkite "Latency" (Latencija), kad būtų parodytos kairės ir dešinės ausų visų pažymėtų bangos formų latencijos vertės.

## **3.2.2 Tarpinės latencijos vertės**

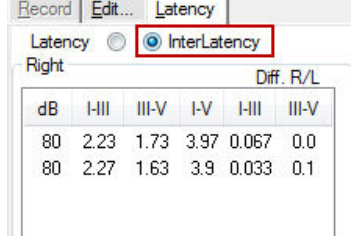

# whenhout

Pasirinkite "Interlatency" (Tarpinė latencija), kad būtų parodytos kairės ir dešinės ausų visų pažymėtų bangos formų tarpinio piko latencijos vertės ir tarpinės klausos tarpinio piko latencijos skirtumo vertės.

### **3.2.3 Latencijos grafikas**

Pateikiamas pažymėtos bangos formos latencijos verčių grafinis vaizdas. Jį naudojant lengva apibūdinti latencijos pokyčio ir stimulo intensyvumo pokyčio santykį. Pilko atspalvio sritis nurodo norminį diapazoną; ji bus rodoma tuo atveju, jei norminiai latencijos duomenys buvo pridėti sistemos sąrankoje. Kad būtų gaunamas atitinkamų norminių latencijos duomenų rinkinys, iš duomenų bazės paimami lyties ir amžiaus duomenys.

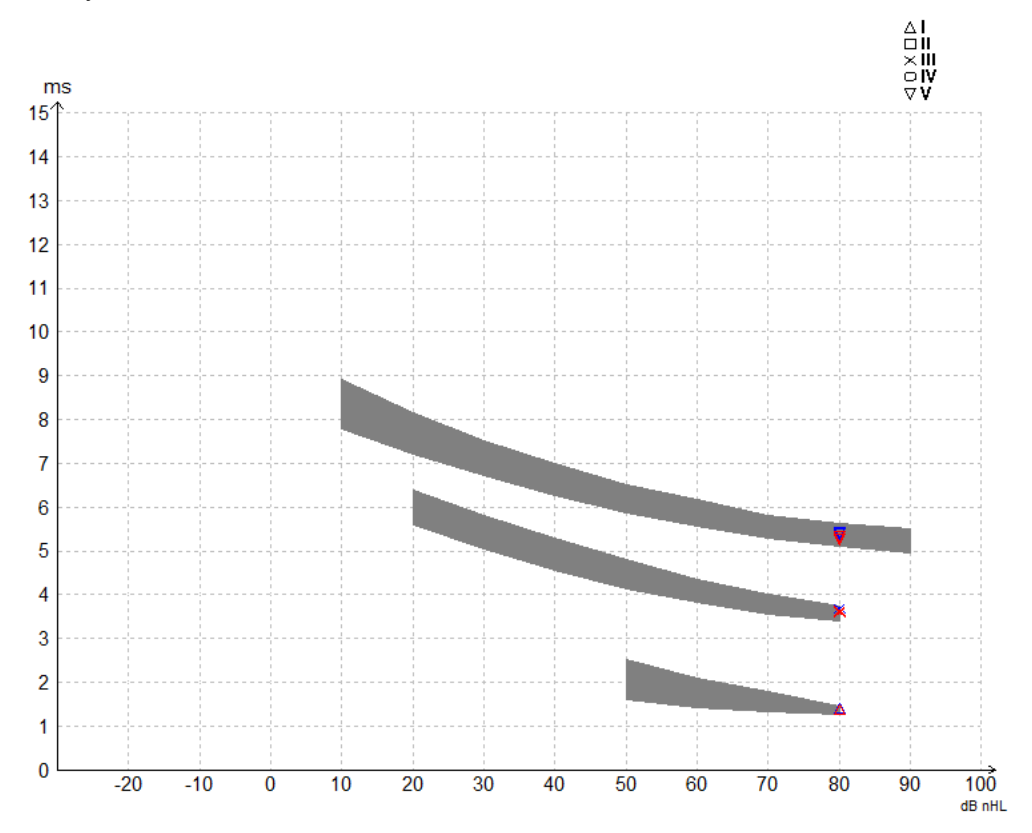

### **3.2.4 Nuo piko iki įdubos žymeklių rodymas (SN10 žymeklis) (taikoma tik "EPx5" programinei įrangai)**

Pagal numatytąjį nustatymą bangos formų amplitudė apskaičiuojama nuo piko iki bazinės linijos. Kad redagavimo kortelėje aktyvintumėte įdubos žymeklius ir būtų galima apskaičiuoti bangos amplitudę nuo piko iki įdubos, vadovaukitės toliau pateikiamomis instrukcijomis.

- 1. Kortelėje **General setup** (Bendroji sąranka), srityje **Level measure method** parinkite parinktį "Peak to trough" (Nuo piko iki įdubos).
- 2. Paspauskite OK (Gerai), kad išsaugotumėte.

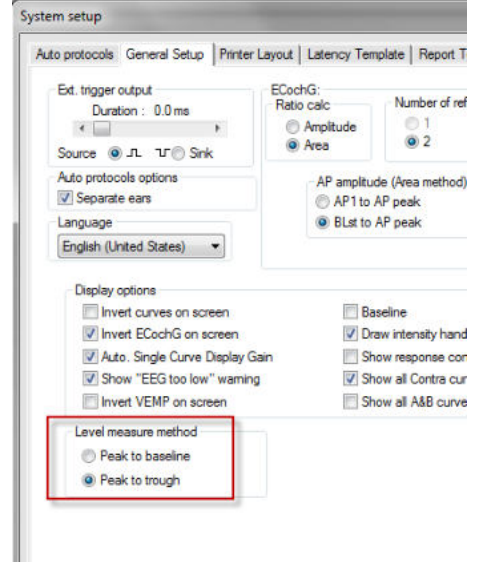

Kortelėje **Edit** (Redaguoti) atsiras mygtukai **Tr**, kuriais galima rankiniu būdu nustatyti įvairių įdubų /SN10 žymeklių padėtį.

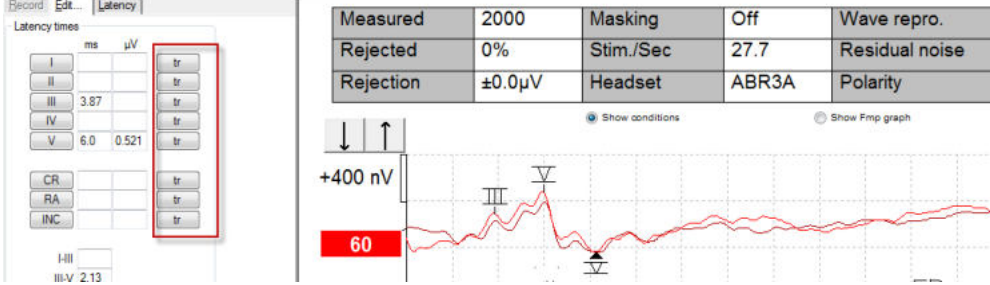

## **3.3 "Windows® 8, 10 ir 11 nepaleidžia žinyno**

Kartais jūsų naudojamos sistemų "Windows® 8, 10 ir 11 versijos gali būti nesuderinamos su programinėje jrangoje esančiu internetiniu žinynu. Jei žinyno funkcija neveikia, jums reikės iš "Microsoft" svetainės atsisiųsti ir įdiegti KB917607 (WinHlp32.exe).

## **3.4 Kompiuterio spartieji klavišai**

Daugumą funkcijų, kurios atliekamos velkant pelę ir ją spustelėjant, galima atlikti ir su klaviatūra.

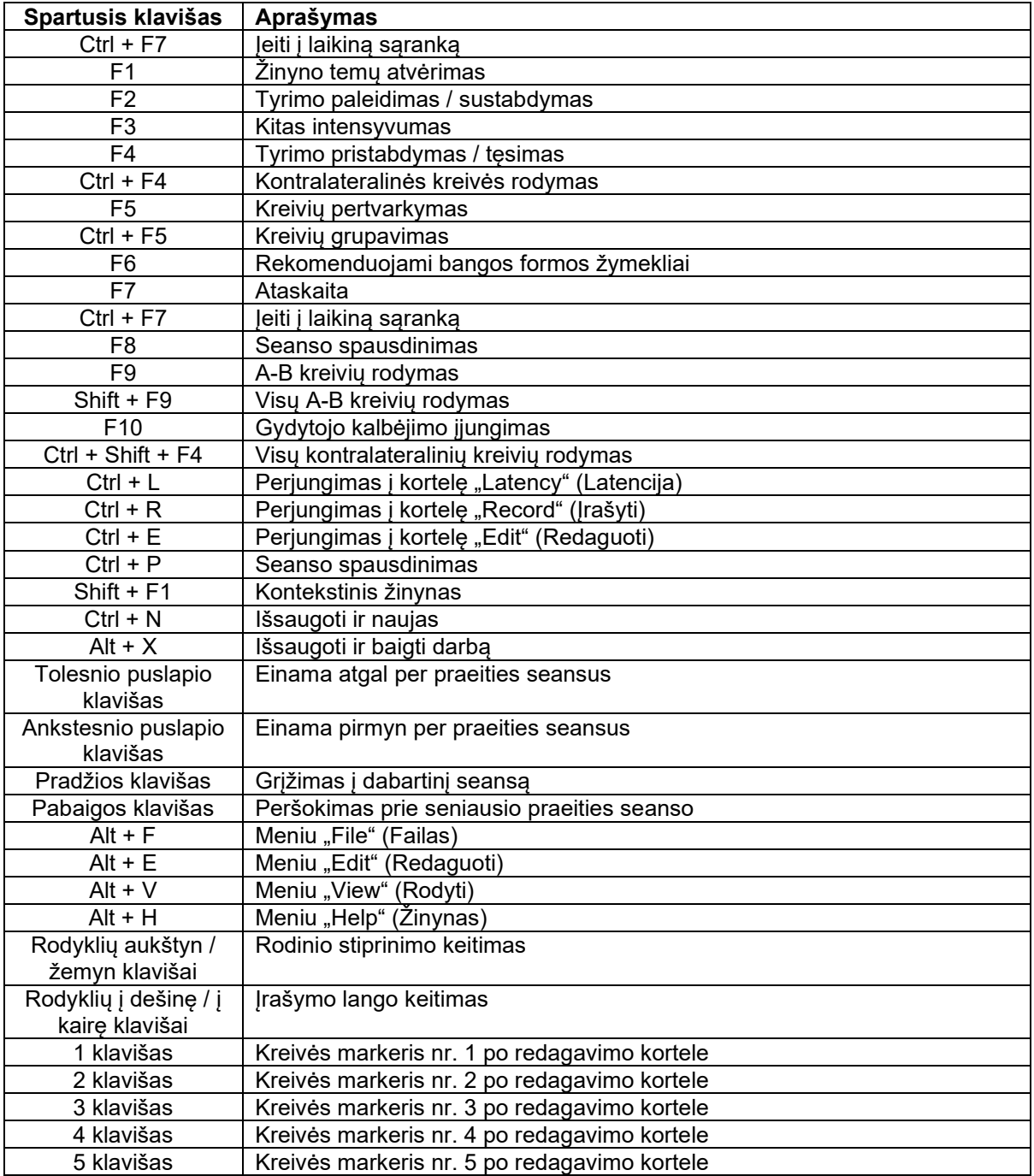

## **3.5 Paciento paruošimas prieš tyrimą**

**dalių**

Prieš tyrimą, pacientą būtina informuoti apie tyrimo procedūrą, reikia ištirti ausies kanalą, paruošti odą elektrodams uždėti ir prie paciento pritvirtinti paviršinius elektrodus.

Visuose kabelių rinktuvo, kuris jungiamas prie pirminio stiprintuvo, lizduose turi būti įkištas elektrodų kabelis ir jis per elektrodus turi būti prijungtas prie paciento.

Jei lizdas paliekamas atviras arba kabelis neprijungtas prie paciento per elektrodus, įvyks atmetimas ir tyrimo bus neįmanoma atlikti. Kad būtų nustatytas atmetimas, įvertinamas ir ipsilateralinis, ir kontralateralinis EEG.

#### **Pasmaugimo pavojus.**

**Kabelius laikykite atokiai nuo kūdikio kaklo**

DĖMESIO

**ISPĖJIMAS** 

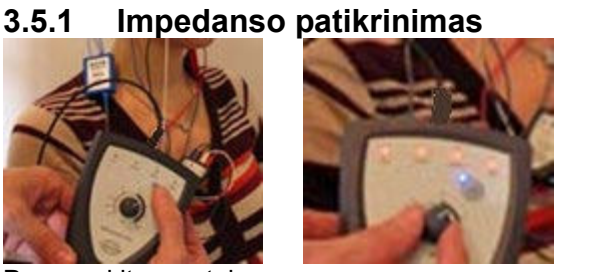

Paspauskite mygtuką "Imp." ir rankenėlę iki galo pasukite pagal laikrodžio rodyklę.

Rankenėlę lėtai sukite prieš laikrodžio rodyklę.

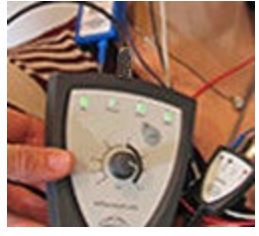

**Pasirūpinkite, kad nenaudojami elektrodai nepaliestų jokių kitų laidžių** 

Aptikus kiekvieno elektrodo impedansą elektrodo šviesos diodas iš raudono taps žalias.

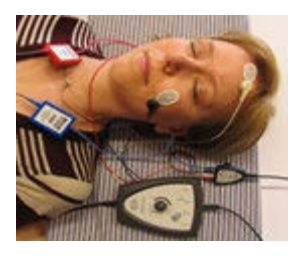

Paspauskite mygtuką "Imp.", kad prieš tyrimą išjungtumėte impedanso režimą.

### **3.5.2 Davikliai**

Prieš pradedant tyrimą, matavimui skirtus daviklius būtina tinkamai uždėti ant paciento.

Įkišamųjų ausinių ir AUSINĖS delsa kompensuojama programinėje įrangoje, taigi laikas 0 ms laiko skalėje yra lygus akustiniam pateikimui. Todėl bangos formos latencijos vertės tyrimo ekrane yra visuose davikliuose panašios faktinės latencijos vertės.

Išsamesnė informacija apie pasiruošima tyrimui pateikiama "Eclipse" papildomos informacijos vadove.

# wllwwwl

## **3.6 ABR slenksčio įrašymas**

ABR slenksčio įrašymas naudojamas nustatyti asmenų, negalinčių dalyvauti standartinėje elgsenos audiometrijoje, slenkstį.

Prieš tyrimą užtikrinkite, kad pacientas būtų atsipalaidavęs. Tai galite stebėti žiūrėdami į langą EEG viršuje, dešinėje įrašymo lango pusėje.

### **3.6.1 Elektrodų tvirtinimas**

ABR slenksčio tyrimas standartiškai naudojamas siekiant nustatyti vaikų arba asmenų, kuriuos sunku tirti, klausos praradimo laipsnį. Tipiniai tvirtinimo taškai atliekant ABR slenksčio tyrimą:

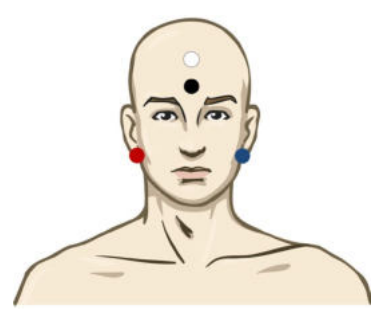

RAUDONAS Dešinioji speninė atauga arba ausies spenelis (referencinis arba invertuojantis)

MĖLYNAS Kairioji speninė atauga arba ausies spenelis (referencinis arba invertuojantis)

BALTAS Viršugalvis arba kaktos viršus (aktyvus arba neinvertuojantis)

JUODAS Įžeminimas ties skruostu arba kaktos apačia – turi būti išlaikomas kelių centimetrų atstumas nuo BALTO elektrodo.

### **3.6.2 ABR slenksčio stimulas**

Tipiškai ABR slenksčio įrašymas pradedamas esant 45 dB nHL ir priimamas sprendimas padidinti arba sumažinti stimulo intensyvumą.

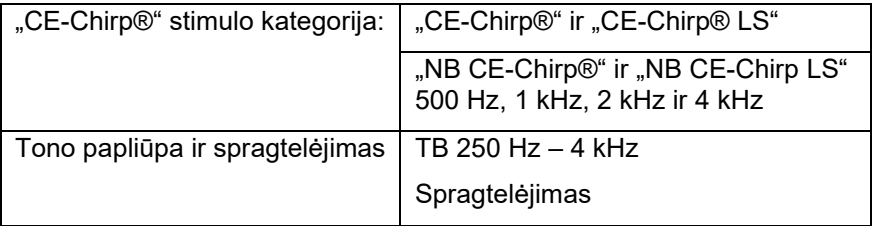

# wwwww

### **3.6.3 ABR slenksčio įrašų redagavimas**

Tipiškame ABR slenksčio įrašyme slenksčio įvertinimui naudojamas "NB CE-chirp® LS" arba tonų papliūpa.

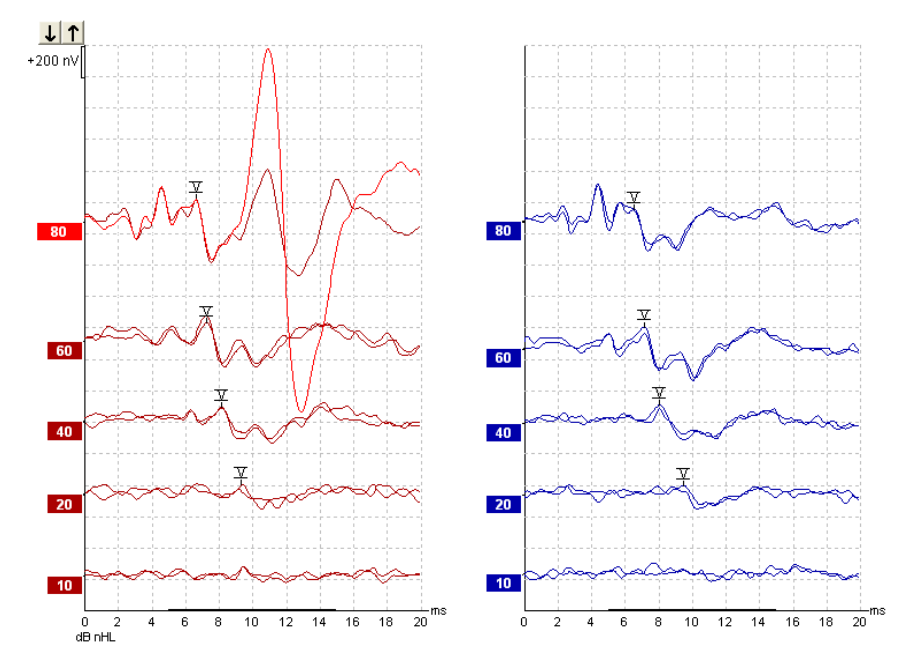

Aukščiau pateikiamas slenksčio įrašymo naudojant 2 kHz tonų papliūpą, pavyzdys. Atkreipkite dėmesį į PAM atsaką iš dešinės pusės, kurį lėmė garsus 80 dBnHL stimulas. Čia nustatytas ABR slenkstis esant 20 dB nHL esant 2 kHz puikiai atitinka normalios klausos diapazoną.

#### **3.6.4 ABR slenksčio rezultatų aiškinimas ir naudojimas**

ABR slenksčio matavimas naudojamas kūdikiams pritaikyti klausos pagalbinių priemonių instrumentus. Kai kurioje programinėje įrangoje, pavyzdžiui, "DSL v5.0a", ir bendrovės "Oticon" pritaikymo programinė įrangoje galimi "ABR to behavioral correction" faktoriai. Tuo gali pasinaudoti audiologai, kai jiems pateikti klausos slenksčiai yra neištaisyti.

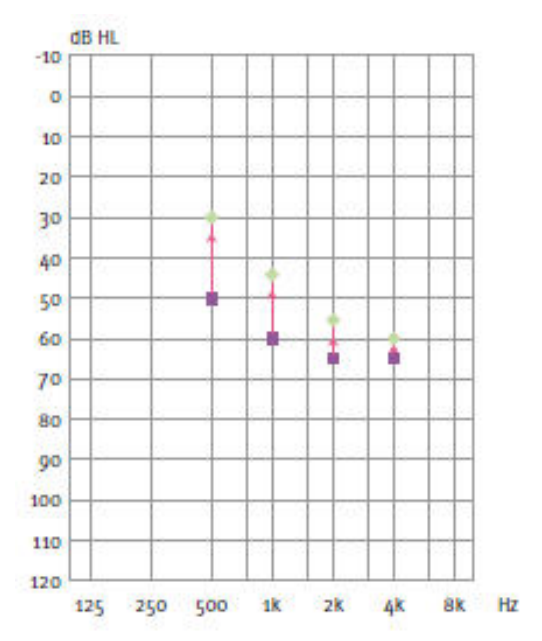

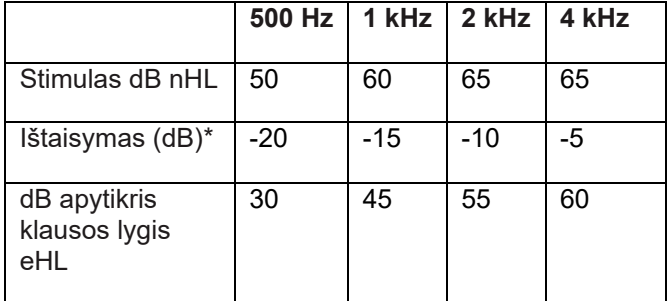

## wllwww

Dešinėje yra apytikrės audiogramos pavyzdys. Violetiniai keturkampiai atitinka nHL vertes, o žali rombai atitinka eHL vertes. Kairėje yra ištaisymo vertės; šie *nuo dažnio priklausantys ABR ištaisymo faktoriai naudojami su DSL preskriptyvine formule, skirta oro laidumo slenksčiams. Tie patys ištaisymai taikomi "Genie" pritaikymo programinėje įrangoje, kai parenkama Tone-burst ABR.*

Išsamesnė informacija apie slenksčio nustatymą naudojant ABR pateikiama "Eclipse" papildomos informacijos vadove.

## **3.7 Neurologinės latencijos įrašymas**

Neurologinis tyrimas tradiciškai naudojamas siekiant nustatyti klausos kelio funkcijas, susijusias su akustinėmis neuromomis ir kitomis nervų sistemos anomalijomis.

### **3.7.1 Elektrodų tvirtinimas**

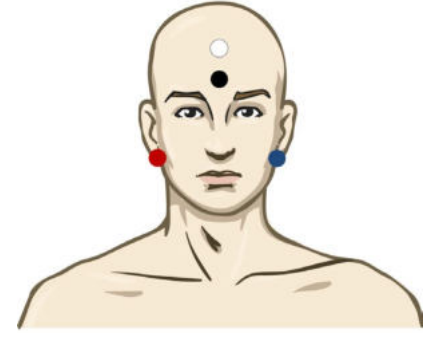

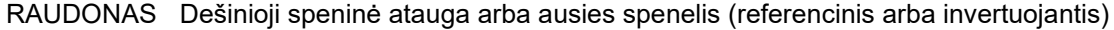

- MĖLYNAS Kairioji speninė atauga arba ausies spenelis (referencinis arba invertuojantis)
- BALTAS Viršugalvis arba kaktos viršus (aktyvus arba neinvertuojantis)
- JUODAS Įžeminimas ties skruostu arba kaktos apačia turi būti išlaikomas kelių centimetrų atstumas nuo BALTO elektrodo.

#### **3.7.2 Neurologinės latencijos įrašų redagavimas**

Neurologinės latencijos įrašymas įprastai atliekamas naudojant spragtelėjimą ir "CE-Chirp LS" taikant stimulo lygi nuo 80 dB nHL.

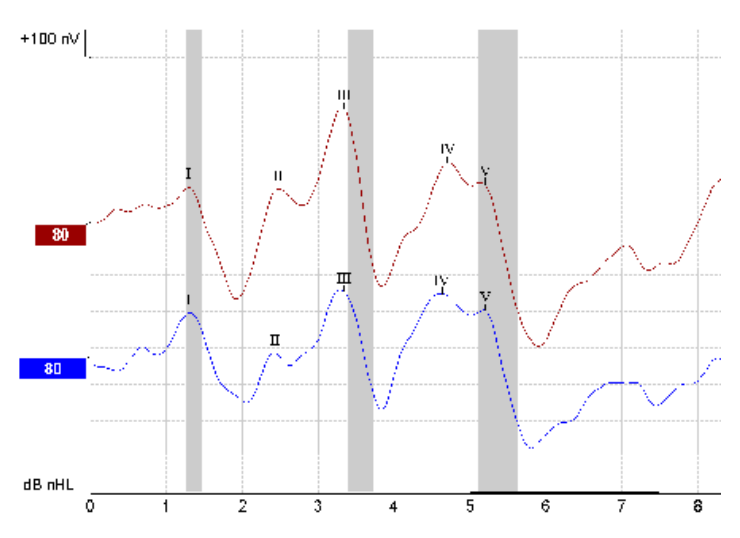

# whenhand

Įrašomi ir palyginami atsako latencijos tarp dešinės ir kairės pusės pokyčiai.

"Eclipse" taip pat siūlo mažo ir didelio dažnio žymeklius bei atlieka apskaičiavimą tarp tarpinių pikų bangos V latencijų (tarp kairės ir dešinės pusių) bei tarpinių pikų latencijos poslinkio pokyčio nuo mažo iki didelio dažnio apskaičiavimą.

Kortelėje "Latency" (Latencija) neurologinės latencijos skirtumai pavaizduoti latencijos grafiku; kairėje pusėje (raudonas keturkampis) kiekvienam bangos formos žymekliui I, II, III, IV ir V, jei jie pažymėti, pateikiama ir apskaičiuojama tiksli latencija bei tarpinės latencijos vertės.

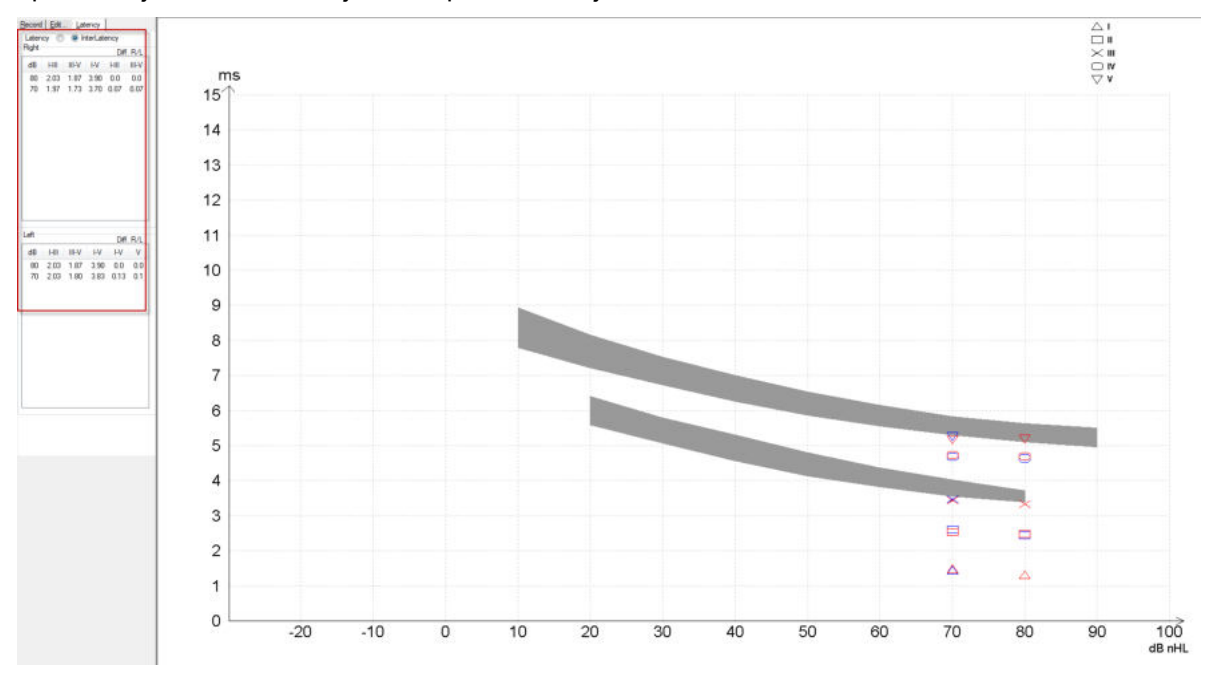

Latencijos ir tarpinės latencijos apskaičiavimai nurodyti spaudinyje.

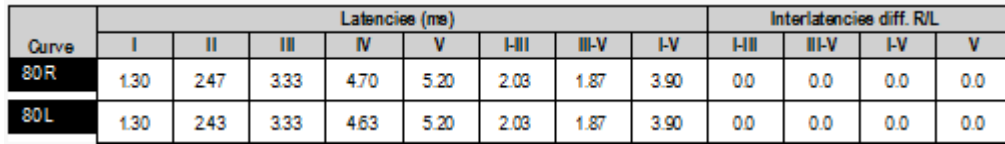

Pasidomėkite vietiniais reikalavimais, susijusiais su maksimaliu latencijos skirtumu tarp ausų. Būtinai pasirūpinkite kompensavimu dėl vienos pusės aukšto dažnio klausos praradimo ištaisydami vidutinį ištaisymo laipsnį.

- 4 kHz praradimas < 50 dB nHL: be ištaisymo.
- Atimkite 0,1 ms kiekvienam 10 dB virš 50 dB nHL.
- *(Selters & Brackmann (1977)); taip pat aprašyta NHSP (JK).*

Skaitykite neurologinės latencijos funkcijų aprašymus, pateiktus toliau šiame naudojimo instrukcijų vadove esančiuose skyriuose apie įrašymo ir redagavimo korteles, ir papildomos informacijos vadove esantį skyrių "Neurologinės latencijos tyrimas naudojant "Eclipse".

Išsamesnė informacija apie neurologinės latencijos irašymus pateikiama "Eclipse" papildomos informacijos vadove.

# wllwwwl

## **3.8 "eABR" įrašymas**

"eABR" (elektrinio ABR) slenksčio tyrimas standartiškai naudojamas siekiant nustatyti vaikų arba asmenų, kuriuos sunku tirti, kochlearinio derinimo laipsnį.

## **3.8.1 Du rekomenduojami "eABR" elektrodų tvirtinimo būdai**

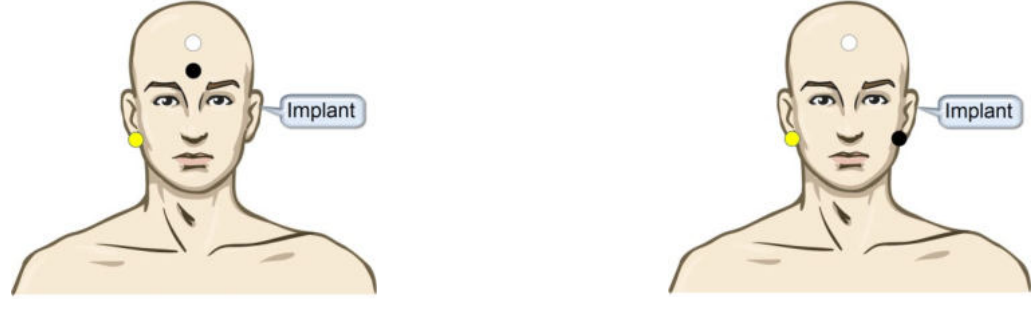

GELTONAS Kontralateralinė (ne implanto) ausies spenelis arba speninė atauga.

BALTAS Viršugalvis / kaktos viršus CZ (aktyvus arba neinvertuojantis elektrodas)

JUODAS Įžeminimas ties kaktos apačia arba ipsilateralinis implanto pusėje, kad būtų sumažinti ritės trukdžiai

### **3.8.2 "eABR" įrašymo redagavimas**

Elektros stimulas pateikiamas iš kochlearinio implanto sistemos, kuriame pasirenkamas srovės lygis, dažnis ir elektrodo juosta.

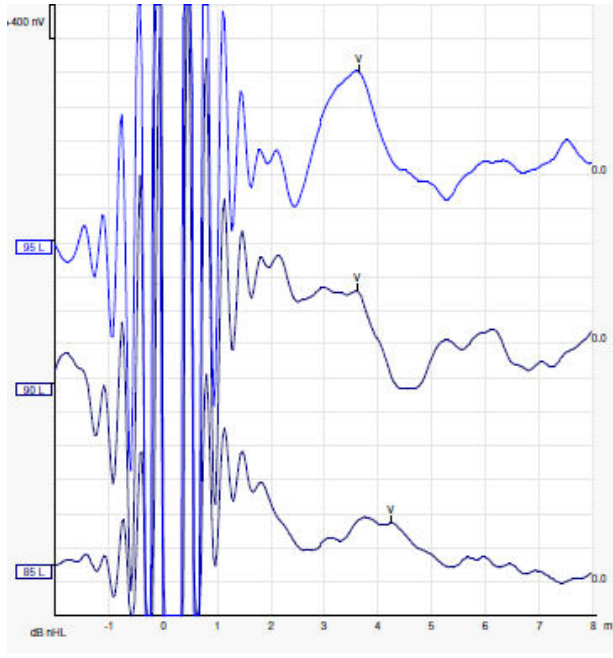

Kairėje pateikiamas paciento, jauno vyro, naudojančio bendrovės "Advanced Bionics" CI, "eABR" irašymas.

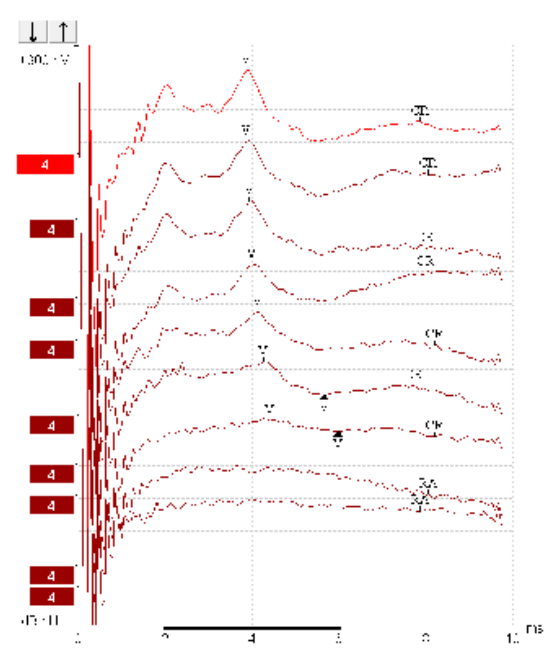

Dešinėje pateikiamas suaugusio asmens, naudojančio "Cochlear Freedom" CI, "eABR" įrašymas.

*Funkciją "Hide stimulus artifact" naudokite patogesniam vertinimui, kai nėra didelio CI artefakto!*

# whenhal

### **3.8.3 Elektrinio slenksčio įvertinimas kochlearinio implanto pritaikymui**

Įprastai "eABR" režimai pateikiami kochlearinio implanto programinėje įrangoje.

"eABR" tyrimas – tai naudinga priemonė įvertinti srovės lygiams, kurie reikalingi kiekvienam iš elektrodų juostų, nes tada lengviau suderinti kochlearinį prietaisą.

Standartiniame eABR" tyrime kiekviena elektrodo juosta netiriama, nes kelių elektrodo juostų tyrimo procedūra yra ilga. Vietoj to naudojama visų įrašytų elektrodo juostų interpoliacija. Toliau pateikiamas apytikrio "Cochlear Freedom" "eABR" suderinimo pavyzdys.

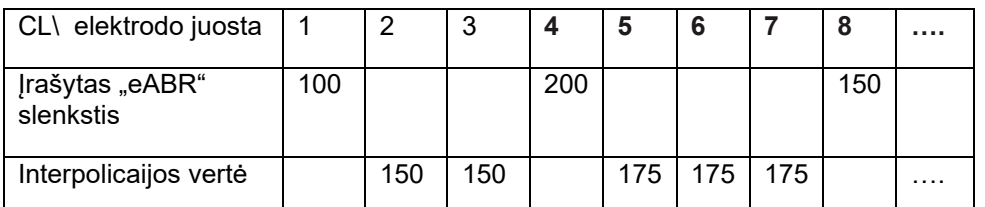

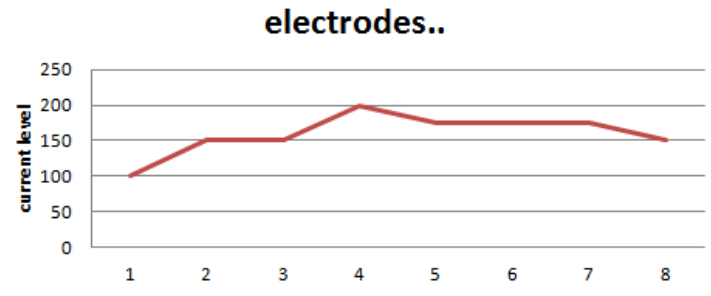

*Siūloma naudoti funkciją "Waveform note" norint pridėti CI srovės lygį,naudojamą kiekvienai kreivei.*

Išsamesnė informacija apie "eABR" įrašymus pateikiama "Eclipse" papildomos informacijos vadove.

## **3.9 "ECochG" įrašymas**

"ECochG" (elektrokochleografija) – kochlearinio atsako (suminio potencialo (SP), veiksmo potencialo (AP) ir kochlearinio mikrofoninio potencialo (CM)) matavimas. "ECochG" naudojama daugeliu tikslų, pvz., Menjerio ligos, perilimfos fistulės ir staigaus kurtumo diagnozei.

Elektrokochleogramai matuoti rekomenduojama naudoti "Tiptrodes", "TMtrodes" arba "Transtympanic" elektrodus. Nors naudojant transtimpaninius elektrodus gaunamas patikimiausias atsakas, daugelyje klinikų jie gali būti neprieinami.

## **3.9.1 "EcochG" elektrodų tvirtinimas**

EPA4 TM-trode pavyzdys

Naudojant EPA4 kartu su TM-trode, raudonas TM-trode kabelis perjungiamas perjungiant kitą ausį.

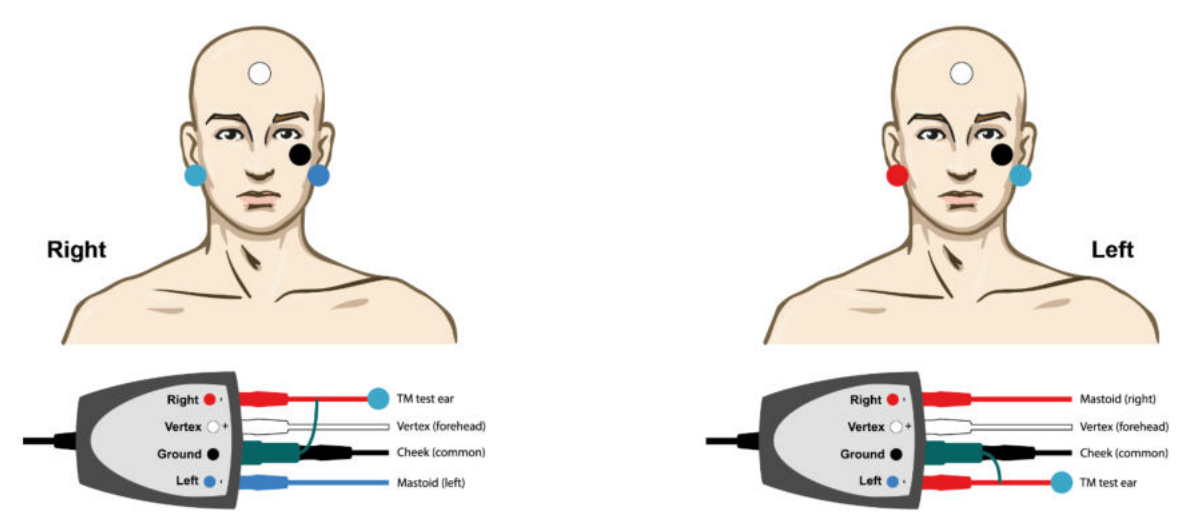

#### EPA3 TM-trode pavyzdys

Norint naudoti "ECochG" su TM-trode, reikia tik 1 kanalo, o dėl paprastumo galima naudoti EPA3.

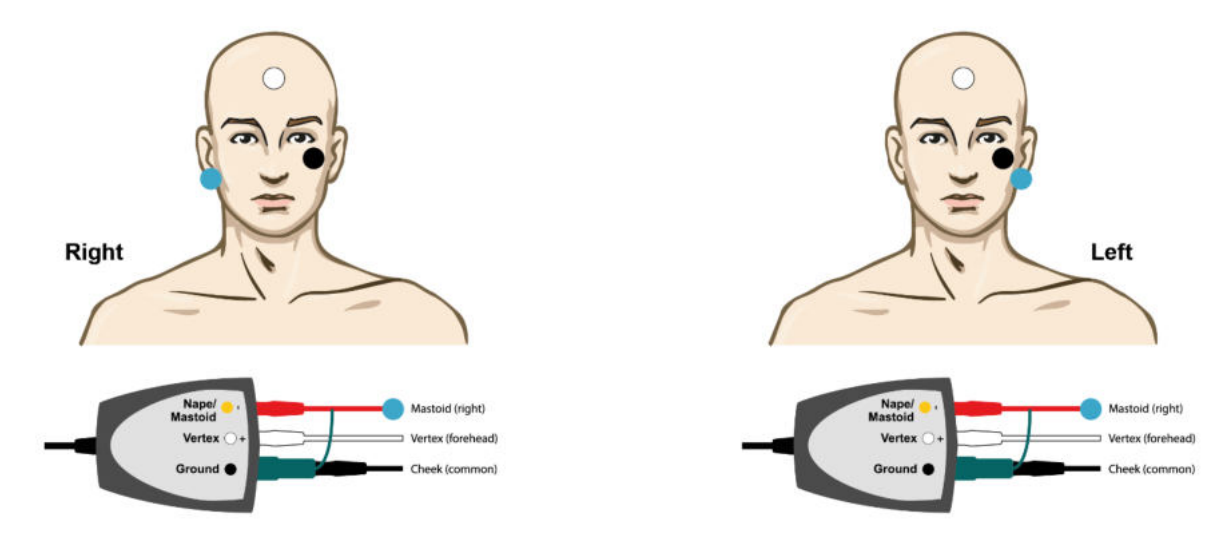

# wwww

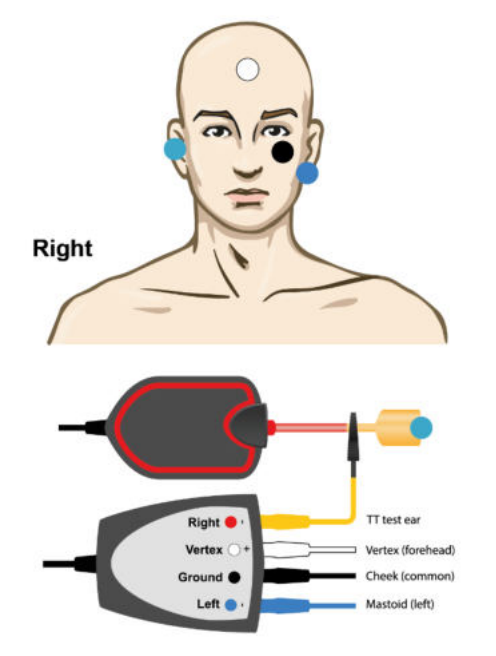

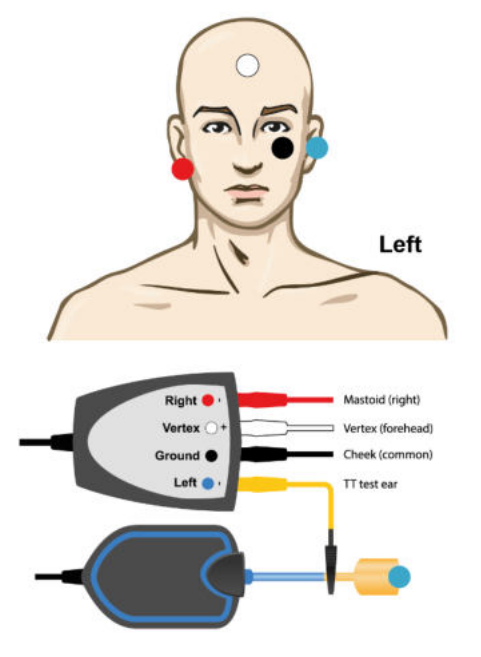

EPA4 antgalio pavyzdys kairiajai ir dešiniajai ausiai.

EPA3 Tip-trode pavyzdys, dešinė ausis.

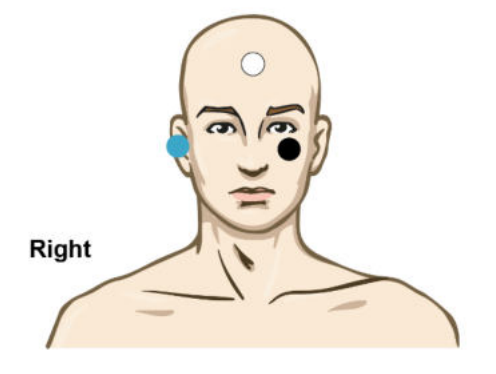

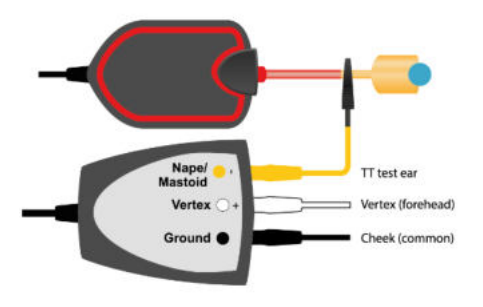

# whenhout

## **3.9.2 "ECochG" įrašymo redagavimas**

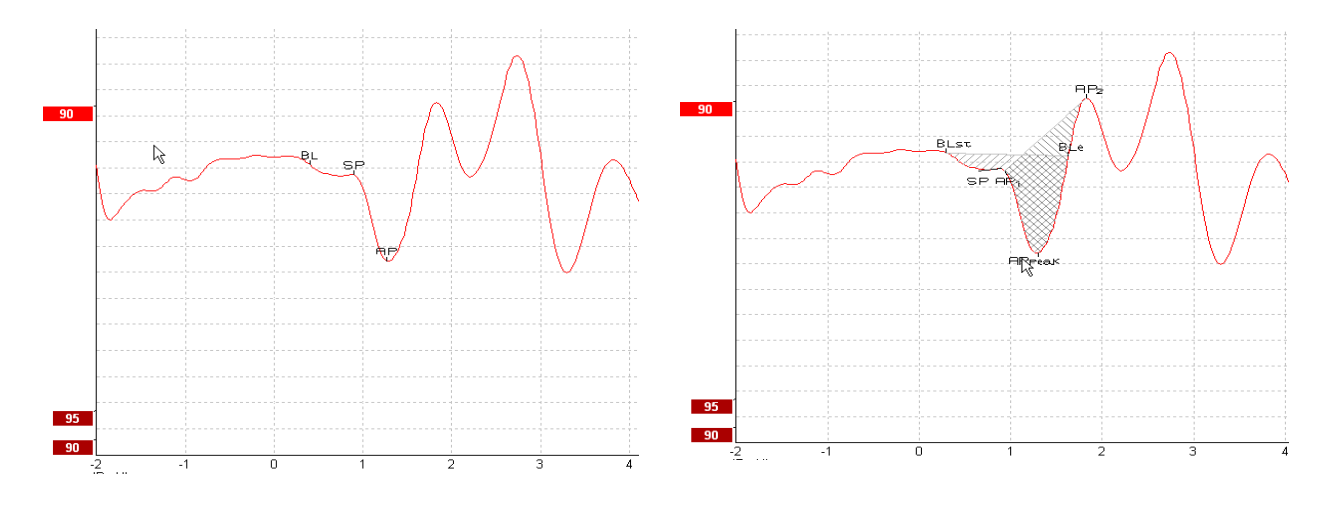

Amplitudės santykio pažymėtų taškų pavyzdys Srities santykio pažymėtų taškų pavyzdys

Išsamesnė informacija apie "ECochG" įrašymus pateikiama "Eclipse" papildomos informacijos vadove.

# whenhal

## **3.10 CM įrašymas**

CM (kochlearinis mikrofoninis) – tai atsakas iš kochlearinio elemento, kuris atkartoja įvesties stimulą. Jis naudojamas klausos neuropatinio spektro sutrikimui (ANSD) diagnozuoti.

Labai svarbus yra paciento paruošimas. Pacientas turi būti atsipalaidavęs arba miegoti ramioje aplinkoje. Pageidautina, kad per procedūrą pacientas gulėtų – tada jis jausis ramiau ir patogiau.

### **3.10.1 CM elektrodų tvirtinimas**

CM galima gauti naudojant standartinį ABR elektrodų tvirtinimą, tačiau tam, kad signalas būtų kuo stipresnis, rekomenduojama įrašymą atlikti iš taško, kuris būtų kuo arčiau generavimosi vietos, todėl elektrodai dažnai dedami į ausies kanalą ties ausies būgneliu ("TipTrode" arba "TMtrode") arba naudojamas transtimpaninis elektrodas.

"TipTrode" ir "TMtrode" elektrodų tvirtinimas aprašytas skyriuje "ECochG" irašymas".

#### **3.10.2 CM įrašymų stimulas**

CM reikia matuoti naudojant praretėjimo ir sutankėjimo spragtelėjimus esant 80–85 dB nHL intensyvumo lygiui.

### **3.10.3 CM įrašymo pavyzdys**

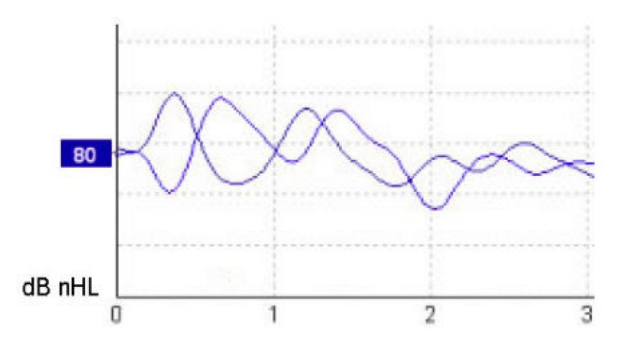

Paciento, kuriam ANSD nustatytas naudojant CM įrašymą, Y ašis 100 nV daliai.

#### **3.10.4 CM rezultato aiškinimas**

Pacientų su ANSD CM yra nenormalus – jis pirmųjų milisekundžių intervale atvaizduojamas kaip didesnė nei normali atsako amplitudė. Kaitaliojant poliškumą nėra bangos 1, kai stimuliuojama naudojant aukštą ABR lygį. Be to, CM trukmės latencija yra ilgesnė nei tikimasi.

Išsamesnė informacija apie CM įrašymus pateikiama "Eclipse" papildomos informacijos vadove.

# whenhanh

## **3.11 AMLR įrašymas**

AMLR galima naudoti siekiant nustatyti suaugusiųjų klausos praradimo lygi.

Bet dažniausiai AMLR neurologinėje srityje naudojamas klausos kelio virš smegenų kamieno lygio funkcinio sveikumo įvertinimui tais atvejais, kai įtariamas pažeidimas, arba neorganiniam klausos praradimo įvertinimui.

Taikant mažiems vaikams ir kūdikiams, dėl jų didesnio jautrumo stimulo dažnio, AMLR gali nebūti net jei jų klausos ir neurologinės funkcijos nepažeistos. Apskritai jaunesnių nei 10 metų vaikų AMLR reikia interpretuoti atsargiai.

AMLR naudojamas stimulas yra panašus į standartinį ABR oktavos pločio stimulą.

## **3.11.1 AMLR elektrodų tvirtinimo pavyzdys**

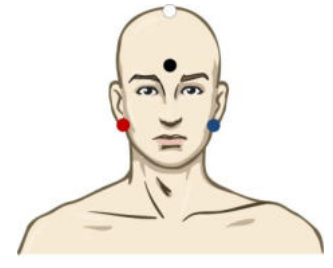

RAUDONAS Dešinioji speninė atauga arba ausies spenelis (referencinis arba invertuojantis)

MĖLYNAS Kairioji speninė atauga arba ausies spenelis (referencinis arba invertuojantis)

BALTAS Tikslus CZ arba viršugalvis / kaktos viršus (aktyvus arba neinvertuojantis)

JUODAS Įžeminimas ties skruostu arba kaktos apačia – turi būti išlaikomas kelių centimetrų atstumas nuo BALTO elektrodo.

Per tyrimą paciento prašoma atsipalaiduoti arba miegoti.

Nuraminimas, pvz., naudojant chloralio hidratą, kaip ir miegant natūraliai, ALMR atsako nepaveikia.

AMLR latencijos diapazonas yra 5–50 ms, o amplitudės dydžių diapazonas yra 0–2 uV.

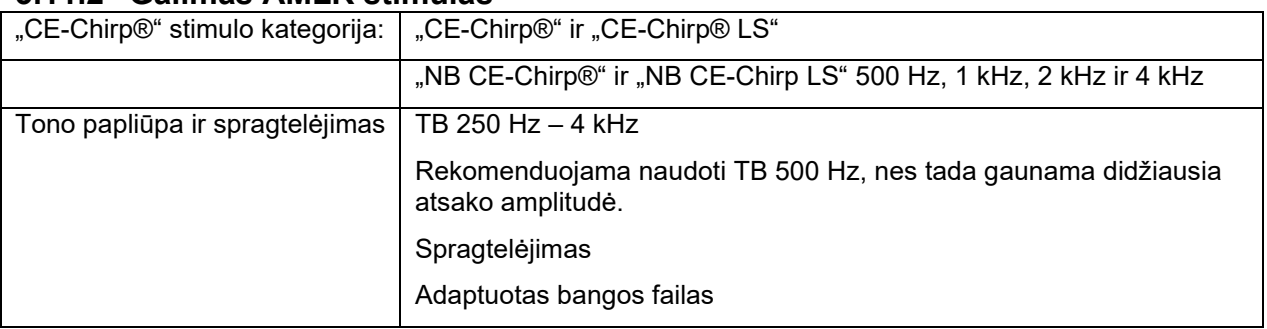

## **3.11.2 Galimas AMLR stimulas**

Neurologinei diagnostikai tinka naudoti vidutinį stimulo intensyvumą – žemiau 70 dB nHL.

Slenksčio atsako amplitudei įvertinti naudojamas stimulo lygis, kaip ir standartiniame ABR slenksčio tyrime.

# wwwww

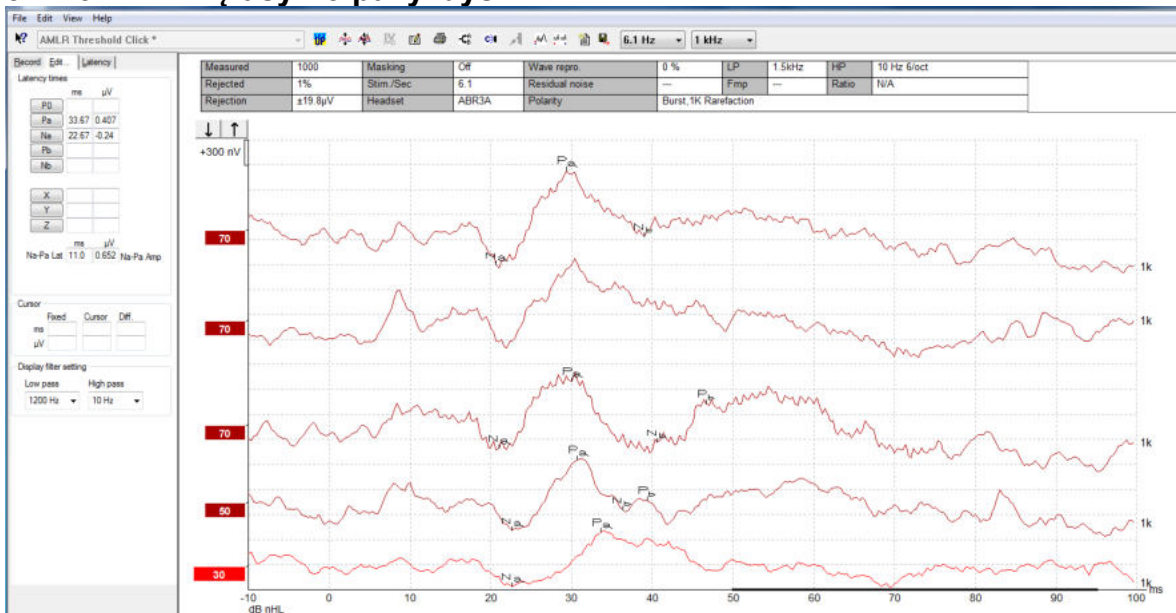

### **3.11.3 AMLR įrašymo pavyzdys**

*AMLR slenksčio įrašymui atlikti čia naudojama 1 kHz tonų papliūpą, kad būtų galima įvertinti slenkstį.*

Kochleariniai implantai

AMLR latencijos yra ilgesnės – tuo jos skiriasi nuo kochlearinio implanto stimulo artefaktų, esančių taikant tradicinį "eABR" tyrimą.

Šitaip AMLR galima naudoti norint įvertinti kochlearinio implanto veiksmingumą aktyvinant klausos kelią.

Skaitykite AMLR slenksčio funkcijų aprašymus, pateiktus toliau šiame naudojimo instrukcijų vadove esančiuose skyriuose apie įrašymo ir redagavimo korteles.

Išsamesnė informacija apie AMLR įrašymus pateikiama "Eclipse" papildomos informacijos vadove.

## **3.12 ALR įrašymas / kortikalinis ERA**

ALR / ACR slenksčio tyrimas standartiškai naudojamas siekiant nustatyti suaugusių asmenų klausos praradimo laipsnį. Palyginti su standartiniu ABR oktavos pločio stimulu, ALR / ACR stimulo dažnis daug konkretesnis dėl ilgesnio tono ir daug artimesnis elgsenos audiometrinio grynojo tono stimului.

ALR atsako amplitudei didelės įtakos turi paciento sužadinimo būsena / paciento dėmesys. Žmogui tampant mieguistam arba užmigus, ALR bangos formos pakinta. Kai pacientas miega, N1 amplitudė yra mažesnė, o P2 amplitudė didesnė. Tačiau, kai subjektas klausosi laukdamas pokyčio arba dėmesį smarkiai sutelkia į stimulą, N1 padidėja iki 50 %, o P2 mažėja, kai paciento dėmesys labiau nukreipiamas į signalus. Atsakas tampa įprastas, todėl svarbu apriboti tyrimo seanso trukmę ir, jei reikia, jį surengti kitą kartą.

Pacientui reikia nurodyti ramiai sėdėti, būti dėmesingam ir skaityti puslapį. Nerekomenduojama ALR ir P300 vykdyti taikant nuraminimą medikamentais (*Crowley & Colrain, 2004).*

### **3.12.1 ALR slenksčio įrašymo elektrodų tvirtinimo pavyzdys**

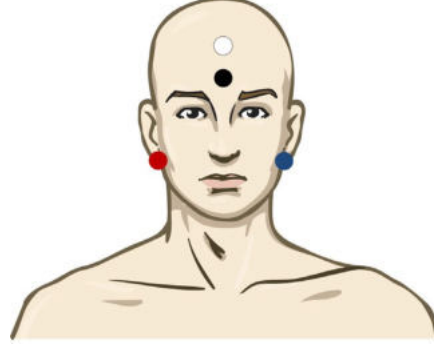

RAUDONAS Dešinioji speninė atauga arba ausies spenelis (referencinis arba invertuojantis)

MĖLYNAS Kairioji speninė atauga arba ausies spenelis (referencinis arba invertuojantis)

BALTAS Viršugalvis arba kaktos viršus (aktyvus arba neinvertuojantis)

JUODAS Įžeminimas ties skruostu arba kaktos apačia – turi būti išlaikomas kelių centimetrų atstumas nuo BALTO elektrodo.

#### **3.12.2 Stimulas**

Tipiškai ABR slenksčio įrašymas pradedamas esant 45 dB nHL ir priimamas sprendimas padidinti arba sumažinti stimulo intensyvumą.

Galimi ABR slenksčio stimualai:

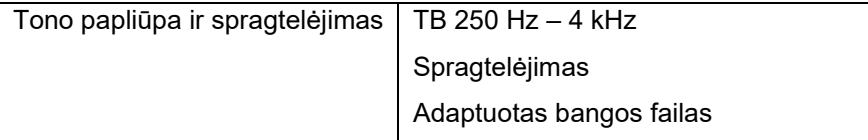

# wllwww

### **3.12.3 ALR rezultato aiškinimas**

ALR / ACR latencijos diapazonas yra 50–300 ms, o amplitudės dydžių diapazonas yra 0–20 uV. ALR slenksčio įrašymui atlikti čia naudojama 2 kHz tonų papliūpą, kad būtų galima įvertinti slenkstį..

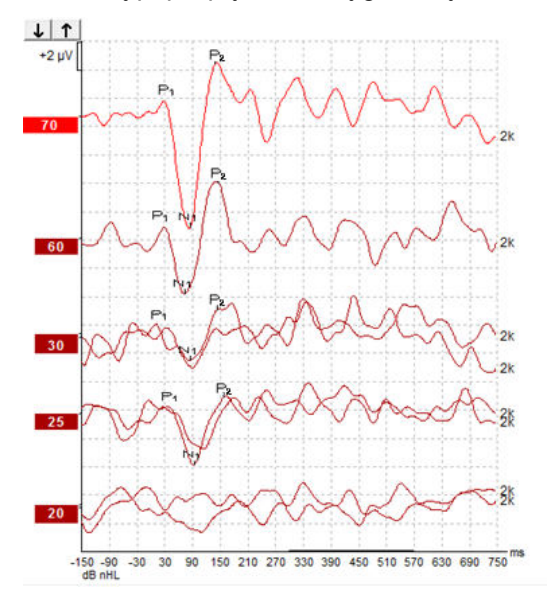

Įprastai ALR slenksčio įrašymas pradedamas naudojant 60 dB nHL ir nusprendžiama stimulo intensyvumą padidinti 20 dB sumažinti 20 dB ir vėl padidinti 10 dB žemiau slenksčio. Čia nustatytas ALR slenkstis esant 25 dB nHL ir 2 kHz yra normalios klausos diapazone. Taikant tipinį ištaisymo faktorių bus apskaičiuota, kad elgsenos audiogramos slenkstis yra 18,5 dBHL esant 2 kHz.

Žemiausio lygio atsakas > 5uV: interpoliuoti

Žemiausio lygio atsakas < 5uV: yra slenkstis

### **3.12.4 Elektrofiziologinio slenksčio įvertinimas ir kūdikio klausos instrumento pritaikymas**

Klausos instrumentui pritaikyti turi būti naudojami ALR slenksčio elgsenos ištaisymo faktoriai, kad būtų įvertinti klausos slenksčiai.

Įvertintoji diagrama

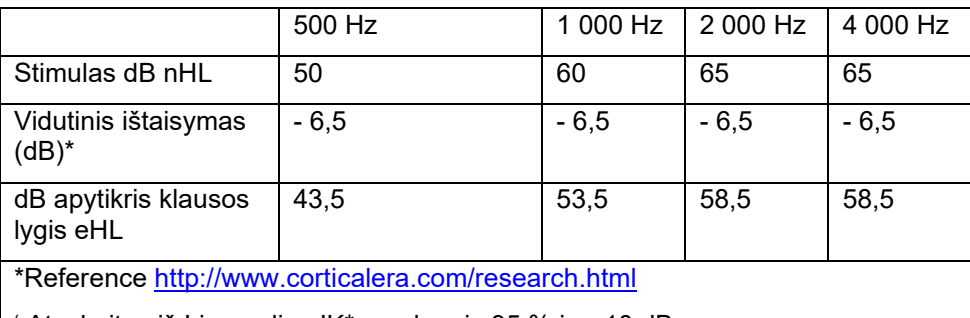

' Ataskaitos iš Liverpulio, JK\*, nuokrypis 95 % ir ± 10 dB

Pastebėkite retkarčiais pasitaikančio labai prasto atsako > 20 dB klaidą

\*Nuoroda: www.corticalera.uk; Liverpulyje buvo nurodyta, kad vidutinis ACR ir PTA skirtumas yra 6,5 dB.

Išsamesnė informacija apie ALR įrašymus pateikiama "Eclipse" papildomos informacijos vadove.

# whenhanh

## **3.13 P300/MMN įrašymas**

Klausos funkcijos įvertinimui galima naudoti P300 ir MMN (neatitikimo negatyvumas).

MMN tyrimas konkrečiai susijęs su smegenų gebėjimu skirti kalbos garsus.

MMN gaunamas naudojant "oddball" paradigmą – nedažnai teikiami iškraipyti garsai įterpiami į eilę dažnai teikiamų standartinių garsų seką.

P300 / MMN stimulo trukmė yra daug ilgesnė, palyginti su standartiniu ABR stimulu.

### **3.13.1 P300 / MMN elektrodų tvirtinimo pavyzdys**

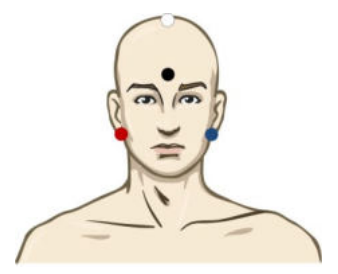

RAUDONAS Dešinioji speninė atauga arba ausies spenelis (referencinis arba invertuojantis)

MĖLYNAS Kairioji speninė atauga arba ausies spenelis (referencinis arba invertuojantis)

Rekomenduojama jungės raudonam ir mėlynam elektrodui nustatyti suvidurkintą referenciją.

BALTAS Tikslus CZ (aktyvus arba neinvertuojantis)

JUODAS Įžeminimas ties skruostu arba kaktos apačia – turi būti išlaikomas kelių centimetrų atstumas nuo BALTO elektrodo.

MMN atsako amplitudei įtakos turi paciento sužadinimo būsena / paciento dėmesys.

MMN taip pat galima gauti, kai subjektas kreipia dėmesį į stimulą, bet esant tokiai sąlygai sunku išmatuoti, nes yra perdanga iš N21 komponento.

Todėl rekomenduojama MMN įrašinėti tuo metu, kai subjektas ignoruoja stimulą ir skaityti arba žiūrėti nebylų nufilmuotą vaizdo įrašą ir nekreipti dėmesio į stimulą.

MMN amplitudės mažėja didėjant mieguistumui arba miegant.

Nerekomenduojama P300 / MMN vykdyti taikant nuraminimą medikamentais.

P300 / MMN latencijos diapazonas yra -100–500 ms, o amplitudės dydžių diapazonas yra 0–20 uV.

#### **3.13.2 Galimas P300 / MMN stimulas**

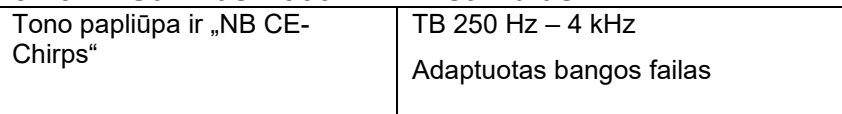

*Aplitudės yra didesnės esant binauraliniam stimului, palyginti su monauraliniu stimulu.*

# whenhout

### **3.13.3 P300 ir MMN parametrų suvestinė**

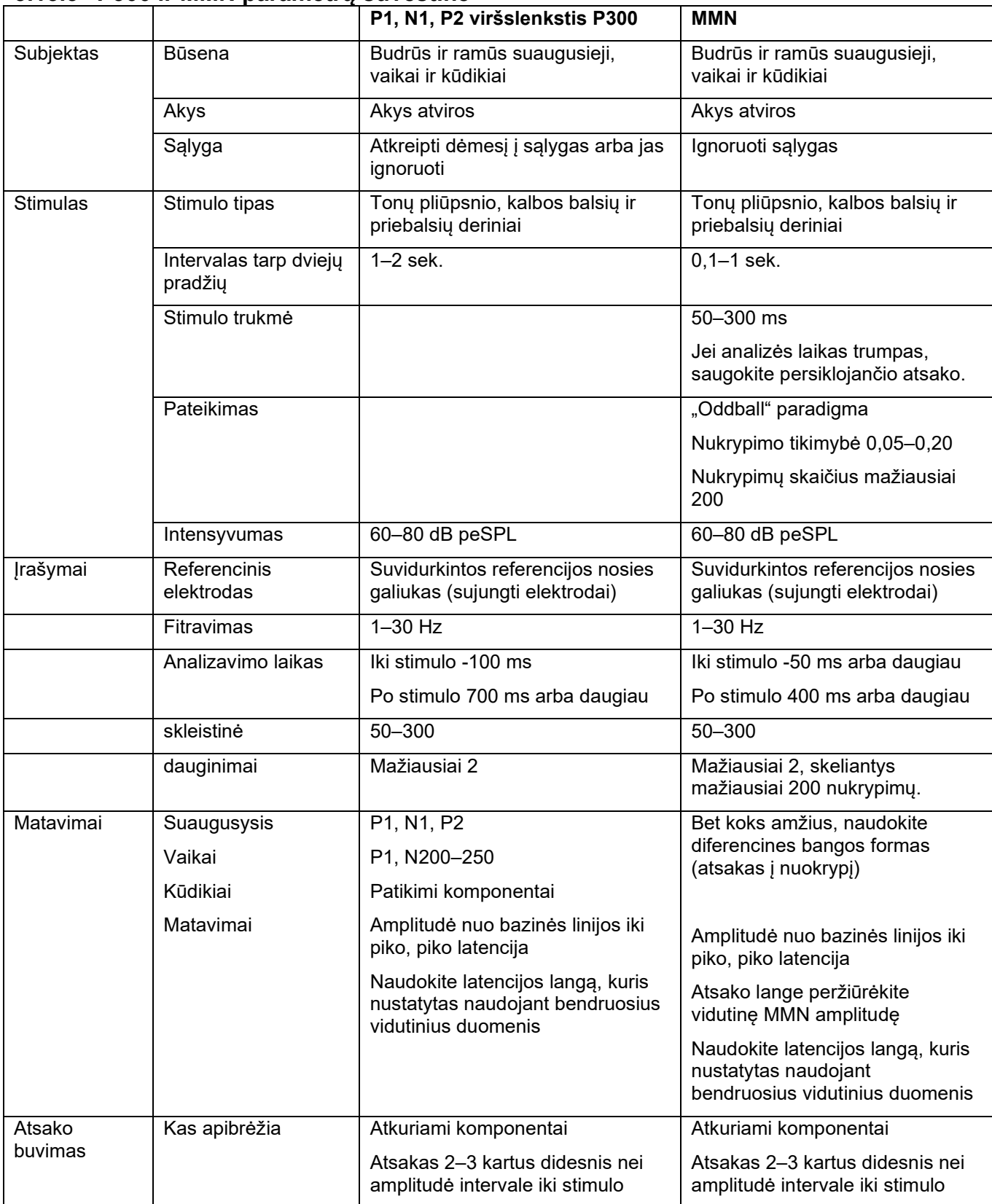

Išsamesnė informacija apie P300 ir MMN įrašymus pateikiama "Eclipse" papildomos informacijos vadove.

# whenhout

## **3.14 Našumo / "loop back" (LBK15) tyrimas**

Naudojant "Loop Back" (LBK15) dėžutę galima lengvai patikrinti impedanso matavimo sistemą, stimulo kokybę ir duomenų gavimą. Išsamesnė informacija apie LBK 15 procedūrą pateikiama "Eclipse" papildomos informacijos vadove.

# whenhanh

## 4 VEMP naudojimo instrukcijos

VEMP modulis gali būti pateikiamas atskira licencija arba kartu su EP15/EP25 programinės įrangos licencija. Įvairių EP15/25 programinės įrangos savybių ir funkcijų apžvalga pateikiama 3 dalyje. Šiame skyriuje aprašomos tik su VEMP susijusios savybės ir funkcijos.

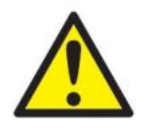

- 1. Būtina pasirūpinti, kad tarp elektrodų laidžių dalių arba jų jungčių, įskaitant neutralų elektrodą ir kitas laidžias dalis, nebūtų kontakto.
- 2. Prieš pradėdami įrašyti, patikrinkite sąranką ir įsitikinkite, kad bus naudojamas tinkamas garso stimulo tipas, lygis, filtravimas ir irašymo langas, nes kitas operatorius / asmuo galėjo pakeisti / panaikinti protokolo nustatymą. Per įrašymą stimulo parametrai matomi naudotojo sąsajoje.
- 3. Jei sistema nebuvo kurį laiką naudojama, operatorius turi patikrinti daviklius (pvz., patikrinkite, ar neįskilę silikoniniai įkišamųjų ausinių vamzdeliai) ir elektrodus (pvz., patikrinkite vienkartinių elektrodų galiojimo pabaigos datą, patikrinkite, ar nepažeisti kabeliai), kad įsitikintų, jog sistema paruošta tyrimui ir pateikti tikslius rezultatus.
- 4. Galima naudoti tik elektroencefalografijai skirta elektrodų želė. Vadovaukitės gamintojo pateiktomis želė naudojimo instrukcijomis.
- 5. Tyrimui, kai naudojamas didelio intensyvumo stimulas, kontraindikacijas gali sukelti spengimas, padidėjęs jautrumas triukšmui ar kitoks jautrumas stipriems garsams.
- 6. Reikia įvertinti pacientus, turinčius kaklo stuburo problemų, ir įsitikinti, kad jie gali per tyrimą užtikrinti tinkamo lygio SCM raumenų susitraukimą ir tai jiems nesukels papildomo skausmo ar nepatogumo. Jei kyla abejonių, prieš tyrimą pasikonsultuokite su medikais.
- 7. VEMP atsakas jautrus vidinę ausį pasiekiančio stimulo lygiui. Kondukcinis prikurtimas, atsiradęs dėl vidurinės ausies problemų, dėl kurio susilpnėja vidinę ausį pasiekiantis stimulas, daro neigiamą poveikį tyrimui su oro laidumo stimulu.

## **NOTICE**

- 1. "Eclipse" sistemą sudaro 2 kanalų įvedimo schema, todėl naudotojas nekeisdamas elektrodų vietos gali atlikti abiejų ausų matavimus.
- 2. EP sistemos skaitmeniniai filtrai iki tam tikro lygio susilpnins nepageidaujamus signalus / dažnius.
- 3. Operatoriui būtų naudinga stebėti "Raw EEG" juosta ir modifikuoti pirminio stiprintuvo filtrus automatinių protokolų sąrankoje, kad būtų padidinta matavimo kokybė. Filtrus galima modifikuoti prieš įrašymą ir po jo.

## **4.1 Pirminio stiprintuvo konfigūravimas**

Pasirinkus VEMP tyrimą, pirminis stiprintuvas automatiškai nustatys žemesnį stiprinimo lygį (nuo 80dB iki 60dB), kad būtų galima apdoroti didelius atsako raumenų potencialus.

## **4.2 VEMP stebėjimo priemonė**

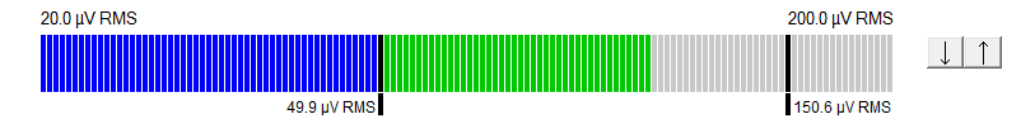

VEMP stebėjimo priemonėje rodomas per tyrimą vykstantis EMG susitraukimas / veikla. Stebėjimo priemonės dvi vertikalios juostelės rodo tyrimui naudojamą pageidaujamą susitraukimo diapazoną. Kai paciento EMG susitraukimai patenka į apibrėžtą diapazoną, juosta tampa žalai, stimulas siunčiamas į paciento ausį ir įrašomas atsakas. Kai EMG susitraukimai patenka už apibrėžto diapazono ribų (aukščiau arba žemiau), juosta tampa raudona (dešinei ausiai) ir mėlyna (kairiai ausiai). Apibrėžtą EMG susitraukimo diapazoną reguliuokite pele iki norimos ribos nuvilkdami juodas juosteles.

VEMP stebėjimo priemonė būna išjungta, kai leidžiate oVEMP gamyklinį protokolą.

## **4.3 VEMP bangos formos žymekliai**

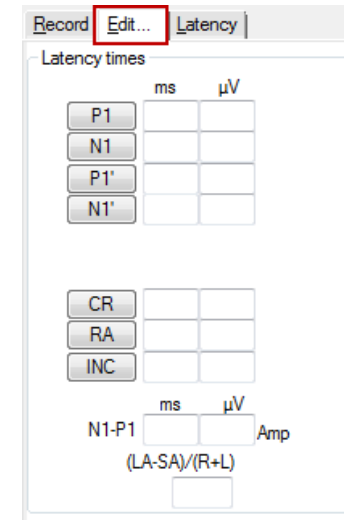

Bangos formos teigiamam ir neigiamam taškams žymėti galima naudoti P1 ir N1 žymeklius. Be to, galima naudoti P1' ir N1' žymeklius, kai buvo vykdomi keli to paties intensyvumo registravimai. Kai pažymimos bangos formos, atitinkamuose ms ir µV laukuose parodoma absoliučios latencijos ir amplitudės duomenys.

# whenhal

## **4.4 VEMP asimetrijos santykio apskaičiavimas (VEMP partneris)**

Kad būtų galima apskaičiuoti ir pavaizduoti asimetrijos santykį tarp dviejų kreivių, reikia susieti bangos formas, kurios bus palyginamos (1 kairysis atsakas ir 1 dešinysis atsakas). VEMP asimetrijos santykis neapskaičiuojamas tol, kol neparenkamas VEMP partneris.

- 1. Du kartus spustelėkite dešinės arba kairės VEMP kreivės intensyvumo rankenėlę, kad ją parinktumėte.
- 2. Po to dešiniuoju pelės klavišu spustelėkite priešingos ausies VEMP kreivės intensyvumo rankenėlę ir dialogo lange parinkite **Set as VEMP partner** (Nustatyti kaip VEMP partnerį). Dabar parodomas asimetrijos santykis.

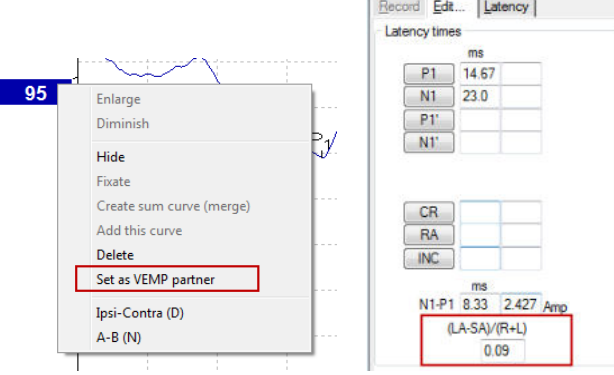

3. Norėdami panaikinti dviejų bangos formų susiejimą, dešiniuoju pelės klavišu spustelėkite neparinktos kreivės rankenėlę ir parinkite **Remove as augmented VEMP partner** (Pašalinti kaip papildytą VEMP partnerį).

VEMP asimetrija apskaičiuojama naudojant toliau pateiktą formulę:  $R+L$ 

Kur:

LA yra didesnė kairės arba dešinės kreivės amplitudė SA yra mažesnė kairės arba dešinės kreivės amplitudė R yra dešinės kreivės amplitudė L yra kairės kreivės amplitudė

Pastaba: VEMP partnerius galima nustatyti tik tuo atveju, jei buvo parinktos panašių parametrų dešinė ir kairė bangos formos.

## **4.5 VEMP mastelio keitimas**

Kiekvieno įrašymo vidutinis ištaisytas (vidurkinis) EMG per tyrimą apskaičiuojamas pagal EMG iki stimulo. Kad būtų galima normalizuoti neapdorotas VEMP amplitudes ir kompensuoti netolygius SCM raumenų susitraukimus, įrašymo mastelis keičiamas taikant koeficientą, kuris priklauso nuo EMG dydžio, įrašyto per kiekvieną laikotarpį iki stimulo.

EMG mastelio keitimą parinkite dešiniuoju pelės klavišu spustelėdami kreivę. Dabar bus pakeistas visų kreivių mastelis ir tyrimo ekrane bus nurodyta, kad mastelio keitimas aktyvintas.

# wllwwwl

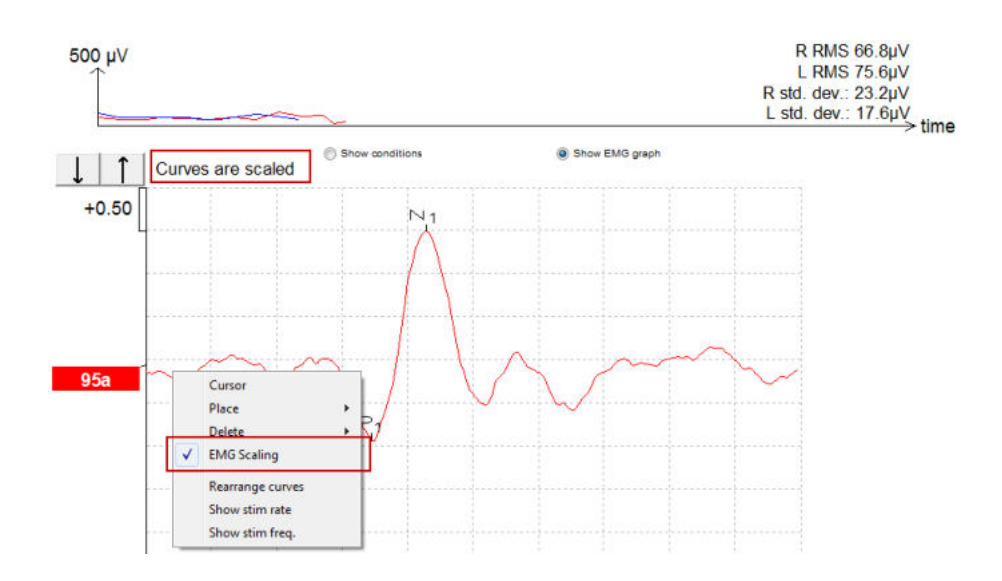

## **4.6 cVEMP įrašymas**

cVEMP – tai papildomas vestibuliarinės sistemos tyrimas; jis naudojamas viršutinio kanalo dehiscencijos (angl. "Superior Canal Dehiscence" (SCD)) diagnostikai. cVEMP yra sukeltas potencialas, naudojamas tirti apvalųjį maišelį ir jo aferentinį kelią.

### **4.6.1 cVEMP elektrodų tvirtinimas**

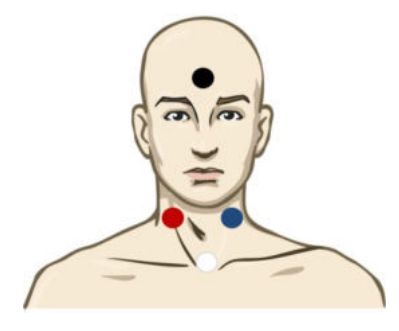

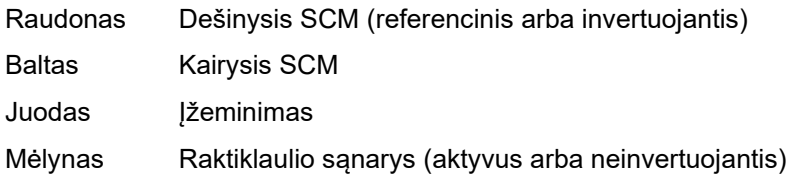

#### **4.6.2 cVEMP stimulas**

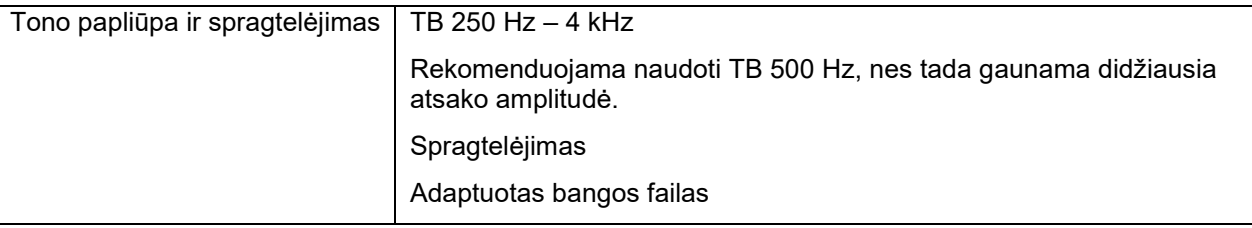

# wllwww

### **4.6.3 Numatytieji rinkimo parametrai**

Standartiniai cVEMP protokolo stimulo ir registravimo nustatymai:

#### **Stimulo parametrai**

- Tipas: 500 Hz tono papliūpa, Blackman (2:2:2)
- Sparta: 5,1/s
- Intensyvumas: AC: Paprastai naudojama ≥ 95 dBnHL, tačiau ji pasirenkama ne automatiškai naudotojas turi nustatyti ją prieš tyrimą

#### **Registravimo parametrai**

- Žemos praeigos filtras: 1000Hz
- Aukštos praeigos filtras: 10Hz 6/oct
- Elektrodo impedansas mažiau nei 5kohms, impedansas tarp elektrodų mažiau nei 3kOhm
- Registravimo ciklas 100ms: 10ms prieš stimulą ir 90ms po stimulo
- Vienai bangos formai bus gauta apie 150 skleistinių
- EMG valdomas stimulas (tik cVEMP), 50µV–150µV RMS, tikslas 100µV

#### **4.6.4 Procedūra**

- 1. Patvirtinkite mažus impedansus (mažiau 5kOhm).
- 2. Parinkite tyrimo intensyvumą ir ausį.
- 3. VEMP atsako amplitudės labai priklauso nuo kairiojo ir dešiniojo SCM raumenų susitraukimo. Paprašykite paciento pasukti galvą į dešinę arba į kairę, kad tiriamoje pusėje suveiktų raumenys. Siekiant aiškesnių tyrimo rezultatų, nurodymus pacientui galima duoti per paciento monitorių.

### **4.6.5 cVEMP rezultatų redagavimas**

Pikams žymėti naudokite kortelę "Edit" (Redaguoti). Kai pikai pažymimi, automatiškai apskaičiuojamas VEMP santykis.

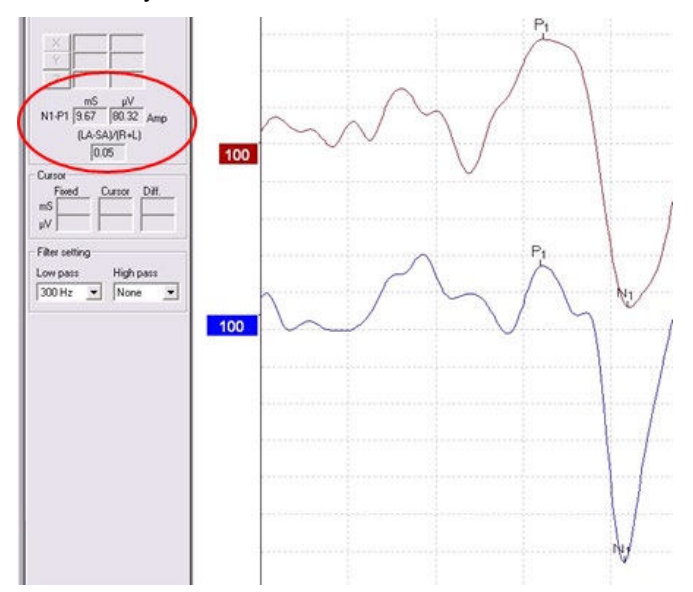

# whenhout

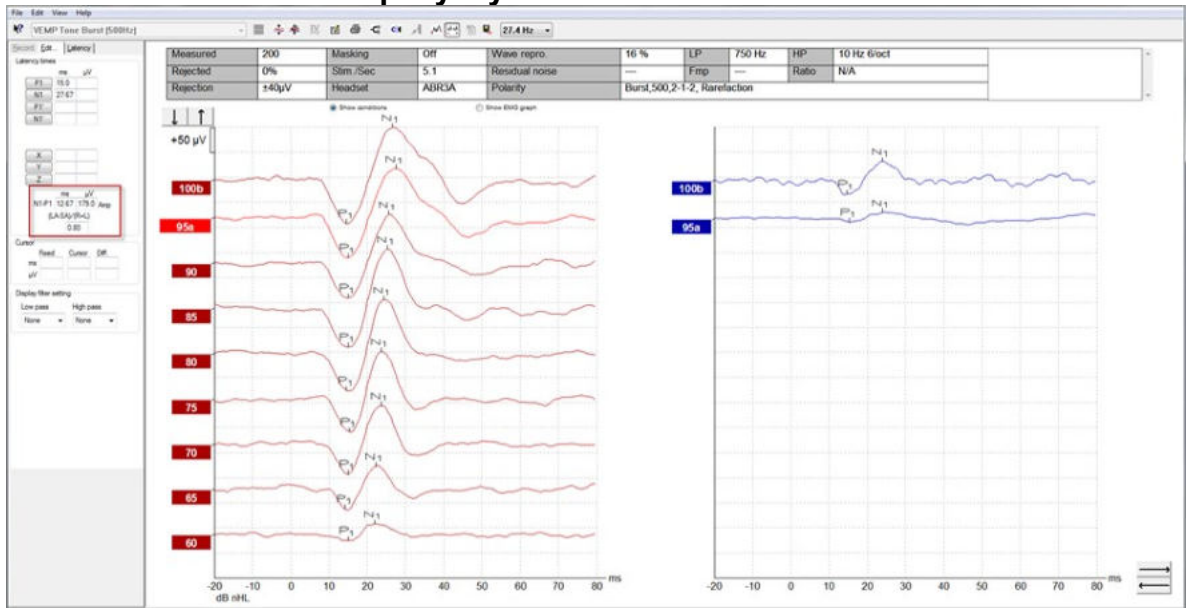

## **4.6.6 cVEMP rezultato pavyzdys**

Paciento su SSCD cVEMP įrašymo pavyzdys.

Išsamesnė informacija apie cVEMP procedūrą ir įrašymus pateikiama "Eclipse" papildomos informacijos vadove.

## **4.7 oVEMP įrašymas**

Akies vestibuliarinės sistemos sukeltų miogeninių potencialų (oVEMP) tyrimas – tai tyrimas, naudojamas kaip vestibiuliarinės sistemos standartinio įvertinimo papildymas; juo gaunama informacija padeda diagnozuoti sutrikimus, pavyzdžiui, Manjerio ligą ir viršutinio pusapvalio kanalo dehiscenciją (angl. "Superior Semicircular Canal Dehiscence" (SSCD)).

### **4.7.1 oVEMP elektrodų tvirtinimas**

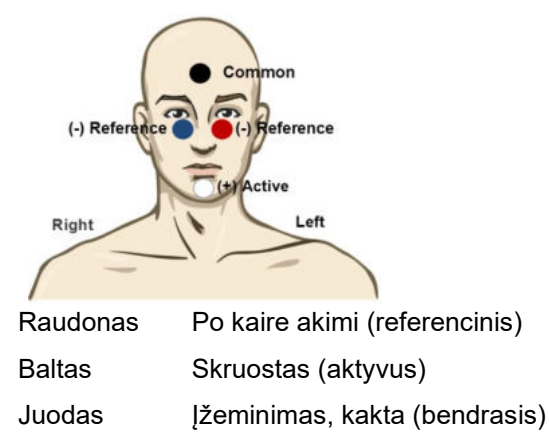

Raudonas Po dešine akimi (referencinis)

### **4.7.2 oVEMP stimulas**

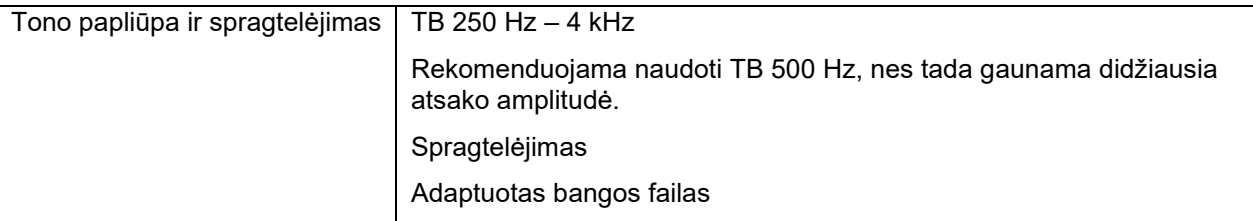

#### **4.7.3 Numatytieji rinkimo parametrai**

Standartiniai oVEMP protokolo stimulo ir registravimo nustatymai:

#### **Stimulo parametrai**

- Tipas: 500Hz tono papliūpa, Blackman (2:2:2)
- Sparta: 5,1/s
- Intensyvumas: AC: Paprastai naudojama ≥ 95 dBnHL, tačiau ji pasirenkama ne automatiškai naudotojas turi nustatyti ją prieš tyrimą

#### **Registravimo parametrai**

- Žemos praeigos filtras: 1000Hz
- Aukštos praeigos filtras: 10Hz 6/oct
- Elektrodo impedansas mažiau nei 5kohms, impedansas tarp elektrodų mažiau nei 3kOhm
- Registravimo ciklas 100ms: 10ms prieš stimulą ir 90ms po stimulo
- Vienai bangos formai bus gauta apie 150 skleistinių
#### **4.7.4 Procedūra**

- 1. Patvirtinkite mažus impedansus (mažiau 5kOhm).<br>2. Registravimo lape parinkite tvrimo intensyvuma ir
- 2. Registravimo lape parinkite tyrimo intensyvumą ir ausį. Pacientui nurodykite žiūrėti aukštyn ir užfiksuoti žvilgsnį nejudinant galvos.
- 3. Pradėkite tyrimą.

#### **4.7.5 oVEMP rezultatų redagavimas**

Norėdami parinkti VEMP partnerį, du kartus spustelėkite bangos formos rankenėlę, po to dešiniuoju pelės klavišu spustelėkite priešingos ausies bangos formos rankenėlę ir pasirinkite "Set VEMP Partner" (Nustatyti VEMP partnerį). Jos bus naudojamos asimetrijos apskaičiavimui.

Bangos formas galima pažymėti redagavimo lape. Norėdami pažymėti bangos formą, du kartus spustelėkite norimos pažymėti bangos formos rankenėlę. Spustelėkite dešinįjį pelės klavišą ir pasirinkite tinkamą žymeklį. Pelę nuvilkite į tinkamą sritį ir spustelėkite. Kad iškviestumėte tinkamą žymeklį, galite naudoti klaviatūros klavišus 1–4, o įvedimo klavišu žymeklį galite padėti.

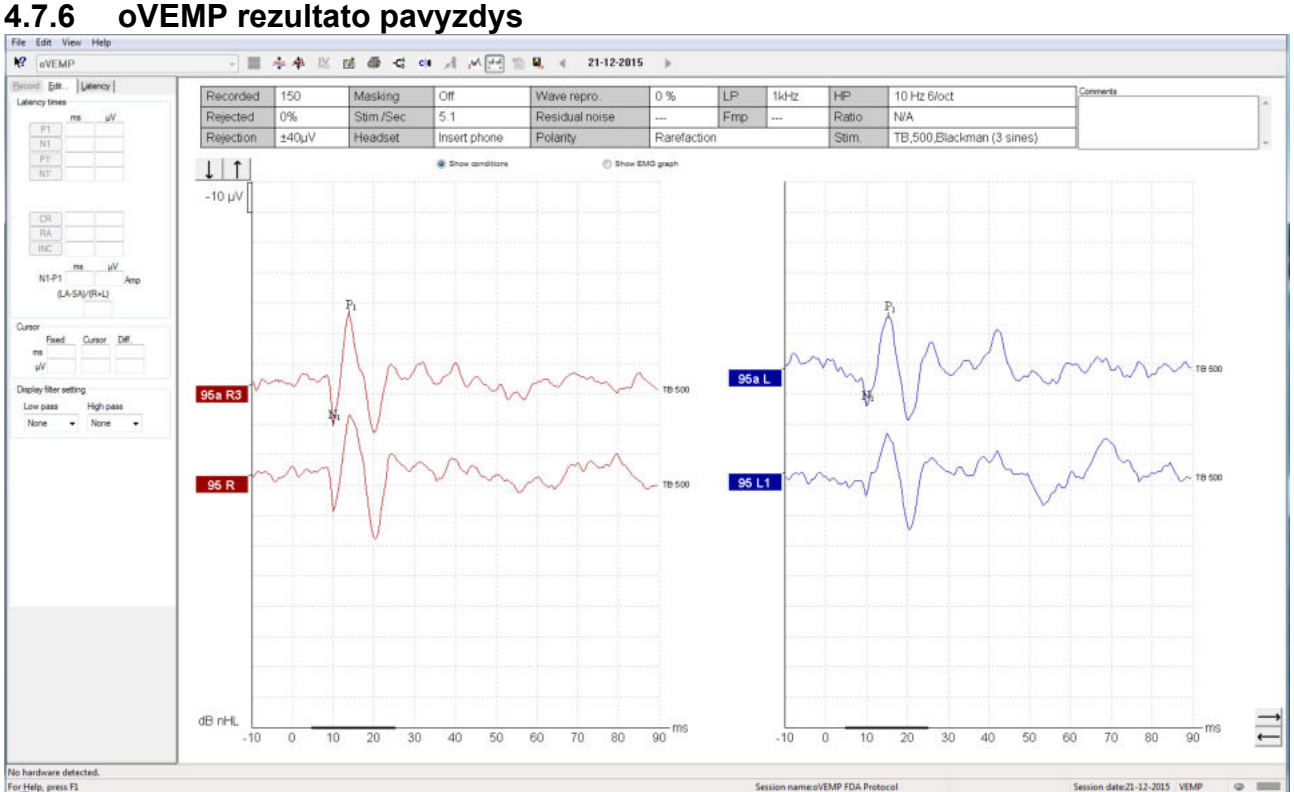

Išsamesnė informacija apie oVEMP procedūrą ir įrašymus pateikiama "Eclipse" papildomos informacijos vadove.

## 5 Nagrinėjimo modulis

Nagrinėjimo modulio licencija pateikia parinktis eksportuoti vidurkintas kreives. Ją taip pat galima naudoti kiekvienos skleistinės registravimui, kad būtų galima iš naujo leisti visą įrašymą. Eksportuotus duomenis galima išsamiau analizuoti programose "Excel" ir "Matlab".

! Numatoma tyrimo modulio paskirtis – suteikti eksportuotų duomenų priemones ir galimybę įkelti pasirinktinius dirgiklius.

Atsakomybę už teisingą atskirų pacientų diagnozę ir tvarkymą turi prisiimti ligoninė ar klinika, kurioje jie buvo apžiūrėti.

Interacoustics A/S neprisiima jokios atsakomybės už diagnozės ar pacientų tvarkymo klaidas, atsirandančias dėl eksportuotų ir modifikuotų failų naudojimo.

Norėdami sužinoti daugiau informacijos apie tyrimų modulį, žr. papildomą informaciją.

Greita prieiga prie tyrimo failų ir aplankų: eikite į "Help" ir atsidarykite norimą aplanką.

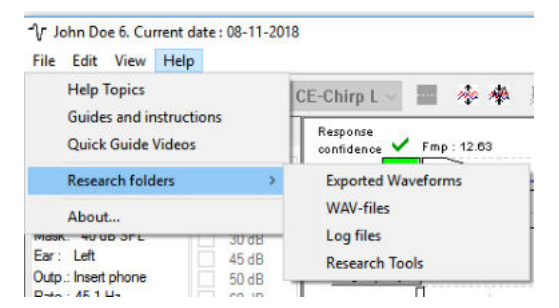

#### **5.1.1 Kiekvienos skleistinės registravimas vėlesniam leidimui iš naujo**

Pirmiausiai protokole, iš kurio turės būti registruojami duomenys, nustatykite aplanką, kuriame bus saugomi užregistruoti duomenys. Žr. paveikslėlį.

Sukurkite ir nustatykite aplanką, pvz., "C:\EP Log"

Duomenis pradėkite registruoti pasirinkdami protokolą ir paleisdami tyrimą, pvz., čia pavaizduotas protokolo "Lookback" tyrimas.

Dabar užregistruoti ir "C:\EP Log" aplanke išsaugoti visos šio seanso skleistinės ir duomenys.

*Aparatinė įranga filtruoja visus neapdorotus duomenis.* 

Atverkite "C:\EP Log" aplanką ir naudokite šiuos duomenis "Matlab", "Excel" ir kitose programose.

## whenhou

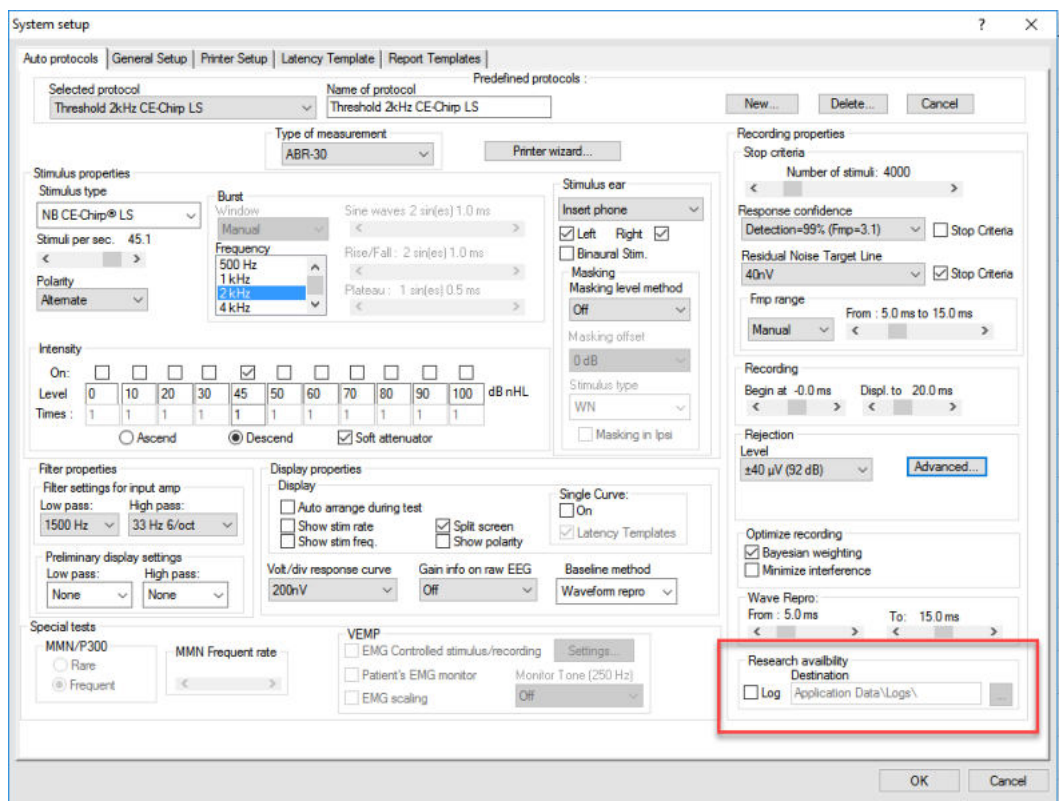

### **5.1.2 Vidurkintos kreivės ir (arba) viso seanso eksportavimas**

Kortelėje "General Setup" (Bendroji sąranka) nustatykite, kur eksportuoti bangos formas.

<u> La Brasil</u>

#### Pvz.: "C:\Export waveform"

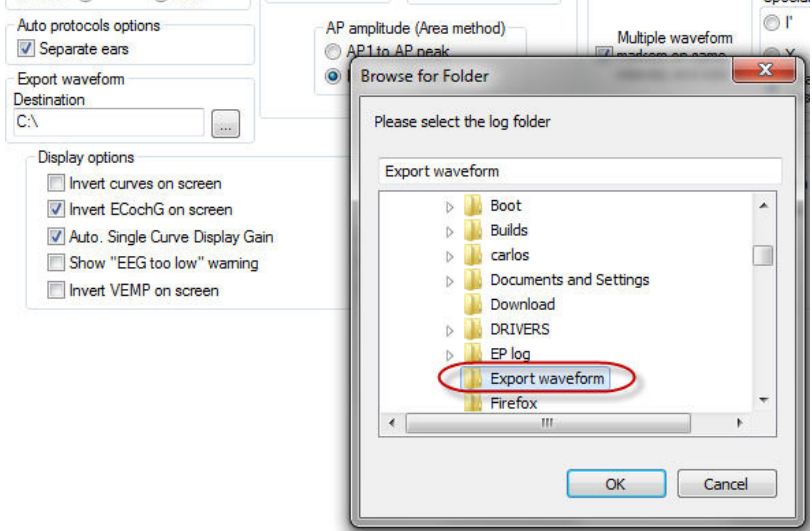

Norėdami eksportuoti konkrečią dominančią kreivę, dešiniuoju pelės klavišu spustelėkite ties intensyvumo rankenėle ir pasirinkite eksportuoti šią vidurkintą bangos formą.

Dabar šią bangos formą rasite aplankę "Export waveform"; ją atverkite "Matlab", "Excel" ir kitose programose, kad galėtumėte išsamiau analizuoti.

### whenhout

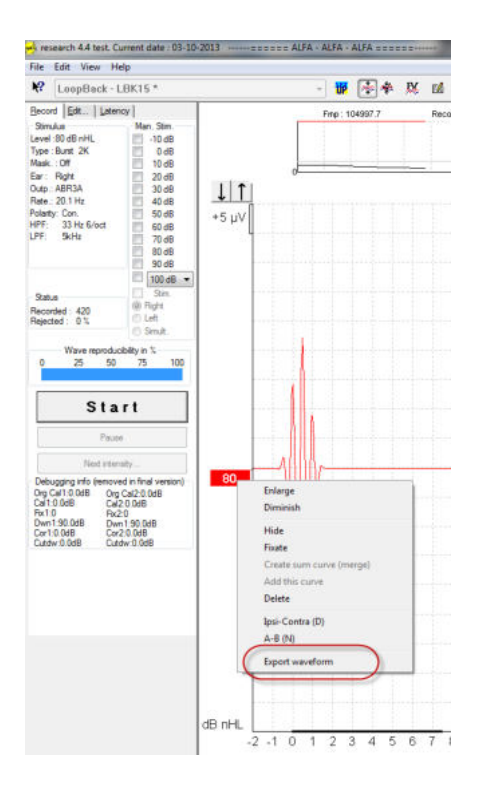

#### **5.1.3 Seanso (visų kreivių) eksportavimas**

Spustelėkite meniu "File" (Failas) ir "Export session" (Eksportuoti seansą), kad eksportuotumėte visą ekrane matomų suvidurkintų duomenų seansą.

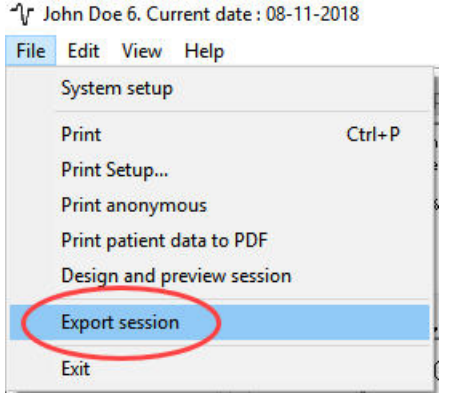

#### **5.1.4 Bangos formos eksportavimas atsijungus**

Įrašytus duomenis galima eksportuoti, kai "Eclipse" neprijungta, tačiau ši funkcija veikia tik tuo atveju, jei įrašymai buvo atlikti naudojant "Eclipse" su nagrinėjimo modulio licencija.

#### **5.1.5 Bangų failų importavimas stimului**

Paleiskite kalibravimo programinę įrangą, kad pridėtumėte failų ir kad failui kalibruotumėte tinkamą garsumą.

## whenhou

#### **NOTICE**

Kad bangos formas būtų galima naudoti "EPx5" programinėje įrangoje, jų formatas turi būti 16 bitų ir turi būti naudojamas 30 kHz ėmimo dažnis.

1. Spustelėkite mygtuką "Add stimuli" (Pridėti stimulą) ir pasirinkite norimą pridėti failą, pvz., ABCDEF.

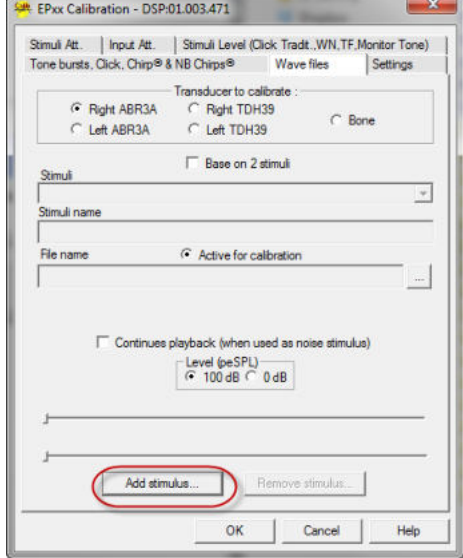

2. Atlikite kalibravimą: pasirinkite 100 dB ir šliaužikliu reguliuokite kalibravimą.

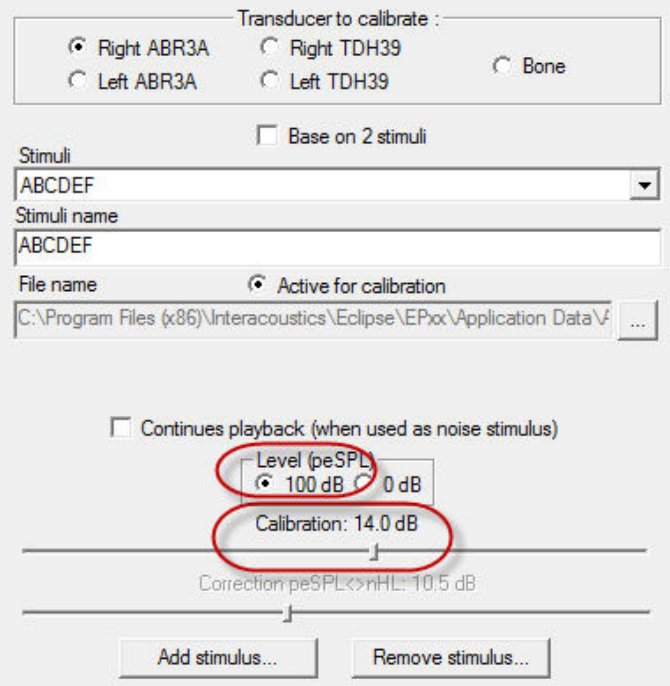

3. Jei reikia, atlikite "peSPL-nHL" koregavimą: pasirinkite 0 dB ir šliaužikliu reguliuokite koregavimą.

## whenhout

a. Stimulą taip pat galima išsaugoti ir pateikti tik SPL formatu.

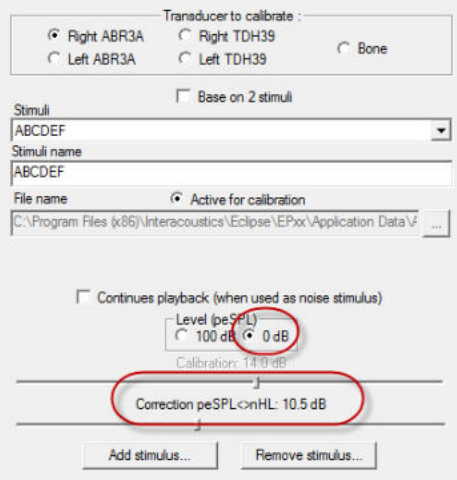

- 4. Šią operaciją būtinai atlikite su visais davikliais ir abejomis kairiąja ir dešiniąja pusėmis!<br>5. Norėdami naudoti naujai pridėta stimula, paleiskite programine iranga ir išskleidžiamajame
	- 5. Norėdami naudoti naujai pridėtą stimulą, paleiskite programinę įrangą ir išskleidžiamajame sąraše pasirodys ABCDEF stimulas.

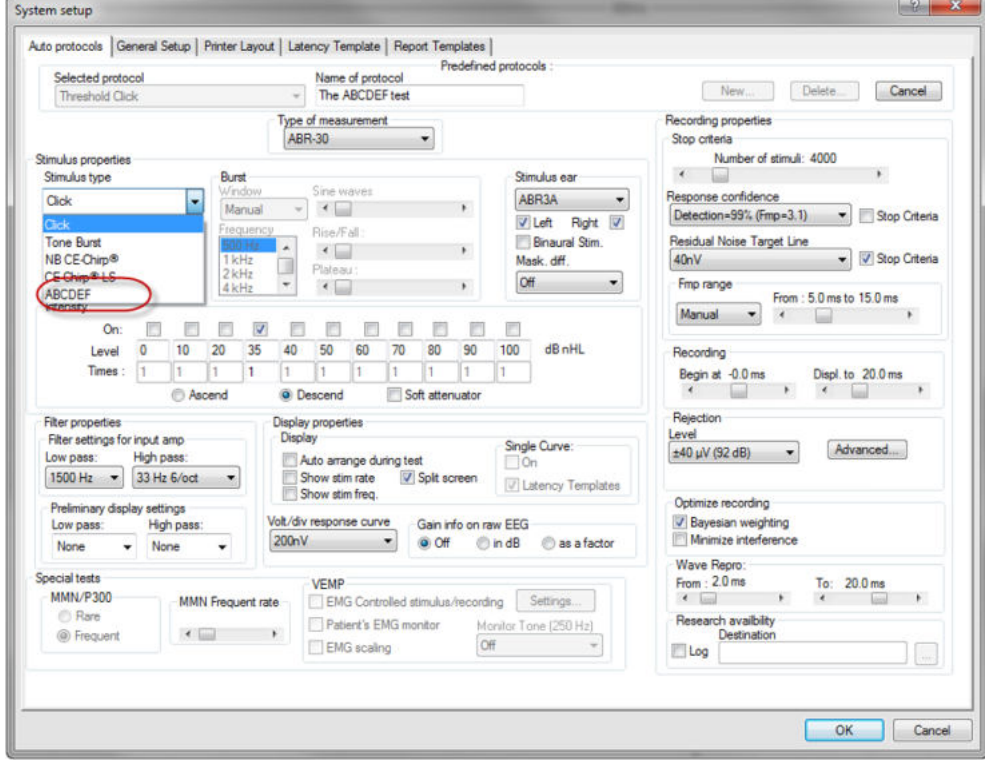

6. Savo protokolą galite sukurti naudodami naują stimulą ir paleisti, pvz., LBK tyrimą, kad matytumėte stimulo įrašymą.

## whenhout

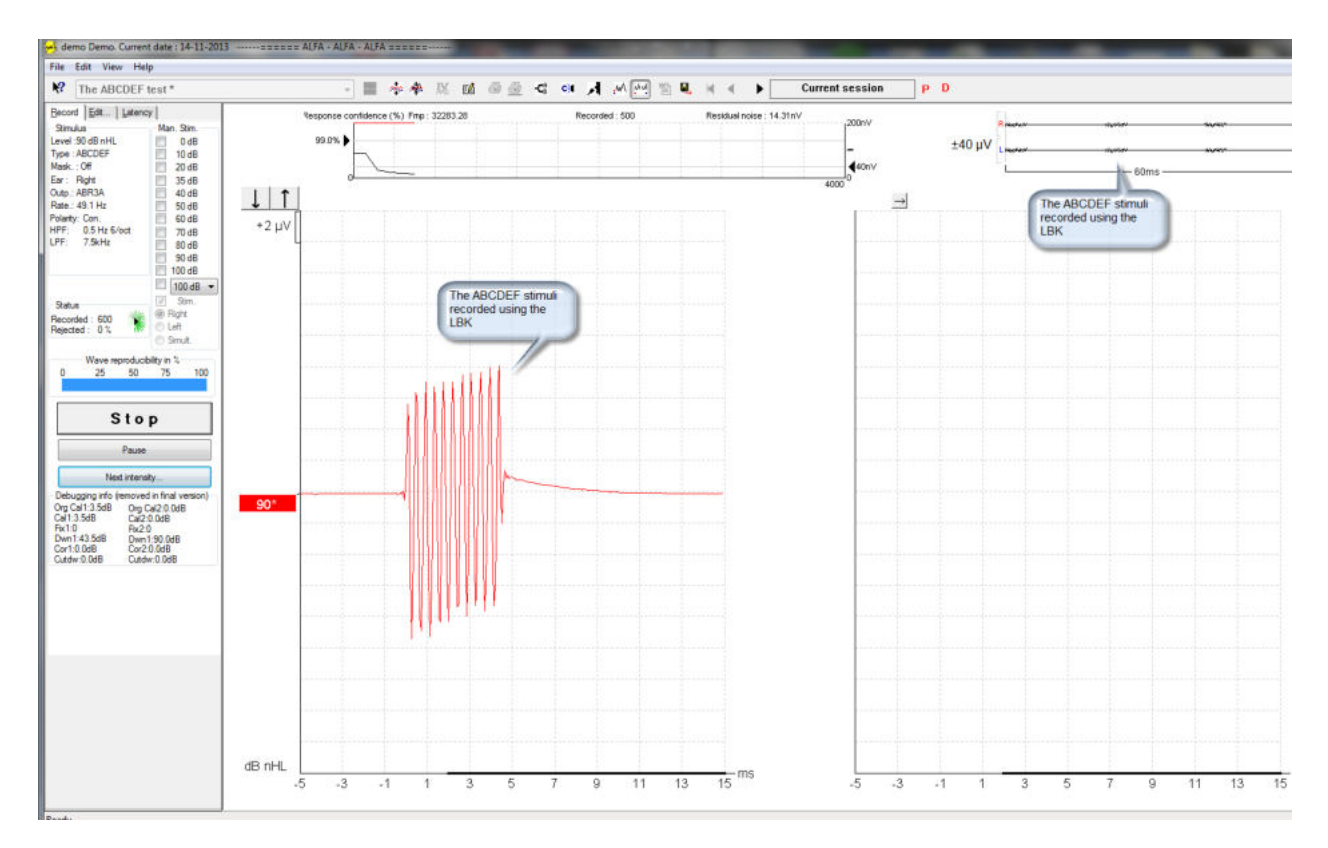

Apie nagrinėjimo licenciją daugiau informacijos pateikta papildomos informacijos vadove.

## whenhanh

## 6 "IA OAE suite" naudojimo instrukcijos

Prietaiso maitinimas įjungiamas per USB maitinimo jungtį. Eksploatuodami prietaisą paisykite toliau pateiktų bendrojo pobūdžio įspėjimų:

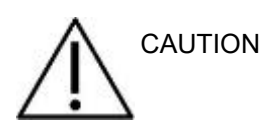

- 1. Prietaisą naudokite tik šiame vadove aprašytu būdu.
- 2. Naudokite tik vienkartinius "Sanibel" ausų kištukus, skirtus naudoti su šiuo prietaisu.
- 3. Kiekvienam pacientui naudokite naują ausų kištuką, kad išvengtumėte kryžminio užteršimo. Ausų kištuko negalima naudoti pakartotinai.
- 4. Niekada nekiškite OAE zondo antgalio į ausies kanalą neuždėję ausų kištuko, nes be jo galite pažeisti paciento ausies kanalą.
- 5. Ausų kištukų dėžutę laikykite pacientui nepasiekiamoje vietoje.
- 6. OAE zondo antgalį kiškite taip, kad būtų užtikrintas sandarumas, bet pacientui nebūtų padaryta jokios žalos. Privaloma naudoti tinkamą ir švarų ausų kištuką.
- 7. Naudokite tik tokio intensyvumo stimuliavimą, kuris priimtinas pacientui.
- 8. OAE zondo bandymą rekomenduojama atlikti kiekvienos dienos pradžioje, kad būtų aišku, jog zondas ir (arba) laidas tinkamai veikia atlikti DPOAE/TEOAE matavimus.
- 9. Reguliariai valykite zondo antgalį, kad prie jo prikibusi ausų siera ar kiti nešvarumai neiškreiptų matavimo rezultatų.
- 10. Tyrimui, kai naudojamas didelio intensyvumo stimulas, kontraindikacijas gali sukelti spengimas, padidėjęs jautrumas triukšmui ar kitoks jautrumas stipriems garsams.

#### PASTABA

- 1. Labai svarbu bendraujant su pacientu prietaisu naudotis atsargiai. Kad tyrimas būtų kuo tikslesnis, jo metu prietaisas turi būti saugioje ir stabilioje padėtyje.
- 2. "Lyra" reikia eksploatuoti tylioje aplinkoje, kad matavimų nepaveiktų išorės garsai. Sprendimus dėl aplinkos gali priimti įgudęs asmuo, turintis kvalifikaciją akustikos srityje. ISO 8253 11 skirsnyje esančiame nurodyme pateiktas tylios patalpos, skirtos audiometriniam klausos tyrimui, apibrėžimas.
- 3. Rekomenduojama prietaisą eksploatuoti vadove nurodytoje aplinkos temperatūroje.
- 4. Į OAE zondo korpuso niekada neplaukite vandeniu, nekiškite į jį jokių nenurodytų prietaisų.

### **6.1 Ausų kištukų tvarkymas ir parinkimas**

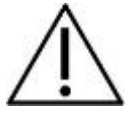

"Lyra" zondą būtina naudoti su "Sanibel<sup>™</sup>" OAE ausų kištukais.

"Sanibel<sup>TM</sup>" ausų kištukai yra vienkartiniai, jų pakartotinai naudoti negalima. Ausų kištukus naudojant pakartotinai, iš vieno paciento kitam gali būti perduota infekcija.

Prieš tyrimą ant OAE zondo būtina uždėti tinkamo tipo ir dydžio ausų kištuką. Jūsų pasirinkimas priklausys nuo ausies kanalo ir ausies dydžio bei formos. Jis taip pat gali priklausyti nuo asmeninio pasirinkimo ir tyrimo vykdymo būdo.

## whenhou

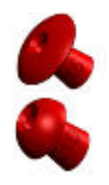

Lietsargio formos ausų kištukai **netinka** diagnostiniams OAE bandymams.

Naudokite grybo formos kištukus. Žiūrėkite, kad šis ausų kištukas būtų visiškai įkištas į ausies kanalą.

Ausų kištukų dydžių ir jų parinkimo apžvalga pateikta "Lyra" prietaiso papildomos informacijos dokumente esančio trumpo vadovo skiltyje "Tinkamo ausų kištuko parinkimas".

### **6.2 Kasdieniai sistemos tikrinimai OAE įrenginiams**

Prieš atliekant tyrimus su pacientais, rekomenduojama kasdien tikrinti savo OAE įrangą, siekiant įsitikinti, kad ji yra tinkama. Atlikus zondo vientisumo testą ir tikrinant realią ausį, galima nustatyti visus zondo gedimus ar sistemos iškraipymus, kurie gali būti užmaskuoti kaip biologiniai atsakai. Kasdienis patikrinimas garantuoja, kad galite būti tikri, kad per dieną gauti rezultatai yra teisingi.

#### **6.2.1 Zondo vientisumo testas**

Zondo vientisumo testas užtikrina, kad zondas ar aparatūra nesugeneruoja artefaktinių atsakų (sistemos iškraipymų).

- Prieš atliekant bandymą, zondo antgalis turi būti patikrintas dėl vaško ar nešvarumų
- Bandymai visada turėtų būti atliekami ramioje aplinkoje
- Patikrai naudokite tik rekomenduojamą ertmę. Jei naudosite kitą ertmę, galite nepastebėti zondo veikimo sutrikimų arba klaidingai nuspręsti, kad zondas sugedęs.

#### **Patikros procedūra:**

1. Įdėkite zondą į numatytą tyrimo ertmę arba ausies simuliatorių. Tinkamiems bandymo rezultatams svarbu naudoti tinkamo dydžio ertmę.

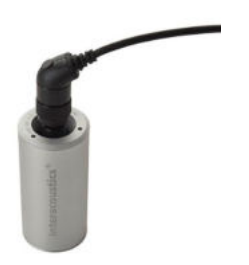

*DPOAE rekomenduojama 0,2 cc ertmė. TEOAE rekomenduojama 0,5 cc ertmė.*

2. Pasirinkite OAE bandymo protokolą tiesiai iš įrenginio arba naudodamiesi "Titan Suite". Kadangi sistemos iškraipymai priklauso nuo dirgiklio išvesties lygio, pasirinkite protokolą, atspindintį tai, kas dažniausiai naudojama klinikinėje praktikoje.

3. Pradėkite patikrą ir leiskite jai vykti, kol patikra automatiškai sustos. Nestabdykite patikros rankiniu būdu.

#### **Patikros rezultatai:**

Jei zondas veikia tinkamai, nė viena iš dažnių juostų (TEOAE) ar taškų (DPOAE) neturėtų būti pažymėta varnele, t. y. Virš triukšmo pagrindų neturėtų būti aptikta jokių artefaktų / OAE.

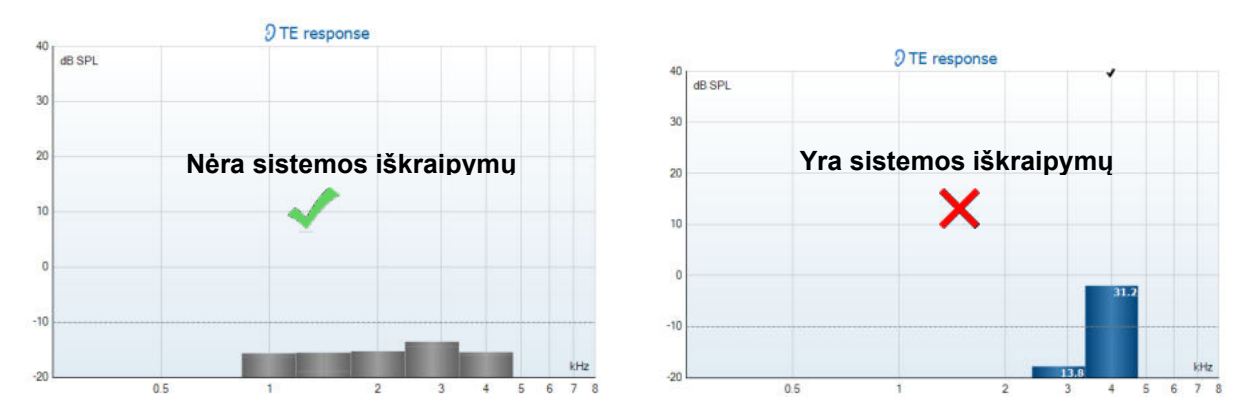

### wwwww

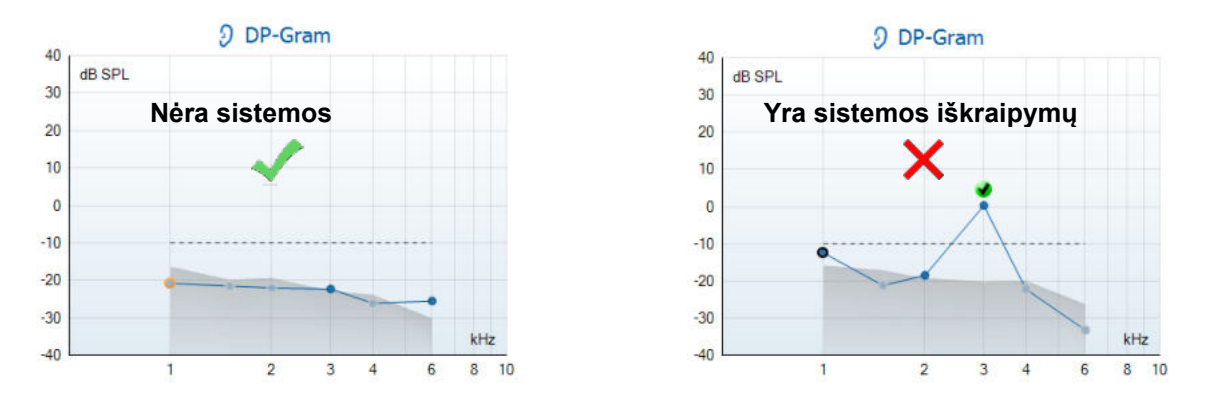

Jei bandymo metu pasirodo klaidos pranešimas arba jei vienoje ar daugiau OAE juostų ar taškų yra varnelė (aptinkama reikšmė), zondo vientisumo patikra nepavyko. Tai galėtų reikšti, kad:

- 1. Zondo antgalyje yra vaško ar purvo, todėl jį reikia valyti.
- 2. Zondas nebuvo tinkamai įdėtas į tyrimo ertmę ar ausies imitatorių, arba
- 3. Reikia patikrinti zondo kalibravimą.
- 4. Testavimo aplinka gali būti per daug triukšminga bandymams. Raskite tylesnę vietą testavimui.

Patikrinkite ir nuvalykite zondo galiuką ir bandykite dar kartą. Jei ir tada patikros rezultatas neigiamas, prietaiso nereiktų naudoti pacientų tyrimui. Kreipkitės pagalbos į priežiūros darbuotojus.

#### **6.2.2 Tikros ausies patikra**

Šią patikrą galima atlikti įdedant zondą į savo ausį ir paleidžiant dažniausiai naudojamą tyrimo protokolą.

Jei OAE rezultatai neatitinka tikėtojo tikrintojo OAE rezultatų, tai gali būti požymis, kad:

- 1. Zondas netinkamai prijungtas prie prietaiso.
- 2. Ausies galiukas netinkamai pritvirtintas prie zondo galiuko.
- 3. Zondo antgalyje yra vaško ar purvo, todėl jį reikia valyti.
- 4. Aplinka gali būti per daug triukšminga bandymams.
- 5. Zondas nebuvo tinkamai įdėtas į ausies kanalą.
- 6. Reikia patikrinti zondo kalibravimą.

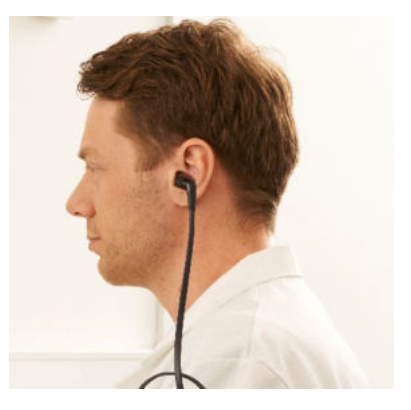

Jei tikrosios ausies testo rezultatai nesutampa su tikėtinu rezultatu, patikrinus aukščiau esančius 1–5 punktus, zondo negalima naudoti pacientams tikrinti. Kreipkitės pagalbos į priežiūros darbuotojus.

## wllwwwl

# 7 "IA OAE Suite" programų paketas

Programinėje įrangoje ir šiame vadove naudojama "Interacoustics" "OAE Suite" programų paketo santrumpa ..IA OAE Suite".

### **7.1 Kompiuterio maitinimo konfigūravimas**

#### PASTABA

Jei kompiuteriui leidžiama veikti miego arba užmigdymo būsena, jam pabudus IA OAE programa gali užstrigti. Operacinės sistemos "Pradžios" meniu eikite į **Valdymo skydelis** | **Maitinimo parinktys**, kad pakeistumėte šias nuostatas.

### **7.2 Suderinami prietaisai**

IA OAE programą galimą naudoti su šiais "Interacoustics" prietaisais: "Lyra", "Lyra" ir "Lyra". Ši programą gali rodyti visų šių prietaisų padarytus įrašus, tačiau įkelti ar atsisiųsti protokolus ir pacientus į arba iš rankinio prietaiso "Lyra" galima tik per "Lyra Suite" programa. Tačiau jei šie duomenys jau yra įrašyti duomenyne, juos galima atidaryti ir peržiūrėti IA OAE programoje.

#### **7.2.1 Kaip pradėti "OtoAccess® Database":**

Informaciją apie darbą su duomenų baze "OtoAccess® Database" rasite "OtoAccess® Database" naudojimo vadove

#### **7.2.2** Paleidimas iš "Noah 4"

Prieš paleidžiant programinės įrangos modulį, "Lyra" prietaisas turi būti prijungtas. Jei IA OAE programa neaptinka aparatinės įrangos, programa pasileidžia skaitymo režimu.

IA OAE paleidimas iš "Noah 4":

- 1. Atverkite "Noah 4".
- 2. Raskite ir pasirinkite norimą pacientą.
- 3. Jei šio paciento sąraše dar nėra:
	- Spustelėkite piktogramą **Add a New Patient** (Pridėti naują pacientą).
	- Užpildykite reikalingus laukus ir spauskite **OK** (Gerai)
- 4. Spustelėkite ekrano viršuje esančią piktogramą **IA OAE Suite module** (IA OAE programų paketo modulis).

Daugiau informacijos apie darba su duomenų baze rasite "Noah  $4\Box$ " naudojimo vadove.

#### **7.2.3 Imitavimo veiksena**

Imitavimo veikseną galite jjungti "Menu-Setup-Simulation" (Meniu-Sąranka-Imitavimas) režime.

Imitavimo veiksenoje galite imituoti protokolus ir rodinius prieš atliekant paciento tyrimą.

Taip pat galima išbandyti spausdintų ataskaitų peržiūras.

Paleidus programą imitavimo veiksena visuomet yra išjungta, kad atsitiktinai nepadarytumėte "dirbtinių įrašų".

Imitavimo veiksenoje padarytų "irašų" negalima išsaugoti, nes tokie duomenys yra atsitiktiniai, o ne susiję su konkrečiu pacientu.

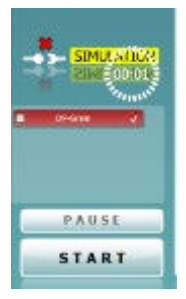

## whenhave

#### **7.2.4 Gedimų ataskaita**

Jei įvyksta IA OAE programos gedimas ir sistema gali užregistruoti išsamią informaciją, tyrimo ekrane pasirodys gedimų ataskaitos langas (žr. iliustraciją). Joje bendrovei "Interacoustics" pateikiama informacija apie klaidos pranešimą; naudotojas gali pridėti papildomos informacijos, kurioje nurodoma, ką naudotojas veikė atsiradus gedimui – tai padės šalinant problemą. Taip pat galima išsiųsti programinės įrangos momentinę ekrano kopiją.

Gedimų ataskaita internetu gali būti siunčiama tik pažymėjus langelį "I agree to the Exclusion of Liability" (Sutinku dėl atsakomybės atsisakymo). Jei naudotojai interneto ryšio neturi, gedimų ataskaitą galima išsaugoti išoriniame įrenginyje, kad ją būtų galima išsiųsti iš kito kompiuterio, kuris prijungtas prie interneto.

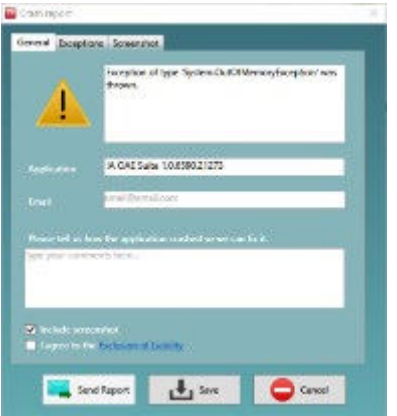

## whenhand

### **7.3 Meniu naudojimas**

Šiame skyriuje aprašomi **Meniu** elementai, kuriuos galima naudoti iš DPOAE ir TEOAE modulių kortelės.

**Menu** (Meniu) – patekite į "Setup" (sarankos), "Print" (spausdinimo), "Edit" (redagavimo) ir "Help"

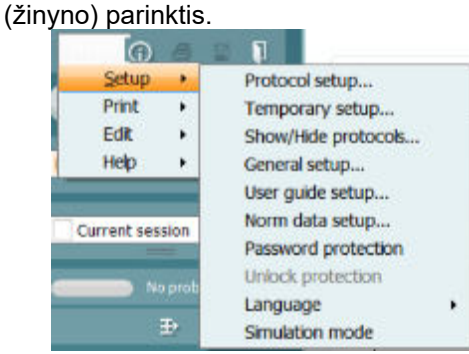

- **Menu | Setup | Protocol setup** (Meniu Sąranka Protokolo sąranka) kurkite naujus arba keiskite standartinius tyrimų protokolus
- **Menu | Setup | Temporary setup** (Meniu Sąranka Laikinoji sąranka) laikinai keiskite protokolus
- **Menu | Setup | Show/Hide protocols** (Meniu Sąranka Slėpti / rodyti protokolus) pagal pageidavimą slėpkite arba rodykite protokolus
- **Menu | Setup | General setup** (Meniu Sąranka Bendroji sąranka) nustatykite konkrečius OAE tyrimo parametrus ir automatišką PDF failo spausdinimą
- **Menu | Setup | Norm data setup** (Meniu Sąranka Normatyvinių duomenų sąranka) keiskite ir importuokite arba eksportuokite OAE normatyvinius duomenis
- **Menu | Setup | Password protection** (Meniu Sąranka Slaptažodžio apsauga) nustatykite sąrankos slaptažodį
- **Menu | Setup | Language** (Meniu Sąranka Kalba) pasirinkite vieną iš galimų kalbų. Kalbos pakeitimas bus pritaikytas iš naujo paleidus IA OAE programą.
- **Menu | Setup | Simulation mode** (Meniu Sąranka Imitavimo veiksena) įjunkite imitavimo veikseną ir išbandykite protokolus arba peržiūrėkite duomenų vizualizavimą
- **Menu | Print** (Meniu Spausdinti) spaudinio peržiūra, spausdinimo vedlys ir spausdinimas
- **Menu | Edit** (Meniu Redagavimas) duomenų eksportas į XML failą
- **Menu | Help | About OAE software…** (Meniu Žinynas Apie OAE programą) rodo langą su tokia informacija:
	- o IA OAE programinės įrangos versija
	- o Aparatinės įrangos versija
	- o Mikroprogramos versija
	- $\circ$  Autorių teisės "Interacoustics"

Be to, iš šio lango galite patekti į "Interacoustics" svetainę – spustelėkite nuorodą [www.interacoustics.com](http://www.interacoustics.com/)

Paspaudę mygtuką **License** (Licencija) galėsite pakeisti prietaiso licencijos raktus. Prietaiso licencijos raktai yra skirti kiekvienam konkrečiam serijos numeriui; nuo jų priklauso, kokius modulius, tyrimus, protokolo nustatymus ir kitas funkcijas galima naudoti. Licencijos raktą keiskite tik padedami įgalioto techniko.

• **Menu | Help | Documents…** (Meniu - Žinynas - Dokumentai) – paleidžiama naudojimo instrukcijų ir papildomos informacijos vadovo skaitmeninė versija (reikalinga programa "Adobe Reader")

### wllwwwl

### **7.4 DPOAE modulio naudojimas**

#### **7.4.1 Pasiruošimas tyrimui**

#### **Paciento instruktavimas**

Paguldykite pacientą ant lovos, tyrimo stalo arba pasodinkite į patogią kėdę. Maži vaikai gali jaustis geriau sėdėdami ant tėvo ar slaugės kelių. Parodykite pacientui zondą ir paaiškinkite tokius dalykus:

- Tyrimo tikslas yra patikrinti klausos organo veikimą
- Į paciento ausies kanalą bus sandariai įkištas zondo antgalis
- Tyrimo metu pacientas girdės įvairius garsus
- Jam nereikės nieko daryti
- Jei tyrimo metu jis kosės, judės, kalbės ar ką nors ris, OAE tyrimo rezultatai gali būti iškreipti

#### **Ausies kanalo apžiūrėjimas**

Otoskopu patikrinkite, ar išoriniame ausies kanale yra sieros. Jei jos daug, pašalinkite ją, kad ji neužterštų zondo angos, nes tuomet tyrimas nepavyks. Jei ausyje yra daug plaukų, nukirpkite juos. Jei yra kontraindikacijų, pacientą turėtų apžiūrėti otorinolaringologas ar medicinos specialistas.

OAE bandymo rezultatų tikslumas priklauso nuo nepriekaištingo zondo veikimo. Zondo patikrą rekomenduojame atlikti kiekvienos dienos ryte prieš pradedant pacientų tyrimus – tuomet būsite įsitikinę, kad zondas veikia tinkamai.

#### **Įrangos paruošimas**

- 1. Įjunkite "Lyra" prijungdami ją per USB laidą prie kompiuterio.
- 2. Paleiskite "OtoAccess® Database" arba "Noah" duomenyna ir įveskite naujo paciento duomenis.
- 3. Dukart paspauskite IA OAE programos piktogramą, tada paspauskite OAE modulio DP kortelę.
- 4. Išskleidžiamajame meniu pasirinkite norimą tyrimo protokolą.
- 5. Pasirinkite ausį.

Prieš pradėdami OAE tyrimą patikrinkite, ar zondo antgalis yra švarus, be sieros ar kitų medžiagų likučių.

#### **Tyrimo aplinka**

OAE tyrimą visuomet atlikite tylioje aplinkoje, nes triukšmas turi įtakos OAE įrašui.

- 6. Pasirinkite ausies kištuko dydį jis turi sandariai užkimšti ausies kanalą.
- 7. Programoje patikrinkite zondo patikros būklę, kad jis būtų sandariai uždaręs kanalą.

**A Outofear** Kai programa aptiks zondą, Out of ear (ausies išorės) juosta bus raudona, o In ear (ausies vidaus) – žalia. Jei būsena yra **Blocked** (Užsikimšęs), arba Too Noisy (Per daug triukšmo), juostelė bus geltona.

8. DP-Gram tyrimo rezultatai: "OAE yra" – dešinėje, o "Jokio OAE atsako" – kairėje.

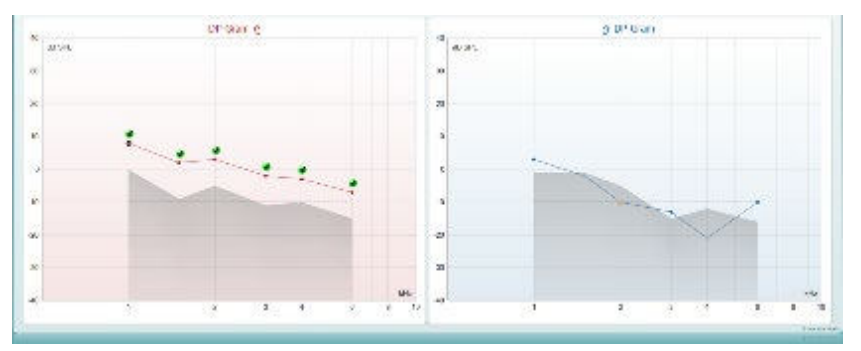

## winner

**Tyrimo tipas** (DP-Gram arba DP-IO) ir ausies pusės simbolis bei spalva nurodyti virš diagramos.

**Žalios varnelės** žymi DP taškus, kurie atitinka protokole nustatytus DP kriterijus, kaip parodyta aukščiau dešiniai ausiai.

**Varnele nepažymėti DP taškai** neatitiko DP kriterijų – jie gali būti žemiau triukšmo lygio arba jų gali išvis nebūti.

**DP taškai** yra sujungti ausies pusės spalvos linija, kad būtų galima matyti bendrą DPOAE lygių vaizdą.

**Pilka sritis** žymi DP tyrimo foninį triukšmą.

## wllwwwl

### **7.4.2 DPOAE modulio elementai**

Šiame skyriuje aprašomi **DPOAE** ekrano elementai.

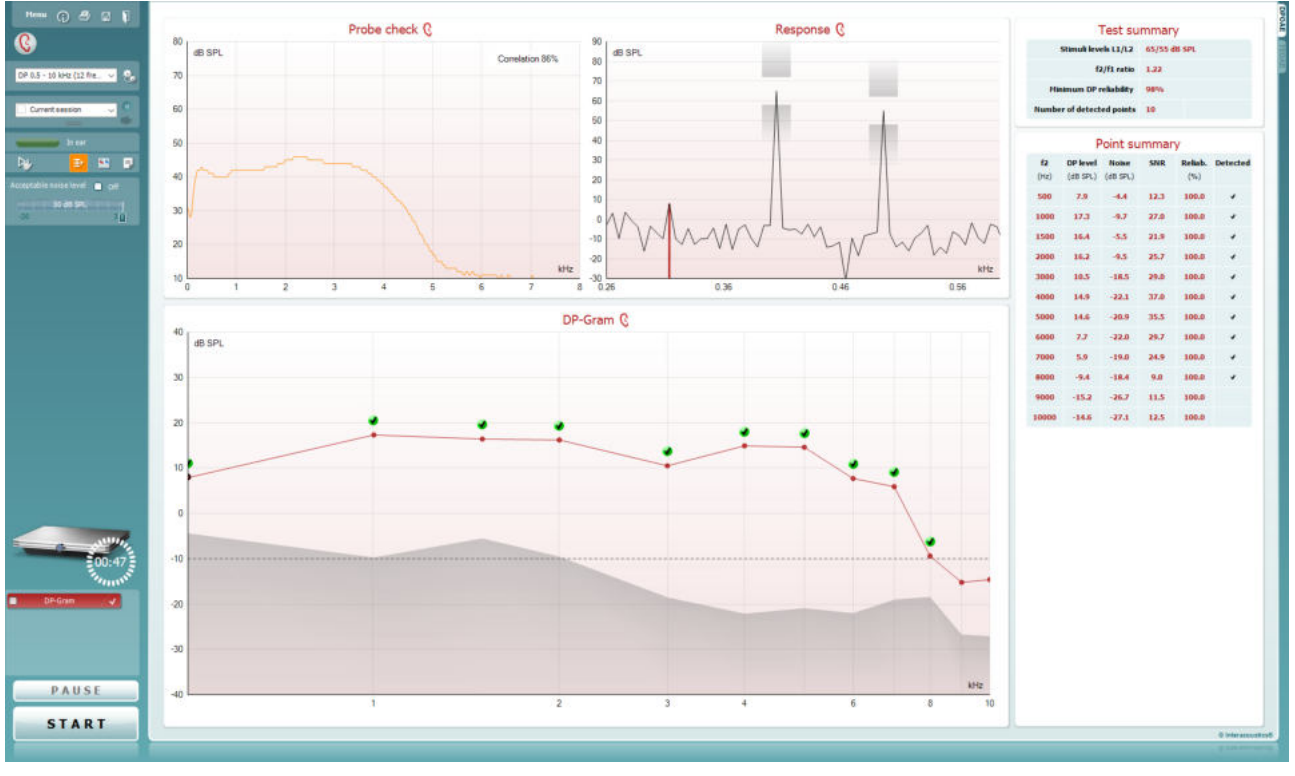

Menu

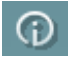

PDF

圖

**Menu** (Meniu): čia yra tokios funkcijos: sąranka, spausdinti, redaguoti ir žinynas (daugiau informacijos apie meniu elementus rasite papildomos informacijos dokumente).

**Vadovavimas**: šiuo mygtuku atveriamas naudotojo vadovas, kuriame pateikiamos tyrimo modulyje instrukcijos. Vadovavimą galima pritaikyti savo poreikiams naudotojo vadovo sąrankos lange.

**Spausdinti**: naudodami šią funkciją galite ekrane rodomus rezultatus tiesiogiai išspausdinti numatytuoju spausdintuvu. Jei su protokolu nėra susieto spausdinimo šablono, pasirodys raginimas pasirinkti spausdinimo šabloną (daugiau informacijos apie spausdinimo vediklį rasite papildomos informacijos dokumente).

**Print to PDF** (Spausdinti į PDF) piktograma pasirodo, kai sąranka atliekama naudojant bendrąją sąranką. Ja galima spausdinti tiesiai į PDF dokumentą, kuris išsaugomas kompiuteryje. (Informacijos apie sąranką rasite papildomos informacijos dokumente).

**Save & New Session** (Išsaugoti ir naujas seansas): naudojant šią funkciją dabartinis seansas išsaugomas "Noah 4" arba "OtoAccess® Database" duomenų bazėje (arba, jei dirbama esant aktyviai atskiro veikimo veiksenai, išsaugoma įprastai naudojamame XML faile) ir atveriamas naujas seansas.

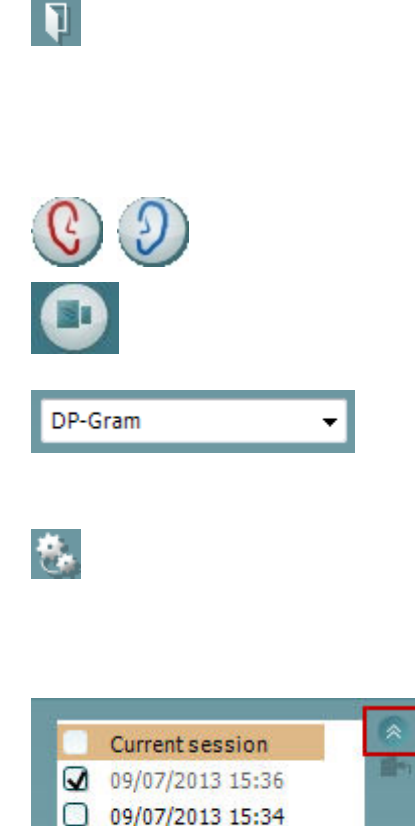

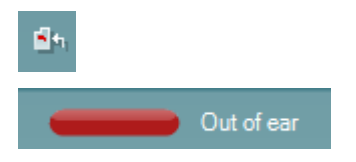

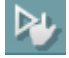

**Save & Exit** (Išsaugoti ir baigti darbą): naudojant šią funkciją dabartinis seansas išsaugomas "Noah 4" arba "OtoAccess® Database" duomenų bazėje (arba, jei dirbama esant aktyviai atskiro veikimo veiksenai, išsaugoma įprastai naudojamame XML faile) ir OAE programinė įranga uždaroma.

**Keisti ausį**: naudojant šią funkciją dešinė ausis pakeičiama kaire ausimi ir atvirkščiai.

**Perjungti zondo patikros / reakcijos rodinį** mygtuku galite aktyvinti zondo patikros informacijos rodinį arba reakcijos diagramos rodinį.

**Apibrėžtų protokolų sąrašas**: čia galite pasirinkti dabartinio tyrimo seanso tyrimo protokolą (daugiau informacijos apie protokolus rasite papildomos informacijos dokumente).

**Laikinoji sąranka**: naudodami šią funkciją parinktame protokole galite atlikti laikinų pakeitimų. Šie pakeitimai galios tik per dabartinį seansą. Kai atliksite pakeitimus ir grišite į pagrindinį ekraną, prie protokolo pavadinimo bus žvaigždutė (\*).

**Praeities seansų sąrašas**: čia galite pasiekti praeities seansus, kad juos peržiūrėtumėte, arba **Current Session** (Dabartinį seansą).

**Praeities seanso** langelį galima išplėsti jį pele tempiant žemyn arba sumažinti / padidinti spustelėjant rodyklės klavišą.

Oranžine spalva pažymėtas seansas yra ekrane rodomas parinktas seansas. Pažymėkite žymimąjį langelį greta seanso datos, kad diagramoje pamatytumėte **praeities seansų perdangą**.

**Eiti į dabartinį seansą**: naudodami šią funkciją grįšite į dabartinį seansą.

**Zondo būsena**: ją nurodo spalvinė juostelė ir greta esantis aprašymas.

Kai zondo būsena yra **Out of ear** (Ištrauktas iš ausies), bus rodoma parinktos ausies spalva (mėlyna spalva nurodo kairę ausį, raudona – dešinę). Jei nustatoma, kad zondo būsena yra **In ear** (Ausyje), juostelė bus žalia. Jei būsena yra **Blocked** (Užsikimšęs), **Leaking** (Nesandarus) arba **Too Noisy** (Per daug triukšmo), juostelė bus geltona. Jei būsena yra **No probe** (Zondo nėra), būsenos juostelė bus pilka.

**Forced Start** režimą galima naudoti norint priverstinai pradėti OAE matavimą, kai zondo būklė nėra "ausvie" (in ear), pvz. tiriant pacientus su PE vamzdeliais **Forced Start** režimą galima įjungti paspaudžiant piktogramą arba 3 sekundes spaudžiant peties dėžutės **Start / Spacebar (pradėti / tarpas) mygtuką**.

Pastaba: kai naudojamas priverstinis paleidimas, stimulo lygis grindžiamas zondo kalibravimo vertėmis 711 jungtyje, o ne individualios ausies tūriu.

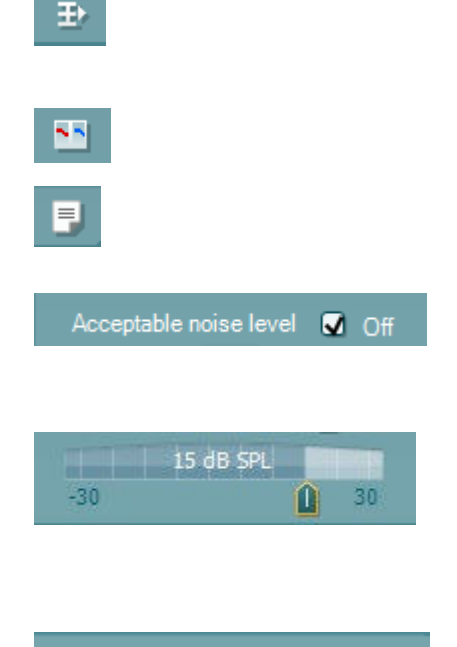

**O** Ambient

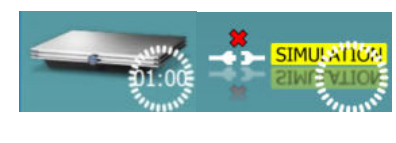

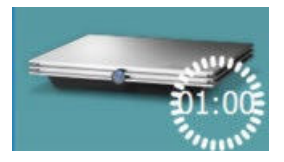

Peak (0 daPa)

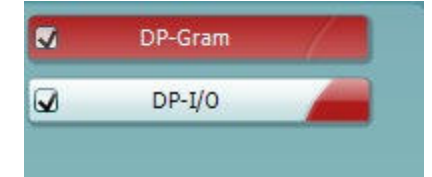

**Summary view** (Apibendrinimo rodinys): šiuo mygtuku aktyvinamas rezultatų diagramos rodinys arba rezultatų diagramos su tyrimo apibendrinimo lentelėmis rodinys.

**Monauralinis / binauralinis rodinys**: šiuo mygtuku galite aktyvinti vienos ausies arba abiejų ausų rezultatų rodinį.

**Report editor** (Ataskaitos redaktorius): šiuo mygtuku atveriamas atskiras langas, kuriame galima prie dabartinio arba praeities seanso pridėti pastabų ir jas išsaugoti.

Pažymėjus **Acceptable noise level Off** (Priimtinas triukšmo lygis – Išjungta) langelį išjungiamas bet kokio įvykio įrašymo atmetimas, kai įrašyme yra per daug triukšmo.

**Acceptable noise level** (Priimtinas triukšmo lygis) slankikliu galima nustatyti priimtiną triukšmo lygį nuo -30 iki +30 dB SPL; jei viršijamas šis lygis, įrašai laikomo per daug triukšmingais. Garsumo lygio matuoklis nurodo dabartinį triukšmo lygį ir, jei nustatytas lygis viršijamas, jis tampa geltonas.

**Slėgio indikatorius** parodo kokiu slėgiu vyksta tyrimas – esant aplinkos slėgiui ar maksimaliam vidurinės ausies slėgiui. **"Target"** (Tikslo) **indikatorius** parodo, kiek nuo tikslo yra nutolęs slėgis.

**"Peak" (Maksimalų) slėgį** derėtų parinkti tada, kai norima atlikti **slėginį OAE tyrimą**. Pirmiausia reikia atlikti parinktos ausies timpanogramos matavimą naudojant IMP modulį – tik tada bus galima vykdyti tyrimą su "Peak" (Maksimaliu) **slėgiu**.

**Aparatinės įrangos indikacijos paveikslėlis**: jis parodo, ar aparatinė įranga yra prijungta. **Imitavimo veiksena**  nurodoma tada, kai programinė įranga naudojama be aparatinės įrangos.

Prieš tyrimą **laikmačio** simbolis nurodo, po kiek laiko DPOAE tyrimas bus automatiškai sustabdytas. Per tyrimą laikmatis skaičiuoja atvirkštine tvarka iki nulio. Skaičiavimą atvirkštine tvarka galite sustabdyti per tyrimą spustelėdami laikmatį. Tada laikmatis pradės skaičiuoti didėjančia tvarka ir rodys, kiek praėjo tyrimo laiko. Po to tyrimas vyks tol, kol jo nesustabdysite rankiniu būdu.

Kai matavimas atmetamas, laikmatis laiko nebeskaičiuos. **Artefaktų atmetimas** priklauso nuo **priimtino triukšmo lygio** nuostatos ir **lygio nuokrypio** lygio, kuris nustatytas protokole.

**Protokolų sąraše** rodomi visi tyrimai, kurie yra parinkto protokolo dalis. Tyrimo ekrano srityje rodomas tyrimas yra pažymėtas mėlynai arba raudonai – tai priklauso nuo parinktos ausies.

### wllwww

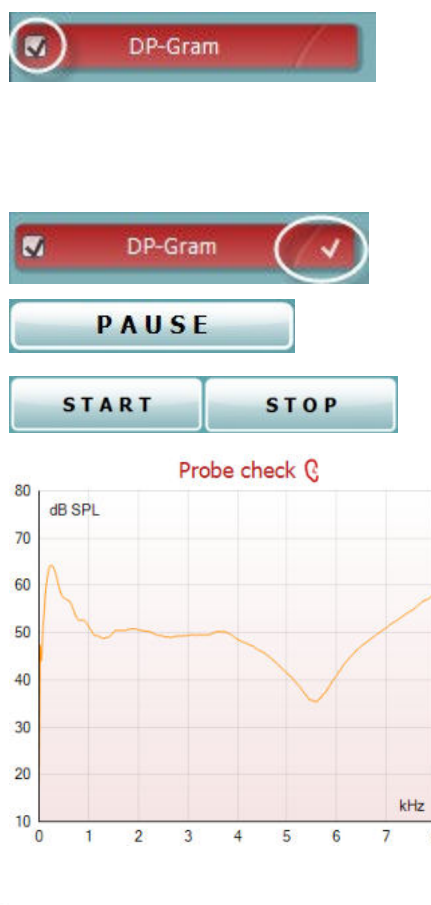

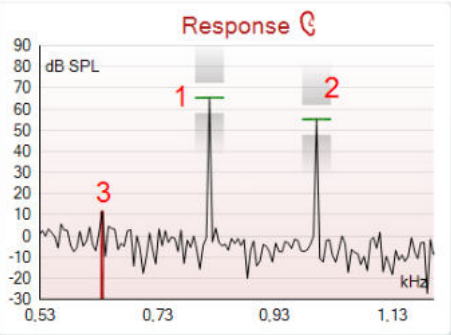

Langelyje esanti **varnelė** nurodo, kad tyrimas prasidės paspaudus**START** (PRADĖTI). Kai vyksta tyrimas, ties baigtais tyrimais esančios varnelės automatiškai bus pašalintos. Parinkto protokolo tyrimų, kurių nenorite vykdyti, langeliuose pašalinkite varneles prieš paspausdami **START** (PRADĖTO).

**Balta varnelė** nurodo, kad atmintyje išsaugoti šio tyrimo duomenys (arba jų dalis).

**Pause** (Pristabdymas): tampa aktyvus pradėjus tyrimą. Juo galima pristabdyti tyrimą.

**START** (PRADĖTI) ir **STOP** (STABDYTI) mygtukais pradedamas ir sustabdomas seansas.

Il grafico di controllo della sonda fornisce una visualizzazione del posizionamento della sonda nell'orecchio del paziente prima dell'avvio del test.

Durante il test, il controllo della sonda non è in esecuzione e il grafico non visualizza una curva.

**"Response" (Reakcijos) diagrama** parodo zondo mikrofono įrašytą reakciją (dB SPL) kaip dažnio funkciją (Hz). Nubrėžiamas tik su dabartiniu matavimu arba dabar parinktu tašku susijęs dažnio diapazonas.

- 1. **Du tyrimo stimulus** lengva atpažinti jie yra du aukščiausi taškai reakcijos diagramoje.
- 2. **Stimulo nuokrypio diapazoną** nurodo dvi šešėliuotos sritys virš stimulo maksimumo ir žemiau jo.
- 3. Raudona ir mėlyna linija nurodo **DPOAE dažnį**, ties kuriuo tikimasi iškraipymo rezultato.

Daugiau informacijos rasite papildomos informacijos dokumente.

Užvedus **pelė žymeklį ant** matavimo taško parodoma informacija apie vykstantį arba baigtą matavimą.

Daugiau konkrečios informacijos apie kiekvieną elementą lentelėje, kuri atsiranda užvedus pelės žymeklį, rasite papildomos informacijos dokumente.

**DP suradimo varnelės simbolis** (juoda varnelė žaliame apskritime) nurodo, kad šis konkretus matavimas atitinka nurodytą kriterijų ir tolesni tyrimai esant šiam dažniui nevyks.

**DP suradimo varnelės simbolis** (juoda varnelė žaliame apskritime) nurodo, kad šis konkretus matavimas atitinka nurodytą kriterijų, bet tyrimas bus tęsiamas tol, kol baigsis tyrimo laikas arba tyrimas bus sustabdytas rankiniu būdu.

**Pasibaigusio laiko simbolis** (laikrodis) nurodo, kad matavimas baigėsi per leidžiamą laiką nepasiekus konkrečiam taškui nurodyto kriterijaus. Bendrojoje sąrankoje galima pasirinkti rodyti šio tipo indikaciją ar jos nerodyti.

**Triukšmo žemiausio lygio simbolis** (į liniją nukreipta rodyklė) nurodo, kad matavimas baigėsi, nes buvo pasiekta likutinio triukšmo žemiausio lygio riba. Bendrojoje sąrankoje galima pasirinkti rodyti šio tipo indikaciją ar jos nerodyti.

Nuvedus žymeklį ties norima diagrama ir sukant **pelės slinkimo ratuką** galima **didinti ir mažinti** reakcijos ir "DP-Gram" diagramą. Padidintą diagramą galima vilkti dažnio ašies atžvilgiu.

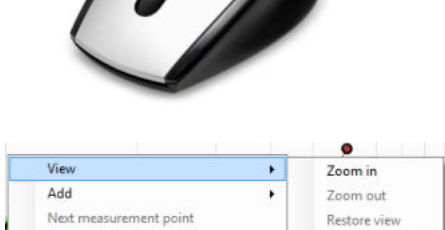

Dešiniuoju pelės klavišu spustelėjus "DP-Gram" diagramą, pasirodo tokios parinktys:

**Pelės slinkimo ratuku** galima didinti ir mažinti dažnio ašies atžvilgiu. Bet to galite **Zoom in** (Didinti), **Zoom out** (Mažinti) arba **Restore view** (Grąžinti pirminį vaizdą) parinkdami atitinkamą elementą meniu, kuris pasirodo paspaudus dešiniji pelės klavišą.

 $dB$ DP SNR 18.9 DP level  $12,6$ dB SPI dB SPL Residualnoise -6,3  $Hz$ Freq. 1 1233 dB SPL 65 Level 1 1502 Hz Freq. 2 dB SPL Level<sub>2</sub> 55 - Time used  $1,7$ Sec Fail reason DP Reliability 99,931 %

Measured

Rejected

DP freq.

 $\circ$ 

 $\sqrt{2}$ 

964

Hz

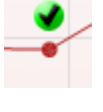

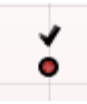

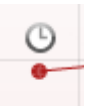

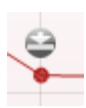

Measure only selected frequency DPOAE norm data

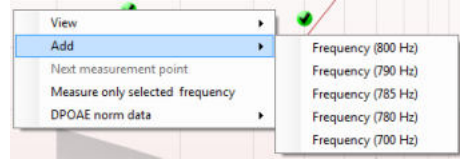

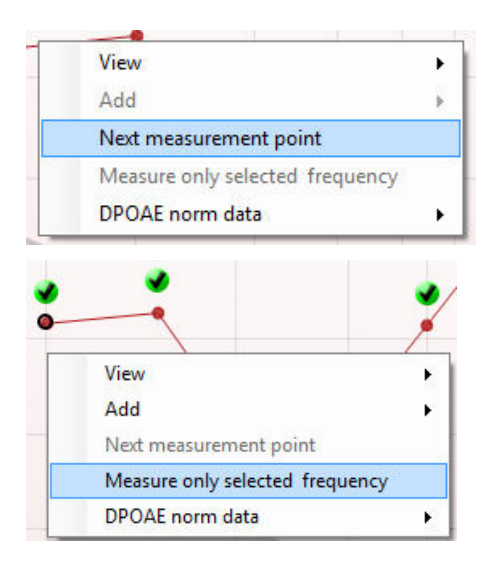

**Add** (Pridėti): pridėkite papildomą dažnį pasibaigus pirminio protokolo tyrimui. Pelės žymeklį nuveskite ant dažnio, kurį norite tirti, ir spustelėkite dešiniuoju pelės klavišu. Spustelėkite **Add** (Pridėti), po to sąraše pasirinkite galimą dažnį matavimui. Pridėję vieną ar kelis dažnius pastebėsite, kad mygtukas **Start** (Pradėti) tampa mygtuku**Continue** (Tęsti). Spustelėjus **Continue** (Tęsti) be laiko apribojimo bus atliekami matavimai su visomis pridėtomis dažnio vertėmis. Spustelėkite **Stop** (Stabdyti), kai papildomi taškai bus pakankamai ištirti.

**Next measurement point** (Kitas matavimo taškas): juo pertraukiama automatinė tyrimo procedūra ir "Lyra" prietaisas priverčiamas nedelsiant tirti kitą dažnį. Ši funkcija galima tada, kai protokole parenkamas maksimalus tyrimo taškas.

**Measure only selected frequency** (Matuoti tik parinktą dažnį): juo iš naujo tiriamas tik šiuo metu parinktas matavimo taškas. Matavimo tašką parinkite jį spustelėdami dešiniuoju pelės klavišu. Aplink matavimo tašką esantis juodas apskritimas parodo, kad taškas parinktas. Paspaudus **Continue** (Tęsti) (kur anksčiau buvo mygtukas **Start** (Pradėti)), bus pradėtas be laiko apribojimo tirti parinktas taškas. Paspauskite **Stop** (Stabdyti) tyrimui sustabdyti.

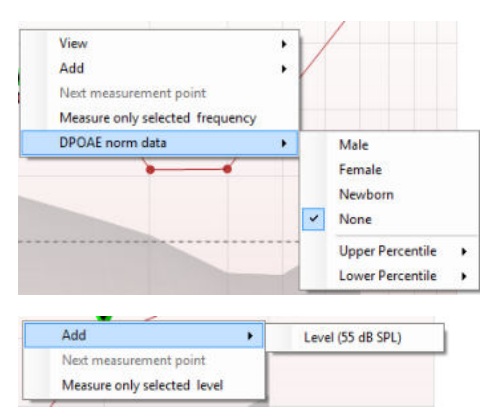

**DPOAE norm data** (DPOAE standartiniai duomenys): juo galite pakeisti, kurie DP standartiniai duomenys yra rodomi "DP-Gram" diagramoje.

Dešiniuoju pelės klavišu spustelėjus DP-I/O diagramą, parodomos tokios parinktys:

**Add** (Pridėti): pridėkite papildomą lygį pasibaigus pirminio protokolo tyrimui. Pelės žymeklį nuveskite ant dažnio, kurį norite tirti, ir spustelėkite dešiniuoju pelės klavišu. Spustelėkite **Add** (Pridėti), po to pasirinkite galimą lygį papildomam matavimui. Pridėję vieną ar kelis lygius pastebėsite, kad mygtukas **Start** (Pradėti) tampa mygtuku**Continue** (Tęsti). Spustelėjus **Continue** (Tęsti) be laiko apribojimo bus atliekami matavimai su visomis pridėtomis lygio vertėmis. Spustelėkite **Stop** (Stabdyti), kai papildomi taškai bus pakankamai ištirti.

**Next measurement point** (Kitas matavimo taškas): juo pertraukiama automatinė tyrimo procedūra ir "Lyra" prietaisas priverčiamas nedelsiant tirti ties kitu intensyvumu. Ši funkcija galima tada, kai protokole parenkamas maksimalus tyrimo taškas.

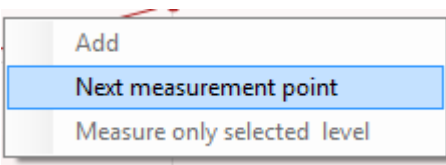

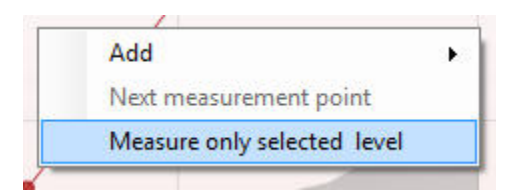

**Measure only selected level** (Matuoti tik parinktą lygį): juo iš naujo tiriamas tik šiuo metu parinktas matavimo taškas. Matavimo tašką parinkite jį spustelėdami dešiniuoju pelės klavišu. Aplink matavimo tašką esantis juodas apskritimas parodo, kad taškas parinktas. Paspaudus **Continue** (Tęsti) (kur anksčiau buvo mygtukas **Start** (Pradėti)), bus pradėtas be laiko apribojimo tirti parinktas taškas. Paspauskite **Stop** (Stabdyti) tyrimui sustabdyti.

**Minimalūs tyrimo reikalavimai**, kaip apibrėžti protokole, rodomi šalia kai kurių elementų lentelėje **Test summary** (Tyrimo apibendrinimas). Jei per tyrimą patenkinami minimalūs reikalavimai, šie **skaičiai skliausteliuose** tampa **varnelėmis**.

Lentelėje "Point Summary" (Taškų apibendrinimas) pateikiamos f2 tyrimo dažnio vertės, DP lygis, triukšmas, SNR ir patikimumas. Kai nurodytas dažnis atitinka protokole nustatytą kriterijų, stulpelyje **Detected** (Aptikta) būna varnelės.

DP lygio, triukšmo ir SNR vertės suapvalinamas atsižvelgiant į neapdorotus duomenis. Todėl rodoma apskaičiuotoji SNR vertė gali būti ne visada lygi DP lygio, iš jos atėmus triukšmo vertę, vertei.

**Atrankos rezultatai** gali būti PASS (TEIGIAMAS), REFER (NUKREIPTI) arba INCOMPLETE (NEPAKANKAMAS); rezultatas, kai tik jis gaunamas, pasirodo virš matavimo. Jei parinkto protokolo žymimasis langelis "Enabled Pass/Refer" (Aktyvinti "teigiamas / nukreipimas") nepažymėtas, nebus jokio užrašo.

Aptikto rezultato statistiškas reikšmingumas priklauso nuo toliau išvardytų protokolo sąrankoje naudotojo apibrėžtų nuostatų derinio: tyrimo laikas, stimulo lygis, SNR, min. DP lygis, DP nuokrypis, patikimumas, taškų, reikalingų teigiamam rezultatui, skaičius, būtini taškai teigiamam rezultatui.

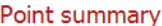

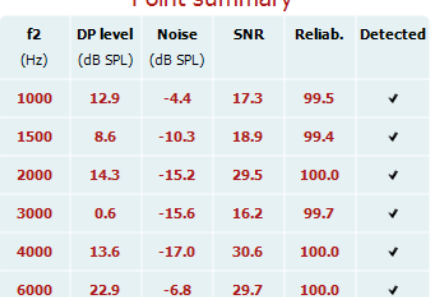

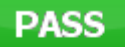

### REEER

#### **INCOMPLETE**

## wllwwwl

### **7.5 TEOAE modulio naudojimas**

### **7.5.1 Pasiruošimas tyrimui**

#### **Paciento instruktavimas**

Paguldykite pacientą ant lovos, tyrimo stalo arba pasodinkite į patogią kėdę. Maži vaikai gali jaustis geriau sėdėdami ant tėvo ar slaugės kelių. Parodykite pacientui zondą ir paaiškinkite tokius dalykus:

- Tyrimo tikslas yra patikrinti klausos organo veikimą
- I paciento ausies kanala bus sandariai ikištas zondo antgalis
- Tyrimo metu pacientas girdės įvairius garsus
- Jam nereikės nieko daryti
- Jei tyrimo metu jis kosės, judės, kalbės ar ką nors ris, OAE tyrimo rezultatai gali būti iškreipti

#### **Ausies kanalo apžiūrėjimas**

Otoskopu patikrinkite, ar išoriniame ausies kanale yra sieros. Jei jos daug, pašalinkite ją, kad ji neužterštų zondo angos, nes tuomet tyrimas nepavyks. Jei ausyje yra daug plaukų, nukirpkite juos. Jei yra kontraindikacijų, pacientą turėtų apžiūrėti otorinolaringologas ar medicinos specialistas.

OAE bandymo rezultatų tikslumas priklauso nuo nepriekaištingo zondo veikimo. Zondo patikrą rekomenduojame atlikti kiekvienos dienos ryte prieš pradedant pacientų tyrimus – tuomet būsite įsitikinę, kad zondas veikia tinkamai.

#### **Įrangos paruošimas**

- 1. Jjunkite "Lyra" prijungdami ją per USB laidą prie kompiuterio.
- 2. Paleiskite "OtoAccess® Database" arba "Noah" duomenyna ir įveskite naujo paciento duomenis.
- 3. Paleiskite IA OAE programą dukart spustelėję jos piktogramą, tada spustelėkite OAE modulio kortelę TE.
- 4. Išskleidžiamajame meniu pasirinkite norimą tyrimo protokolą.
- 5. Pasirinkite ausį.

Prieš pradėdami OAE tyrimą patikrinkite, ar zondo antgalis yra švarus, be sieros ar kitų medžiagų likučių.

#### **Tyrimo aplinka**

OAE tyrimą visuomet atlikite tylioje aplinkoje, nes triukšmas turės įtakos OAE įrašui.

6. Pasirinkite ausies kištuko dydį – jis turi sandariai užkimšti ausies kanalą.

7. Programoje patikrinkite zondo patikros būklę, kad jis būtų sandariai uždaręs kanalą.

Out of ear Kai programa aptiks zondą, **Out of ear** (ausies išorės) juosta bus raudona, o **In ear** (ausies vidaus) – žalia. Jei būsena yra **Blocked** (Užsikimšęs), arba Too Noisy (Per daug triukšmo), juostelė bus geltona.

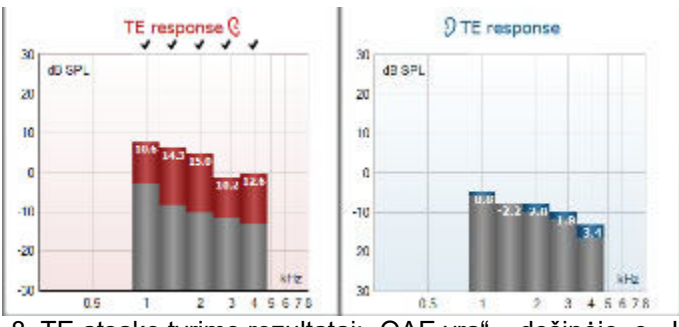

<sup>8.</sup> TE atsako tyrimo rezultatai: "OAE yra" – dešinėje, o "Jokio OAE atsako" – kairėje.

## winner

**Ausies pusės** simbolis bei spalva nurodyti virš diagramos.

**Varnelės** žymi TE stulpelius, kurie atitinka protokole nustatytus DP kriterijus, kaip parodyta aukščiau dešinės ausies pavyzdyje.

**Nepažymėti TE stulpeliai** neatitiko TE kriterijų – jie gali būti žemiau triukšmo lygio arba jų gali išvis nebūti.

**Pilka sritis** žymi TE tyrimo foninį triukšmą.

## wllwww

#### **7.5.2 TEOAE modulio elementai**

Tolesniame skyriuje aprašomi **TEOAE** ekrano elementai.

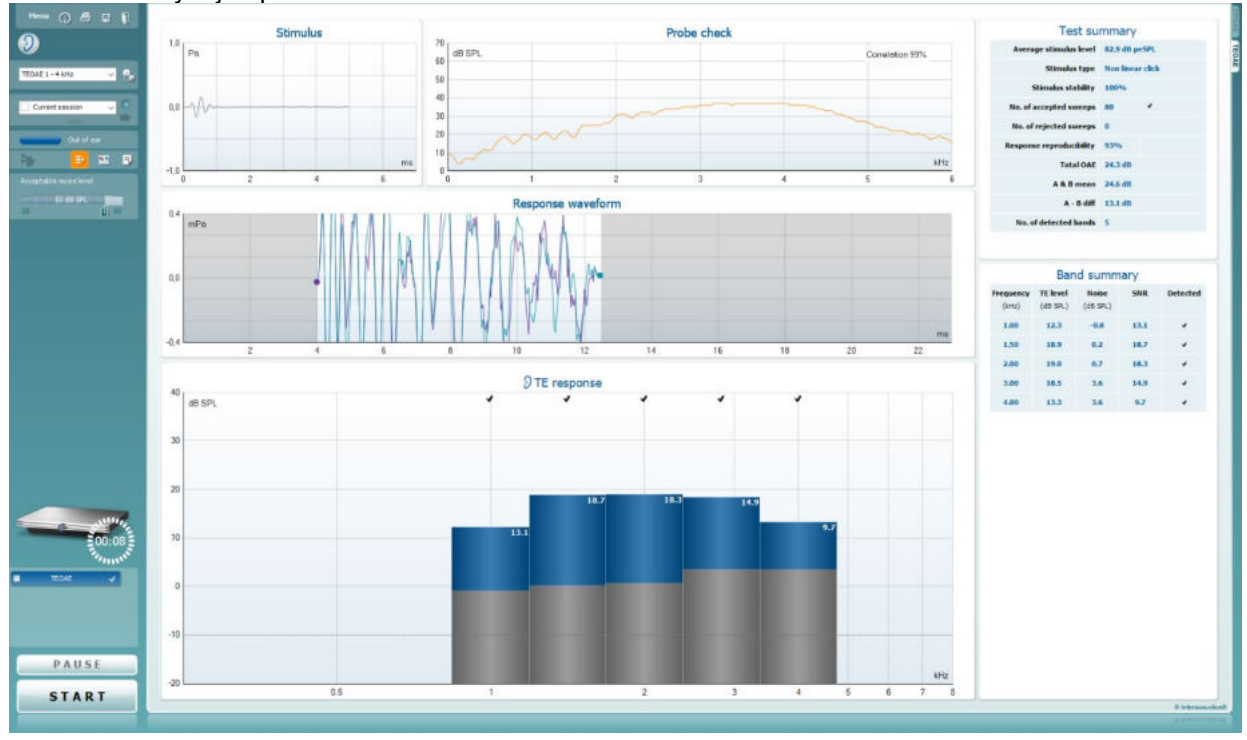

Menu

 $\odot$ 

총

PDF

圕

 $\blacksquare$ 

**Menu** (Meniu): čia yra tokios funkcijos: sąranka, spausdinti, redaguoti ir žinynas (daugiau informacijos apie meniu elementus rasite papildomos informacijos dokumente).

**Vadovavimas**: šiuo mygtuku atveriamas naudotojo vadovas, kuriame pateikiamos tyrimo modulyje instrukcijos. Vadovavimą galima pritaikyti savo poreikiams naudotojo vadovo sąrankos lange.

**Spausdinti**: naudodami šią funkciją galite ekrane rodomus rezultatus tiesiogiai išspausdinti numatytuoju spausdintuvu. Jei su protokolu nėra susieto spausdinimo šablono, pasirodys raginimas pasirinkti spausdinimo šabloną (daugiau informacijos apie spausdinimo vediklį rasite papildomos informacijos dokumente).

**Print to PDF** (Spausdinti į PDF) piktograma pasirodo, kai sąranka atliekama naudojant bendrąją sąranką. Ja galima spausdinti tiesiai į PDF dokumentą, kuris išsaugomas kompiuteryje. (Informacijos apie sąranką rasite papildomos informaciios dokumente).

**Save & New Session** (Išsaugoti ir naujas seansas): naudojant šią funkciją dabartinis seansas išsaugomas "Noah 4" arba "OtoAccess® Database" duomenų bazėje (arba, jei dirbama esant aktyviai atskiro veikimo veiksenai, išsaugoma įprastai naudojamame XML faile) ir atveriamas naujas seansas.

**Save & Exit** (Išsaugoti ir baigti darbą): naudojant šią funkciją dabartinis seansas išsaugomas "Noah 4" arba "OtoAccess® Database" duomenų bazėje (arba, jei dirbama esant aktyviai atskiro veikimo veiksenai, išsaugoma įprastai naudojamame XML faile) ir OAE programinė įranga uždaroma.

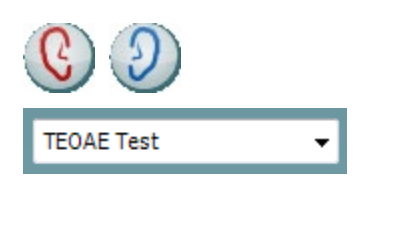

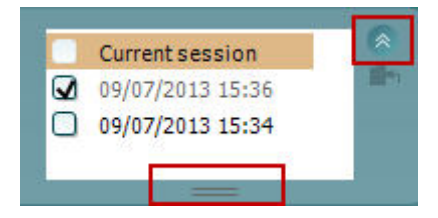

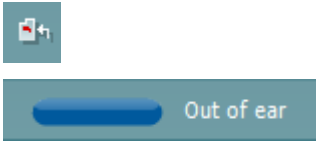

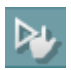

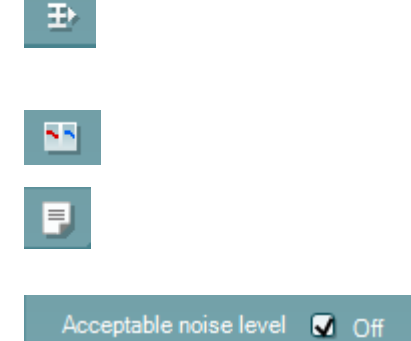

**Keisti ausį**: naudojant šią funkciją dešinė ausis pakeičiama kaire ausimi ir atvirkščiai.

**Apibrėžtų protokolų sąrašas**: čia galite pasirinkti dabartinio tyrimo seanso tyrimo protokolą (daugiau informacijos apie protokolus rasite papildomos informacijos dokumente).

**Laikinoji sąranka**: naudodami šią funkciją parinktame protokole galite atlikti laikinų pakeitimų. Šie pakeitimai galios tik per dabartinį seansą. Kai atliksite pakeitimus ir grįšite į pagrindinį ekraną, prie protokolo pavadinimo bus žvaigždutė (\*).

**Praeities seansų sąrašas**: čia galite pasiekti praeities seansus, kad juos peržiūrėtumėte, arba **Current Session** (Dabartinį seansą).

**Praeities seanso** langelį galima išplėsti jį pele tempiant žemyn arba sumažinti / padidinti spustelėjant rodyklės klavišą.

Oranžine spalva pažymėtas seansas yra ekrane rodomas parinktas seansas. Pažymėkite žymimąjį langelį greta seanso datos, kad diagramoje pamatytumėte **praeities seansų perdangą**.

**Eiti į dabartinį seansą**: naudodami šią funkciją grįšite į dabartinį seansą.

**Zondo būsena**: ją nurodo spalvinė juostelė ir greta esantis aprašymas.

Kai zondo būsena yra **Out of ear** (Ištrauktas iš ausies), bus rodoma parinktos ausies spalva (mėlyna spalva nurodo kairę ausį, raudona – dešinę). Jei nustatoma, kad zondo būsena yra **In ear** (Ausyje), juostelė bus žalia. Jei būsena yra **Blocked** (Užsikimšęs), **Leaking** (Nesandarus) arba **Too Noisy** (Per daug triukšmo), juostelė bus geltona. Jei būsena yra **No probe** (Zondo nėra), būsenos juostelė bus pilka.

**Forced Start** režimą galima naudoti norint priverstinai pradėti OAE matavimą, kai zondo būklė nėra "ausyje" (in ear), pvz. tiriant pacientus su PE vamzdeliais **Forced Start** režimą galima įjungti paspaudžiant piktogramą arba 3 sekundes spaudžiant peties dėžutės **Start / Spacebar (pradėti / tarpas) mygtuką**.

Pastaba: kai naudojamas priverstinis paleidimas, stimulo lygis grindžiamas zondo kalibravimo vertėmis 711 jungtyje, o ne individualios ausies tūriu.

**Apibendrinimo rodinys**: šiuo mygtuku aktyvinamas rezultatų diagramos rodinys arba rezultatų diagramos su tyrimo apibendrinimo lentelėmis rodinys.

**Monauralinis / binauralinis rodinys**: šiuo mygtuku galite aktyvinti vienos ausies arba abiejų ausų rezultatų rodinį.

**Ataskaitos redaktorius**: šiuo mygtuku atveriamas atskiras langas, kuriame galima prie dabartinio seanso pridėti pastabų ir jas išsaugoti.

Pažymėjus **Acceptable noise level Off** (Priimtinas triukšmo lygis – Išjungta) langelį išjungiamas bet kokio įvykio įrašymo atmetimas, kai įrašyme yra per daug triukšmo.

### whenhand

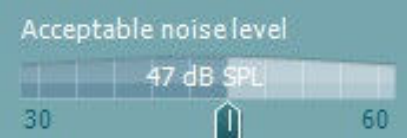

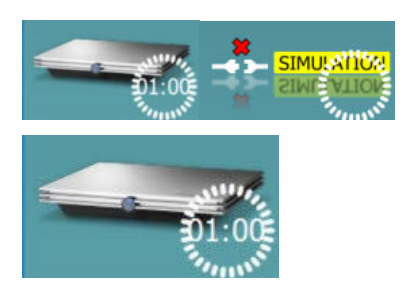

**Acceptable noise level** (Priimtinas triukšmo lygis) slankikliu galima nustatyti priimtiną triukšmo lygį nuo +30 iki +60 dB SPL. Virš nustatyto priimtino triukšmo lygio įrašytos skleistinės laikomos per daug triukšmingomis ir yra atmetamos.

Garsumo lygio matuoklis nurodo dabartinį triukšmo lygį ir, jei nustatytas lygis viršijamas, jis tampa geltonas.

**Aparatinės įrangos indikacijos paveikslėlis**: jis parodo, ar aparatinė įranga yra prijungta. **Imitavimo veiksena** nurodoma tada, kai programinė įranga naudojama be aparatinės įrangos.

Prieš tyrimą **laikmačio** simbolis nurodo, po kiek laiko TEOAE tyrimas bus automatiškai sustabdytas. Per tyrimą laikmatis skaičiuoja atvirkštine tvarka iki nulio. Skaičiavimą atvirkštine tvarka galite sustabdyti per tyrimą spustelėdami laikmatį. Tada laikmatis pradės skaičiuoti didėjančia tvarka ir rodys, kiek praėjo tyrimo laiko. Po to tyrimas vyks tol, kol jo nesustabdysite rankiniu būdu.

Kai matavimas atmetamas, laikmatis laiko nebeskaičiuos. **Artefaktų atmetimas** priklauso nuo **priimtino triukšmo lygio** nuostatos ir **lygio nuokrypio** lygio, kuris nustatytas protokole.

**Protokolų sąraše** rodomi visi tyrimai, kurie yra parinkto protokolo dalis. Tyrimo ekrano srityje rodomas tyrimas yra pažymėtas mėlynai arba raudonai – tai priklauso nuo parinktos ausies.

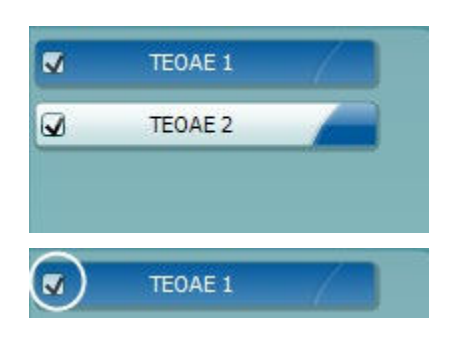

**TEOAE 1**  $\mathbf{v}$ PAUSE **START STOP** 

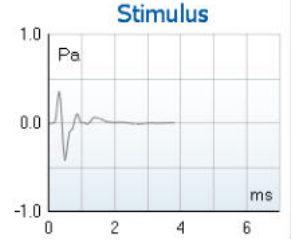

Langelyje esanti **varnelė** nurodo, kad tyrimas prasidės paspaudus**START** (PRADĖTI). Kai vyksta tyrimas, ties baigtais tyrimais esančios varnelės automatiškai bus pašalintos. Parinkto protokolo tyrimų, kurių nenorite vykdyti, langeliuose pašalinkite varneles prieš paspausdami **START (PRADĖTO).**

**Balta varnelė** nurodo, kad atmintyje išsaugoti šio tyrimo duomenys (arba jų dalis).

**Pause** (Pristabdymas): tampa aktyvus pradėjus tyrimą. Juo galima pristabdyti tyrimą.

**START** (PRADĖTI) ir **STOP** (STABDYTI) mygtukais pradedamas ir sustabdomas seansas.

**Stimulo grafike** kaip slėgio funkcija (Pa) per laiko intervalą (ms) rodomas į ausį siunčiamas spragtelėjimo stimulas. Pelės slinkimo ratuku galima didinti ir mažinti dažnio (y) ašies atžvilgiu.

## wlnwww

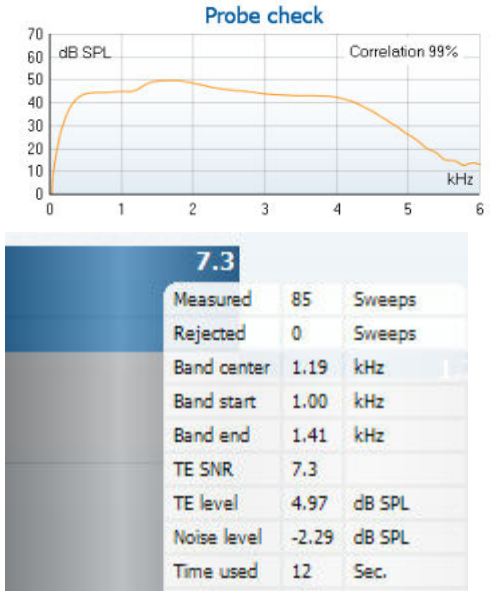

Min. sweeps, repro.

**Zondo patikros grafikas** skirtas vizualiai parodyti, kaip zondas įdėtas paciento ausyje prieš tyrimą ir po jo.

Po bandymo bus rodoma koreliacijos vertė, nurodanti, kaip zondas bandymo metu laikėsi ausyje.

Kiekvienoje dažnių juostoje dB vienetais pateikiamas **SNR (signalo ir triukšmo santykis)**.

Užvedus **pelė žymeklį ant** dažnių juostos parodoma informacija apie vykstantį arba baigtą matavimą.

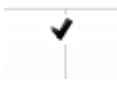

**TE suradimo varnelės simbolis** (juoda varnelė žaliame apskritime) nurodo, kad šis konkretus matavimas atitinka nurodytą kriterijų, bet tyrimas bus tęsiamas tol, kol baigsis tyrimo laikas arba tyrimas bus sustabdytas rankiniu būdu.

Nuvedus žymeklį ties norima diagrama ir sukant **pelės slinkimo ratuką** galima **didinti ir mažinti** visas diagramas.

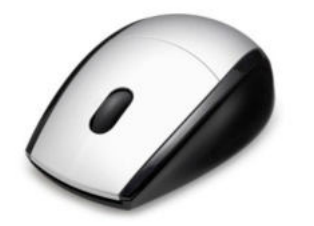

Fail reason

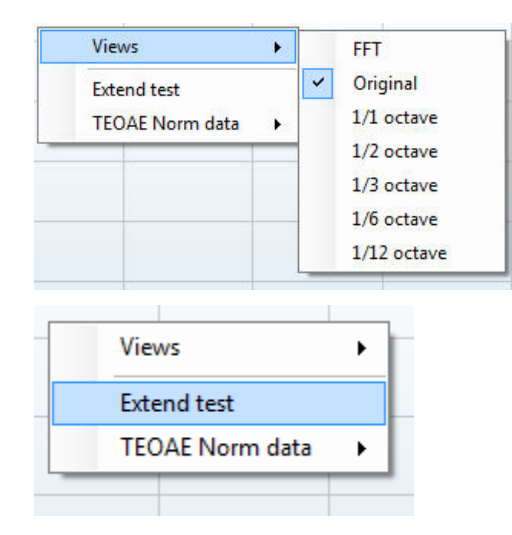

Spustelėjant dešiniuoju pelės klavišu galima keisti TE reakcijos diagramos vaizdą. Išskleidžiamajame meniu yra tokios parinktys:

**View** (Rodinys): šia parinktimi galite keisti rodinį "Original" į **rodinį FFT, 1/1, 1/2, 1/3, 1/6 ir 1/12** oktavos juosto rodinį.

**Extend test** (Tęsti tyrimą): šia parinktimi galite tęsti tyrimą po to, kai tyrimas baigėsi savaime arba buvo sustabdytas rankiniu būdu. Skaitiklio vertė vėl taps 0 ir jis pradės skaičiuoti be laiko apribojimo. Paspauskite **Stop** (Stabdyti) tyrimui sustabdyti. Parinktis "Extend test" (Tęsti tyrimą) galima tik tada, kai protokolas neįgalintas rezultatui PASS/REFER (TEIGIAMAS / NUKREIPTI).

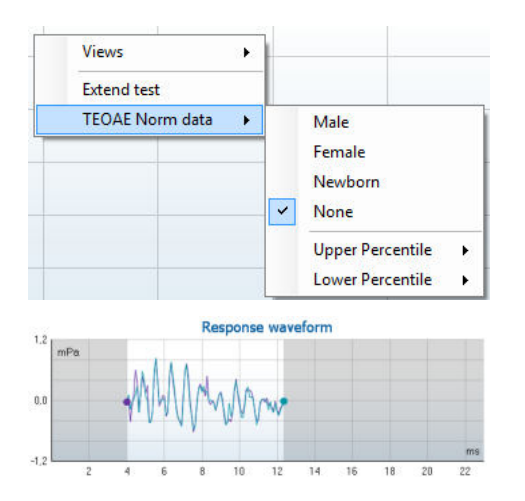

**Norm data** (Standartiniai duomenys): juo galite pakeisti, kurie TE standartiniai duomenys yra rodomi TE reakcijos diagramoje.

Čia pavaizduota **response waveform** (reakcijos bangos forma), taip pat **įrašymo langas** ir **reakcijos atkartojamumo** diapazonas.

Rodyklės nurodo **įrašymo lango** pradžios ir pabaigos laiką. Sritis už įrašymo lango ribų tampa pilka. **Įrašymo lango** pradžios ir pabaigos laiką galima keisti prieš pradedant tyrimą – reikia pele rodykles diagramoje perkelti į kitą padėtį.

**Bangos formos atkartojamumo lango diapazoną** nurodo **juoda linija** x ašyje. **Bandos formos atkartojamumo procentinė vertė** apskaičiuojama naudojant tik bangos formą šiame diapazone.

**Spustelėjus** žydrą arba violetinį apskritimą kiekvienos bangos formos gale ir judinant pelę galima kreives diagramoje atskirti.

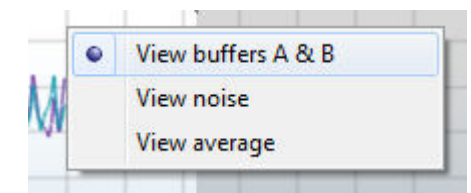

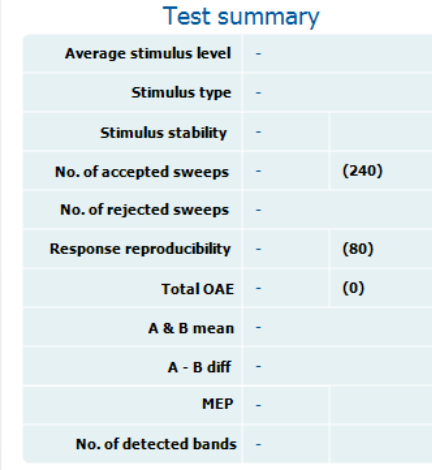

**Dešiniuoju pelės klavišu spustelėjus reakcijos bangos formos diagramą** galima rodinį keisti.

**View buffers A & B** (Rodyti buferius A ir B): tai yra numatytasis rodinys, kuriame vaizduojamos dvi persiklojančios suvidurkintos OAE bangos formos.

**View noise** (Rodyti triukšmą): parodomas triukšmas kaip bangos forma (Triukšmas = A buferis – B buferis).

**View average** (Rodyti vidurkį): parodomas A ir B bangos formų vidurkis.

**Minimalūs tyrimo reikalavimai**, kaip apibrėžti protokole, rodomi šalia kai kurių elementų lentelėje **Test summary** (Tyrimo apibendrinimas). Jei per tyrimą patenkinami minimalūs reikalavimai, šie **skaičiai skliausteliuose** tampa **varnelėmis**.

### whwhwh

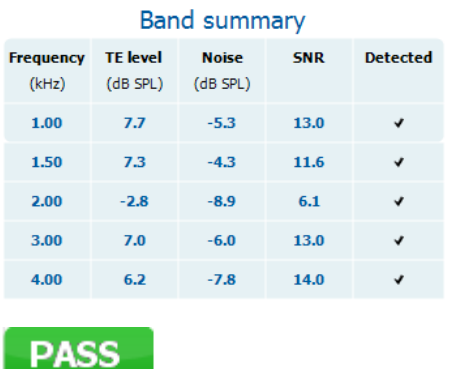

**REFER** 

**INCOMPLETE** 

Lentelėje **Band Summary** (Juostos apibendrinimas) pateikiamos tyrimo dažnio vertės, TE lygis, triukšmas, SNR. Kai nurodytas dažnis atitinka protokole nustatytą kriterijų, stulpelyje **Detected** (Aptikta) būna varnelės.

TE lygio, triukšmo ir SNR vertės suapvalinamas atsižvelgiant į neapdorotus duomenis. Todėl rodoma apskaičiuotoji SNR vertė gali būti ne visada lygi TE lygio, iš jos atėmus triukšmo vertę, vertei.

**Atrankos rezultatai** gali būti PASS (TEIGIAMAS), REFER (NUKREIPTI) arba INCOMPLETE (NEPAKANKAMAS); rezultatas, kai tik jis gaunamas, pasirodo virš matavimo. Jei parinkto protokolo žymimasis langelis "Enabled Pass/Refer" (Aktyvinti "teigiamas / nukreipimas") nepažymėtas, nebus jokio užrašo.

Aptikto rezultato statistiškas reikšmingumas priklauso nuo toliau išvardytų protokolo sąrankoje naudotojo apibrėžtų nuostatų derinio: tyrimo laikas, stimulo lygis. SNR, įrašymo langas, min. bendrasis OAE, min. atkartojamumas, min. TE lygis, juostų, reikalingų teigiamam rezultatui, skaičius, būtinos juostos teigiamam rezultatui.

### **7.6 Spausdinimo vediklio naudojimas**

Spausdinimo vediklyje galite sukurti tinkintų spausdinimo šablonų, kuriuos galima susieti su atskirais protokolais, kad juos būtų galima sparčiai išspausdinti. Spausdinimo vediklis pasiekiamas dviem būdais.

- a. Jei norite sukurti bendro naudojimo šabloną arba pasirinkti esamą šabloną spausdinimui: Eikite **Menu | Print | Print wizard...** (Meniu | Spausdinti | Spausdinimo vediklis...) bet kurioje "Lyra" programų komplekto skirtuke (IMP, DPOAE, TEOAE or ABRIS).
- b. Jei norite sukurti šabloną arba pasirinkti esamą šabloną ir jį susieti su konkrečiu protokolu: Atverkite modulio skirtuką (IMP, DPOAE, TEOAE arba ABRIS), susijusių su konkrečiu protokolu, ir pasirinkite **Menu | Setup | Protocol setup** (Meniu | Sąranka | Protokolo sąranka). Išskleidžiamajame meniu pasirinkite konkretų protokolą ir lango apačioje pasirinkite **Print Wizard** (Spausdinimo vediklis).

Atsivers langas **Print Wizard** (Spausdinimo vediklis) su toliau nurodyta informacija bei funkcijomis:

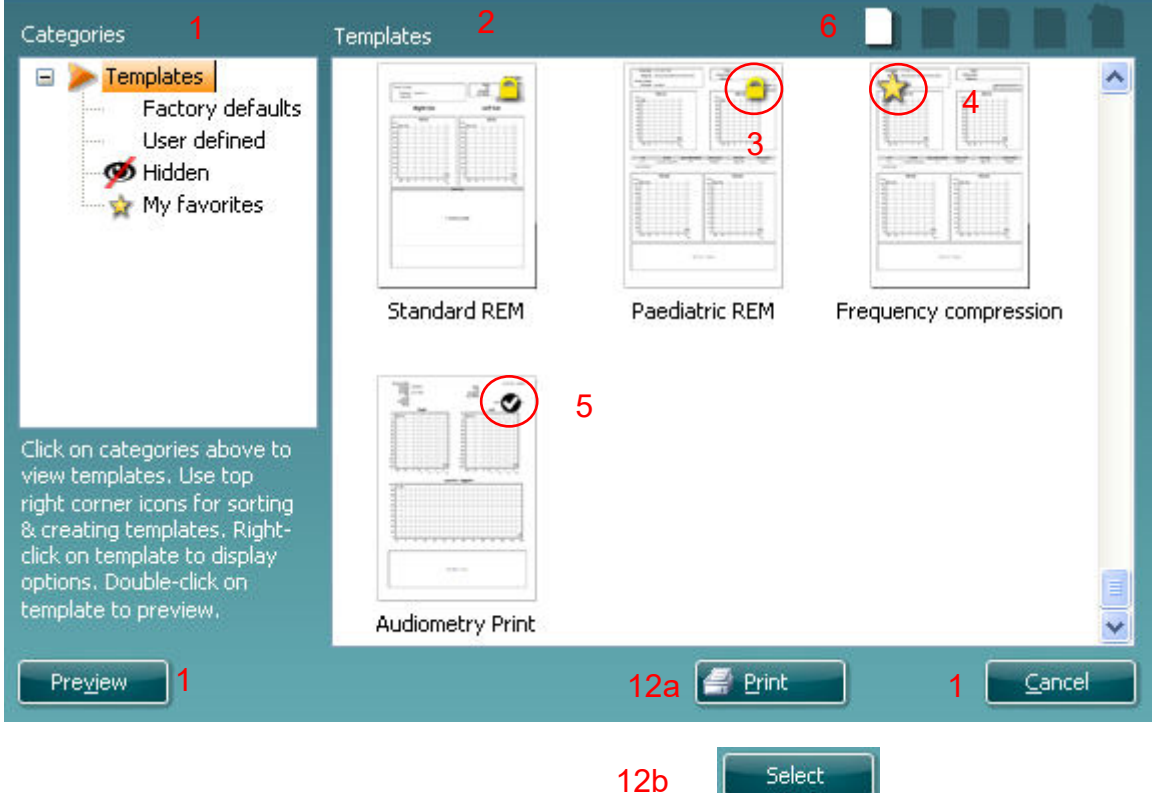

- 1. Srityje **Categories** (Kategorijos) galite pasirinkti:
	- **Templates** (Šablonai): bus rodomi visi galimi šablonai
		- **Factory defaults** (Gamyklinės numatytosios nuostatos): bus rodomi tik standartiniai šablonai
		- **User defined** (Nustatyti naudotojo): bus rodomi tik tinkinti šablonai
		- **Hidden** (Paslėpti): bus rodomi paslėpti šablonai
		- **My favorites** (Dažniausiai naudojami): bus rodomi tik šablonai, pažymėti kaip dažniausiai naudojami
- 2. Galimi parinktos kategorijos šablonai rodomi peržiūros srityje **Templates** (Šablonai).
- Gamykliniai numatytieji šablonai pažymėti spynos piktograma. Jie skirti tam, kad visada turėtumėte standartinį šabloną ir nereikėtų kurti tinkinto šablono. Tačiau jų negalima pritaikyti savo poreikiams; jei jie modifikuojami, juos būtina išsaugoti kitu pavadinimu. **User defined** (Nustatytus naudotojo) / sukurtus šablonus galima nustatyti kaip **Read-only** (Nekeičiamas) (jie pažymėti spynos parinkti). Tai padarysite dešiniuoju pelės klavišu spustelėdami šabloną ir išskleidžiamajame sąraše pasirinkdami **Read-only** (Nekeičiamas). **Read-only** (Nekeičiamas) būsena iš **User defined** (Nustatyti naudotojo) šablonų galima pašalinti atliekant tuos pačius veiksmus.

- 4. Šablonai, esantys kategorijoje **My favorites** (Dažniausiai naudojami), pažymėti žvaigždute. Šablonų pridėję kategorijoje **My favorites** (Dažniausiai naudojami) galėsite sparčiai rasti dažniausiai naudojamus šablonus.
- 5. Kai į spausdinimo vediklį įeinate per **IMP440, ABRIS440, DPOAE440** arba **TEOAE440** langą, šablonas, prijungtas prie parinkto protokolo, pažymėtas varnele.
- 6. Paspauskite mygtuką **New Template** (Naujas šablonas), kad atvertumėte naują tuščią šabloną.
- 7. Pasirinkite vieną iš esančių šablonų ir paspauskite mygtuką **Edit Template** (Redaguoti šabloną) norėdami keisti parinktą maketą.
- 8. Pasirinkite vieną iš esančių šablonų ir paspauskite mygtuką **Delete Template** (Šalinti šabloną) norėdami šalinti parinktą šabloną. Būsite prašomi patvirtinti, kad norite šalinti šabloną.
- 9. Pasirinkite vieną iš esančių šablonų ir paspauskite mygtuką **Hide Template** (Slėpti šabloną), kad paslėptumėte parinktą šabloną. Šis šablonas bus rodomas tik srityje **Categories** (Kategorijos) parinkus **Hidden** (Paslėpti). Jei norite, kad šablonas nebūtų paslėptas, srityje **Categories** (Kategorijos) pasirinkite **Hidden** (Paslėpti), dešiniuoju pelės klavišu spustelėkite norimą šabloną ir pasirinkite **View**/**Show** (Peržiūrėti / rodyti).
- 10. Pasirinkite vieną iš esančių šablonų ir paspauskite mygtuką **My Favorites** (Dažniausiai naudojami), kad šabloną pažymėtumėte kaip dažniausiai naudojamą. Dabar šį šabloną bus galima sparčiai rasti srityje **Categories** (Kategorijos) parinkus **My Favorites** (Dažniausiai naudojami). Norėdami žvaigždute pažymėta šabloną pašalinti iš kategorijos "My Favorites" (Dažniausiai naudojami), pasirinkite tą šabloną ir paspauskite mygtuką **My Favorites** (Dažniausiai naudojami).
- 11. Pasirinkite vieną iš šablonų ir paspauskite mygtuką **Preview** (Peržiūrėti), kad šabloną peržiūrėtumėte ekrane kaip spaudinį.
- 12. Atsižvelgiant į tai, kaip patekote į spausdinimo vediklį, bus pateikta atitinkama parinktis:
	- a. **Print** (Spausdinti): spausdinti parinktą šabloną; arba paspauskite
	- b. **Select** (Parinkti): jei norite parinktą šabloną priskirti protokolui, iš kurio patekote į spausdinimo vediklį.
- 13. Norėdami išeiti iš spausdinimo vediklio nepasirinkdami ir nekeisdami šablono, paspauskite **Cancel** (Atšaukti).

Dešiniuoju pelės klavišu spustelėjus konkretų šabloną, pasirodo išskleidžiamasis meniu, kuriuo taip pat galima atlikti pirmiau aprašytus veiksmus:

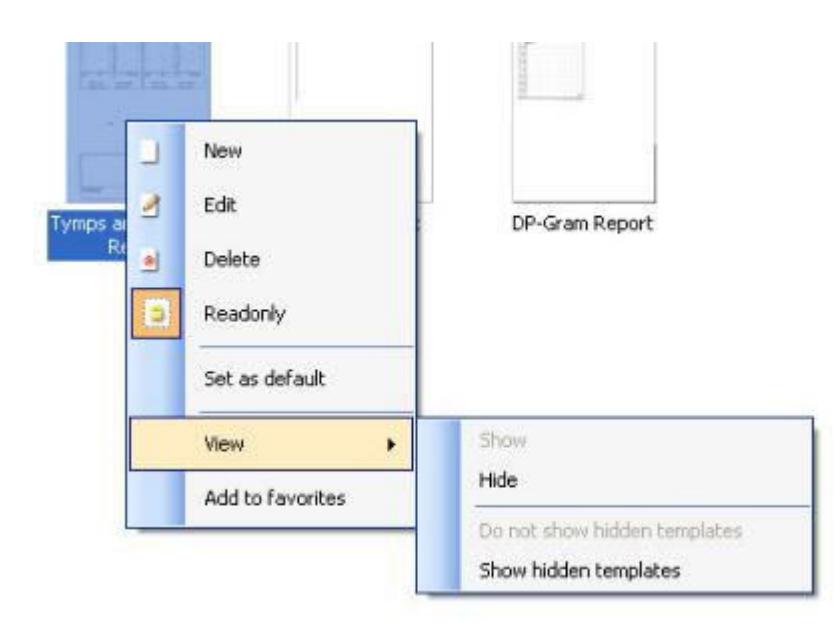

Išsamesnė informacija apie spausdinimo vediklį pateikiama "Lyra" papildomos informacijos dokumente

## 8 ABRIS naudojimo instrukcijos

### **8.1 ABRIS modulio naudojimas**

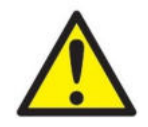

- 1. Būtina pasirūpinti, kad tarp elektrodų laidžių dalių arba jų jungčių, įskaitant neutralų elektrodą ir kitas laidžias dalis, nebūtų kontakto.
- 2. Prieš pradėdami įrašyti, patikrinkite sąranką ir įsitikinkite, kad bus naudojamas tinkamas stimulo lygis ir daviklis, nes kitas operatorius / asmuo galėjo pakeisti / panaikinti protokolo nustatymą. Per įrašymą stimulo lygis ir daviklis matomi naudotojo sąsajoje.
- 3. Jei sistema nebuvo kurį laiką naudojama, operatorius turi patikrinti daviklius (pvz., patikrinkite, ar neįskilę silikoniniai įkišamųjų ausinių vamzdeliai) ir elektrodus (pvz., patikrinkite vienkartinių elektrodų galiojimo pabaigos datą, patikrinkite, ar nepažeisti kabeliai), kad įsitikintų, jog sistema paruošta tyrimui ir pateikti tikslius rezultatus.
- 4. Galima naudoti tik elektroencefalografijai skirta elektrodų želė. Vadovaukitės gamintojo pateiktomis želė naudojimo instrukcijomis.

### **NOTICE**

- 1. "Eclipse" sistemą sudaro 2 kanalų įvedimo schema, todėl naudotojas nekeisdamas elektrodų vietos gali atlikti abiejų ausų matavimus.
- 2. Jei paciento raumenys įsitempę, ypač kaklo, sprando ir pečių srityje, įrašymo kokybė gali būti prasta arba visiškai nepriimtina. Gali būti būtina palaukti, kol pacientas atsipalaiduos; tada galima tęsti tyrimą.

### **8.2 Elektrodų tvirtinimas**

Visuose kabelių rinktuvo, kuris jungiamas prie pirminio stiprintuvo, lizduose turi būti įkištas elektrodų kabelis ir jis per elektrodus turi būti prijungtas prie paciento.

Jei lizdas paliekamas atviras arba kabelis neprijungtas prie paciento per elektrodus, įvyks atmetimas ir tyrimo bus neįmanoma atlikti. Kad būtų nustatytas atmetimas, įvertinamas ir ipsilateralinis, ir kontralateralinis EEG.

## willmound

### **8.3 Impedanso patikrinimas**

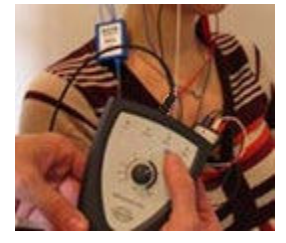

Paspauskite mygtuką "Imp." ir rankenėlę iki galo pasukite pagal laikrodžio rodyklę.

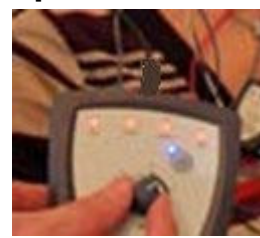

Rankenėlę lėtai sukite prieš laikrodžio rodyklę.

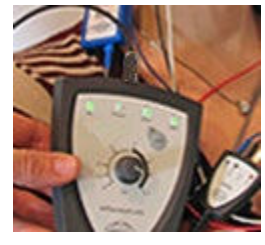

Aptikus kiekvieno elektrodo impedansą elektrodo šviesos diodas iš raudono taps žalias.

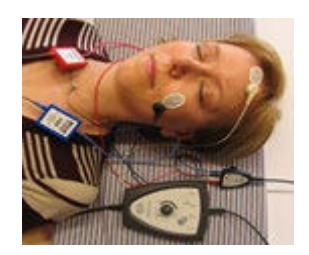

Paspauskite mygtuką "Imp.", kad prieš tyrimą išjungtumėte impedanso režimą.

### **8.4 "Loop Back" (LBK15) tyrimas**

Dėl ASSR algoritmo pobūdžio, LBK15 įtaisas nėra pritaikytas naudoti funkciniam ABRIS patikrinimui atlikti. Norint atlikti funkcinį tyrimą (klaidingų patvirtinimų aptikimą), pacientą būtina prijungti naudojant elektrodus, jei nėra stimulo (daviklis atjungtas).

## wllwww

### **8.5 ABRIS tyrimo ekranas**

Tolesniame skirsnyje aprašomi tyrimo ekrano elementai.

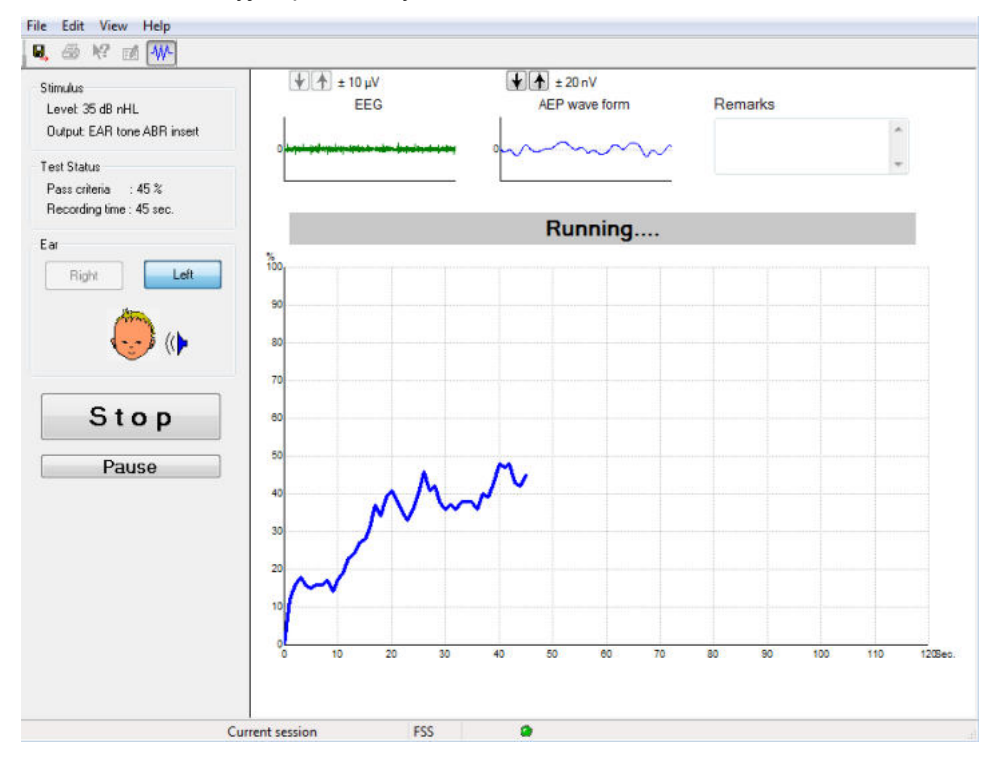

#### **8.5.1 Pagrindiniai meniu elementai**

File Edit View Help

Per **File** (Failas) galima pasiekti **System setup** (Sistemos sąranka), **Print...** (Spausdinti...), **Print preview** (Spaudinio peržiūra), **Print setup** (Spausdinimo nuostatos) ir **Exit** (Išeiti).

- 1. Eikite į **System setup** (Sistemos sąranka), kad sukurtumėte arba redaguotumėte jau esančius protokolus.
- 2. Pasirinkite **Print...** (Spausdinti...) arba paspauskite **Ctrl+P** visiems ataskaitos puslapiams išspausdinti.
- 3. Pasirinkite **Print preview** (Spaudinio peržiūra), kad peržiūrėtumėte spaudinio ataskaitą.
- 4. Pasirinkite **Print setup** (Spausdinimo sąranka), kad pasirinktumėte spausdintuvo nustatymus.
- 5. Pasirinkite **Exit** (Išeiti), kad išeitumėte iš EP15/25 programinės įrangos.

Per **Edit** (Redaguoti) galite pasiekti **delete right, delete left** (naikinti dešinės, naikinti kairės) ir **delete right + left** (naikinti dešinės ir kairės).

- 1. Pasirinkite **delete right** (naikinti dešinės), kad panaikintumėte dešinės ausies matavimą.
- 2. Pasirinkite **delete left** (naikinti kairės), kad panaikintumėte kairės ausies matavimą.
- 3. Pasirinkite **delete right + left** (naikinti dešinės ir kairės), kad panaikintumėte abiejų ausų matavimus.

Per **View** (Rodyti) galite pasiekti **EEG**.

1. Panaikinus parinkties **EEG** žymėjimą, paslepiamas **EEG and AEP waveforms** (EEG ir AEP bangos formos) ir parodoma **EEG Noise Bar** (EEG triukšmo juosta).

Per **Help** (Žinynas) galima pasiekti **About...** (Apie...).

1. Pasirinkite **About ABRIS...** (Apie ABRIS...), kad pasiektumėte informacija su programinės įrangos versijos numeriu ir licencijos raktu.
# wllwww

#### **8.5.2 Praeities seansų peržiūra**

Naudodamiesi ankstesnio puslapio ir tolesnio puslapio klavišais galite eiti per praeities seansus.

Kai iš duomenų bazės žurnalo atidaromas konkretus seansas, tolesnio puslapio ir ankstesnio puslapio klavišų funkcijos neveikia.

### **8.5.3 Išsaugoti ir baigti darbą**

#### Ы,

Naudojant "išsaugoti ir baigti darba" piktogramą, galima išsaugoti dabartinį tyrimo seansą ir baigti programinės įrangos darbą.

Jei nebuvo įrašyta jokių duomenų, seansas nebus išsaugotas.

Norėdami darbą baigti neišsaugodami, spustelėkite ekrano viršuje, dešinėje pusėje esantį raudoną simbolį "X".

### **8.5.4 Spausdinimas**

### Æ,

Naudojant spausdinimo piktogramą, išspausdinama parinkto seanso ataskaita.

### **8.5.5 Elektroninis žinynas**

### $\mathbf{R}^2$

Spustelėkite elektroninio žinyno piktogramą, po to spustelėkite elementą, apie kuri norite gauti daugiau informacijos. Jei galimas kontekstinis žinynas, pasirodys langas su atitinkama informacija.

### **8.5.6 Ataskaitų teikimas**

#### FØ

Naudojant ataskaitos piktogramą, atveriamas ataskaitų redaktorius, kuriame galima parinkti iš anksto parašytą ataskaitos šabloną arba redaguoti ar rašyti parinkto seanso naują ataskaitą.

### **8.5.7 EEG arba triukšmo juostos rodymas**

### 枞

Spustelėkite EEG / triukšmo juostos rodymo piktogramą, kad įjungtumėte EEG ir AEP bangos formas arba EEG triukšmo juostą.

### **8.5.8 Stimulo langas**

```
Stimulus
Level: 35 dB nHL
Output: EAR tone ABR insert
```
Parodomas stimulo lygis dB nHL vienetais ir tyrime naudojamas daviklis.

### whenhou

### **8.5.9 Tyrimo būsenos langas**

Test Status Pass criteria  $\therefore$  100 % Recording time : 40 sec.

Parodoma teigiamo rezultato kriterijaus būsena ir įrašymo laikas per tyrimą ir po jo.

# **8.5.10 Ausis** Right Left

Nurodo tiriamą ausį.

# whenhanh

### **8.6 ABRIS įrašymas**

### **8.6.1 Tyrimo paleidimas ir pristabdymas**

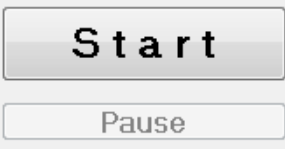

Spustelėkite mygtuką **Start** (Paleisti) tyrimui paleisti. Spustelėkite **Stop** (Stabdyti) tyrimui sustabdyti. Vykstant tyrimui spustelėkite **Pause** (Pristabdyti) matavimui pristabdyti. Paspauskite **Resume** (Tęsti) tyrimui tęsti.

### **8.6.2 EEG grafikas**

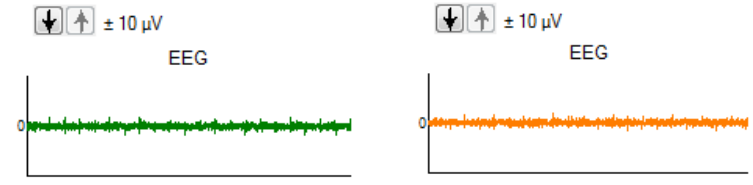

Parodomas vykstantis neapdorotas EEG. Kai matavimai atmetami (per daug triukšmo), grafikas tampa geltonas arba raudonas. Atmetimo lygį reguliuokite virš EEG grafiko esančiomis rodyklėmis.

### **8.6.3 EEG triukšmo juosta**

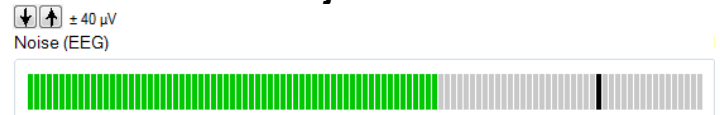

Vietoj neapdoroto EEG grafiko gali būti rodoma EEG triukšmo juosta. Kai triukmas yra žemiau juodos linijos, VU matuoklis yra žalias. Kai VU matuoklis tampa raudonas, tai reiškia, kad triukšmas per didelis (prastas elektrodo kontaktas arba kūdikis neramus). Atmetimo lygį reguliuokite virš EEG triukšmo juostos esančiomis rodyklėmis.

### **8.6.4 AEP bangos forma**

 $\left[\frac{1}{2}\right]\left[\frac{1}{2}\right] \pm 20 \,\mathrm{nV}$ AEP wave form

Per tyrimą AEP bangos forma. Dėl (ASSR) stimulo ir algoritmo pobūdžio, šios bangos formos negalima palyginti su standartinėmis ABR bangos formomis.

#### **8.6.5 Pastabų laukas**

Remarks

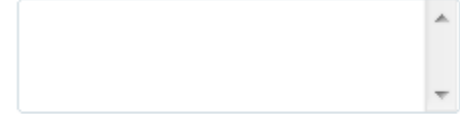

Pastabų lauke rašykite su tyrimo seansu susijusias pastabas.

# wwwww

### **8.6.6 Būsenos juosta**

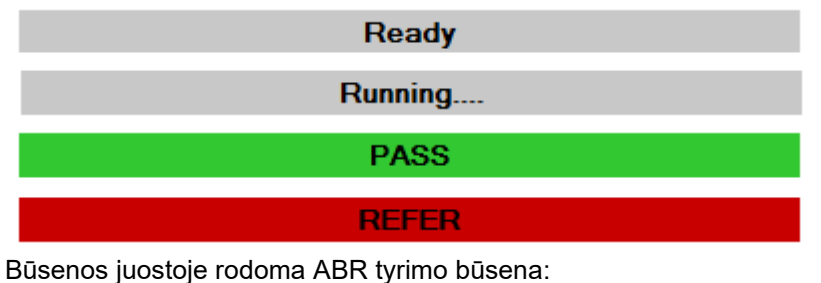

- "Ready" (Paruošta) (prie tyrimą)
- "Running" (Vykdoma) (per tyrimą)
- "Pass" (Teigiamas) (kai tyrimas baigtas)
- "Refer" (Nukreipimas) (kai tyrimas baigtas)

**8.6.7 ABRIS atsako kreivė**

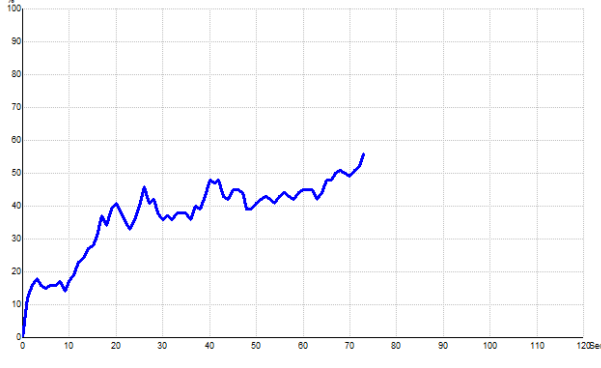

Atsako kreivė nurodo tyrimo būseną per laiką. Kai atsako kreivė pasiekia 100 % liniją prieš pasibaigiant tyrimui (120 sek.), būsenos juostoje virš kreivės rodoma teigiamo rezultato indikacija. Jei 100 % aptikimo linija per 120 sekundžių nepasiekiama, parodoma nukreipimo indikacija.

### **8.7 Kompiuterio spartieji klavišai**

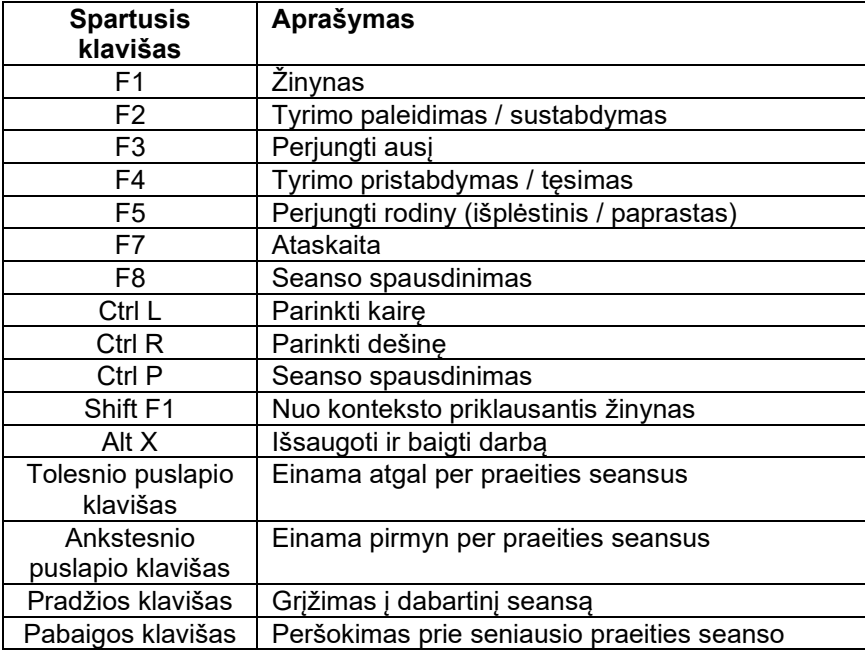

### **8.8 Atjungiamos dalys**

- ABRIS programinė įranga
- Naudojimo vadovas, CE vadovas
- Pirminis stiprintuvas ir "EARTone" ABR įkišamosios ausinės<br>• Eclipse" ir "OtoAccess®" programinė iranga (iei programinė
- "Eclipse" ir "OtoAccess®" programinė įranga (jei programinė įranga neužsakoma kaip komplektas naujinti esamai EP15/25/DPOAE arba TEOAE sistemai).

### 9 ASSR naudojimo instrukcijos

### **9.1 ASSR modulio naudojimas**

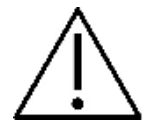

- 1. Būtina pasirūpinti, kad tarp elektrodų laidžių dalių arba jų jungčių, įskaitant neutralų elektrodą ir kitas laidžias dalis, nebūtų kontakto.
- 2. Prieš pradėdami įrašyti, patikrinkite saranka ir įsitikinkite, kad bus naudojamas tinkamas stimulo dažnis ir stimulo lygis, nes kitas operatorius / asmuo galėjo pakeisti / panaikinti protokolo nustatymą. Per įrašymą stimulo dažnis ir lygis matomi naudotojo sąsajoje.
- 3. Jei sistema nebuvo kurį laiką naudojama, operatorius turi patikrinti daviklius (pvz., patikrinkite, ar neįskilę silikoniniai įkišamųjų ausinių vamzdeliai) ir elektrodus (pvz., patikrinkite vienkartinių elektrodų galiojimo pabaigos datą, patikrinkite, ar nepažeisti kabeliai), kad įsitikintų, jog sistema paruošta tyrimui ir pateikti tikslius rezultatus.
- 4. Galima naudoti tik elektroencefalografijai skirta elektrodų želė. Vadovaukitės gamintojo pateiktomis želė naudojimo instrukcijomis.
- 5. Tyrimui, kai naudojamas didelio intensyvumo stimulas, kontraindikacijas gali sukelti spengimas, padidėjęs jautrumas triukšmui ar kitoks jautrumas stipriems garsams.

### **NOTICE**

- 1. "Eclipse" sistemą sudaro 2 kanalų įvedimo schema, todėl naudotojas nekeisdamas elektrodų vietos gali atlikti abiejų ausų matavimus.
- 2. Jei paciento raumenys įsitempę, ypač kaklo, sprando ir pečių srityje, įrašymo kokybė gali būti prasta arba visiškai nepriimtina. Gali tekti pacientui pakartotinai nurodyti atsipalaiduoti ir atnaujinti tyrimo vykdymą raumenims atsipalaidavus.

### wlnwww

### **9.2 Pasiruošimai prieš ASSR tyrimą**

Pacientas turi būti gerai paruoštas tyrimui, tik tada bus gauti patikimi ir teisingi tyrimo rezultatai.

### **9.3 Pasiruošimai prieš tyrimą**

#### **9.3.1 Odos paruošimas**

Užtikrinkite, kad toliau aprašyta procedūra nebūtų taikoma pacientams, kuriems jos taikyti negalima.

### **NOTICE**

LBK15 įtaisas nėra pritaikytas naudoti funkciniam ASSR ir ABRIS patikrinimui atlikti.

Kad odos impedansas būtų priimtinai mažas, būtina paruošti ir nuvalyti elektrodų vietas. Šiam tikslui galima nusipirkti įvairių elektrodų pastų. Atkreipkite dėmesį, kad elektrodų pastos būna dviejų tipų: viena pasta pratrina išorinį ploną odos sluoksnį, o kita pasta yra laidi elektrai, ji naudojama tvirtinti daugkartinio naudojimo elektrodus. Odai paruošti naudojama tik pirmojo tipo pasta (pastą patrynus tarp pirštų, pajusite jos abrazyvinį poveikį).

Paruošiamąja pasta intensyviai patrynus odą, ji šiek tiek parausta, bet taip užtikrinamas geras impedansas. *Įprastai kūdikiams odos smarkiai nutrinti nereikia*. .

Dauguma gydytojų pastą nuvalo alkoholiu suvilgytais tamponais. Tai taip pat užtikrina, kad sritis bus labai švari ir ji tiks prilimpančiai elektrodo daliai.

#### **9.3.2 Elektrodų uždėjimas**

Paruošę odą, elektrodus uždėkite ant kiekvienos speninės ataugos (mėlyną elektrodo išvadą kairėje pusėje, raudoną – dešinėje pusėje), vieną ant viršugalvio arba ties plaukų linija (baltą elektrodo išvadą) ir įžeminimo kontaktą (juodas) galima tvirtinti kaktos apačioje arba kaktos šone. Įžeminimo elektrodo tvirtinimo vieta nėra ypatingai svarbi.

Atkreipkite dėmesį, kad būtina uždėti visus keturis elektrodus.

Su įtaisu pateikiami elektrodai yra vienkartiniai, jie jau paruošti naudojant elektrai laidžią pastą, todėl jų papildomai paruošti nereikia.

Pastaba: baltą elektrodą dedant tikrajame viršugalvyje, bangų formos pasižymės didesnėmis bangų amplitudėmis. Galima įsigyti tikrajame viršugalvyje tvirtinti skirtų specialių elektrodų. Jei taikoma bendroji ir labai stabilios plaukų linijos padėties procedūra, elektrodus dėkite kuo arčiau plaukų linijos – tada bus gauti geriausi rezultatai.

#### **9.3.3 Impedanso patikrinimas**

Elektrodus pritvirtinus prie paciento, labai svarbu patikrinti, ar odos impedansas priimtinas. Kad rezultatai būtų geriausi, impedansas tieks kiekvienu elektrodu turi būti kuo geriau subalansuotas ir kuo mažesnis, pageidautina 5 kΩ arba mažesnis.

Norėdami patikrinti elektrodų impedansą, pirminiame stiprintuve spustelėkite mygtuką IMP.

Rankenėlę iki galo pasukite pagal laikrodžio rodyklę, o po to ją lėtai sukite prieš laikrodžio rodyklę. Visi šviesos diodai iš raudonų taps žali, kai tik bus nustatytas to konkretaus elektrodo impedansas. Impedanso vertė rodoma pirminiame stiprintuve; ji turi būti mažesnė nei 5 kΩ ir pageidautina, kad ji būtų maždaug vienoda visuose elektroduose.

Jei vieno ar kelių elektrodų impedansas yra per didelis, galite palaukti vieną ar porą minučių, nes ant elektrodo esančio gelio ir odos impedansas per pirmąsias porą minučių pagerėja.

Jei tai nepadeda, elektrodą nuimkite, pakartokite odos paruošimo procedūrą ir ant paciento pritvirtinkite naujus elektrodus. Grąžinkite ERA režimą pirminiame stiprintuve vėl spustelėdami mygtuką IMP.

### wwwww

#### **Pastaba:**

įžeminimo elektrodo impedansas nėra ypatingai svarbus norint gauti gerus rezultatus. Bus lengviau, jei įžeminimo elektrodą tvirtinsite virš nosies (po pakaušio elektrodu), nes šią vietą daug lengviau ištrinti odos šveitimo geliu – lengviau nei skruostą, kuris daug minkštesnis.

Atkreipkite dėmesį, kad nors impedanso patikrinimo sistema skirta rodyti tiesioginę atskirų elektrodų impedanso indikaciją, per impedanso patikrinimą tarp elektrodų yra šioks toks skirtumas. Todėl jei įžeminimo elektrodo impedansas yra aukštas, dešinysis elektrodo impedanso rodinys bus šiek tiek didesnis nei yra iš tiesų.

# wllwwwl

### **9.4 Elektrodų uždėjimas**

Visuose kabelių rinktuvo, kuris jungiamas prie pirminio stiprintuvo, lizduose turi būti įkištas elektrodų kabelis ir jis per elektrodus turi būti prijungtas prie paciento.

Jei lizdas paliekamas atviras arba kabelis neprijungtas prie paciento per elektrodus, įvyks atmetimas ir tyrimo bus neįmanoma atlikti. Kad būtų nustatytas atmetimas, įvertinamas ir ipsilateralinis, ir kontralateralinis EEG.

### **9.5 Impedanso patikrinimas**

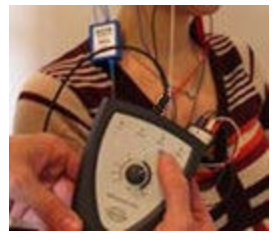

Paspauskite mygtuką "Imp." ir rankenėle iki galo pasukite pagal laikrodžio rodyklę.

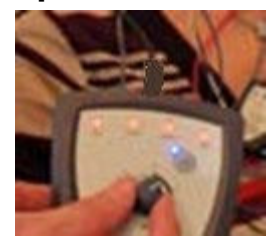

Rankenėlę lėtai sukite prieš laikrodžio rodyklę.

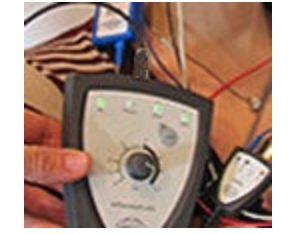

Aptikus kiekvieno elektrodo impedansą elektrodo šviesos diodas iš raudono taps žalias.

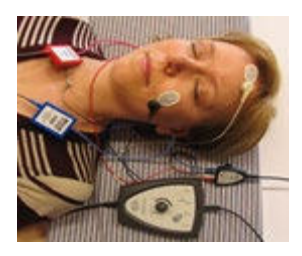

Paspauskite mygtuką "Imp.", kad prieš tyrimą išjungtumėte impedanso režimą.

### **9.6 Sistemos našumo / "Loop Back" (LBK15) tyrimas**

Dėl ASSR algoritmo pobūdžio, LBK15 įtaisas nėra pritaikytas naudoti funkciniam ASSR patikrinimui atlikti. Norint atlikti funkcinį tyrimą (klaidingų patvirtinimų aptikimą), pacientą būtina prijungti naudojant elektrodus, jei nėra stimulo (daviklis atjungtas).

# whenhal

### **9.7 Kortelė ASSR**

Tolesniame skyriuje aprašomi kortelės **ASSR** elementai.

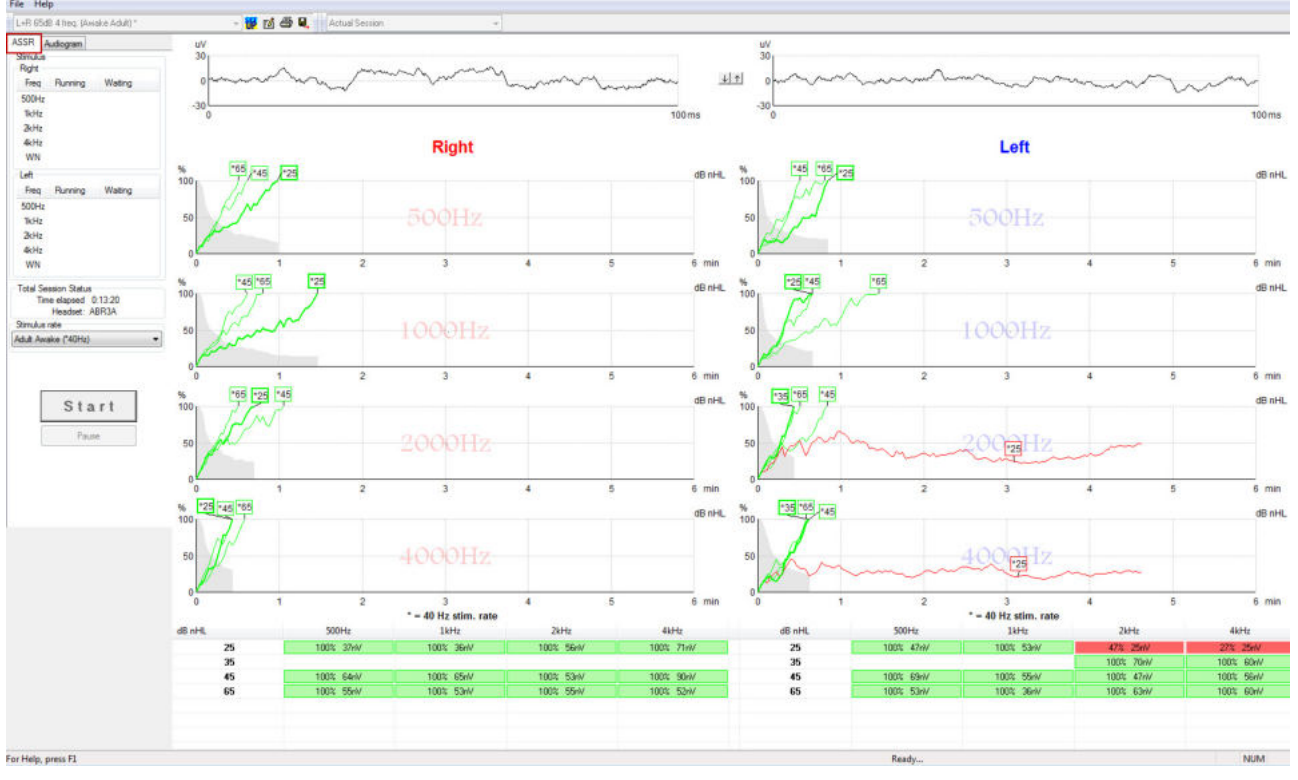

Kortelėje **ASSR** paleidžiate, stebite ir valdote ASSR tyrimą.

### **9.7.1 Pagrindiniai meniu elementai**

Per File (Failas) galite pasiekti "System setup" (Sistemos sąranka), "Print all pages" (Spausdinti visus puslapius, "Print preview" (Spausdinimo peržiūra), "Print setup" (spausdinimo sąranka) ir "Exit" (Išeiti).

- 1. Įeikite į **System setup** (Sistemos sąranka), kad sukurtumėte arba redaguotumėte jau esančius protokolus.
- 2. Pasirinkite **Print all pages** (Spausdinti visus puslapius) arba paspauskite Ctrl+P visiems ataskaitos puslapiams išspausdinti.
- 3. Pasirinkite **Print preview** (Spaudinio peržiūra), kad peržiūrėtumėte spaudinio ataskaitą. Parodomi visi spausdinti galimi puslapiai.
- 4. Pasirinkite **Print setup** (Spausdinimo sąranka), kad pasirinktumėte spausdintuvo nustatymus.
- 5. Pasirinkite **Exit** (Išeiti), kad išeitumėte iš EP15/25 programinės įrangos.

Per **Help** (Žinynas) galima pasiekti **Help topics** (Žinyno temos) ir **About...** (Apie...).

- 1. Pasirinkite **Guides and instructions** (Naudojimo vadovas ir instrukcijos), kad paleistumėte naudotojo vadovo PDF versiją. You will also find the ASSR masking calculator by Dr. Lightfoot in the folder.
- 2. Pasirinkite About Interacoustics ASSR... (Apie "Interacoustics" ASSR...), kad sužinotumėte programinės įrangos versijos numerį, DSP versiją ir programinės-aparatinės įrangos versiją.

# wlnwww

### **9.7.2 Protokolo parinkimas**

L+R 50dB 4 frequencies (Child)

Išskleidžiamajame meniu pasirinkite "Test Protocol" (Tyrimo protokolas).

#### **9.7.3 Laikinoji sąranka**

### 秜

Naudodami laikinosios sąrankos piktogramą, galite atlikti parinkto protokolo laikinus pakeitimus. Pakeitimai bus taikomi tik dabartiniam tyrimo seansui. Modifikuoti protokolai bus rodomi su žvaigždute (\*) greta protokolo pavadinimo.

### **9.7.4 Ataskaitų teikimas**

 $E^{\prime}$ 

Naudojant ataskaitos piktogramą, atveriamas ataskaitų redaktorius, kuriame galima parinkti iš anksto parašytą ataskaitos šabloną arba redaguoti ar rašyti parinkto seanso naują ataskaitą.

#### **9.7.5 Spausdinimas**

```
e
```
Naudojant spausdinimo piktogramą, išspausdinama parinkto seanso ataskaita. Išspausdinamų puslapių skaičius ir turinys priklauso nuo pasirinkimo skiltyje **Printer wizard setup** (Spausdintuvo vediklio sąranka).

### **9.7.6 Išsaugoti ir baigti darbą**

### Β.

Naudojant "išsaugoti ir baigti darbą" piktogramą, galima išsaugoti dabartinį tyrimo seansą ir baigti programinės įrangos darbą.

Jei nebuvo įrašyta jokių duomenų, seansas nebus išsaugotas.

Norėdami darbą baigti neišsaugodami, spustelėkite ekrano viršuje, dešinėje pusėje esantį raudoną simbolį "X".

Ši piktograma nepasiekiama naudojant **Noah 4**. Spustelėjus elementą **Exit** (Išeiti), esantį meniu **File** (Failas) arba baigus darbą paspaudžiant uždarymo mygtuką dešiniame ekrano kampe, pasirodys raginimas išsaugoti seansą.

### **9.7.7 Praeities seansų peržiūra**

Actual Session

Seansų sąraše pasirinkite praeities seansą. Kitas būdas: naudodamiesi ankstesnio puslapio ir tolesnio puslapio klavišais galite eiti per praeities seansus.

### wllwww

### **9.7.8 Stimulo langas**

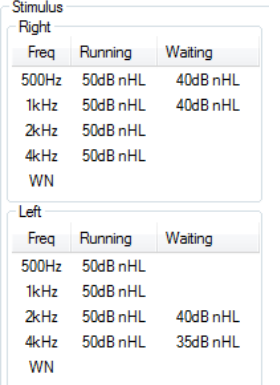

Stimulo lange rodomos tyrimo dažnio vertės ir veikiančio ir (arba) laukiančio stimulo intensyvumo vertės.

### **9.7.9 Bendrosios seanso būsenos langas**

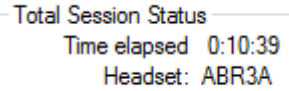

Bendrosios seanso būsenos lange rodomas praėjęs tyrimo laikas ir naudojamas daviklis.

### **9.7.10 Stimulo dažnis:**

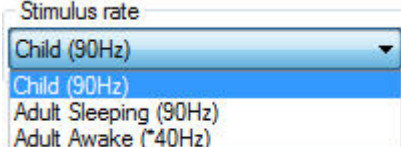

Tyrimui parinkite tinkamą stimulo dažnį (40 Hz arba 90 Hz). Norint per tyrimą pakeisti (kai pasikeičia paciento būklė), visi tyrimo dažniai turi būti pasibaigę arba sustabdyti neautomatiniu būdu.

# այլտար

### **9.8 ASSR įrašymas**

#### **9.8.1 Paleidimas ir sustabdymas**

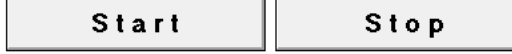

Mygtukais "Start" (Paleidimas) ir "Stop" (Sustabdymas) pradedamas ir sustabdomas matavimas. Mygtukas "Start" (Paleidimas) tampa mygtuku "Stop", kai pradedamas įrašymas. Jei neparinktas joks tyrimo stimulas, mygtukas "Start" (Paleisti) bus pilkas.

### **9.8.2 "Pause" (Pristabdymas)**

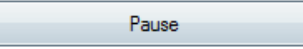

Mygtukas "Pause" (Pristabdymas) tampa aktyvus pradėjus tyrima. Juo galima pristabdyti tyrima. Stimulas bus toliau pateikiamas, bet matavimas nevyks. Spustelėkite "Resume" (testi) tyrimui tęsti.

### **9.8.3 Neapdoroto EEG grafikas**

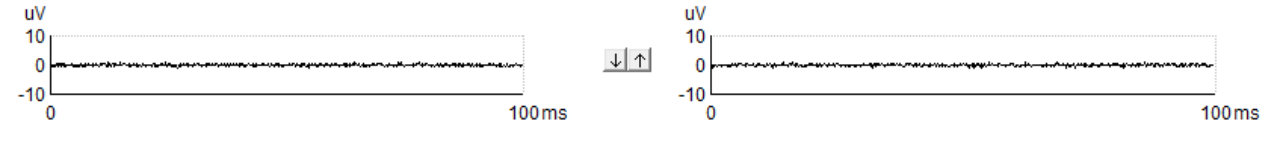

Dešinės ir kairės ausų neapdoroto EEG grafikas nurodo vykstantį neapdorotą EEG. Kai kreivės yra juodos, EEG yra nustatyto atmetimo lygio ribose. Kai kreivės tampa raudonos, įrašytas atsakas bus atmestas, nes EEG viršija nustatyto atmetimo lygio ribas.

Atmetimo lygius galima reguliuoti spustelėjant rodykles tarp dviejų neapdoroto EEB kreivių grafikų. Per tyrimą atmetimo lygį galima reguliuoti tik tam tikrose ribose. Norėdami atmetimo lygį nustatyti už šių ribų, tyrimą būtina sustabdyti.

### **9.8.4 Tyrimo dažnio grafikas**

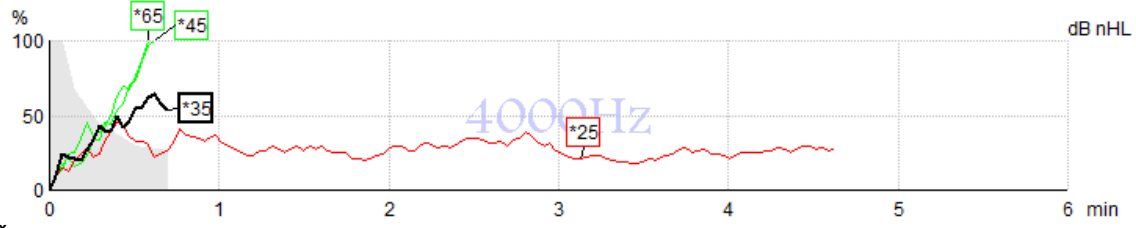

Šiame grafike rodoma nurodyto stimulo gaunamų arba užbaigtų rezultatų indikacija.

- 1. Už aptikimo kreivės esanti **pilka zona** nurodo parinktos kreivės likutinio triukšmo lygį. Tikslios vertės rodomos po grafiku esančioje ASSR lentelėje.
- 2. **Juoda aptikimo kreivė** nurodo vykstantį įrašymą.
- 3. **Žalia aptikimo kreivė** nurodo, kad aptikimas nurodytame lygyje įvyko.
- 4. **Raudona aptikimo kreivė** rodoma tada, kai baigiasi tyrimo laikas ir nebuvo pasiektas 100 % aptikimas arba tyrimas buvo sustabdytas prieš pasiekiant aptikimo arba tyrimo laiko ribas.
- 5. **Kreivės rankenėlė** nurodo tyrimo intensyvumą ir stimulo dažnį. Žvaigždutė (\*) priešais stimulo lygį nurodo, kad buvo naudojamas 40 Hz stimulo dažnis.

Patikimo kreivę parinkite spustelėdami rankenėlę. Parinktos kreivės rankenėlė bus paryškinta.

### ավրարար

Aptikimo kreivės rankenėlė nurodo stimulo intensyvumą ir stimuliavimo dažnį (40 arba 90 Hz). Kai naudojamas 40 Hz stimulo dažnis, priešais intensyvumo vertę rodoma žvaigždutė (\*).

40 Hz: **F60dB** 

90 Hz: 80dB

Dešiniuoju pelės klavišu spustelėkite kreivės rankenėlę, kad pasirodytų tokios parinktys:

- 1. **Delete** (Naikinti) parinktą kreivę.
- 2. **Delete** (Naikinti) visas parinkto dažnio aptikimo kreives.
- 3. **Hide** (Slėpti) parinktą kreivę. Kreivės rankenėlė lieka ekrane taip parodoma, kad kreivė buvo tirta ir jos galima neslėpti.
- 4. **Cursor** (Žymeklis): juo žymeklis perkeliamas į pirmą planą ir jis seka kreivę bei bet kuriame kreivės taške pateikia skaitinę informaciją apie tikimybės procentinę vertę bei laiką.

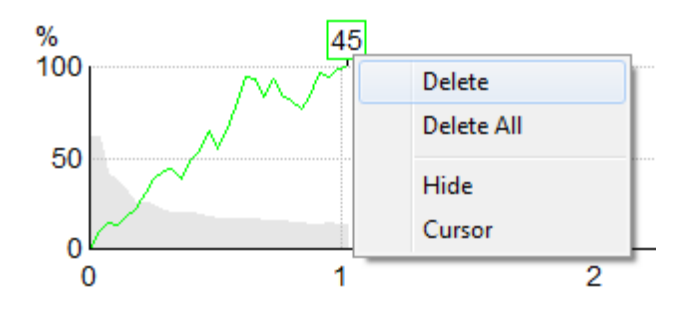

#### **9.8.5 CM detektorius**

Dėl gerai žinomo kochlearinio mikrofono fenomeno, atsirandančio be posinapsinio klausos atsako, pvz., kaip matyti ANSD atvejais, literatūroje ir gairėse paprastai rekomenduojama įvertinti klausos nervo vientisumą naudojant ABR prieš darant išvadas dėl ASSR slenksčio įvertinimo ( žr., pvz., BSA praktikos gaires, skirtas klausos pastovaus atsako (ASSR) tyrimui).

Atliekant tyrimą esant didesniam nei 70 dBnHL intensyvumui (nors ir labai maža), yra tikimybė, kad aptiktas atsakas gali atsirasti dėl retų, nesimetrinių kochlearinio mikrofono komponentų, kurie nebuvo visiškai panaikinti vidurkinimo procese.

Klinikinei naudotojo naudai CM detektorius buvo sukurtas taip, kad pažymėtų kochlearinio mikrofono likutį aptiktame atsake, kai tyrimas vyksta esant daugiau nei 70 dBnHL. Jei detektorius pažymi atsakymą, ASSR grafike ir ASSR audiogramoje bus pridėta ši pastaba: "CM aptikta". Patvirtinkite rezultatus ABR!'. Pastaba išliks išsaugotoje sesijoje ir bus rodoma įrašo spaudinyje.

Žemiau: CM aptiko užrašą įrašymo ekrane, audiogramos ekrane ir spaudoje.

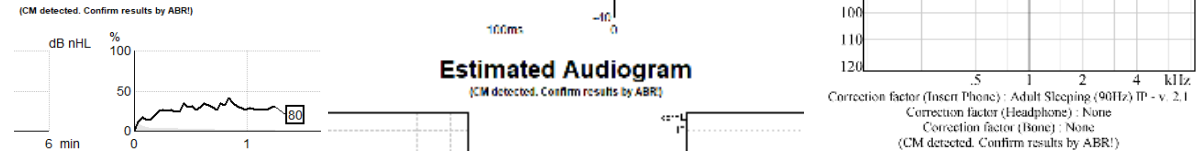

### **9.8.6 ASSR lentelė**

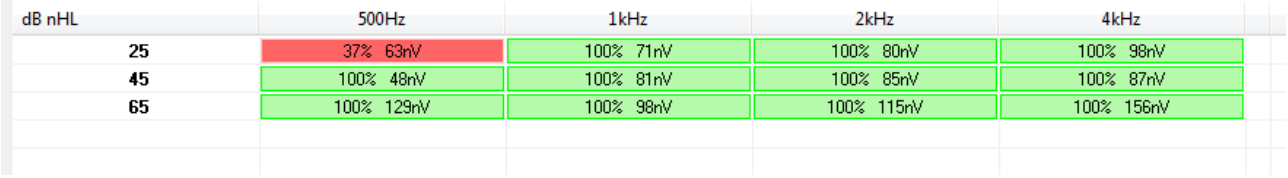

# whenhal

ASSR lentelėje aptikimo kreivės informacija pateikiama lentelės formatu. Kiekvienas tirtas dažnis ir intensyvumas pateikiamas kartu su aptikimo procentine verte (atsako tikėtinumu) ir likutinio triukšmo lygis nV vienetais.

**Žalia** spalva nurodo, kad specifinis dažnis / intensyvumas pasiekė 100 % aptikimą, o **raudona** spalva nurodo, kad 100 % aptikimas nebuvo pasiektas.

Jei buvo naudojami keli keitikliai, jie išvardyti stimulų lentelėje.

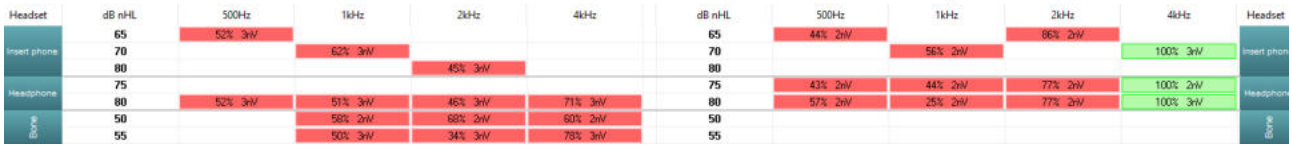

Jei tas pats intensyvumas tiriamas daugiau nei vieną kartą, lentelėje bus pateiktas geriausias atsakas. E. g. aptikimas panaikina vėlesnį neaptikimą tuo pačiu lygiu.

Jei to nepageidaujate, dešiniuoju pelės mygtuku spustelėkite kreivę ir ištrinkite aptiktą kreivę.! Atminkite, kad kreivę reikia ištrinti prieš išsaugojant seansą.

Metodo, naudojamo likutinio triukšmo lygiui nustatyti, efektyvumas aprašomas šiame straipsnyje: Elberling, C., & Don, M. (1984). "Quality estimation of average auditory brainstem responses." *Scand Audiol, 13*, 187–197.

### **9.8.7 Tyrimo laiko pailginimas**

Dešiniuoju pelės klavišu spustelėkite virš tyrimo dažnio grafiko esantį tekstą **Right** (Dešinė) arba **Left** (Kairė), kad visiems parinktos ausies tyrimo dažniams parinktumėte "Extend Test Time" (Pailginti tyrimo laiką).

Dešiniuoju pelės klavišu spustelėkite norimame tyrimo dažnio grafike, kad parinktam dažniui pailgintumėte tyrimo laiką.

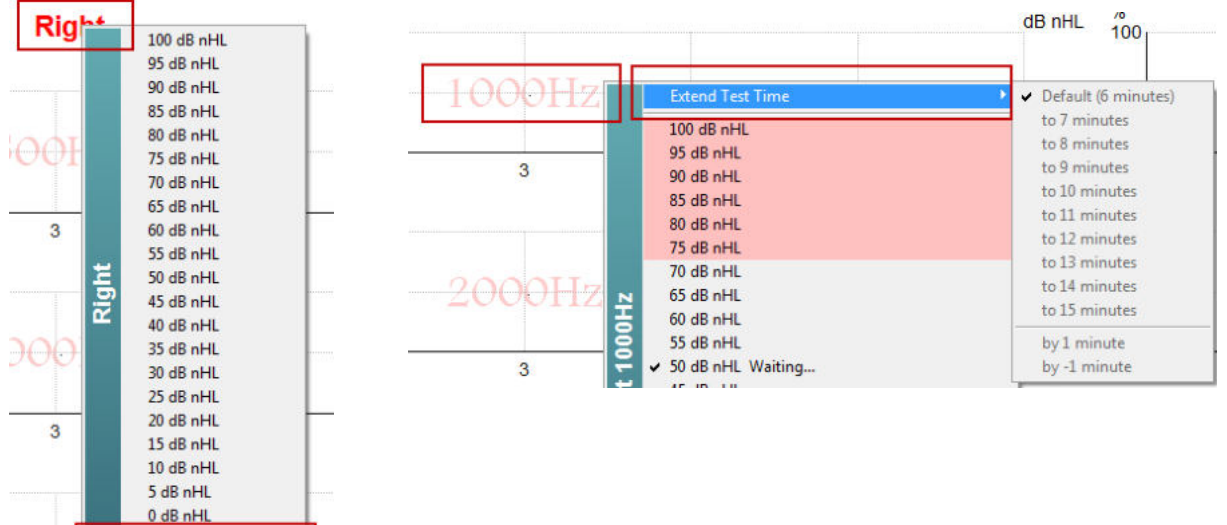

**Extend Test Time** 

 $\bullet$ 

### whenhal

#### **9.8.8 Stimulo intensyvumo reguliavimas**

Dešiniuoju pelės klavišu spustelėkite virš tyrimo dažnio grafiko esantį tekstą **Right** (Dešinė) arba **Left** (Kairė), nedelsiant visai parinktai ausiai parinktumėte ir inicijuotumėte bendrąjį stimuliavimo intensyvumą. Bus sustabdyti vykstantys parinktos ausies įrašymai.

Dešiniuoju pelės klavišu spustelėkite norimame tyrimo dažnio grafike, kad parinktam dažniui pakeistumėte stimulo intensyvumą. Galima parinkti tik pilkoje srityje esančias intensyvumo vertes. Taip apsisaugoma nuo stimuliavimo esant intensyvumo lygiams, didesniems 20 dB skirtumu nuo tyrimo dažnių.

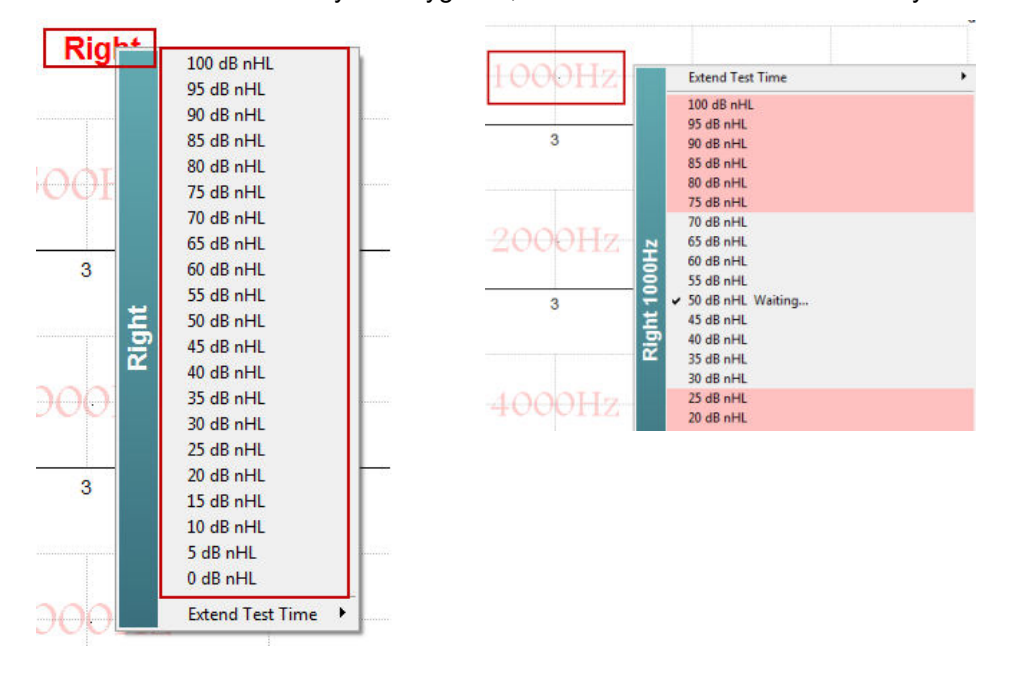

### **9.8.9 Tyrimo dažnio / intensyvumo sustabdymas**

Dešiniuoju pelės klavišu spustelėkite norimame tyrimo dažnio grafike, kad nedelsdami sustabdytumėte dabartinį vykstantį intensyvumą ("Stop the Current Ongoing Intensity Immediately").

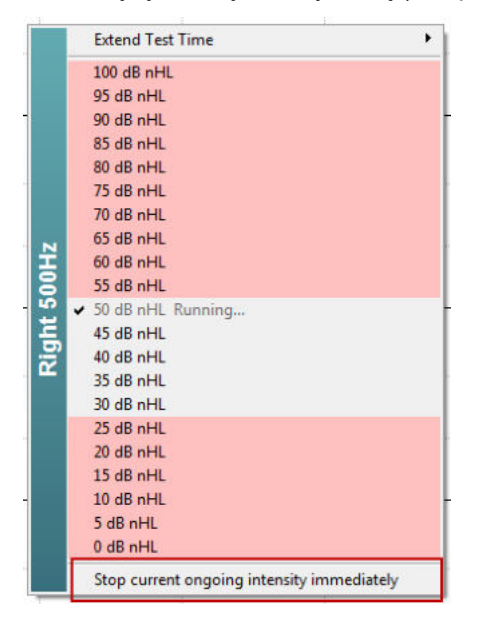

# wllwww

#### **9.8.10 ASSR maskavimo skaičiuoklė**

Vienpusio ar asimetrinio klausos praradimo atvejais, norint išvengti kryžminės klausos, paprastai būtina užmaskuoti negirdimą ausį.

Norint nuspręsti, ar maskavimas yra būtinas, ir jei taip, norint apskaičiuoti maskavimo triukšmo lygį ir kryžminio maskavimo riziką, reikia kelių lygčių. Tai naujagimiams tampa sudėtingesnė ir nėra realu rankiniu būdu apskaičiuoti atliekant klinikinę sesiją.

*! Atsakomybės atsisakymas - "Interacoustics" sukūrė šį įrenginį bandytojams, tačiau neprisiima atsakomybės už klaidas ar netinkamą naudojimą.*

*Šis ASSR maskavimo skaičiuoklė nėra "Eclipse" prietaiso dalis, todėl vartotojas, atlikdamas bandymus su pacientais, turėtų vadovautis savo nuožiūra, o vartotojas turi prisiimti klinikinę atsakomybę už bet kokį priimtą sprendimą.*

ASSR maskavimo triukšmo skaičiuoklė yra "Excel" pagrindu sukurta skaičiuoklė (taigi ją galima paleisti asmeniniame, nešiojamajame ar planšetiniame kompiuteryje), į kurią gydytojas įveda pagrindinius duomenis (bandymo dažnis ir lygis, keitiklio tipas ir kt.). Skaičiuoklė nurodo maskavimo poreikį, jo lygį ir tai, ar kryžminis maskavimas yra tikėtinas.

Tai yra ABR maskuojančio triukšmo skaičiuoklės plėtra. Naudojant ABR, galimos ir kitos strategijos, pvz. apžiūrint du įrašymo kanalus, ar nėra skirtumų, kurie parodo, kuri ausis generuoja ABR. Patikrinti bangos formas netinka ASSR, todėl ASSR maskavimo triukšmo skaičiuoklė tampa ypač vertingu įrankiu.

Bendradarbiaujant su dr. Guy Lightfoot, buvo sukurta ASSR maskavimo skaičiuoklė. Jį galite rasti skyrelyje "Gidai ir instrukcijos" (žr. žemiau):

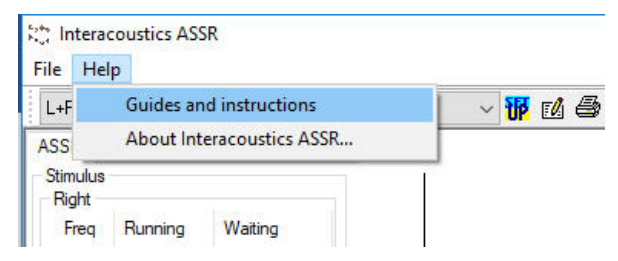

# whenhou

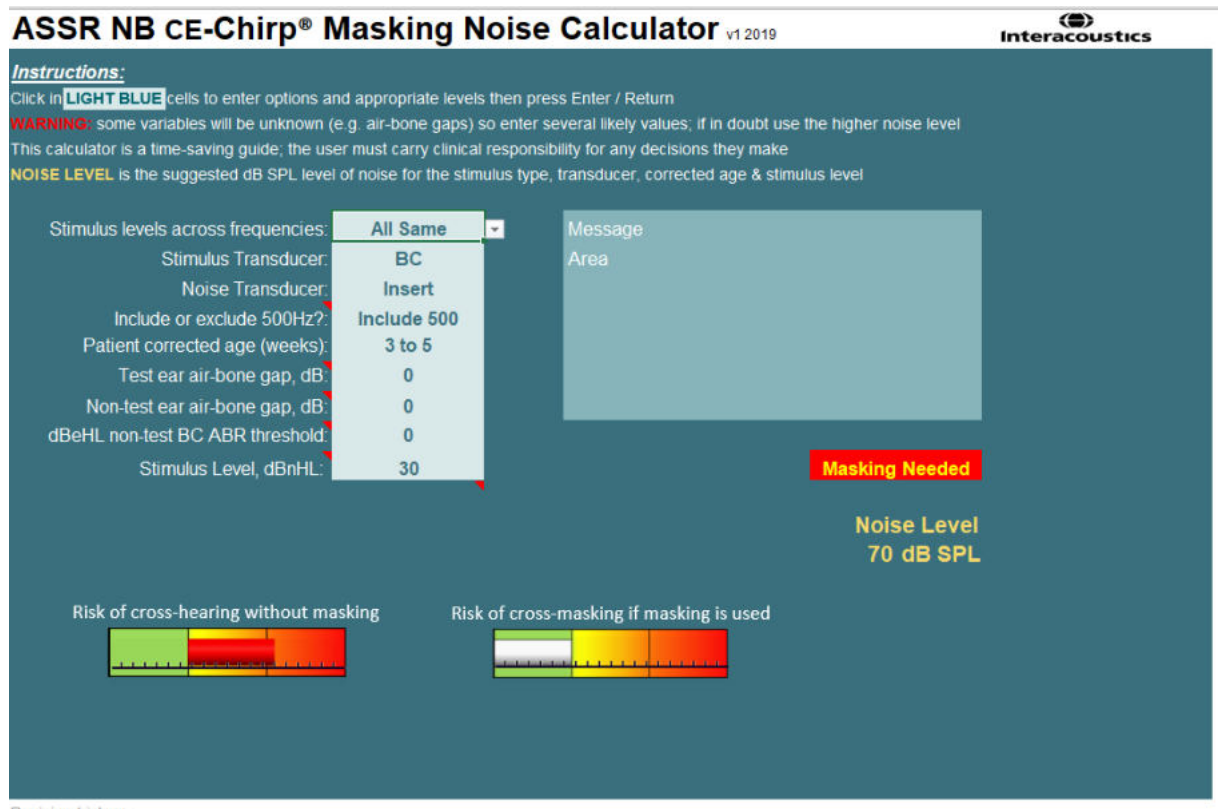

"Interacoustics ASSR" maskavimo triukšmo skaičiuoklė, kurią sukūrė dr. Guy Lightfoot 2019, pristatyta XXVI IERASG Australia 2019

ASSR maskavimo triukšmo skaičiuoklė buvo suprojektuota dr. Guy Lightfoot, "ERA Training & Consultancy Ltd" direktoriaus ir buvusio Karališkosios Liverpulio universitetinės ligoninės klinikos, JK.

Dr Lightfoot dešimtmečiais aprūpino klausos elektrofiziologų bendruomenę puikiais įrankiais, pvz. ABR maskavimo triukšmo skaičiuoklė ir pateikė daugybę puikių JK nacionalinių rekomendacijų gydytojams ir audiologijos srities ekspertams, paskelbtas per BSA (anksčiau NHSP) JK portalus. Kartu su kolega dr. Siobhan Brennan, Guy neseniai parašė ABR / ASSR skyrių naujausiame nustatyto teksto "Pediatrinė audiologija" leidime (3-asis leidimas).

"Interacoustics ASSR" maskavimo triukšmo skaičiuoklė yra pirmoji tokio pobūdžio ir nustato naujus ASSR maskavimo standartus. Jį pristatė dr. Lightfoot XXVI IERASG simpoziume Sidnėjuje, Australijoje, 2019 m. Birželio 30 d. – liepos 4 d.

### **9.9 Kortelė "Audiogram" (Audiograma)**

Tolesniame skyriuje aprašomi kortelės **Audiogram** (Audiograma) elementai.

Kortelėje **Audiogram** (Audiograma) rodoma gauta apskaičiuota audiograma ir kortelėje galima keisti ištaisymo faktorius.

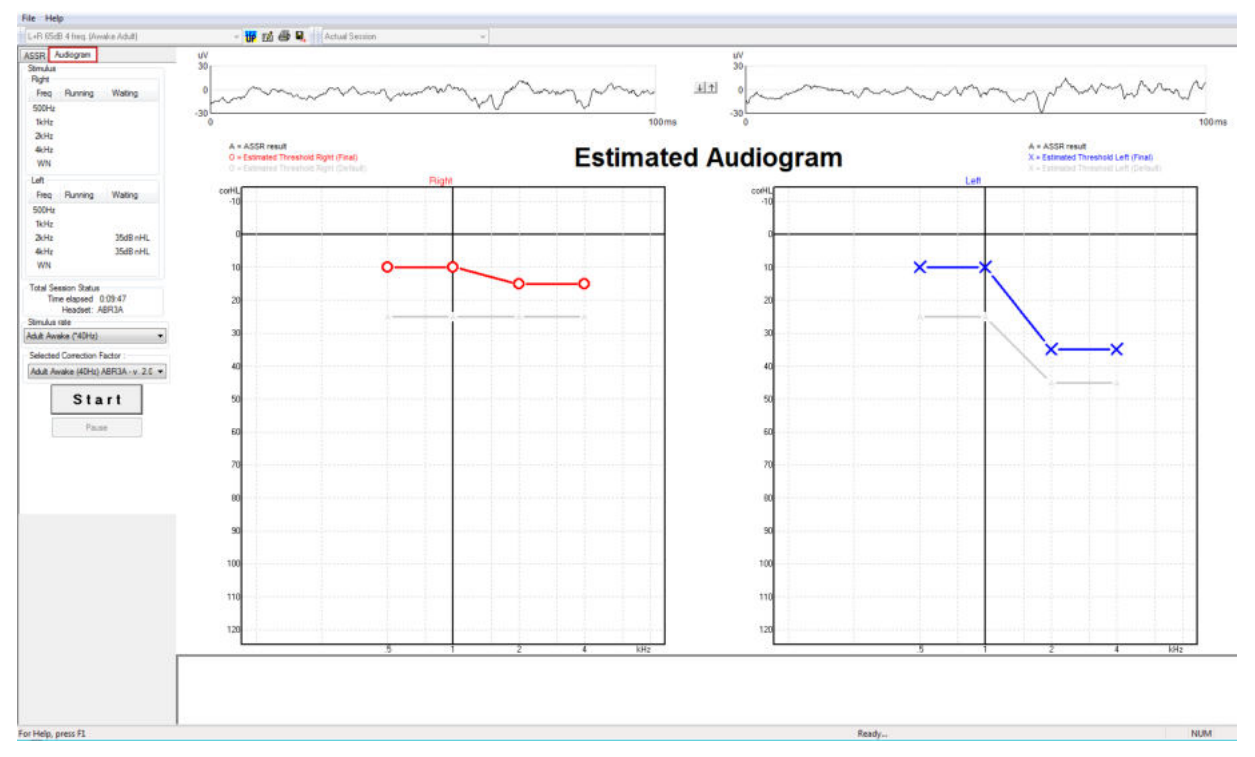

### **9.9.1 Numatomi audiogramos simboliai**

ASSR audiograma atspindi tuos pačius audiometrijos žinomus simbolius, aprašytus ISO 8253-1 audiometrinio gryno tono standarte. Audiometry reflects the threshold of pure tones, whereas ASSR uses the one octave wide NB CE-Chirp®. NB CE-Chirp® yra skirtas tiesioginiam klausos aparato tvirtinimui.

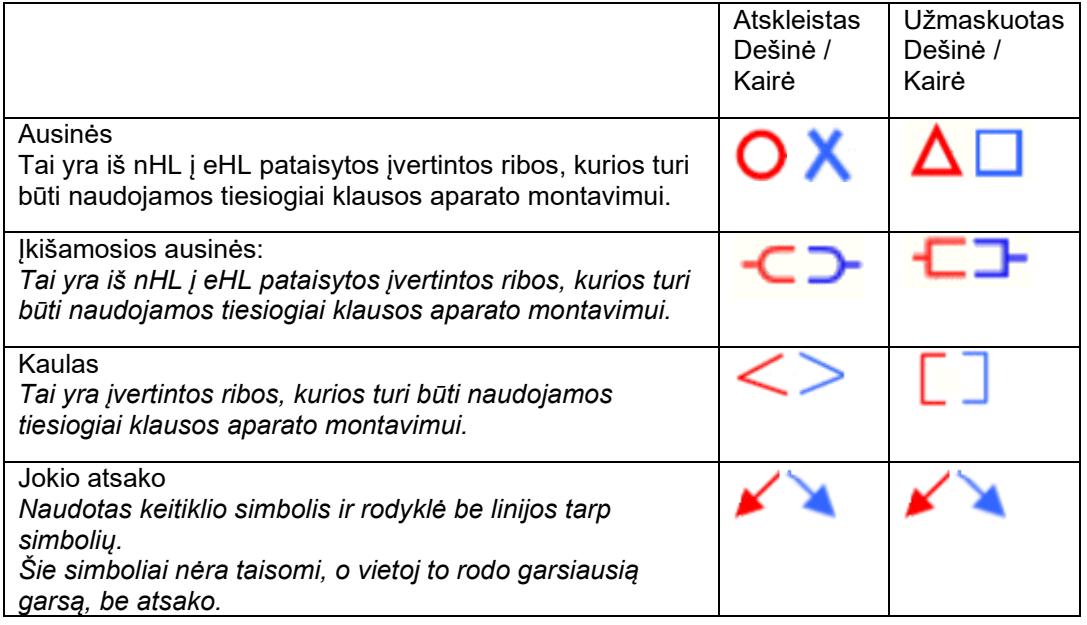

# whenhand

Pavyzdys: klausos praradimas naudojant įdėjamus telefonus (atidengtus) ir vieną, esantį kairėje 4 kHz, atsakymo nerasta.

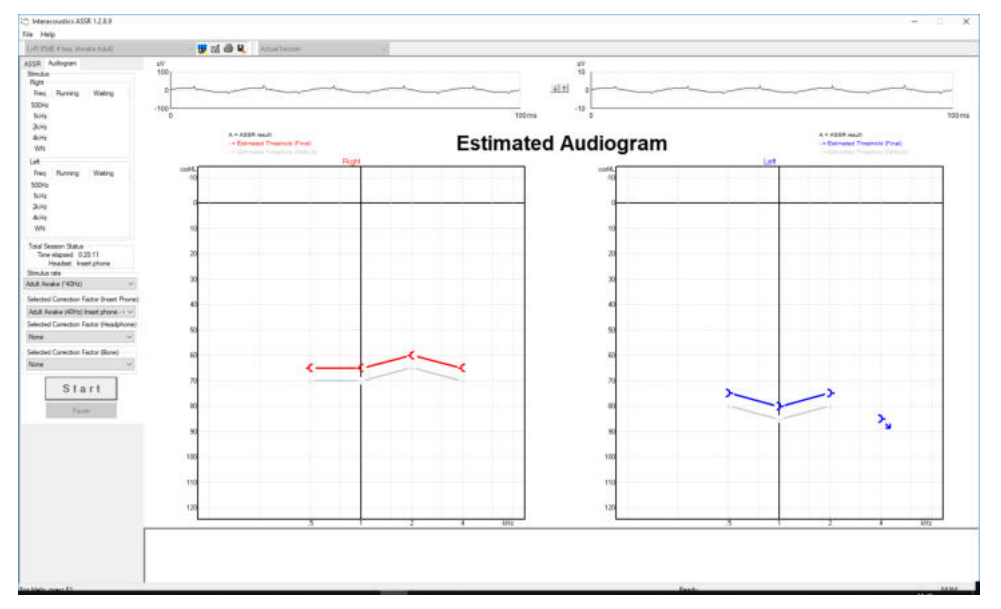

#### **9.9.2 Audiometriniai simboliai "NOAH" arba "OtoAccess® Database" duomenų bazėse**

Visi audiometriniai simboliai rodomi įvertintoje audiogramoje. Audiometriniai simboliai išsaugomi ir rodom <sup>[2](#page-127-0)</sup>"Noah" arba "OtoAccess® Database" duomenų bazėse<sup>[3](#page-127-1)</sup>.

Pavyzdys: nereaguojama naudojant ausines.

<span id="page-127-1"></span><span id="page-127-0"></span>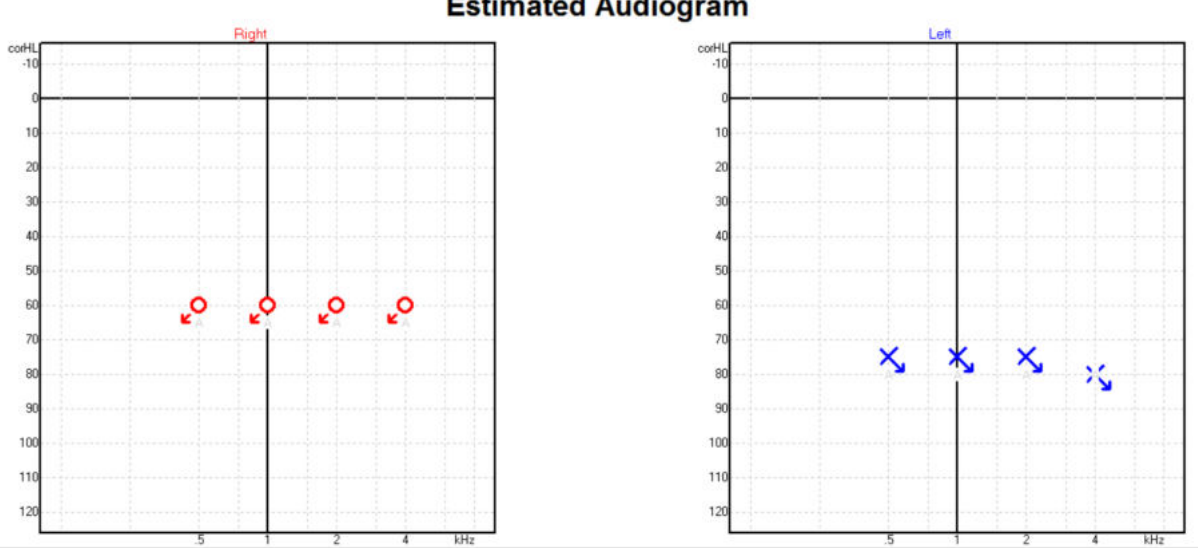

#### **Estimated Audiogram**

# whenhal

Opsætning Hjælp Questionnaire Audiogram Journal ASSR Modul test,  $2 bc - hp()$  Fact  $()$ Klientliste 228222 Seneste audiogram  $\Omega$ Søg efter klienter 06-aug-2019:ASSR  $\odot$  $\circledR$ Avanceret søgning 125 250 500  $1k$  $2k$  $4k$ 8k Vis alle klienter som standard  $-10$ Sortér efter: Usorteret  $\mathcal{R}$  $\mathbf{0}$  $\mathbb{Q}$  $10$ Fornavn Efternavn  $20$ Johannes Calle MR Bone 30 Mr Bone and HP Jones  $40$ alone Bone 50  $HP + BC$ test 60  $AC + BC$ test  $2 bc - hp$ test  $70$ Ç ç 80 90 100 110 120

### Pavyzdys: neatsakoma naudojant "Noah" išsaugotas ausines.<br>O Noah 4

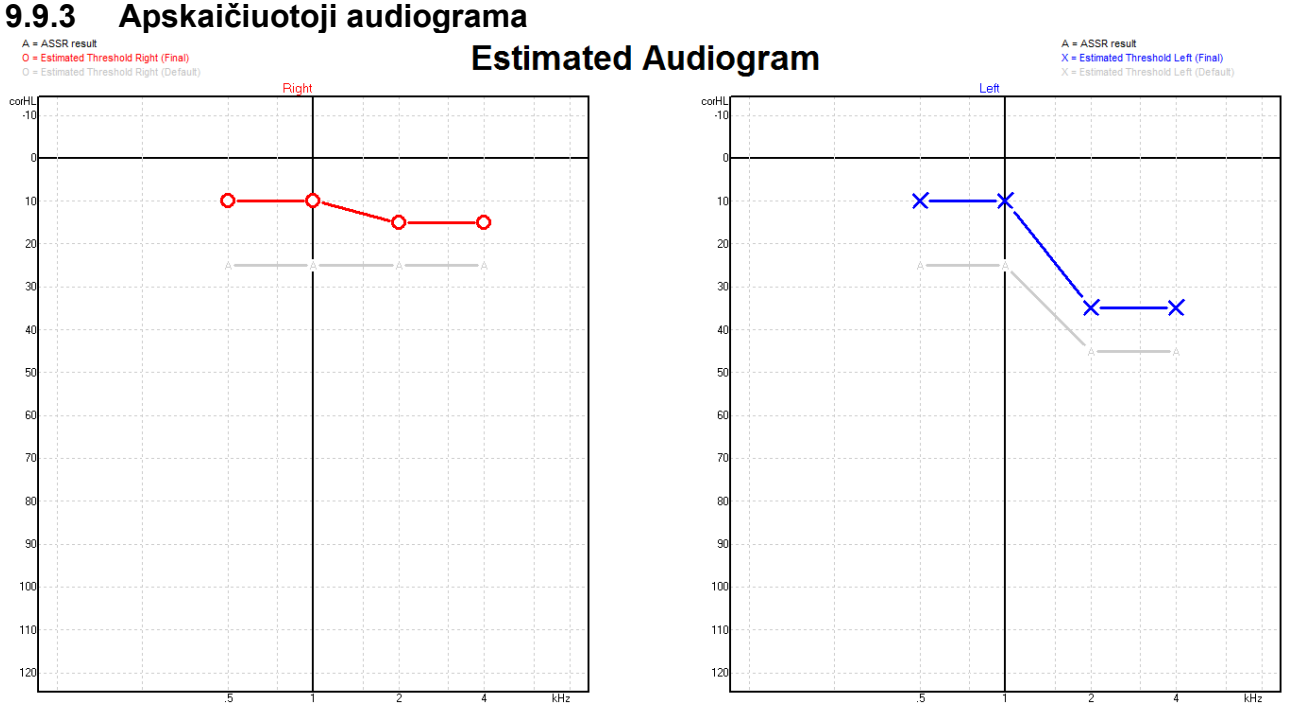

Per įrašymą, atsižvelgiant į aptiktus ASSR, sugeneruojama apskaičiuotoji audiograma.

Pilkomis linijomis sujungtos "A" žymės nurodo aptiktą ASSR nHL lygį. Sujungti audiogramos simboliai nurodo ištaisytą apskaičiuotąją audiogramą dB eHL vienetais.

# whenhout

Rankiniu būdu ištaisykite apskaičiuotosios diagramos tašką jį pele nuvilkdami į norimą vietą. Parodomas ir duomenų bazėje išsaugomas pradinis įvertinimas, pagrįstas parinkta ištaisymo faktorių lentele (pilkas audiometrijos simbolis).

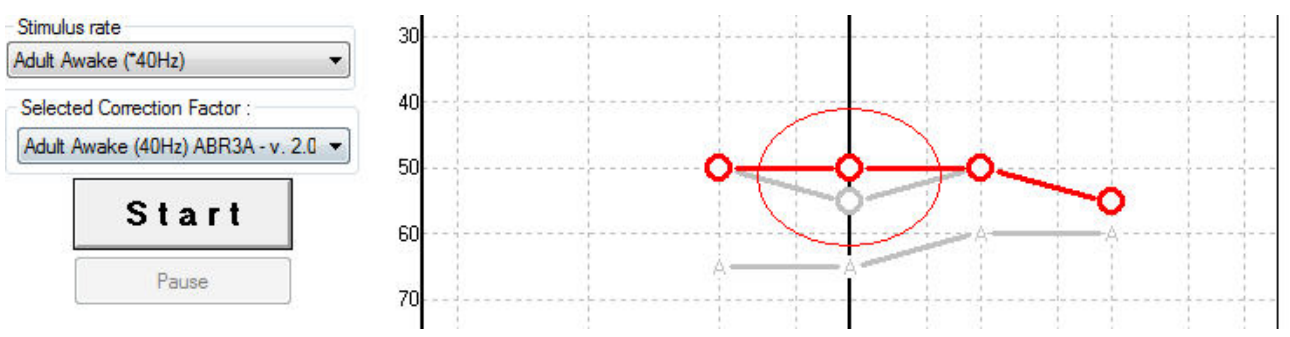

### **9.9.4 AC ir BC toje pačioje audiogramoje**

Dabar ASSR toje pačioje audiogramoje gali rodyti ir AC, ir BC.

Pavyzdys: įdėkite telefonus (neatskleistus) ir BC (užmaskuotus).

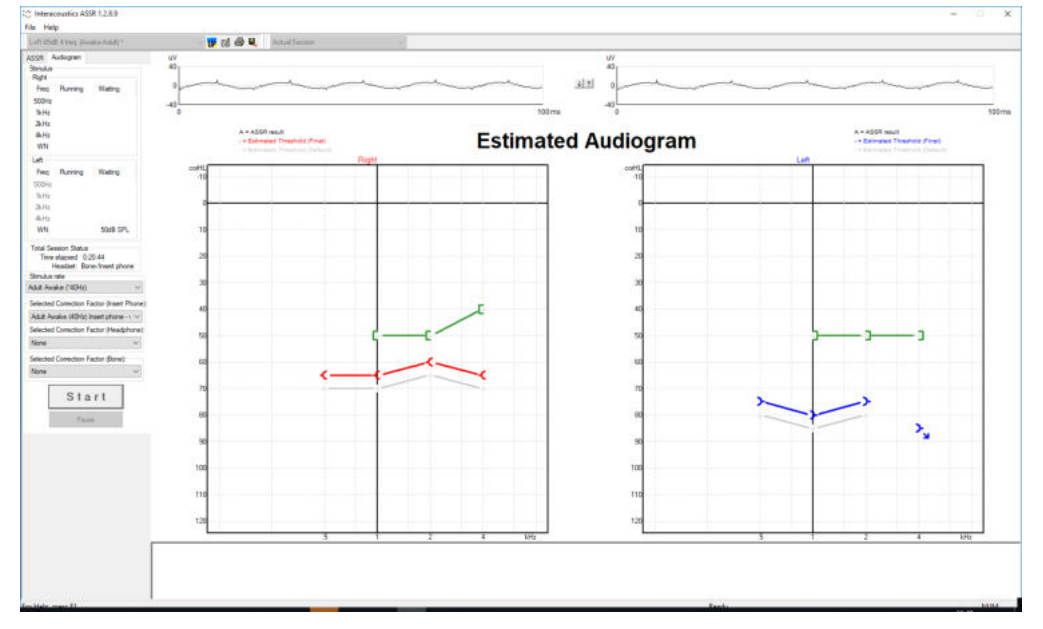

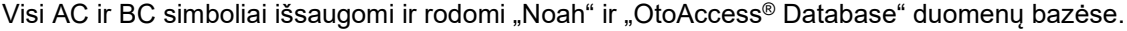

### whenhand

#### **9.9.5 Jokio atsako**

Negavus jokio atsako, audiogramoje rodomas simbolis "No response". "No response" simboliai rodomi Noah ir OtoAccess/Journal™.

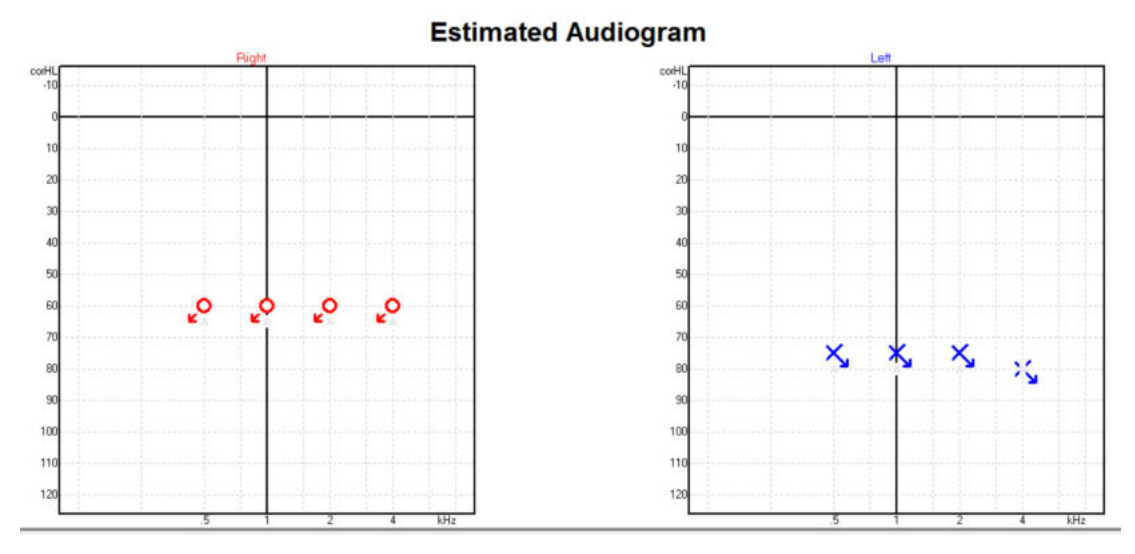

### **9.9.6 Parinktas ištaisymo faktorius**

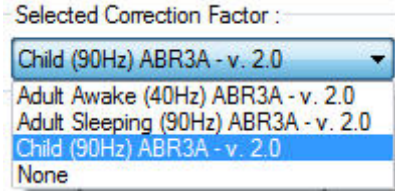

Išskleidžiamajame sąraše pasirinkite tinkamą ištaisymo faktorių, kuris bus taikomas įrašymui.

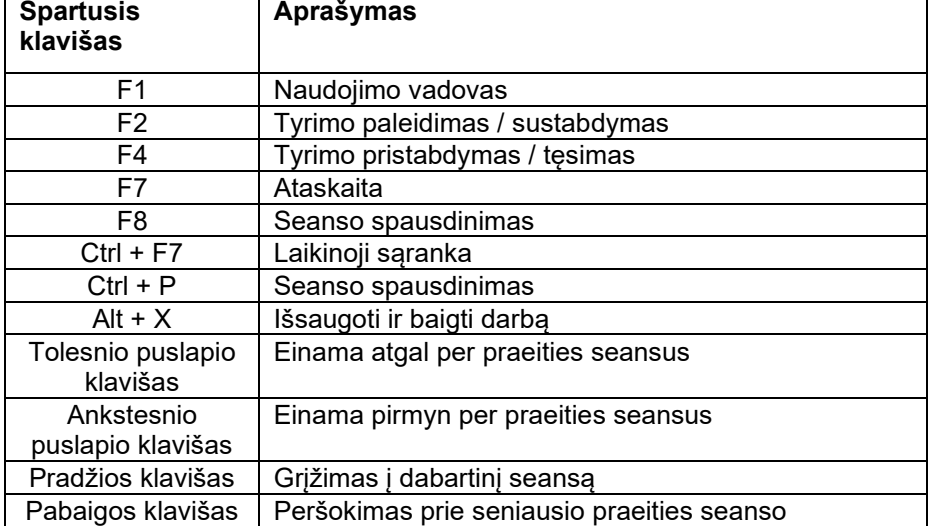

### **9.9.7 Kompiuterio spartieji klavišai**

# whenhout

### 10 Techninė priežiūra

### **10.1 Bendrosios techninės priežiūros procedūros**

Jei paisoma toliau pateiktų techninės priežiūros rekomendacijų, šio instrumento veikimo charakteristikos ir saugos Ivgis nekis.

- 1. Kad per prietaiso naudojimo laikotarpį užtikrintumėte jo elektrinį saugumą, reguliariai reikia atlikti saugos patikras pagal IEC 60601-1, 1 klasę, BF tipą, jei prietaisas naudojamas ABR matavimams, ir pagal IEC60601-1, 1 klasę, B tipą, jei naudojamas OAE matavimams.
- 2. Prieš prijungiant prie elektros tinklo būtina įsitikinti, kad vietos elektros tinklo įtampa atitinka ant instrumento nurodytą įtampą.
- 3. Instrumento nedėkite arti bet kokių karščio šaltinių, pasirūpinkite, kad aplink instrumentą būtų pakankamai vietos tinkamai ventiliacijai užtikrinti.
- 4. Rekomenduojama mažiausiai vieną kartą per metus prietaisą įvertinti, kad būtų užtikrinta, jog jo akustinės, elektros ir mechaninės savybės yra geros. Tai turi atlikti gamykloje išmokytas technikas – tik taip galima užtikrinti, kad techninė priežiūra ir remontas bus atlikti tinkamai.
- 5. Patikrinkite, ar nepažeista elektros tinklo laido ir jungčių izoliacija ir ar šių elementų neveikia mechaninė apkrova, dėl kurios gali atsirasti pažeidimų.
- 6. Tam, kad elektros sauga būtų maksimali, paliekant instrumentą be priežiūros, jį atjunkite nuo elektros tinklo.
- 7. Tam, kad būtų užtikrintas instrumento patikimumas, reikia reguliariai atlikti asmens biologinius matavimus (jei žinoma, kad asmuo turi sutrikimų). Toks asmuo gali būti ir pats operatorius.
- 8. Sutepus prietaiso arba jo dalių paviršių, valykite minkštu audiniu, suvilgytu nestipraus poveikio vandens ir indų plovimo ar panašaus pobūdžio priemonių mišiniu. Prieš valydami būtinai ištraukite elektros kištuką ir pasirūpinkite, kad į prietaiso ar priedų vidų nepatektų skysčio.
- 9. Kaskart baigus tirti pacientą, prietaisą reikia gerai nuvalyti, kad ant jo dalių nebūtų nuo pacientų patekusių nešvarumų. Būtina taikyti bendrojo pobūdžio atsargumo priemones siekiant išvengti ligų perdavimo iš vieno paciento kitam. Jei užteršiamos ausų pagalvėlės, prieš juos valant primygtinai rekomenduojama juos nuimti nuo keitiklio. Naudojant vandenį galima valyti dažnai, tačiau taip pat reikia reguliariai valyti naudojant nestipraus poveikio dezinfekavimo priemonę.
- 10. Su ausinėmis ir kitais keitikliais būtina elgtis itin atsargiai, nes dėl mechaninio smūgio gali pakisti jų kalibravimas.

### **10.2 Kaip valyti "Interacoustics" gaminius**

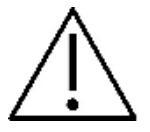

- Prieš valydami prietaisą būtinai išjunkite ir atjunkite nuo maitinimo šaltinio
- Visus atvirus paviršius valykite minkštu audiniu, šiek tiek sudrėkintu valomuoju tirpalu
- Pasirūpinkite, kad skysčio nepatektų ant ausinėse / uždedamosiose ausinėse esančių metalinių dalių
- Prietaiso ar priedų neautoklavuokite, nesterilizuokite, nenardinkite į jokį skystį
- Jokių prietaiso ar priedų dalių nevalykite kietais arba smailiais daiktais
- Prieš valydami, dalims, kurios turėjo sąlytį su skysčiais, neleiskite išdžiūti
- Guminiai ausų kištukai arba poroloniniai ausų kištukai yra vienkartinės dalys
- Pasirūpinkite, kad ant prietaisų ekranų nepatektų izopropilo alkoholio

#### **Rekomenduojami valomieji ir dezinfekavimo tirpalai:**

- Šiltas vanduo su nestipraus poveikio, neabrazyviniu valomuoju tirpalu (muilu)
- Įprasti ligoninėse naudojami baktericidai
- 70 % izopropilo alkoholis

# whenhal

#### **Procedūra:**

- Prietaisą valykite išorinį korpusą nušluostydami audiniu be pūkelių, šiek tiek sudrėkintu valomuoju tirpalu
- Prietaisą valykite pagalvėles ir paciento tono jungiklį nušluostydami audiniu be pūkelių, šiek tiek sudrėkintu valomuoju tirpalu
- Pasirūpinkite, kad ausinių garsiakalbio elementą ir kitas panašias dalis nepatektų drėgmės

### **10.3 OAE zondo antgalio valymas**

Kad OAE įrašymas būtų teisingas, svarbu visada užtikrinti zondo sistemos švarą.

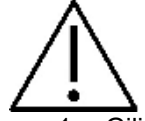

- 1. Giliai mažuose vamzdeliuose susikaupusioms nuosėdoms šalinti nerekomenduojama naudoti smeigtukų ar siūlų / adatų, nes dviejuose kanaluose yra akustiniai filtrai, kurie gali iššokti arba būti pažeisti. Su OAE sistema pateikiama papildomų zondo antgalių pakeičiamųjų dalių. Zondą ir kabelius galima valyti alkoholiu suvilgytais tamponais. Jei OAE modulis naudojamas kaip kūdikių atrankos priemonė ligoninėje, pediatrijos skyrius nurodys, kokią taikyti dezinfekcijos procedūrą, ir rekomenduos tinkamas valomąsias medžiagas. Tokiu atveju, zondą reikia valyti po kiekvieno matavimo. Taip pat rekomenduojama gerai nušluostyti "Eclipse".
- 2. Zondo antgalių jokiu būdu neplaukite ir nedžiovinkite temperatūrai esant virš 70 ºC / 158 ºF.
- 3. Zondo antgalio nenardinkite į vandenį.

### **NOTICE**

1. Zondo jokiu būdu nevalykite panardindami į tirpalą.

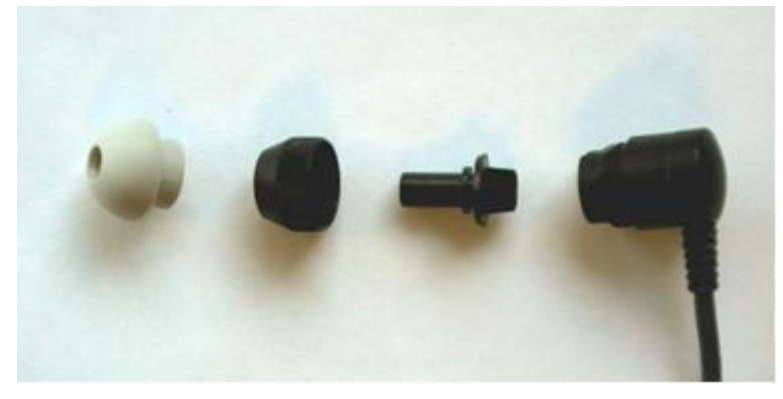

*Išardytas OAE zondas. Nuo 2010 m. zondo antgaliai yra ne juodi,o skaidrūs. Taip pat ir ausų kištukai – žalios, mėlynos, raudonos ir geltonos spalvų.*

#### **Procedūra:**

- 1. Zondo antgalio jokiu būdu nevalykite antgaliui esant sumontuotam ant zondo korpuso.
- 2. Zondo kepurėlę nusukite ją sukdami pagal laikrodžio rodyklę.
- 3. Nuo zondo korpuso nuimkite zondo antgalį.
- 4. Išardykite valymo įrankį, kad pasiektumėte ploną šepetėlį ir ploną kietą plastikinį laidą.

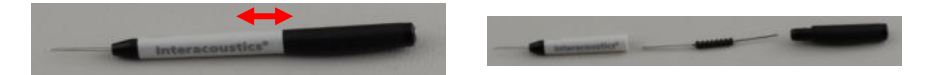

5. Plastikiniu laidu arba šepetėliu nuo zondo antgalio pašalinkite nešvarumus. Valymo įrankį būtinai kiškite iš galo, kad mažose apskritose ventiliacijos angose nesusikauptų nešvarumų. Valymo įrankį kiškite tik į atvirą kanalo ventiliacijos angą (kitose ventiliacijos angose yra maži raudoni akustiniai filtrai).

### whwhwh

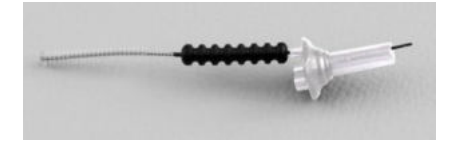

6. Taip pat nešvarumus galite šalinti naudodami valymo priemonę "Thornton Bridge & Implant Interdental Clearer". Kietąjį valomojo siūlo galą įkiškite į atviro zondo antgalio vamzdelio užpakalinį galą ir siūlą ištraukite kiaurai.

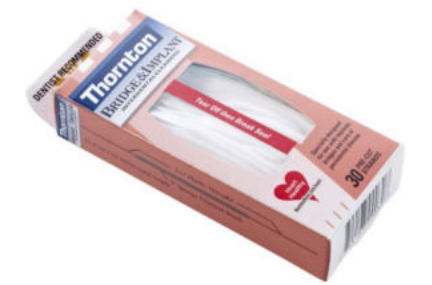

- 7. Zondo antgalį vėl uždėkite ant zondo. Žiūrėkite, kad iškyšos tinkamai įsikištų į atitinkamas ertmes.
- 8. Ant zondo užsukite zondo kepurėlę. Priveržkite pirštais. Zondo kepurėlės jokiu būdu netvirtinkite naudodami įrankių!

### **10.4 Informacija dėl remonto**

Bendrovė "Interacoustics" už įrangos CE ženklo galiojimą, poveikį saugai, patikimumą ir veikimo charakteristikas atsakinga tik tuo atveju, jei tenkinamos šios sąlygos:

- 1. surinkimą, išplėtimą, pakartotinį reguliavimą, modifikavimą ir remontą vykdo įgalioti asmenys;
- 2. paisoma 1 metų techninės priežiūros intervalo;
- 3. elektros tinklo atitinkamoje patalpoje įrengimo sistema tenkina atitinkamus reikalavimus;
- 4. jrangą naudoja įgalioti asmenys paisydami "Interacoustics" pateikiamos dokumentacijos.

Prireikus pakeisti instrumento saugiklius, būtina naudoti ant instrumento nurodyto teisingo tipo saugiklius.

Vienintelės dalys, kurias gali remontuoti / pakeisti naudotojas, yra tokios: OAE zondas arba antgalis, ABR elektrodų kabeliai ir įkišamųjų ausinių vamzdeliai.

Pateikus prašymą, igaliotiems techninės priežiūros darbuotojams "Interacoustics" pateiks grandinių diagramas, komponentų dalių sąrašą, aprašymus, kalibravimo instrukcijas ir (arba) kitą informaciją.

Klientas turi susisiekti su vietiniu platintoju, kad nustatytų techninio aptarnavimo (remonto) galimybes, įskaitant aptarnavimą (remontą) vietoje. Svarbu, kad klientas (per vietinį platintoją) užpildytų **GRĄŽINIMO AKTĄ** kaskart, kai komponentas (gaminys) siunčiamas techninei priežiūrai (remontui) į Interacoustics.

# whenhal

### **10.5 Garantija**

INTERACOUSTICS garantuoja, kad:

- "Eclipse" prietaisas įprastinėmis naudojimo ir techninės priežiūros sąlygomis neturės medžiagų ir gamybos defektų 24 mėnesius nuo tos dienos, kai "Interacoustics" pristatė prietaisą pirmajam pirkėjui;
- Prietaiso priedai įprastinėmis naudojimo ir techninės priežiūros sąlygomis neturės medžiagų ir gamybos defektų devyniasdešimt (90) dienų nuo tos dienos, kai "Interacoustics" pristatė juos pirmajam pirkėjui.

Jei bet kuriam gaminiui prireiktų remonto nurodytu garantiniu laikotarpiu, pirkėjas turi kreiptis tiesiai į vietinį "Interacoustics" techninės priežiūros centrą, kuris nustatys, kur prietaisas turi būti remontuojamas. Pagal šios garantijos sąlygas taisymo darbus apmokės arba gaminį savo lėšomis pakeis "Interacoustics". Gaminys, kurį reikia taisyti, turi būti grąžintas tiekėjui nedelsiant, tinkamai supakuotas ir apmokant pašto išlaidas. Gaminio praradimo arba pažeidimo grąžinant jį "Interacoustics" riziką turi prisiimti pirkėjas.

Jokiu atveju "Interacoustics" neprisiima atsakomybės už jokią atsitiktinę, netiesioginę ar pasekmių sukeltą žalą, patirtą dėl bet kurio "Interacoustics" gaminio įsigijimo arba naudojimo.

Tai galioja tik pirmajam pirkėjui. Ši garantija negalioja jokiam vėlesniam gaminio savininkui arba naudotojui. Be to, ši garantija negalioja ir "Interacoustics" neprisiima atsakomybės dėl jokių nuostolių, susijusių su bet kurio "Interacoustics" gaminio įsigijimu arba naudojimu, jei jis buvo:

- remontuotas ne įgaliotojo "Interacoustics" techninės priežiūros atstovo;
- pakeistas taip, kad, "Interacoustics" nuomone, tai turėjo įtakos jo stabilumui ir patikimumui;
- naudojamas netinkamai, nerūpestingai arba pateko į nelaimingą įvykį, arba buvo pakeistas, sunaikintas arba pašalintas jo serijos arba partijos numeris, arba
- netinkamai prižiūrimas, arba naudojamas kitu būdu, nei aprašyta "Interacoustics" pateiktoje instrukcijoje.

Ši garantija pakeičia visas kitas garantijas, išreikštas arba numanomas, bei visus kitus "Interacoustics" isipareigojimus ir prievoles, ir "Interacoustics" nei tiesiogiai, nei netiesiogiai neduoda ir nesuteikia igaliojimo jokiam atstovui arba kitam asmeniui "Interacoustics" vardu prisiimti jokios atsakomybės, susijusios su "Interacoustics" gaminių pardavimu.

"INTERACOUSTICS" ATSISAKO VISŲ KITŲ IŠREIKŠTŲ ARBA NUMANOMŲ GARANTIJŲ, ĮSKAITANT BE KOKIAS GARANTIJAS DĖL PAKLAUSOS, FUNKCIONALUMO ARBA TINKAMUMO IR TAIKYMO KONKRETIEMS TIKSLAMS.

# 11 Techninės specifikacijos

### **11.1 Techninės specifikacijos – "Eclipse" aparatinė įranga**

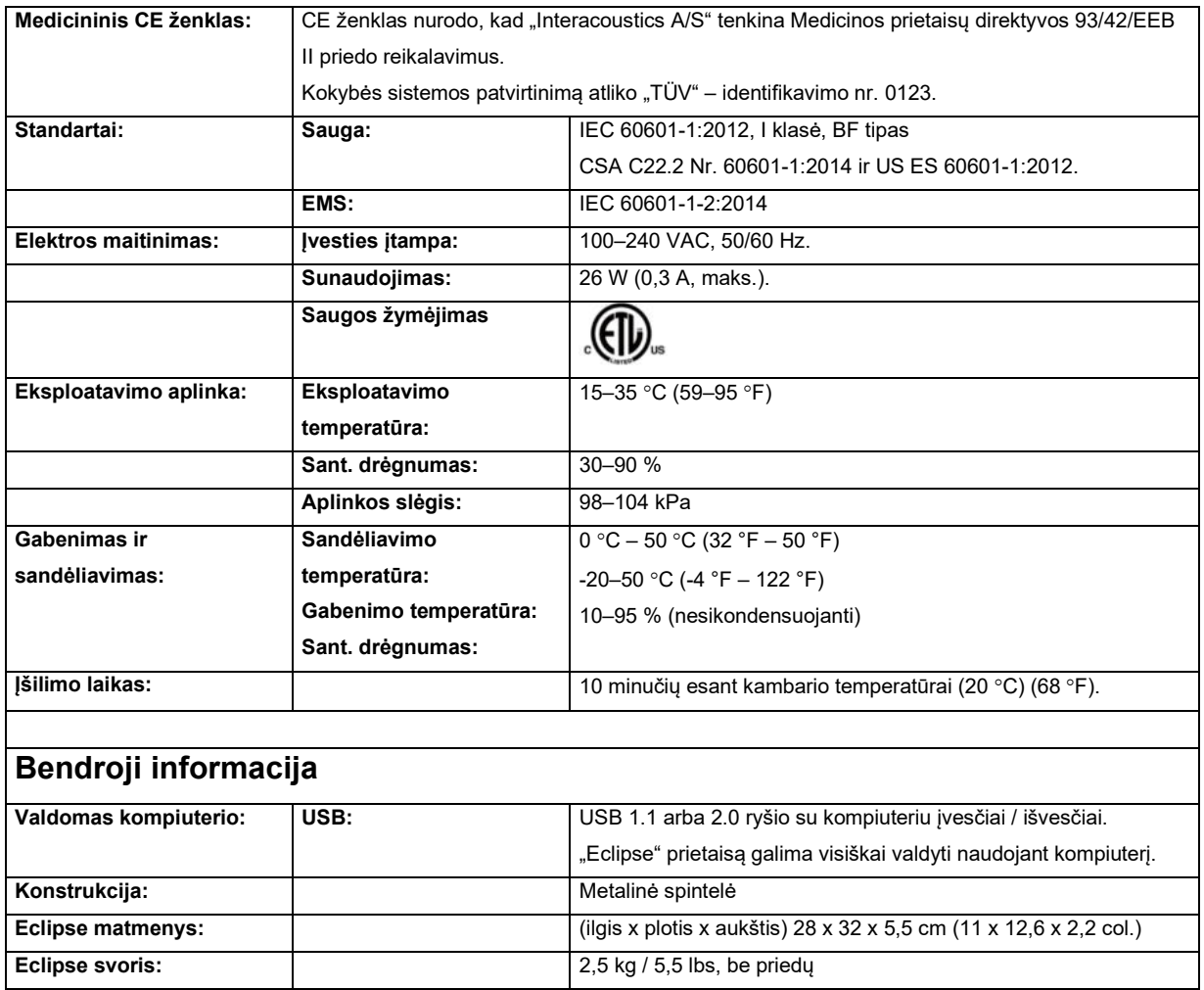

# whenever

### **11.2 EP15 / EP25 / VEMP techninės specifikacijos**

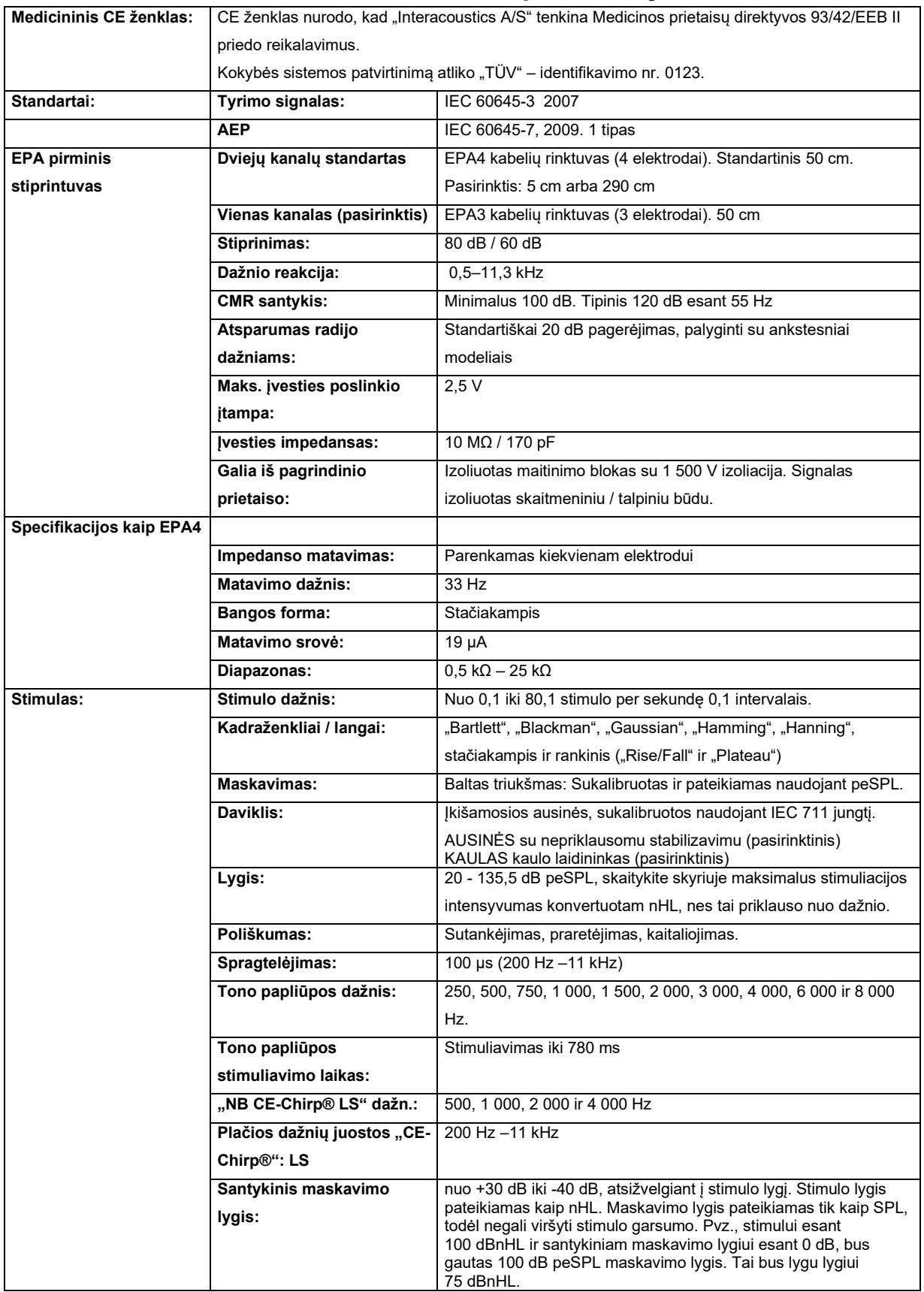

# whenhou

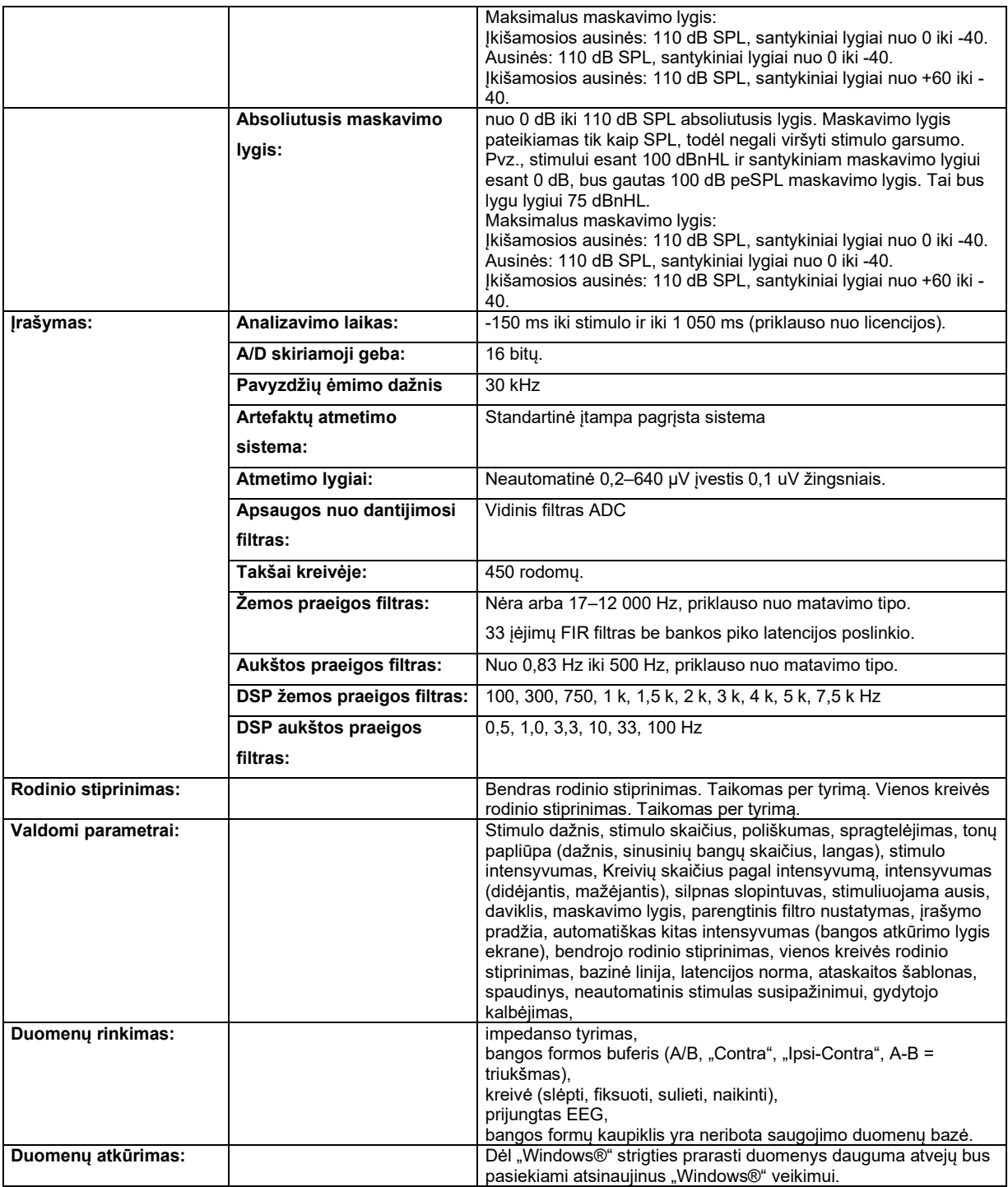

**Pastaba**! Keitiklis skirtas tik vienam "Eclipse"! Kalibravimo nustatymai išsaugoti "Eclipse". Kai keičiamas keitiklis, prie "Eclipse" jungiamą keitiklį reikės iš naujo sukalibruoti.

# whenever

### **11.2.1 Iš peSPL į nHL ištaisymo vertės**

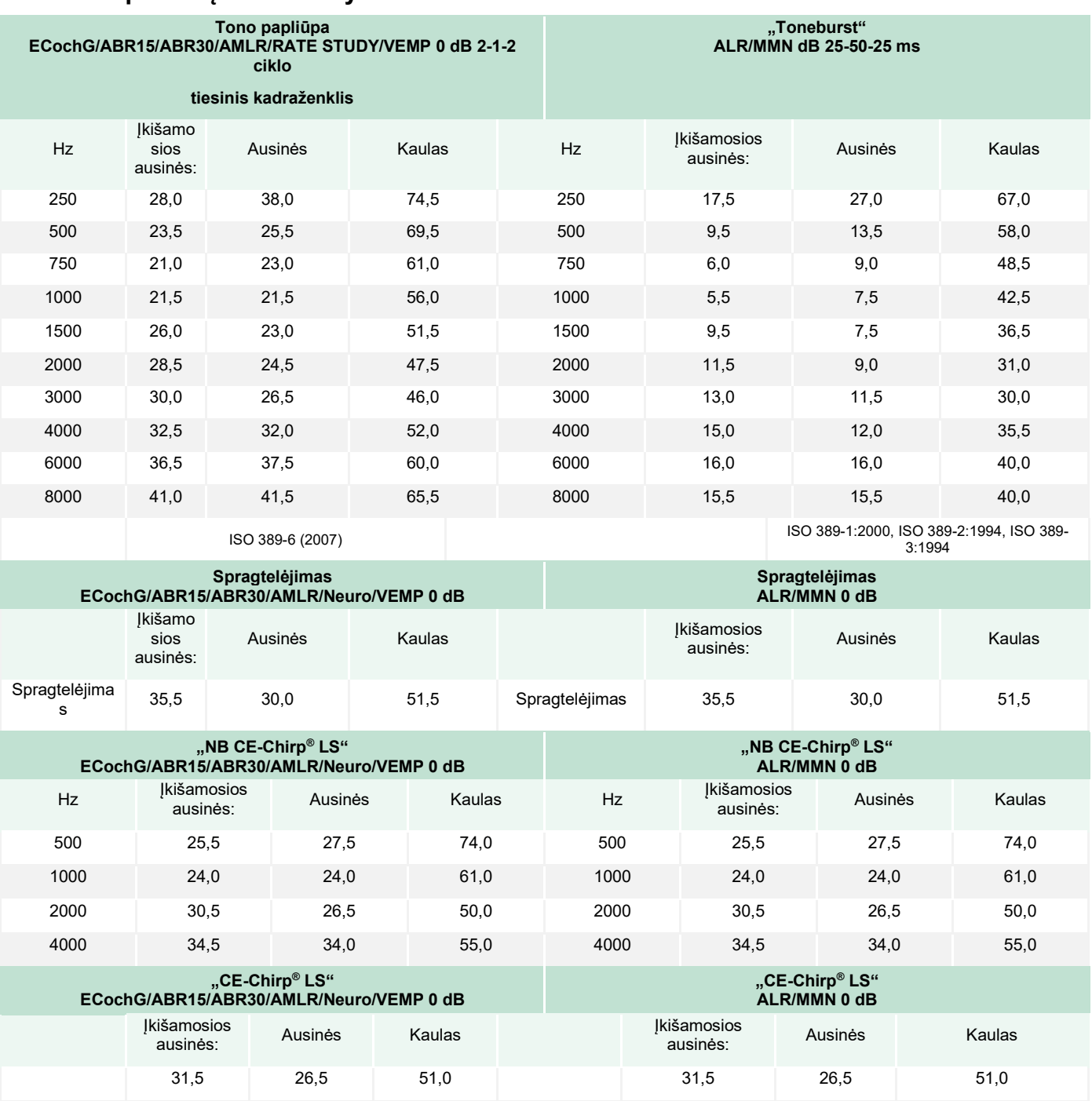

Tik tono papliūpos ištaisymo vertės keičiasi ALR ir MMN tyrime. Spragtelėjimui ir "CE-Chirps® LS" taikomas tas pats ištaisymas.

### whenhou

### **11.3 TEOAE techninės specifikacijos**

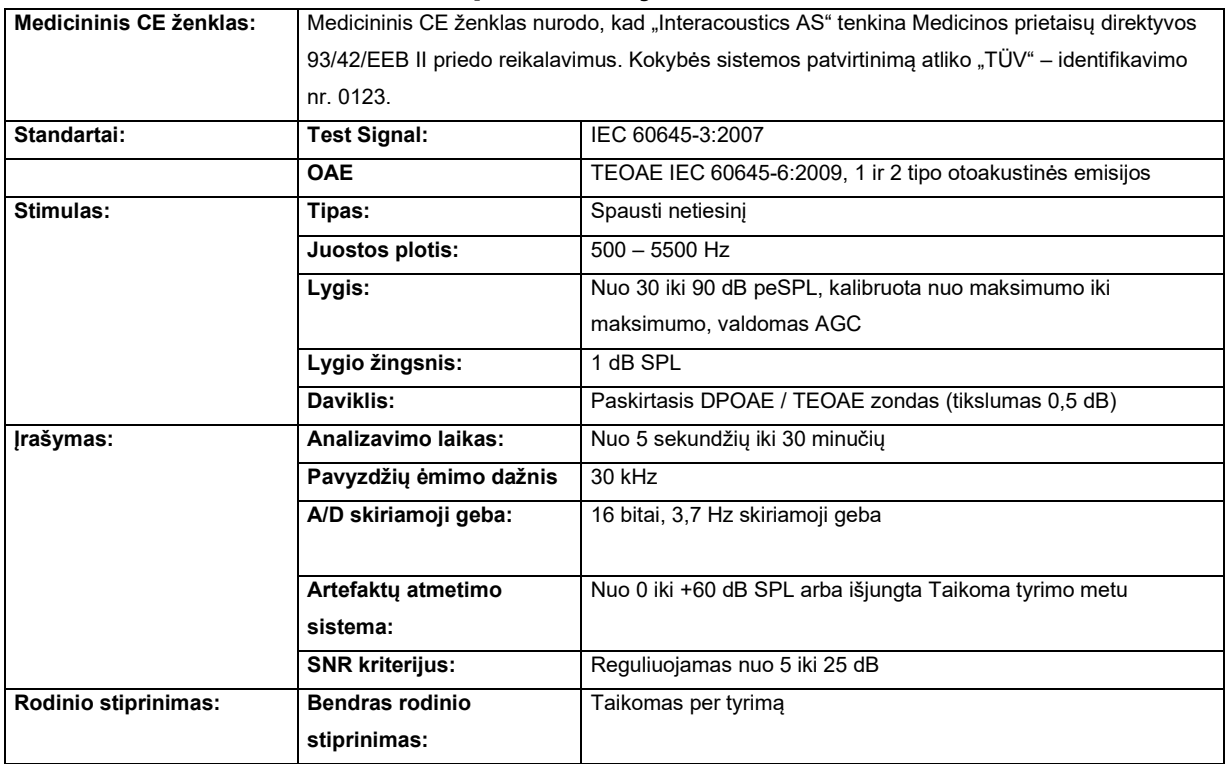

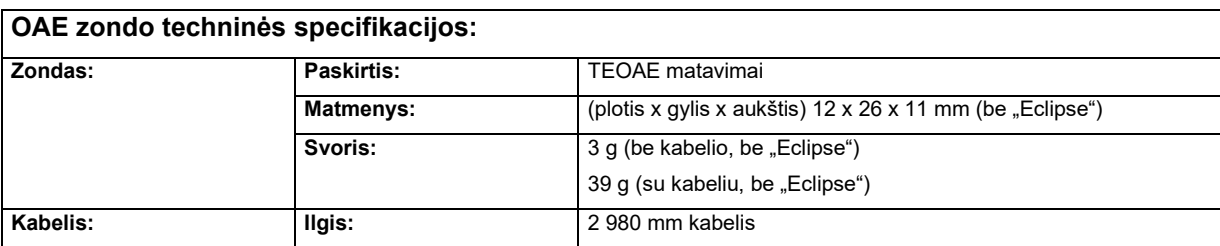

**Pastaba!** OAE zondas skirtas tik vienam "Eclipse"! Kalibravimo nustatymai išsaugoti "Eclipse". Kai keičiamas OAE keitiklis, prie "Eclipse" jungiamą keitiklį reikės iš naujo sukalibruoti.

#### **TEOAE kalibravimas:**

Zondo stimulas kalibruojamas peSPL vertėmis naudojant ausies imitavimo jungtį IEC 711 pagal IEC 60318- 4.

# wllwwwl

### **11.4 DPOAE techninės specifikacijos**

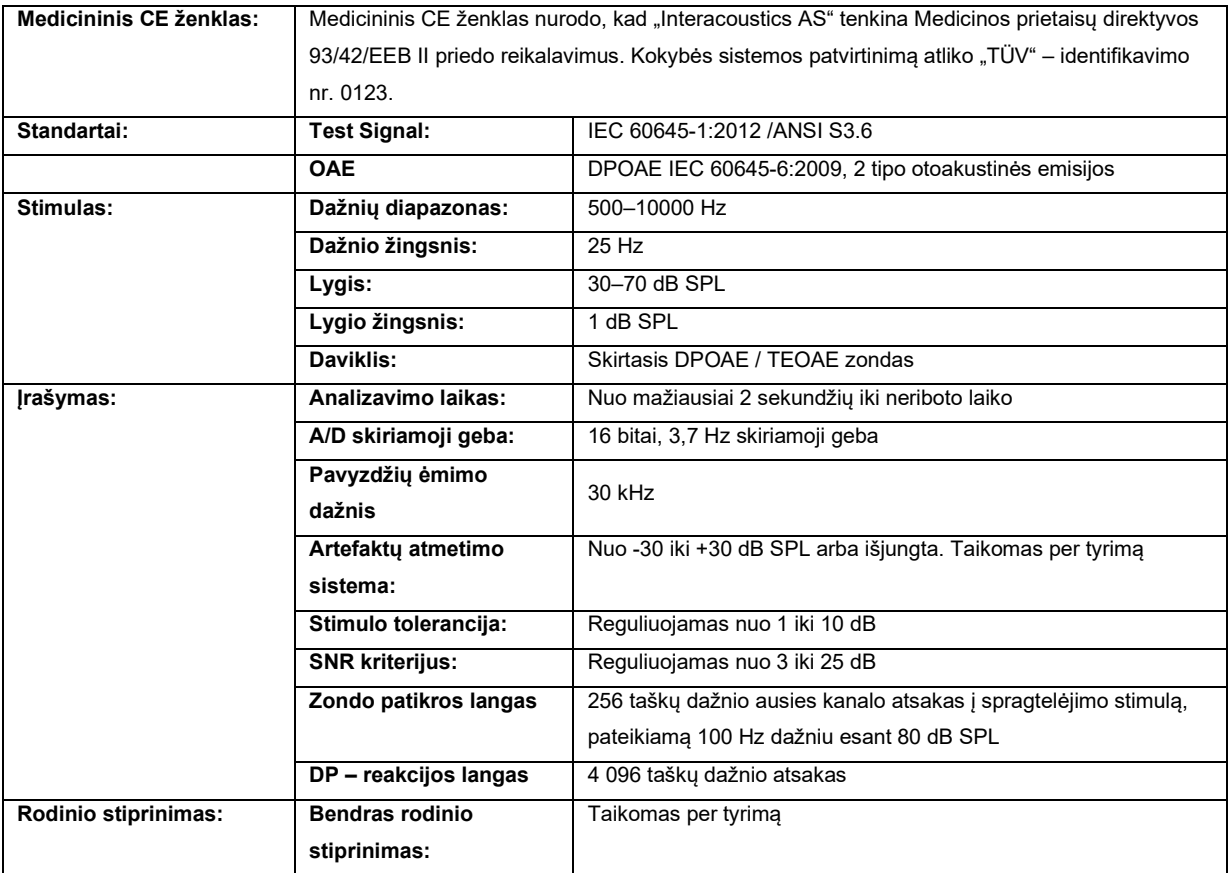

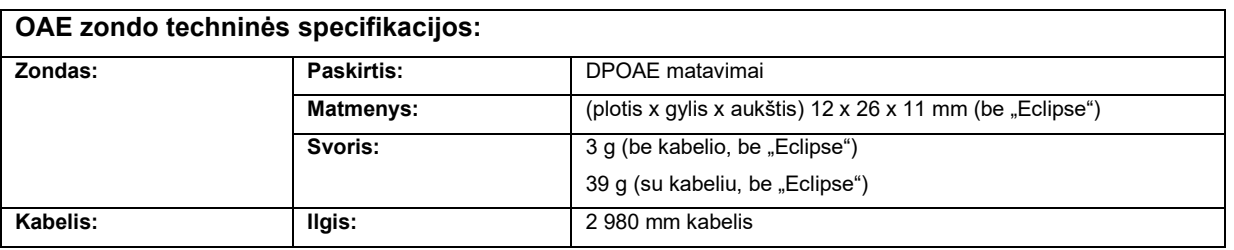

Pastaba! OAE zondas skirtas tik vienam "Eclipse"! Kalibravimo nustatymai išsaugoti "Eclipse". Kai keičiamas OAE keitiklis, prie "Eclipse" jungiamą keitiklį reikės iš naujo sukalibruoti.

#### **DPOAE kalibravimas:**

Zondo stimulai L1 ir L2 kalibruojami peSPL vertėmis naudojant ausies imitavimo jungtį IEC 711 pagal IEC 60318-4.

"Eclipse" su DPOAE naudoja patobulintą stimulų lygio valdymo būdą, kuris tiksliau pateikia nustatytą intensyvumą visų tipų ausies kanaluose – nuo kūdikių iki suaugusių asmenų. Šiuo metu IEC 60645-6 standartas taikomas tik suaugusių asmenų ausims. Todėl siekdami geriau patenkinti rinkos poreikius ir siūlyti produktą, kuris pateikia tikslesnio lygio stimulus įvairių tipų ausų kanalams (ypač kūdikiams), nusprendėme naudoti išsamesnę kalibravimo procedūrą DPOAE, kurios neapima IEC 60645-6 standartas.

Šis patobulintas stimulų lygio valdymo metodas įjungiamas pažymėjus langelį "Naudoti mikrofono kompensavimą". Norėdami naudoti IEC60645-6 kalibravimo metodą, protokolo sąrankos kortelėje "Advanced" (išsamūs nustatymai) nežymėkite langelio "Naudoti mikrofono kompensavimą".

# whenhout

### **11.5 ABRIS techninės specifikacijos**

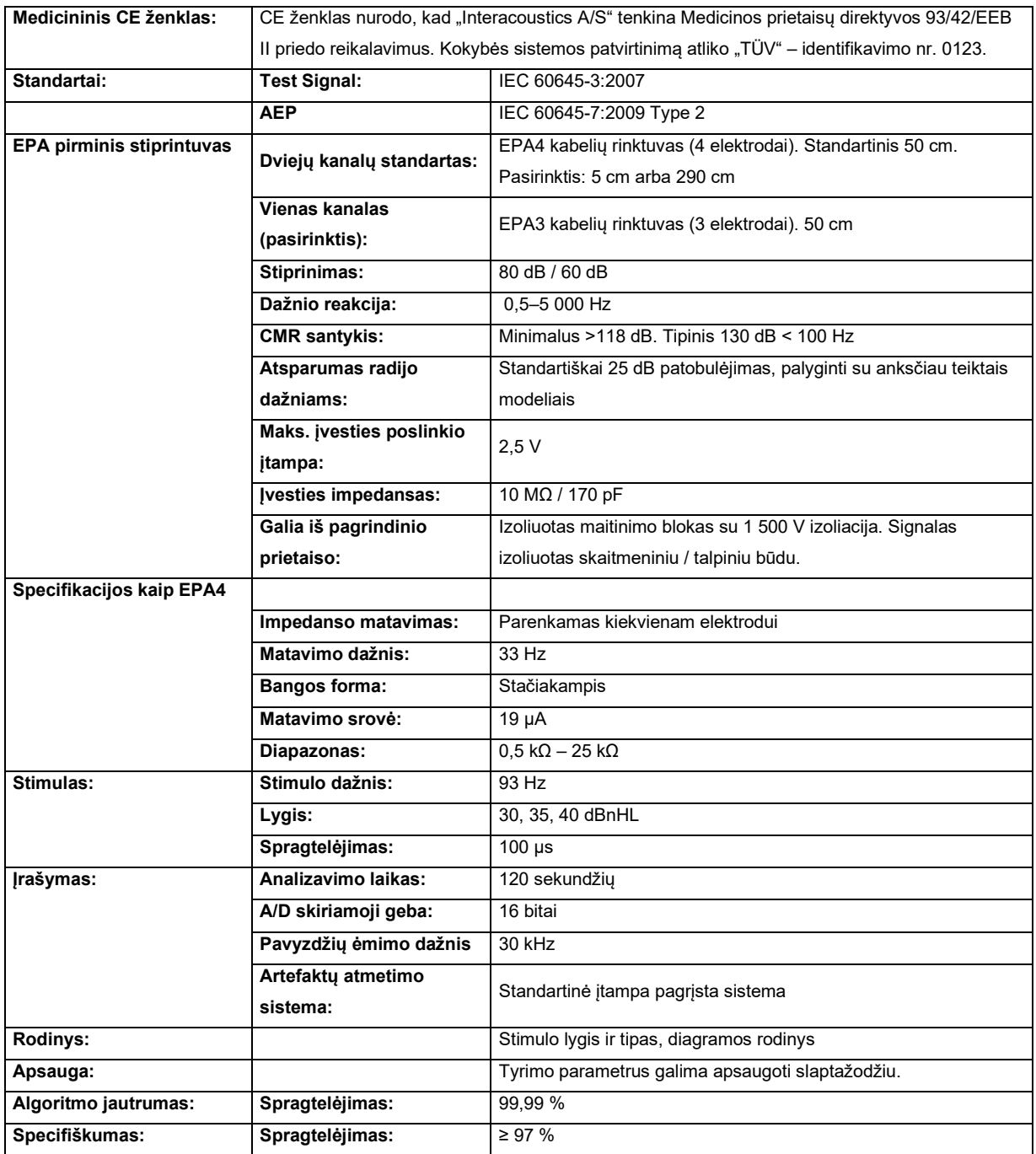

# whenhout

### **11.6 ASSR techninės specifikacijos**

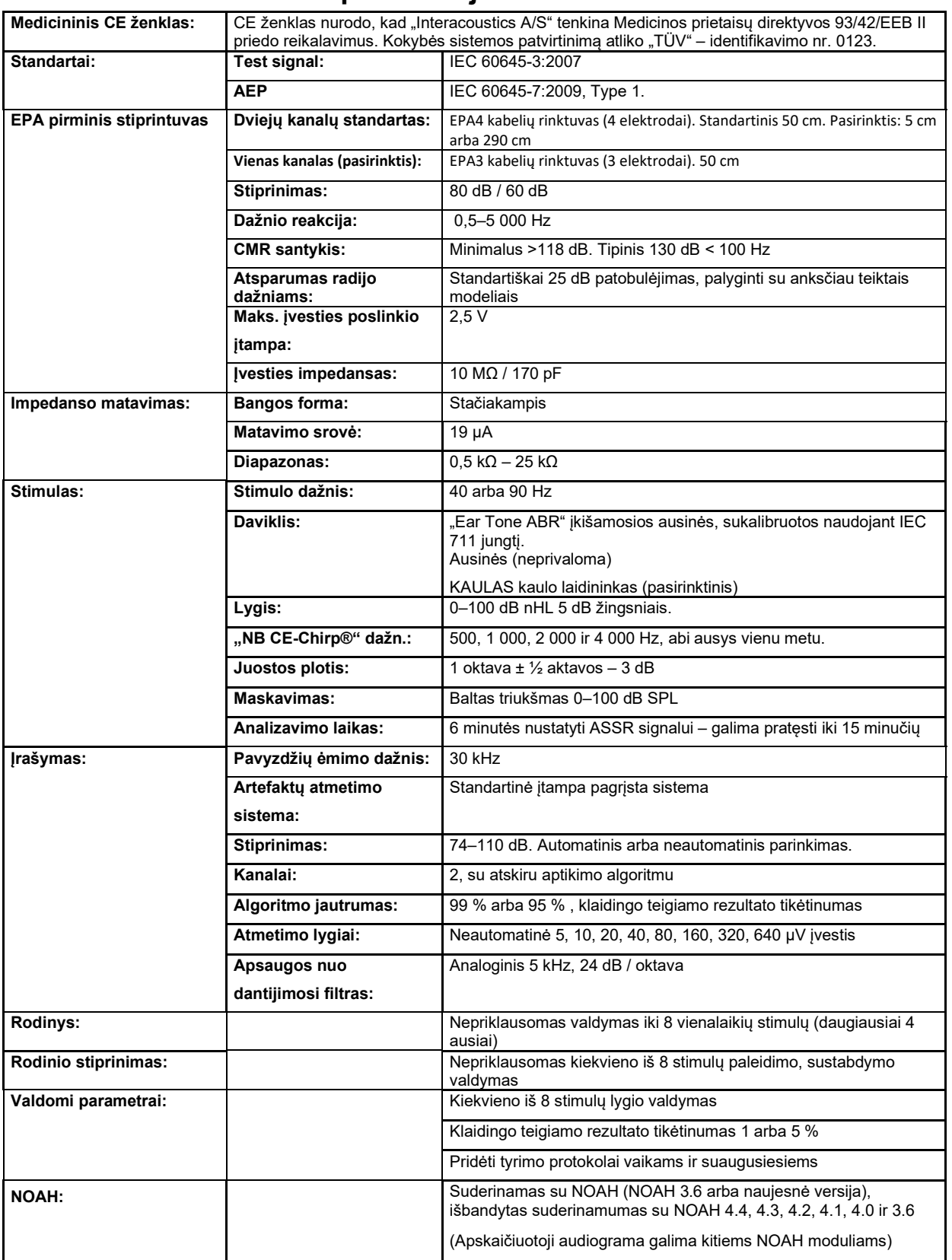

**Pastaba!** Keitiklis skirtas tik vienam "Eclipse"! Kalibravimo nustatymai išsaugoti "Eclipse". Kai keičiamas keitiklis, prie "Eclipse" jungiamą keitiklį reikės iš naujo sukalibruoti.

# whenhou

### **11.7 Elektromagnetinis suderinamumas (EMS)**

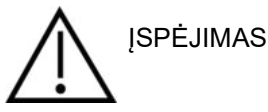

Šis skyrius yra skirtas "Elipse" sistemai, įskaitant visus variantus.

Ši įranga tinka ligoninių ir klinikinei aplinkai, išskyrus aplinkas, netoli-kurių veikia aukštų dažnių chirurginė įranga, ir ekranu otas patalpas su radijo dažniais-valdomomis magnetinio rezonanso tyrimų sistemomis, kurių elektromagnetiniai trukdžiai yra intensyvūs.

PASTABA. Gamintojo nustatytos šio prietaiso ESMINĖS EKSPLOATACINĖS SAVYBĖS:

Ši įranga neturi ESMINIŲ EKSPLOATACINIŲ CHARAKTERISTIKŲ ESMINIŲ EKSPLOATACINIŲ CHARAKTERISTIKŲ nebuvimas ar praradimas negali sukelti tiesioginės nepriimtinos rizikos.

Galutinė diagnozė visuomet nustatoma atsižvelgiant į klinikinius duomenis.

Reikia vengti naudoti šią įrangą šalia kitos įrangos, nes dėl to ji gali veikti netinkamai. Jei tokio naudojimo neįmanoma išvengti, būtina stebėti, kad ši ir kita įranga veiktų tinkamai.

Naudojant specifikacijose nenurodytus ar šios įrangos gamintojo nepateiktus priedus ir laidus, gali padidėti įrangos elektromagnetinė spinduliuotė arba sumažėti elektromagnetinis atsparumas ir gali įvykti įrangos veikimo triktys. Priedų ir laidų sąrašas pateiktas šiame priede.

Kilnojamą radijo dažnių ryšio įrangą (įskaitant išorinius įrenginius, pvz., antenų laidus ar išorines antenas) galima naudoti ne arčiau kaip 30 cm (12 colių) atstumu nuo bet kurios šios įrangos dalies, įskaitant gamintojo nurodytus laidus. Priešingu atveju gali pablogėti prietaiso eksploatacinės savybės ir jis veiks netinkamai.

Ši įranga atitinka IEC60601-1-2:2014+AMD1:2020, B emisijos klasės 1 grupės reikalavimus.

PASTABA. Nėra jokių nukrypimų nuo gretutinio standarto ir leidžiamų paklaidų.

PASTABA. Visos būtinos techninės priežiūros instrukcijos atitinka EMS reikalavimus ir jas galima rasti šios instrukcijos skyriuje "Bendra techninė priežiūra". Jokių kitų veiksmų nereikia.

PASTABA. Jei prijungta nemedicininė elektroninė įranga (tipinė informacinių technologijų įranga), operatorius yra atsakingas už tai, kad ši įranga atitiktų taikomus standartus ir visa sistema atitiktų EMS reikalavimus. Dažniausiai naudojami EMS tyrimo informacinių technologijų įrangos ir panašios įrangos standartai<sup>[4](#page-143-0)</sup> yra:

#### Spinduliuotės bandymas

EN 55032 (CISPR 32) Daugialypės terpės įrangos elektromagnetinis suderinamumas. Emisijos reikalavimai

EN 61000.3.2 Elektromagnetinis suderinamumas (EMS). Harmoninės srovės emisijos ribos

(Tik iš kintamosios srovės tinklo, įrangos įvesties srovė mažesnė arba lygi 16 A fazei)

EN 61000.3.3 Elektromagnetinis suderinamumas (EMS). Ribos. Įtampos pokyčių, įtampos svyravimų ir mirgėjimo ribojimas viešosiose žemos įtampos maitinimo sistemose (tik kintamosios srovės tinklas, įrangos įvesties srovė mažesnė arba lygi 16 A fazei)

<span id="page-143-0"></span><sup>4</sup> Produktai, įskaitant asmeninį kompiuterį, kompiuterį, planetinį kompiuterį, nešiojamąjį kompiuterį, delninį kompiuterį, interneto šakotuvą, maršrutinių, belaidį vietinį tinklą, kompiuterio išorinius įrenginius, klaviatūrą, pelę, spausdintuvą, braižytuvą, USB laikmeną, kietojo disko atmintį, standžiosios atminties laikmenas ir daug kitų.
## wwwww

#### Atsparumo bandymas

EN 55024 (CISPR 24) Informacinių technologijų įranga. Atsparumo charakteristikos. Ribos ir matavimo metodai

Kad būtų laikomasi EMS reikalavimų, kaip nurodyta IEC 60601-1-2, labai svarbu naudoti tik šiuos skyriuje išvardytus priedus, jei reikia:

Papildomą įrangą prijungiantis asmuo privalo užtikrinti, kad sistema atitiktų IEC 60601-1-2 standartą.

Atitiktis EMS reikalavimams, nurodytiems IEC 60601-1-2, yra užtikrinama tada, kai kabelių tipai ir ilgiai yra tokie, kaip nurodyta toliau:

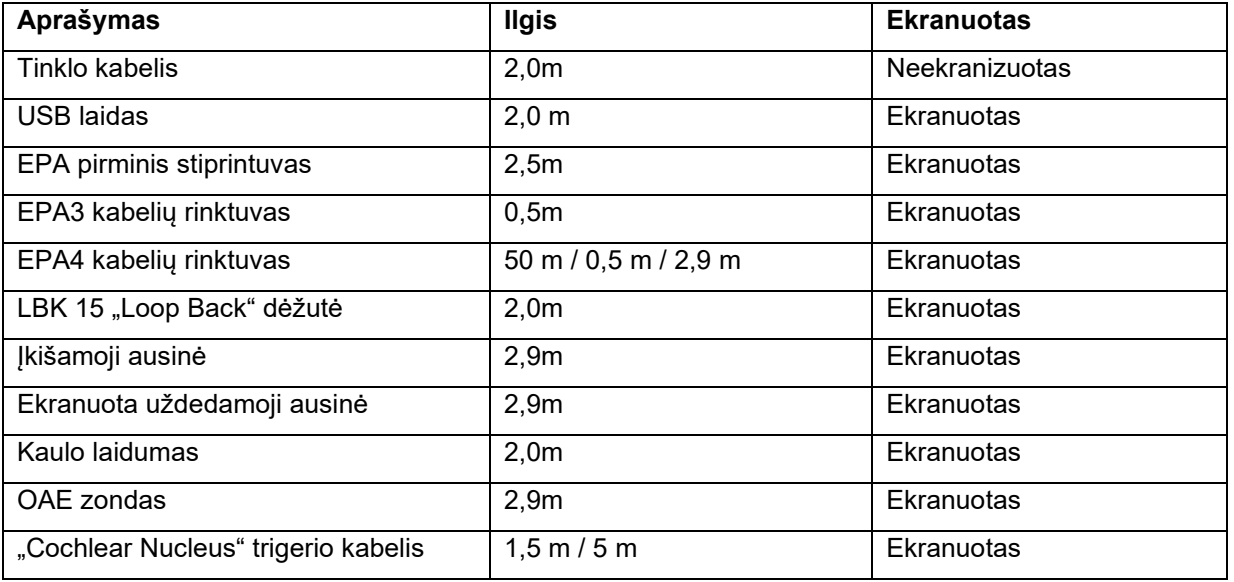

## wwwww

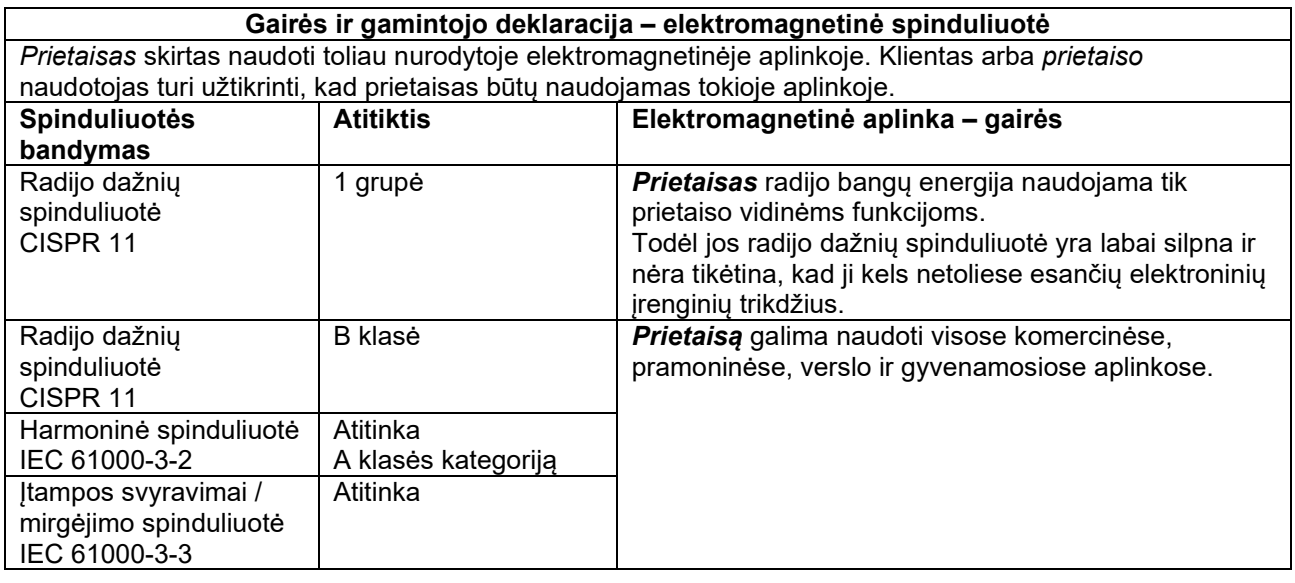

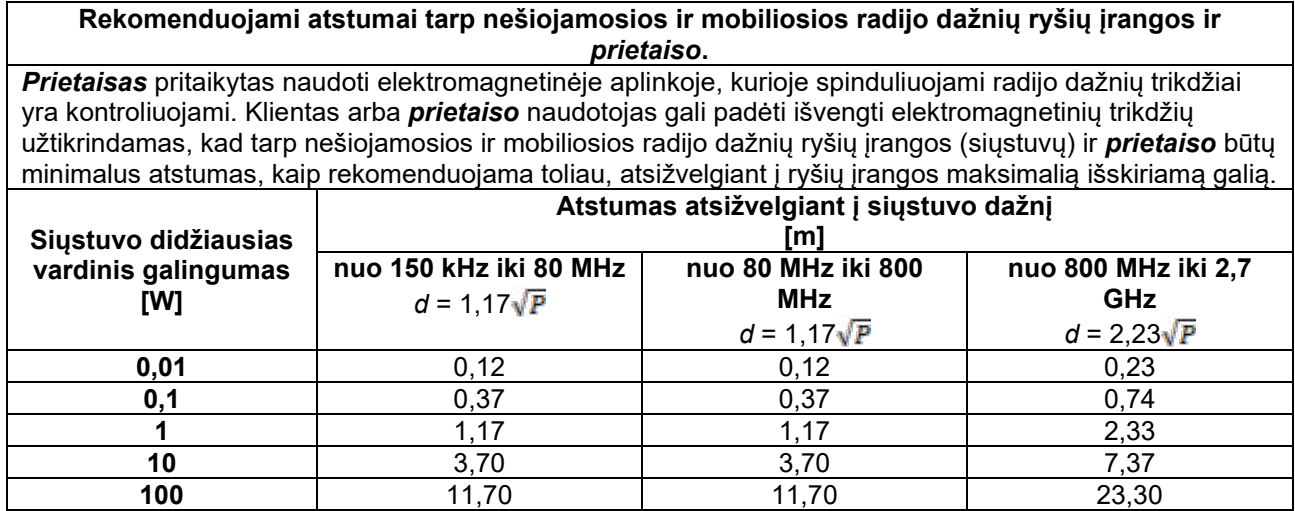

Jei siųstuvų maksimalaus nominaliojo galingumo vertė nėra nurodyta pirmiau, rekomenduojamą atstumą *d*  metrais (m) galima nustatyti naudojant lygtį, taikomą siųstuvo dažniui, kur *P* yra siųstuvo maksimalus galingumas vatais (W), kurį nurodo siųstuvo gamintojas.

**1 pastaba** Esant 80 MHz ir 800 MHZ, taikomas aukštesnio dažnio diapazonas.

**2 pastaba** Šios gairės gali netikti visoms aplinkybėms. Elektromagnetinį sklidimą veikia konstrukcijų, objektų ir žmonių sugėrimas ir atspindėjimas.

### whenever

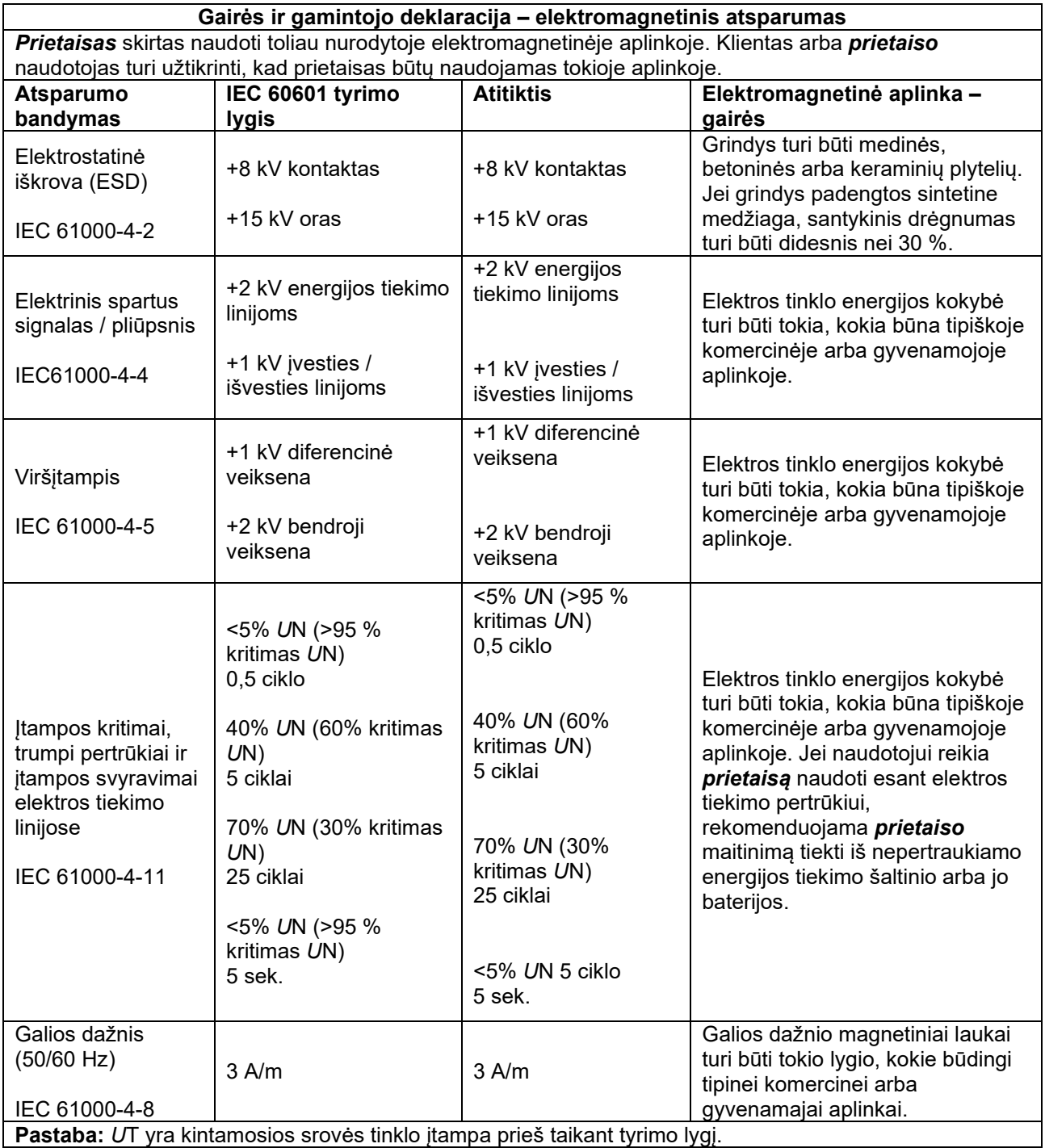

## whenhave

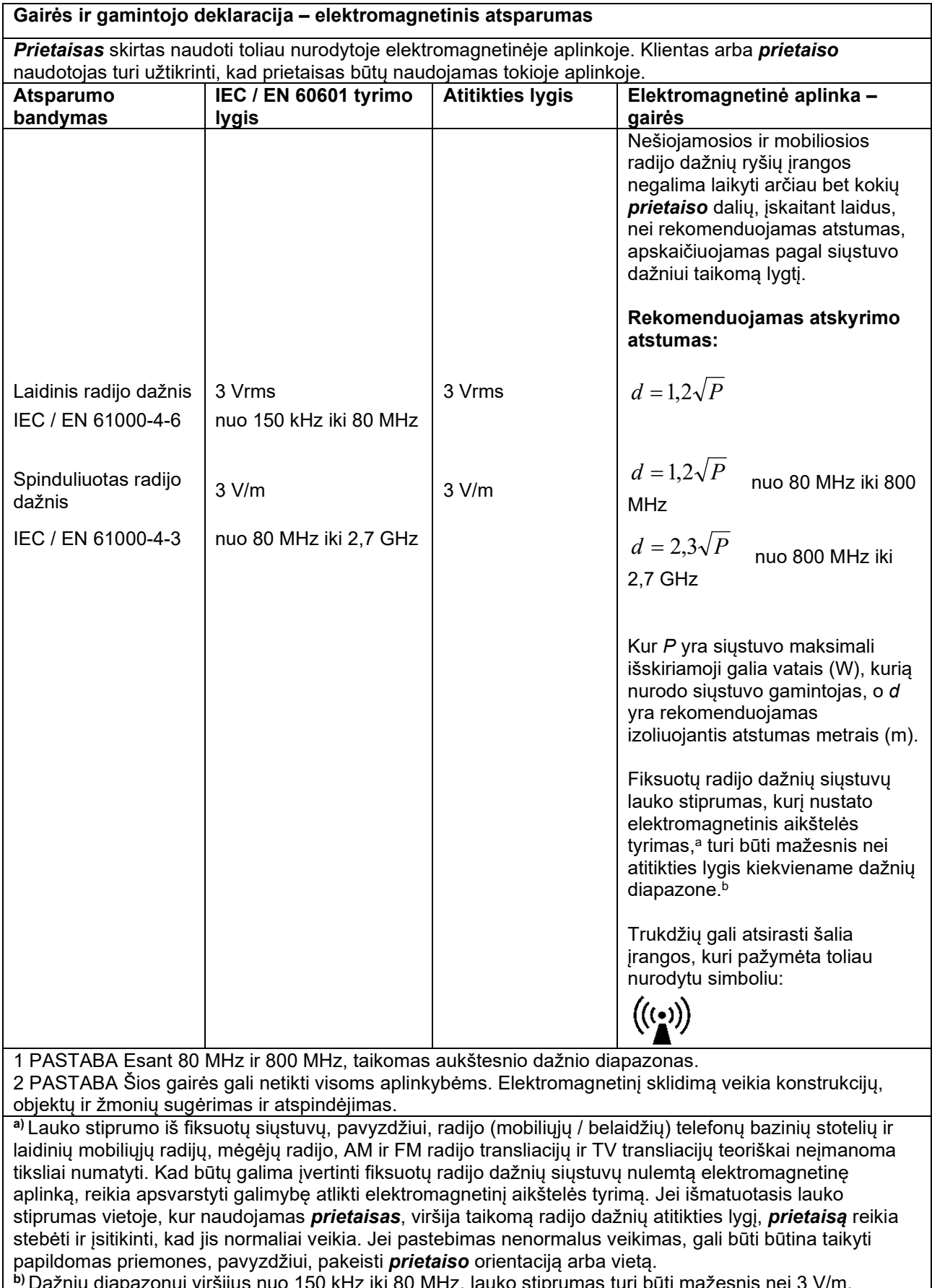

**b)** Dažnių diapazonui viršijus nuo 150 kHz iki 80 MHz, lauko stiprumas turi būti mažesnis nei 3 V/m.

### **11.8 "Eclipse" programinės įrangos modulio apžvalga**

### **11.8.1 EP15 / EP25 / VEMP moduliai**

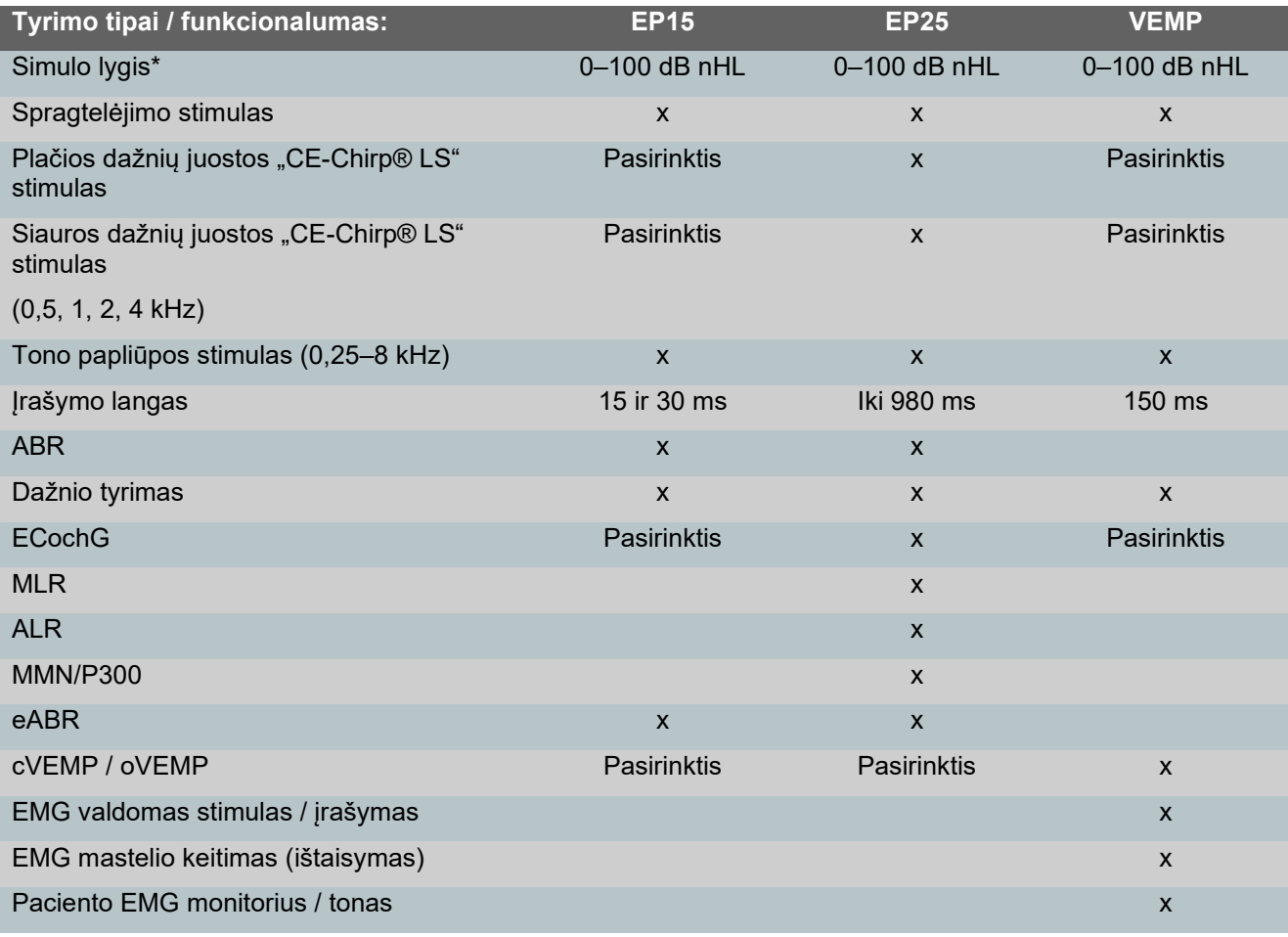

*\* Išsamesnės informacijos žr. dalyje apie stimulo maksimalų intensyvumą.*

### whenhal

#### **11.8.2 EP15/EP25/VEMP modulio stimulo didžiausias intensyvumas**

Nuo programinės įrangos 4.5 versijos stimulo maksimalios vertės padidintos visiems keitikliams.

Įkišamosios ausinės ar galvos ausinės dabar gali veikti garsiau.

Kaip pasiekti didžiausią kaulo laidininko intensyvumą. Iš pradžių įjunkite B81 BC, tada patikrinkite, ar kalibravimo sąrankoje pasirinktas teisingas kaulo vibratorius, kad jo signalas būtų stipresnis. Jei tai yra naujas keitiklis, visuomet patikrinkite, ar prieš naudojimą jis kalibruotas – laikykitės priežiūros vadove aprašytos tvarkos.

Toliau esančioje lentelėje pateiktos galimos mažiausios įvairių keitiklių intensyvumo vertės nuo programinės įrangos 4.5 versijos.

Kai kurios sistemos gali veikti net garsiau – tai priklauso nuo konkretaus keitiklio jautrumo tam dažniui.

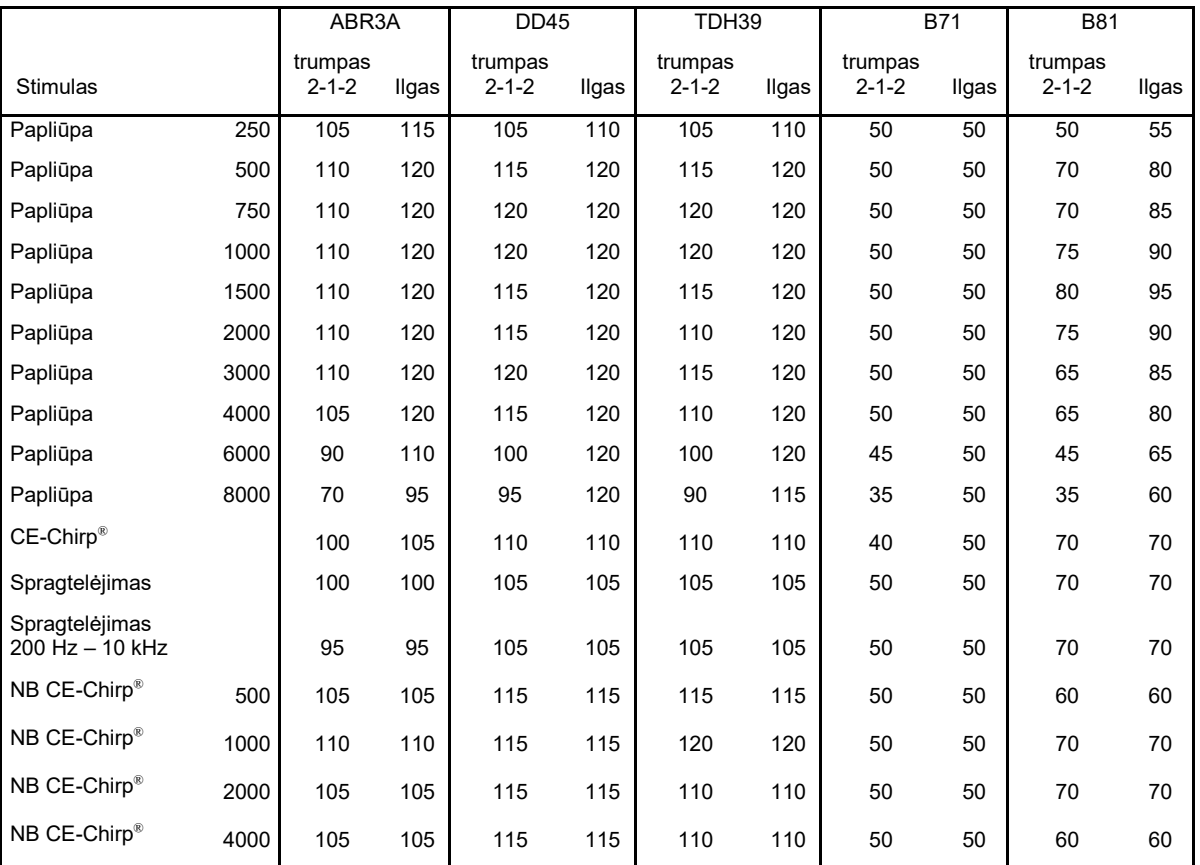

*Visos aukščiau nurodytos vertės yra stimulo lygis nHL.*

## whenhout

#### **11.8.3 TEOAE modulis**

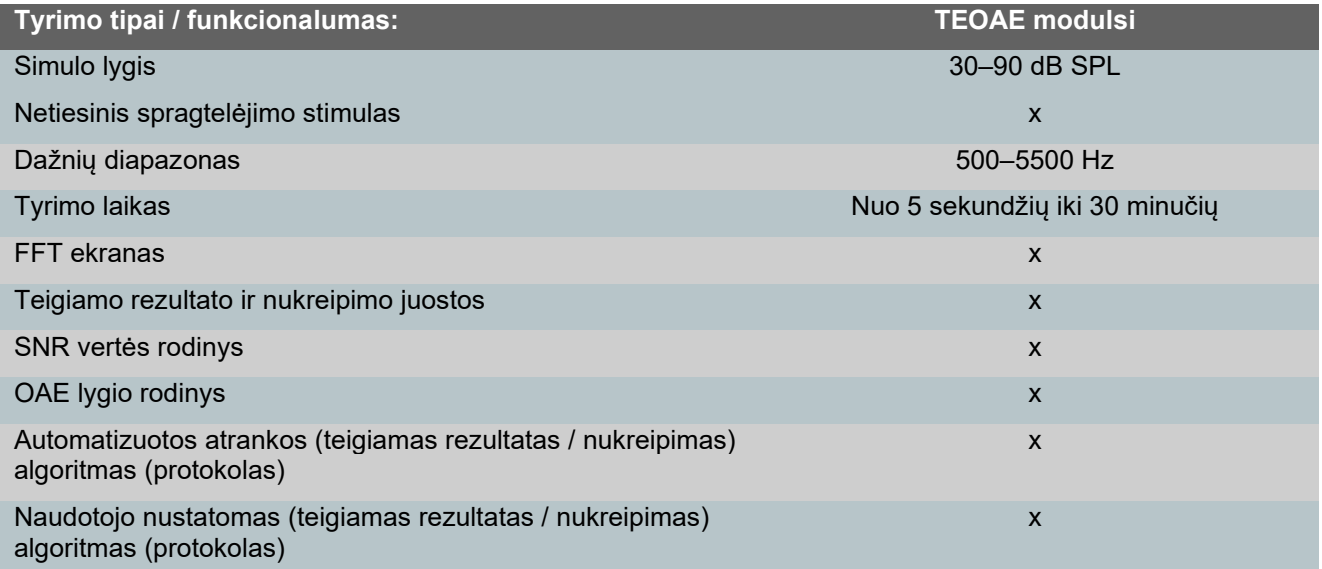

#### **11.8.4 DPOAE modulis**

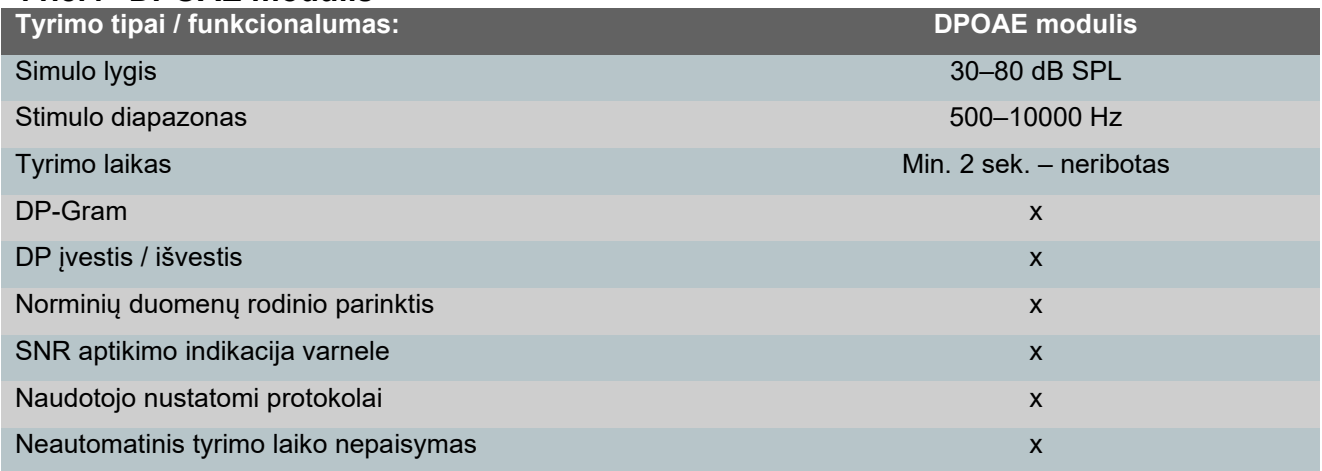

### **11.8.5 ABRIS modulis**

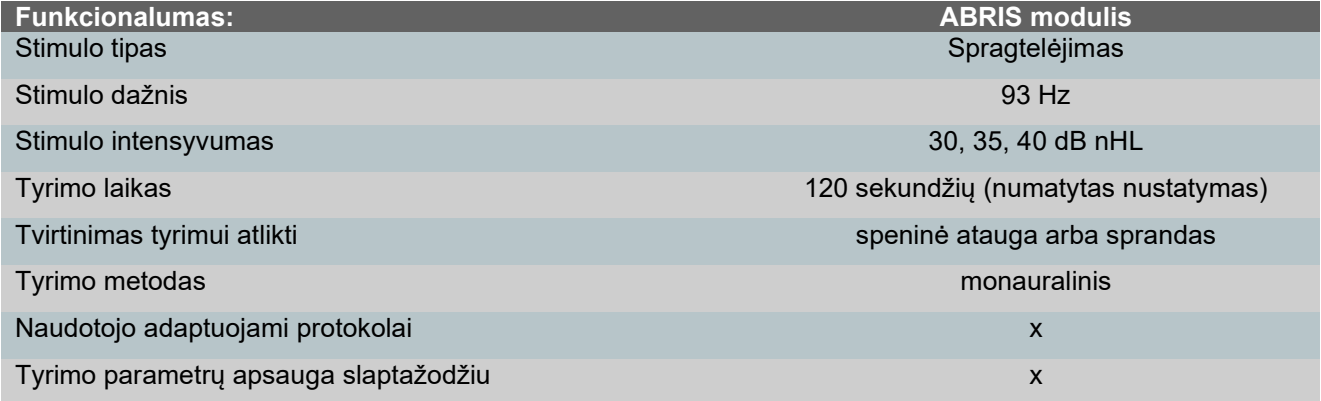

# whenhout

#### **11.8.6 ASSR modulis**

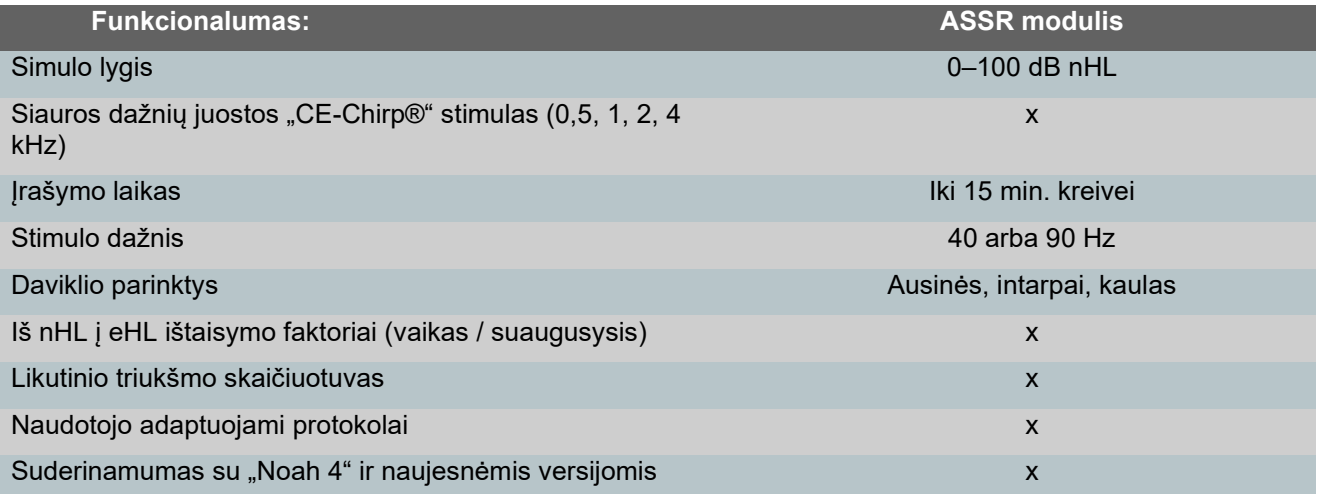